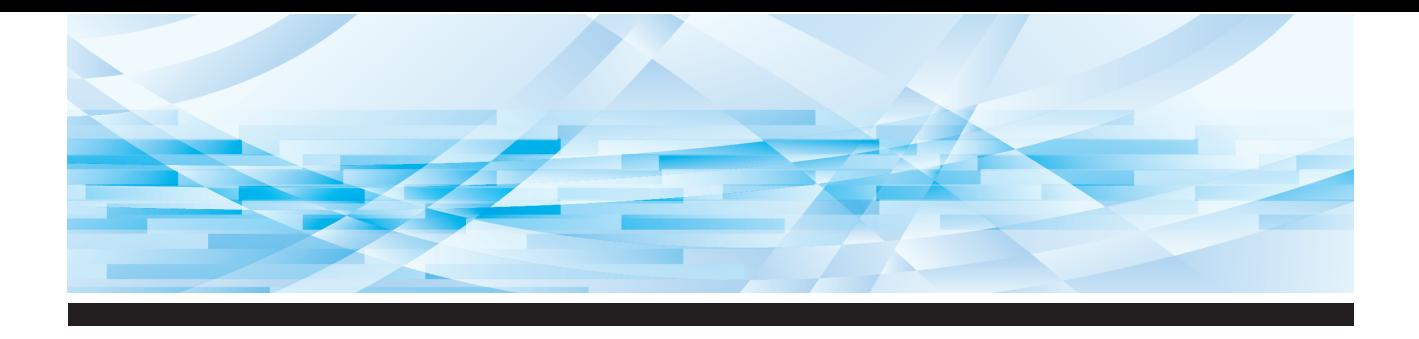

# RISO SF EII 系列

# 使用手冊

**SF9450団 SF9350団 SF9250団** 

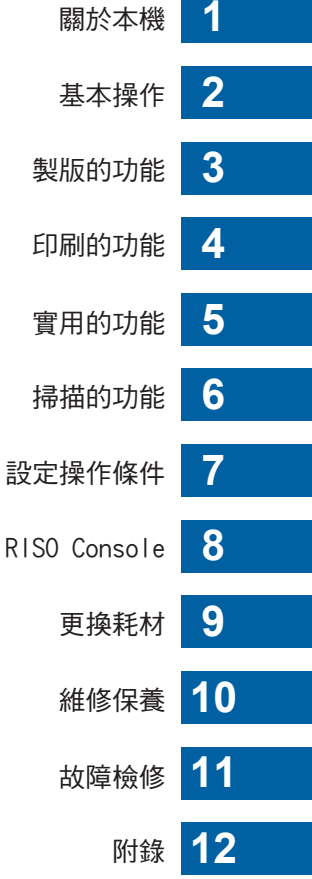

#### **For SF9450EIIU in the United States and Canada, SF9350EIIA and SF9250EIIA in Taiwan**

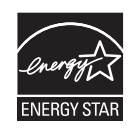

As an  $\mathsf{ENERGY}\ \mathsf{STAR}^\circ$  Partner, RISO KAGAKU CORP. has determined that this product meets the **ENERGY STAR®** guidelines for energy efficiency.

#### **For SF9450EIIU Duplicator Model: SF9450EIIU RFID System Model: 050-34901 Contains FCC ID: RPARFR6**

This device complies with Part 15 of the FCC Rules. Operation is subject to the following two conditions: (1) this device may not cause harmful interference, and (2) this device must accept any interference received, including interference that may cause undesired operation.

The user is cautioned that unauthorized changes or modifications not approved could void the user's authority to operate the equipment.

NOTE: This equipment has been tested and found to comply with the limits for a Class B digital device, pursuant to part 15 of the FCC Rules. These limits are designed to provide reasonable protection against harmful interference in a residential installation. This equipment generates, uses and can radiate radio frequency energy and, if not installed and used in accordance with the instructions, may cause harmful interference to radio communications. However, there is no guarantee that interference will not occur in a particular installation. If this equipment does cause harmful interference to radio or television reception, which can be determined by turning the equipment off and on, the user is encouraged to try to correct the interference by one or more of the following measures:

- Reorient or relocate the receiving antenna.
- Increase the separation between the equipment and receiver.
- Connect the equipment into an outlet on a circuit different from that to which the receiver is connected.
- Consult the dealer or an experienced radio/TV technician for help.

#### **Contains IC: 4819A-RFR6**

Operation is subject to the following two conditions: (1) this device may not cause interference, and (2) this device must accept any interference, including interference that may cause undesired operation of the device.

CAN ICES-3(B)/NMB-3(B)

Perchlorate Material-special handling may apply, See www.dtsc.ca.gov/hazardouswaste/perchlorate This product may contain certain substances which are restricted when disposed. Therefore, be sure to consult your contracted service dealer.

#### **SF9350EIIE**

本產品包含無線頻率識別 (RFID) 系統。

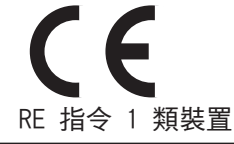

#### **Nur SF9350EIIE MASCHINENLÄRMINFORMATION**

Maschinenlärminformations-Verordnung 3. GSGV:

Der höchste Schalldruckpegel beträgt 70 dB(A) oder weniger gemäß EN ISO 7779.

#### **Hinweis:**

Das Gerät ist nicht für die Benutzung am Bildschirmarbeitsplatz gemäss BildscharbV vorgesehen.

#### **RISO KAGAKU CORPORATION LONDON OFFICE**

Avda. de les Garrigues, 38-44 planta 2a local B1 08820 Prat de Llobregat - Barcelona, Spain

#### SF9350EIIA 與 SF9250EIIA

警告

本產品為 A 類產品。在家庭環境中使用本產品可能造成無線電波干擾,使用者可能需要採取適當措施。

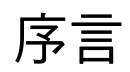

<span id="page-2-0"></span>感謝您購買本印表機。

本機是可透過如同使用影印機般的簡單操作產生清晰印刷效果的數碼複印機。 除了掃描和印刷紙張原稿的基本功能,還有其他多種功能,例如從電腦印刷以及使用掃描的原稿 資料。

#### ■本手冊中的描述性內容

- 未經 RISO KAGAKU CORPORATION 允許, 不得全部或部份複製本手冊。
- 本手冊的內容若因產品改良而有所變更,恕不另行通知。
- •請注意,對於因使用本手冊和操作本機而導致的後果,我們概不負責。

#### ■商標

- O GISO 以及 RISO i Quality System 是 RISO KAGAKU CORPORATION 在美國與其他國家 的商標或註冊商標。
- Microsoft 以及 Windows 是 Microsoft Corporation 在美國與 / 或其他國家的註冊商標或商標。
- SD 以及 SDHC 標誌是 SD-3C, LLC. 的商標。
- 其他公司名稱與 / 或商標皆為各自公司的註冊商標或商標。

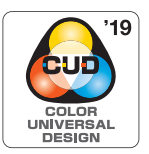

本機經 Color Universal Design Organization (CUDO) 認可基於通用色彩設計製 造,可為更多人改善可視性,而與個別色彩知覺差異無關。

© Copyright 2023 RISO KAGAKU CORPORATION

# <span id="page-3-0"></span>關於使用手冊

# <span id="page-3-1"></span>本機提供的使用手冊

本機附帶以下使用手冊。 使用本機前,請詳讀這些使用手冊。 此外,使用本機時如有任何疑問,請查閱這些手冊。我們希望您能持續將本機與這些手冊一起使用。

#### ■ RISO SF EII 系列使用手冊 (本手冊)

本使用手冊說明本機的基本操作程序,並且說明如何使用進階印刷功能和其他實用功能。 它還說明使用注意事項、如何處理與更換耗材,以及發生問題時的故障檢修程序。

#### ■ RISO Printer Driver 使用手冊

本使用手冊在隨附的 DVD-ROM 中以 PDF 檔案形式提供。 說明透過電腦從本機印刷的操作程序及各種設定。

#### ■ RISO Utility Software 使用手冊

本使用手冊在隨附的 CD-ROM 中以 PDF 檔案形式提供。 說明如何使用 RISO COPY COUNT VIEWER 和 RISO USB PRINT MANAGER。

#### ■ RISO 編輯器使用手冊

本使用手冊說明如何使用 [ 編輯器 ] 功能。

# <span id="page-3-2"></span>關於符號

確保安全的警告或注意事項。

需要特殊注意的重要事項。請仔細閱讀並依照指示操作。

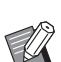

提供實用資訊的補充說明。

A 指示參考頁。

# <span id="page-3-3"></span>關於畫面和插圖

本手冊提供的畫面和插圖可能因型號和選配零件的安裝條件等使用環境因素而異。

# <span id="page-4-0"></span>目錄

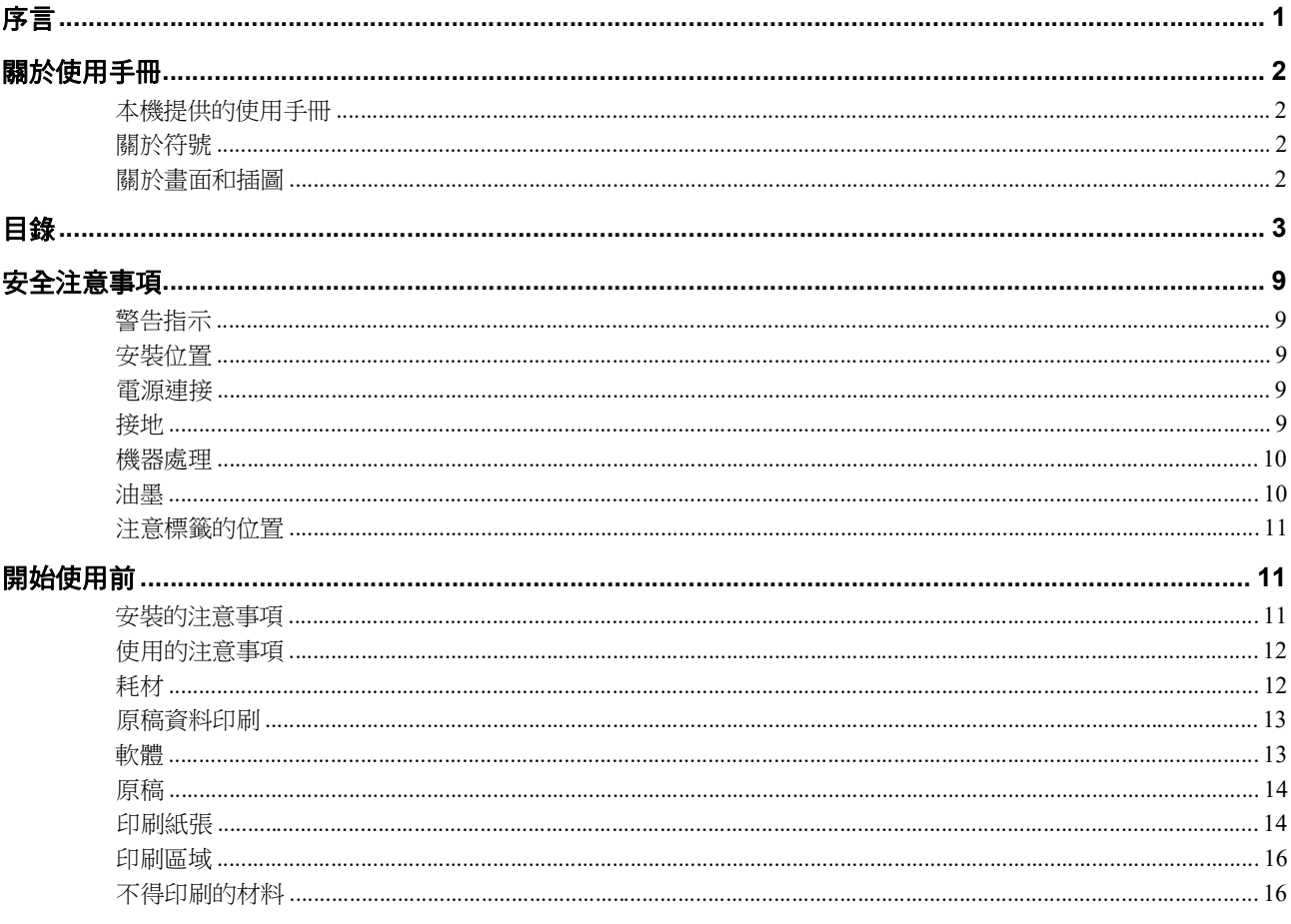

# 第1章 關於本機

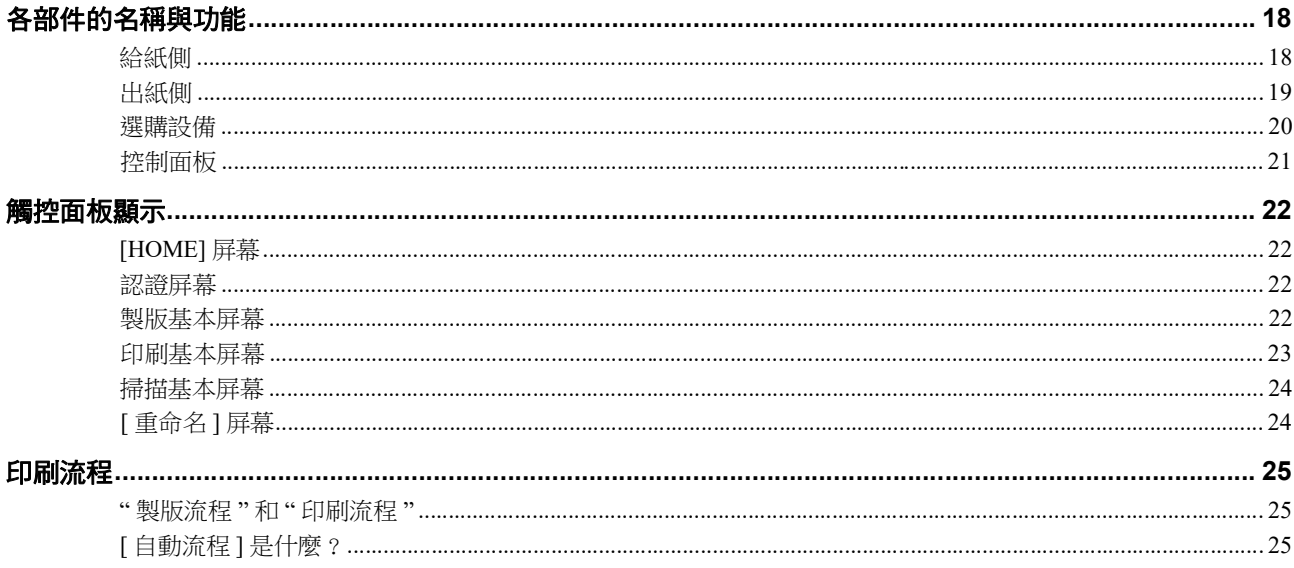

# 第2章基本操作

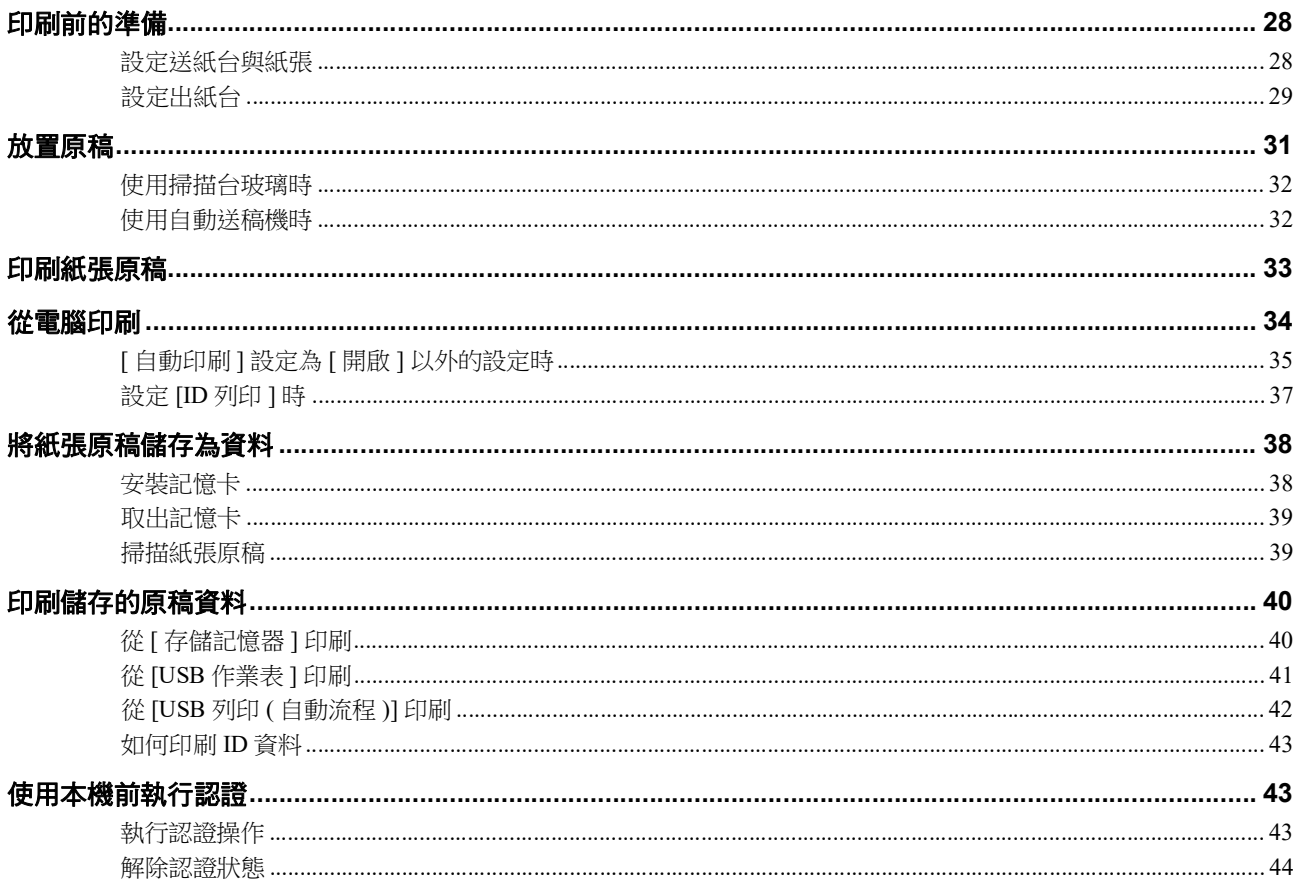

# 第3章 製版的功能

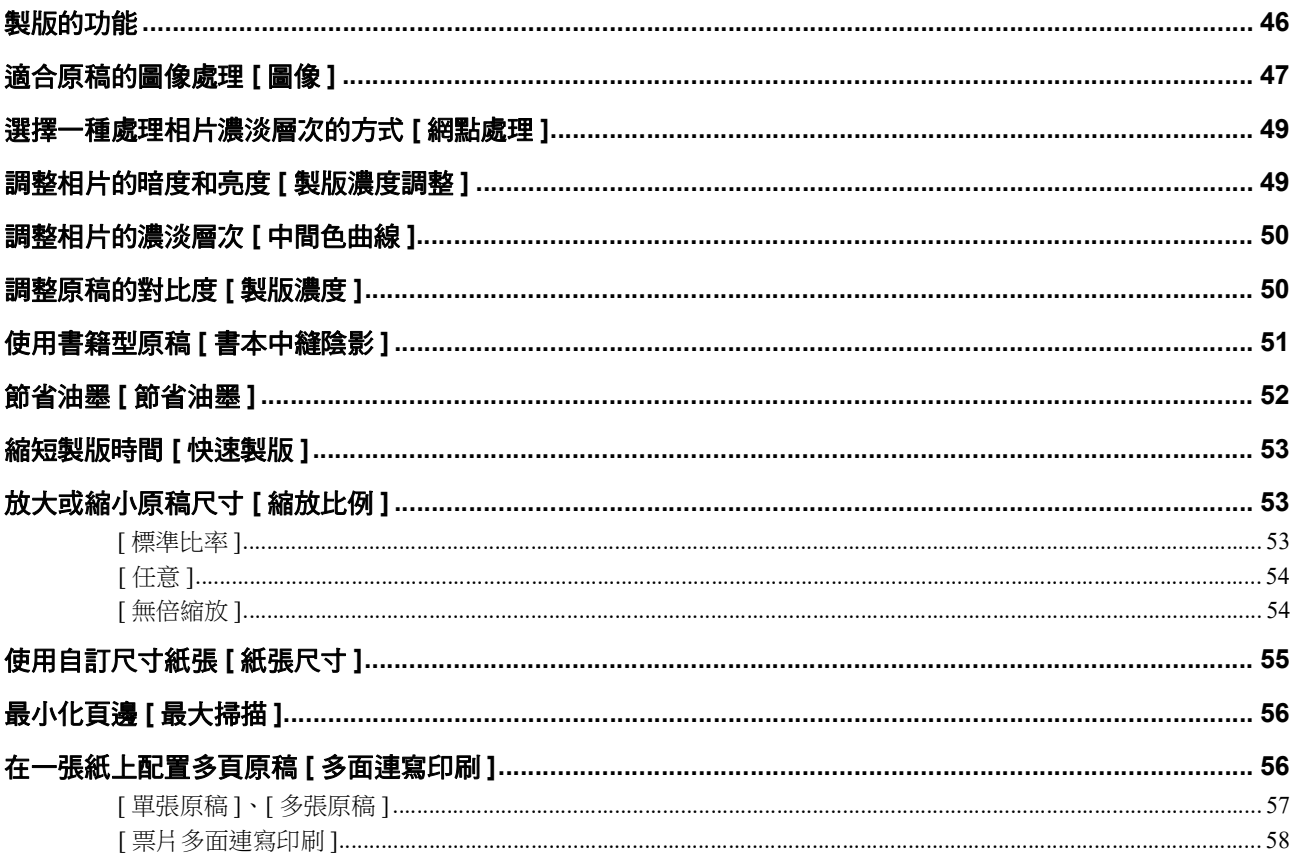

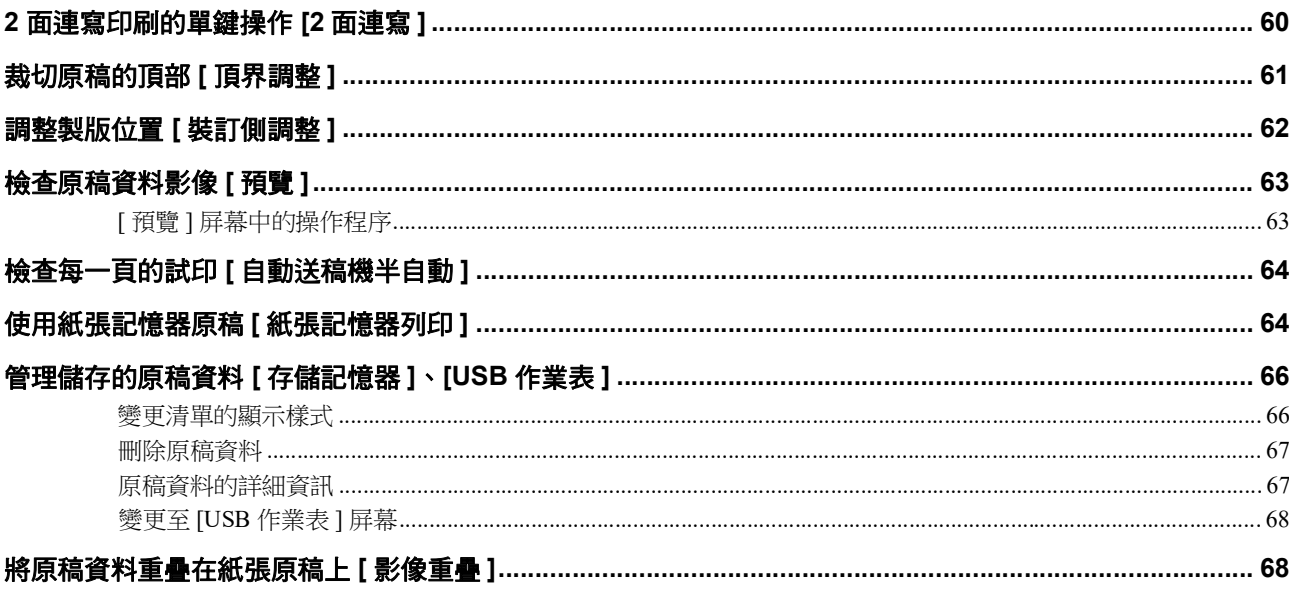

# 第4章 印刷的功能

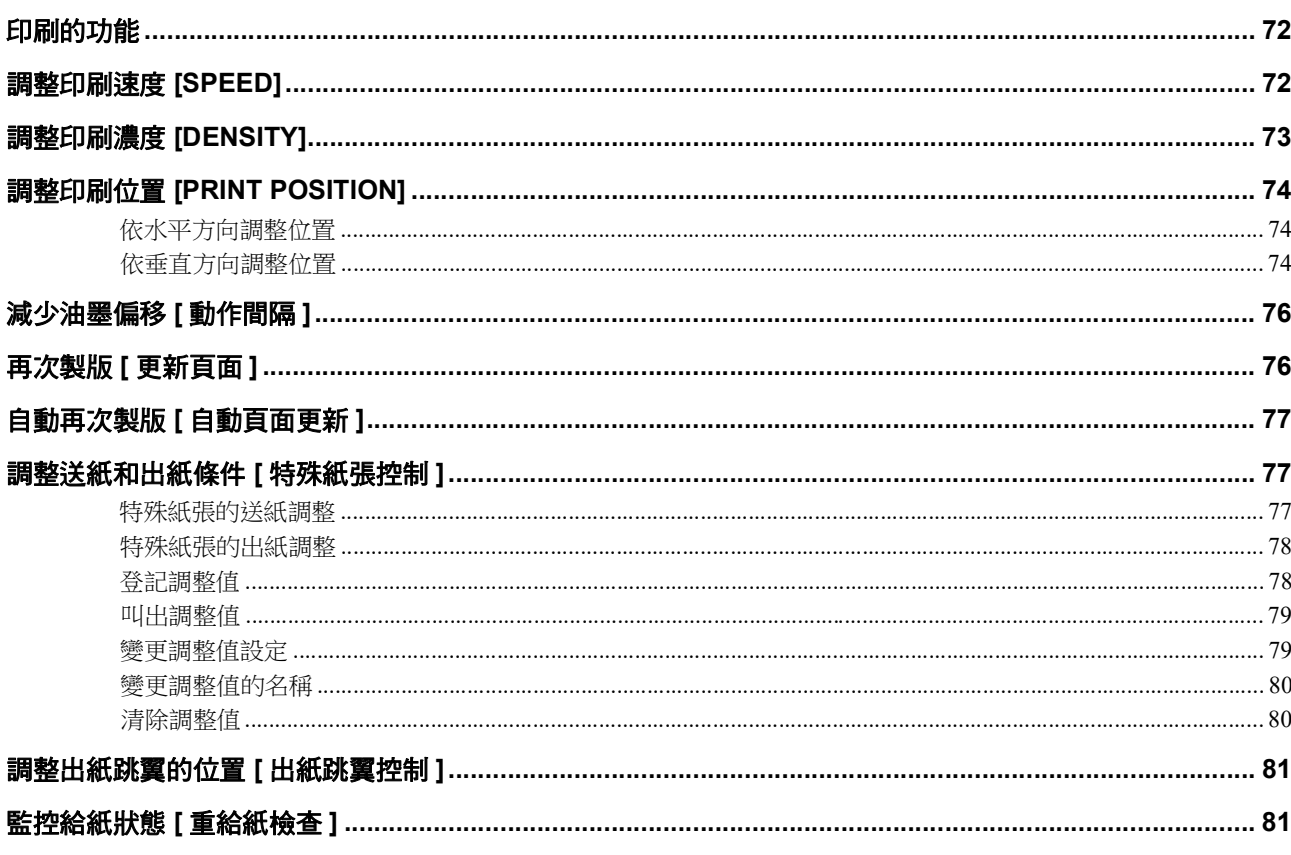

# 第5章 實用的功能

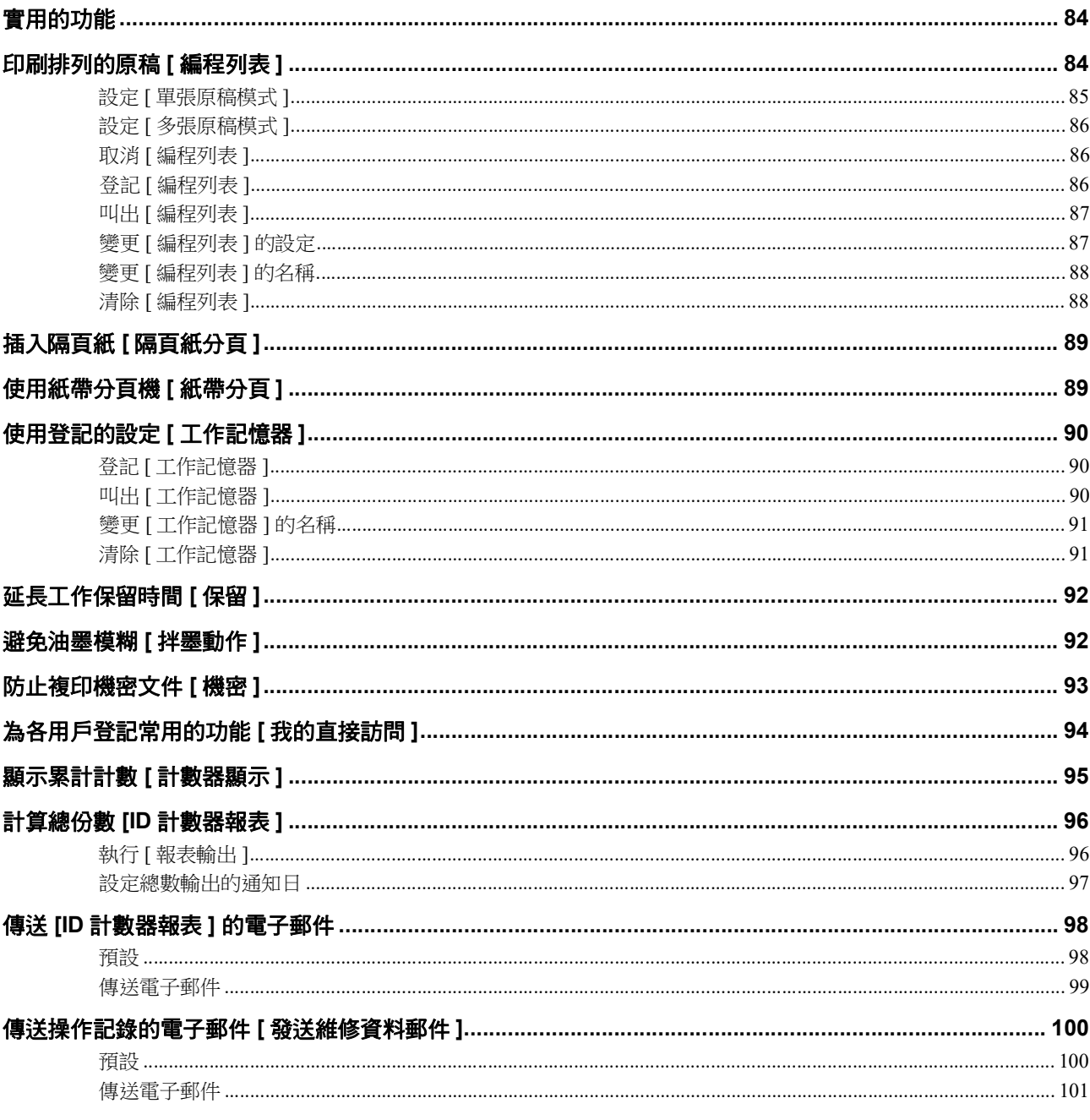

# 第6章 掃描的功能

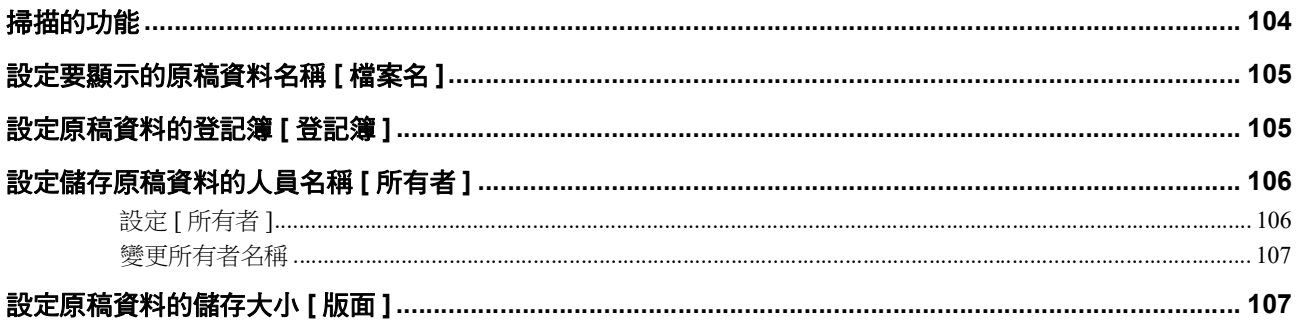

# 第7章 設定操作條件

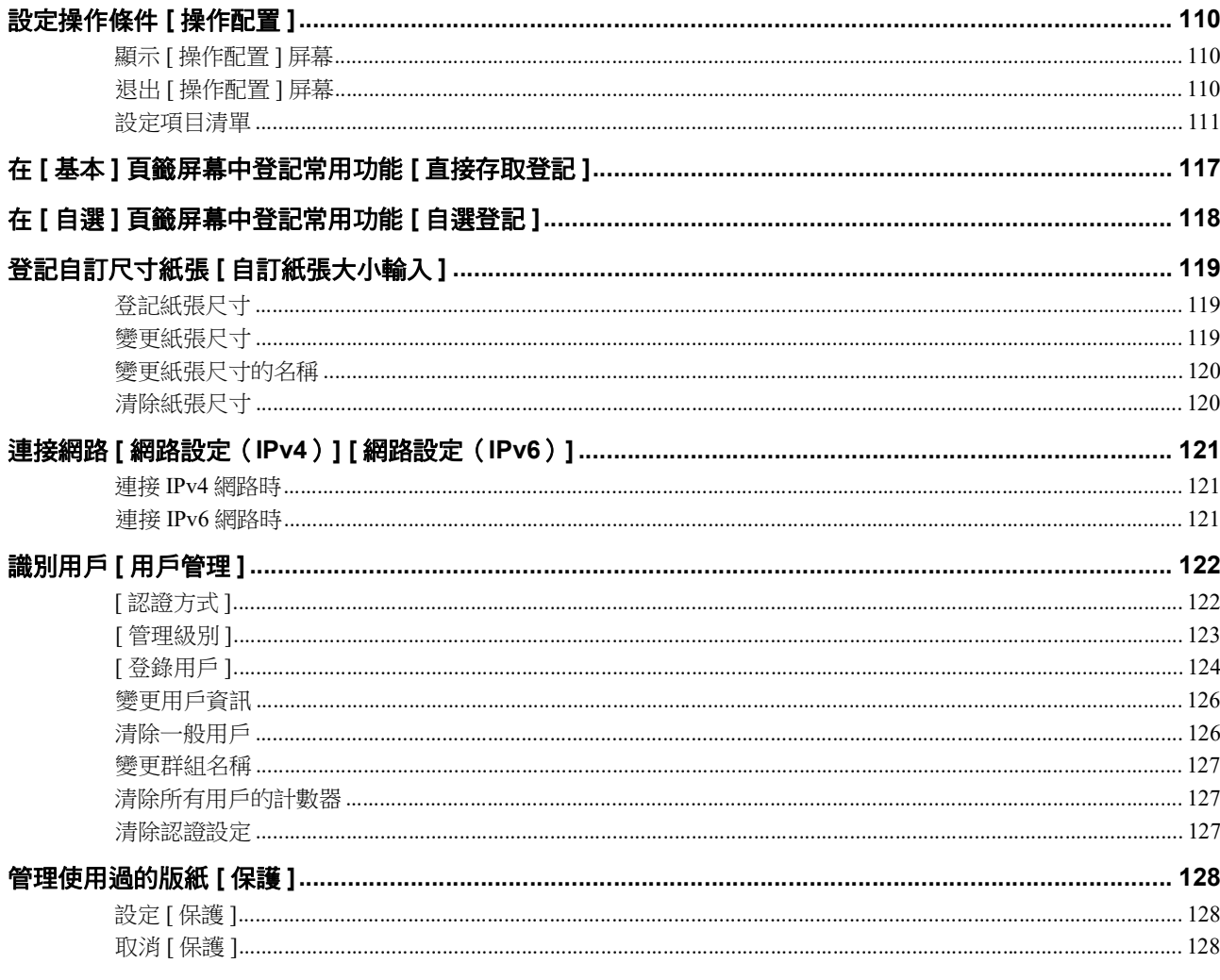

# 第8章 RISO Console

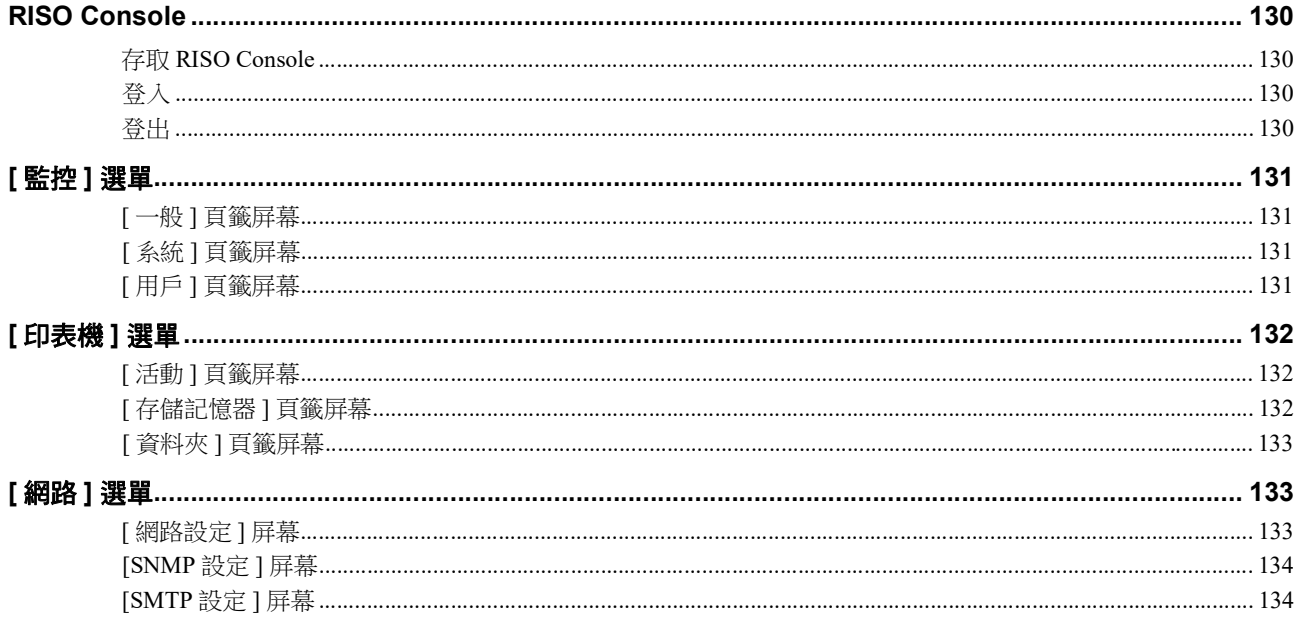

# **第9章 更换耗材**

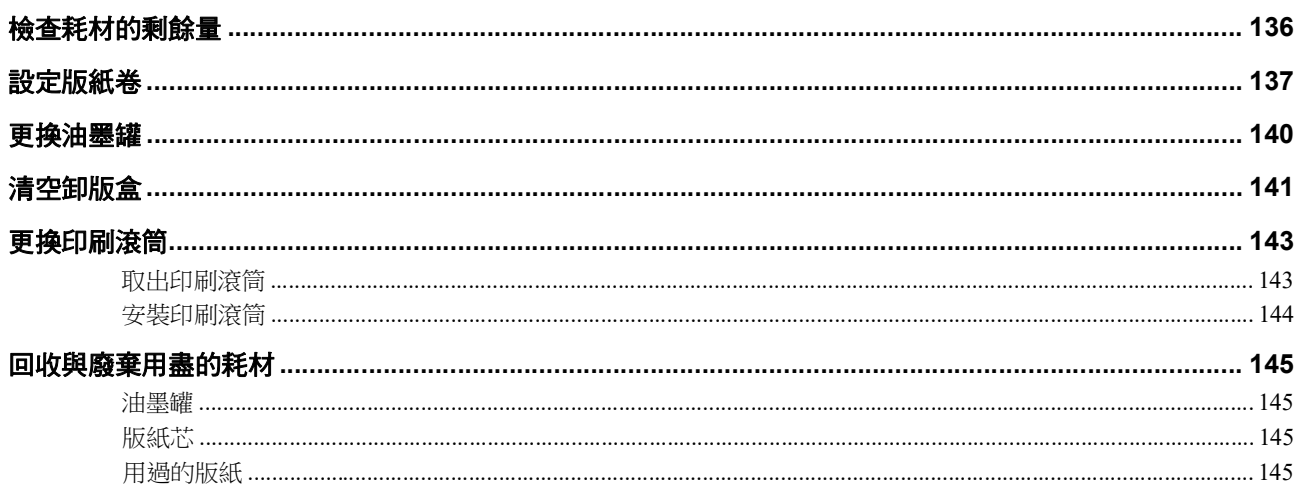

# 

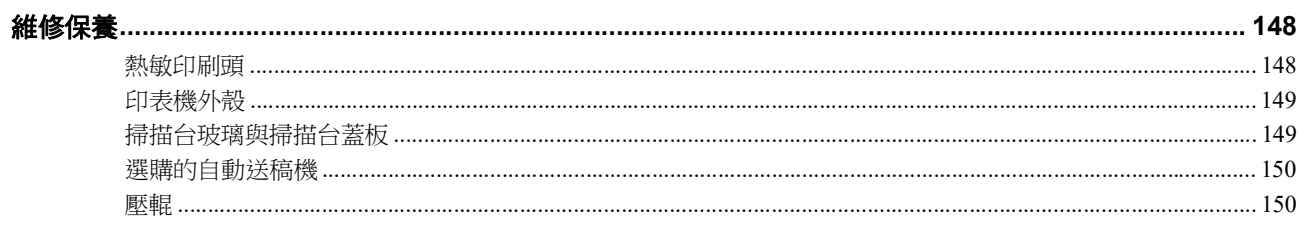

# **第 11 章 故障檢修 The Control of The Control of The Control of The Control of The Control of The Control of The Con**

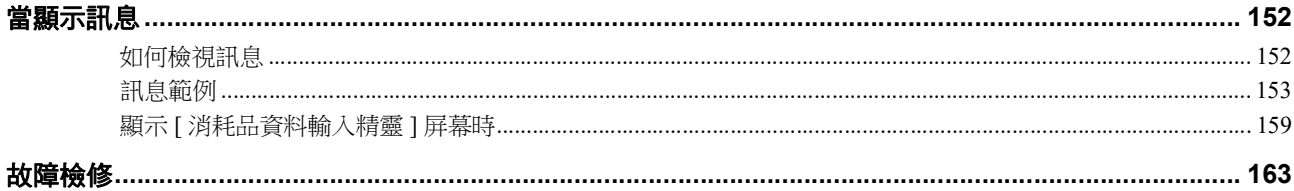

# **第 12 章 附錄** The Team of The Team of Team of Team of Team of Team of Team of Team of Team of Team of Team of Te

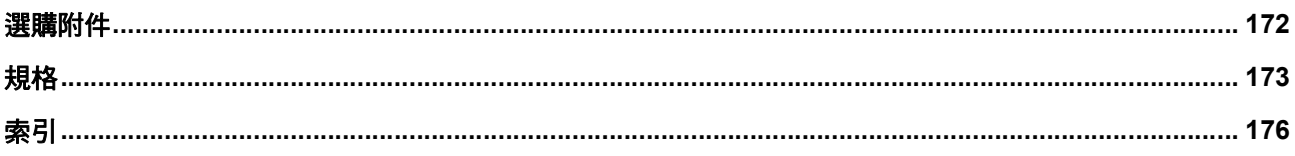

# <span id="page-10-0"></span>安全注意事項

本節說明使用本機前必須注意的資訊。操作本機前 請閱讀本節。

# <span id="page-10-1"></span>警告指示

以下警告指示用於確保正確操作本機以及避免人身傷 害和財物損壞。

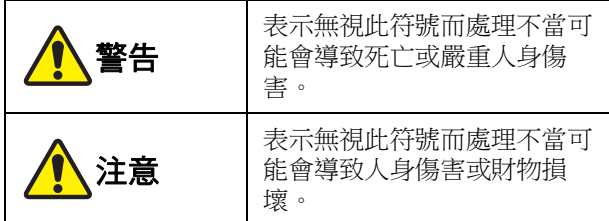

#### 圖示範例

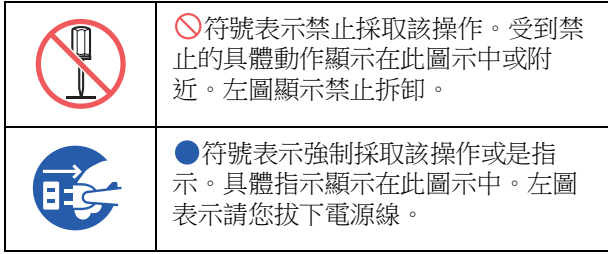

# <span id="page-10-2"></span>安裝位置

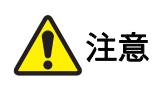

- 請勿將本機放在不穩固的位置,如搖晃的底座或傾 斜的表面。如果本機掉落或翻倒,可能導致人身傷 害。
- 使本機遠離潮濕和多塵的環境。否則可能會導致火 災或觸電。

# <span id="page-10-3"></span>電源連接

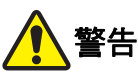

- 請遵照額定電壓值使用本機。並且連接容量大於額 定電流值的電源插座以使用本機。關於額定電壓值 和額定電流值,請查看本手冊結尾規格表中的"電 源 " 項目。
- 請勿使用分路插座或多插座延長線插頭。 否則可能會導致火災或觸電。

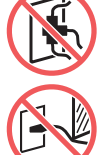

- 請勿刮傷、損壞或加工電源線。請勿在電 源線上放置重物或進行拉伸、彎折而致使 其損壞。否則可能會導致火災或觸電。
- 附帶的電源線只能用於本機。請勿將其用 於其他電子產品。否則可能會導致火災或觸電。
- 請勿在手潮濕時插拔電源線。否則可能會導致觸 電。

# 注意

- 拔下電源線時不要拉扯電源線(務必抓住插頭) 否則 可能會損壞電源線並因此導致火災或觸電。
- 如果由於連續假期長時間不使用本機,請務必拔下 電源線,以策安全。
- 每年至少一次拔下電源線,並清潔插頭插腳及其周 圍區域。在這些區域積聚的灰塵可能會導致火災。

### <span id="page-10-4"></span>接地

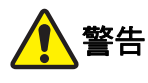

● 務必將帶有接地線的電源插頭插入帶有接 地插口的墻壁插座。 如果本機未接地,請勿使用。否則可能會 導致火災或觸電。

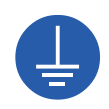

#### <span id="page-11-0"></span>機器處理

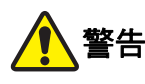

- 請勿在本機上放置盛水容器或金屬物體。如果水不 慎流入或金屬物體不慎掉落到本機內部,可能會導 致火災或觸電。
- 請勿在本機附近使用可燃噴霧和易燃溶劑。如果噴 氣或易燃溶劑接觸機械系統內的電子部件,可能會 發生火災或觸電。
- 請勿透過任何開口將金屬部件或高度易燃物等異物 插入本機。否則可能會導致火災或觸電。
- 請勿拆卸機蓋。本機內部的某些區域有高壓。拆卸 機蓋可能會導致觸電。
- 請勿拆解或修改本機。否則可能會導致火 災或觸電。

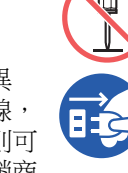

- 如果本機變得異常灼熱、冒煙或散發異 味,請立即關閉電源開關,拔下電源線, 然後聯絡經銷商或授權維修人員。否則可 能會導致火災或觸電。詳情請聯絡經銷商 或授權維修人員。
- 如果異物不慎掉入本機內部,請立即關閉 主機的電源開關,拔下電源線,並聯絡經 銷商或授權維修人員。如果您未採取適當 措施而繼續使用本機,可能會引起火災或 觸電。

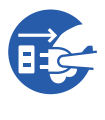

- 注意
- 移動本機時,請聯絡經銷商或授權維修人員。如果 擅自強行移動本機,則機器可能會翻倒,從而導致 人身傷害。
- 請勿執行本手冊未描述的任何程序 ( 調整、修理等 )。 若您想要調整或修理,請聯絡經銷商或授權維修人 員。
- 印刷期間保持通風良好。
- 請勿直接用手指觸碰熱敏印刷頭。熱敏印刷頭可能 受熱,導致燙傷。
- 請勿觸碰本機內部目前運轉中的區域。否則可能導 致人身傷害。
- 切勿將手指等身體部位伸入送紙台與出紙台的開 口。否則可能導致人身傷害。
- 將手伸入主機時,注意不要觸碰突出物或金屬板邊 緣。否則可能導致人身傷害。
- 將手伸入主機時,注意不要觸碰分紙鉤或 版紙移除鉤。分紙鉤和版紙移除鉤的尖端 可能會傷到您的手。

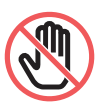

- 清潔壓輥時,務必關閉本機電源。
- 取下印刷滾筒後,印刷滾筒周圍和本機內部的區域 可能留有油墨。請注意不要讓油墨弄髒手或衣物。 如果手上等沾染了油墨,請立即用肥皂清洗。
- 請勿豎立印刷滾筒。否則可能污染地板等。

#### <span id="page-11-1"></span>油墨

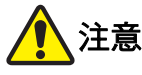

- 如果不慎讓油墨濺入眼睛,請立即用大量的水完全 沖洗出來。
- 如果油墨沾上皮膚,請用肥皂徹底洗淨。
- 如果誤食油墨,不要催吐。請喝大量開水或牛奶, 並觀察情況是否改善。
- 如果感覺不適,請立即尋求醫治。
- 油墨僅應用於印刷目的。
- 油墨應儲存在兒童無法觸及處。

# <span id="page-12-0"></span>注意標籤的位置

本機內含確保操作安全的注意標籤。請依照標籤指示 安全使用本機。

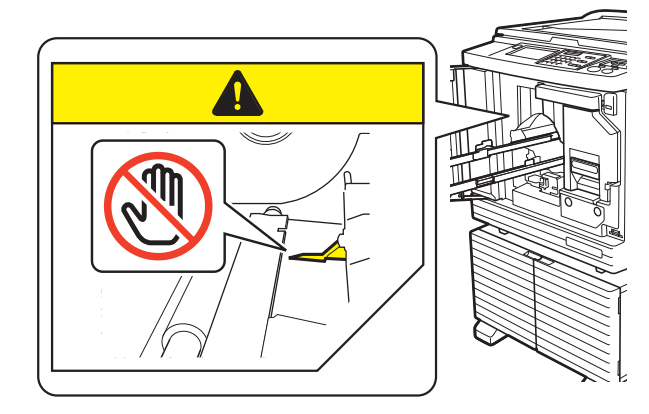

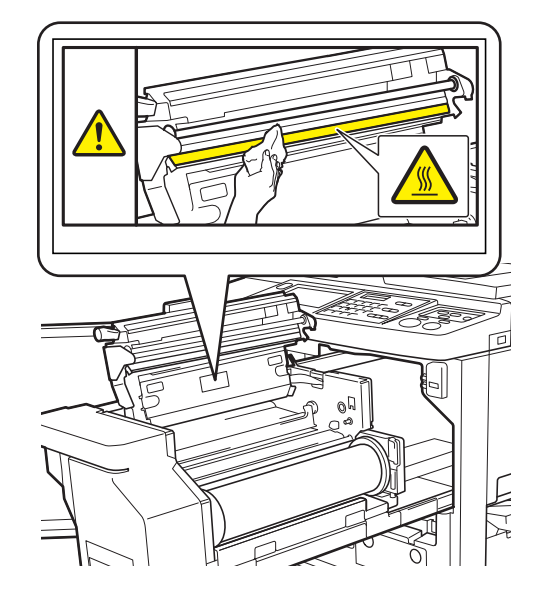

# <span id="page-12-1"></span>開始使用前

本節說明使用本機前應遵守的注意事項以及必須注 意的資訊。

# <span id="page-12-2"></span>安裝的注意事項

#### ■ 所需空間

本機需要以下空間。

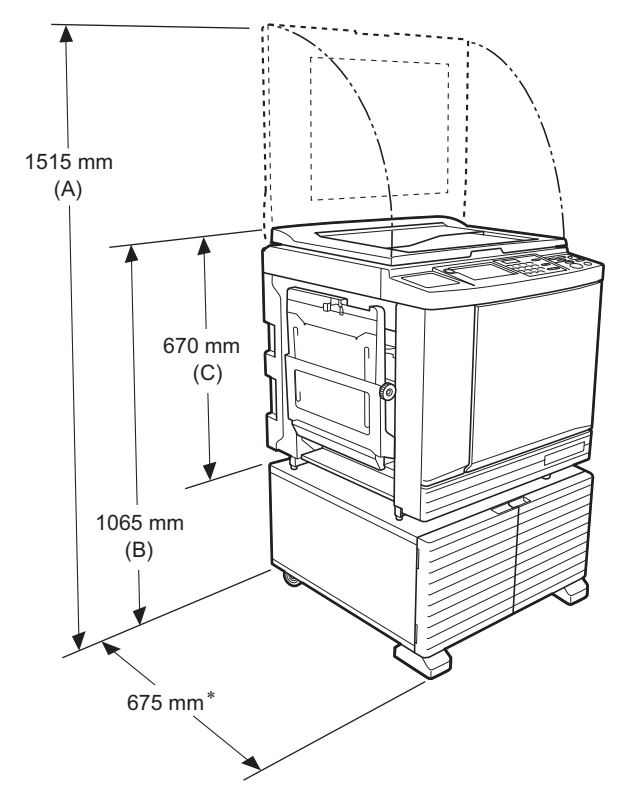

- 已安裝選購的自動送稿機時,上圖中 (A) 至 (C) 的數值
- 如下。
- (A) 1440 mm
- (B) 1100 mm  $(C)$  705 mm

\* 主機深度包含專用機架 (RISO Stand D Type III) 和撐腳。

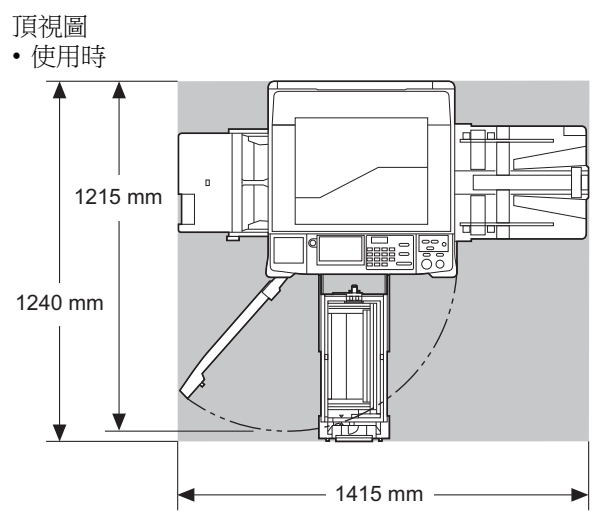

• 儲存時

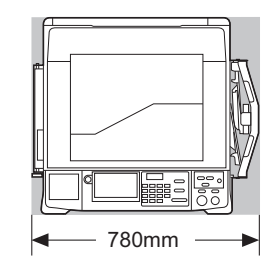

#### ■ 安裝位置

- 安裝位置根據交貨時與您討論後確定。
- 機器的安裝位置應固定。移動本機時,請聯絡經銷商 或授權維修人員。
- 請勿將本機安裝在下列位置。如果不遵守此注意事項 可能導致發生故障或意外。
	- 受陽光直射的位置、靠近窗戶的位置 ( 如有必要,請裝上窗簾 )
	- 溫度變化劇烈的位置
	- 非常炎熱潮濕或寒冷乾燥的位置
	- 過熱的位置,直接接觸冷氣 ( 如空調機 )、熱 氣 ( 如取暖器 ) 或輻射熱源的位置
	- 通風不良的位置
- 選擇平穩安裝本機的位置。( 安裝的水平 度:縱向和橫向均為 10 mm 或以下 )
- 適當的環境條件如下所示。 溫度範圍:  $15^{\circ}$ C ~  $30^{\circ}$ C 濕度範圍:40% ~ 70%( 無結露 )

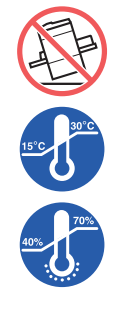

# <span id="page-13-0"></span>使用的注意事項

#### ■ 電源連接

• 務必牢牢插入電源線,以免電源插頭部份 接觸不良。

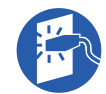

• 請在電源插座附近安裝本機。

#### ■操作

- 請勿在操作期間關閉電源或拔下電源線。
- 操作期間,請勿打開蓋板或移動本機。
- 打開和關閉蓋板時請動作輕柔。
- 請勿在本機上放置任何重物。
- 避免對本機過度用力。
- 本機內含精密部件與驅動部件。務必按照本手冊敘述 的程序操作。

# <span id="page-13-1"></span>耗材

- 油墨與版紙卷,建議僅使用理想公司指定產品。
- RISO 原廠油墨與版紙卷能提供最大性能和最大壽 命,而且只有使用 RISO 原廠耗材才能使 RISO 設備 發揮最佳效能。

但是所有耗材的品質都會隨著時間而降低。建議您在 購買後盡快使用油墨與版紙卷,並且在製造日期起 24 個月內用完。

您可以在油墨罐上或版紙芯內找到製造日期。 RISO 原廠耗材發送關於耗材年限的資訊,讓本機能 根據耗材年限進行調整,例如使用期限前的剩餘時 間。

- 請按照各包裝上的指示正確儲存紙張、版紙卷與油墨 罐。
- 請勿將這些部件儲存在下列位置。 – 受陽光直射的位置、靠近窗戶的位置

– 非常炎熱潮濕或寒冷乾燥的位置

- ( 如有必要,請裝上窗簾 )
- 溫度變化劇烈的位置

12

# <span id="page-14-2"></span><span id="page-14-0"></span>原稿資料印刷

可以使用以下方式印刷以電腦建立的原稿資料。

#### ■ 使用 USB 續線連接電腦的方式

進行 USB 連接時,請使用市售 USB 纜線。使用符合 USB 2.0 標準的 3 m 或更短的纜線。

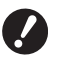

- B使用 **USB** 纜線連接時,確保本機和電腦的 電源已開啟。
- B如果使用 **USB** 集線器,本機可能無法正常 運作。
- B**USB** 連接埠的最大允許輸入和輸出電壓均 為 **5V**。

#### ■ 使用網路連接電腦的方式

使用市售乙太網路纜線 ( 支援 10BASE-T 或 100BASE-TX 標準的屏蔽雙絞線 )。

#### ■ 使用 USB 儲存器的方式

- 使用與 USB 大型存放裝置類別相容的 USB 儲存器。 某些 USB 儲存器可能不會正常運作。
- 使用 FAT 格式的 USB 儲存器。
- 具有安全功能的 USB 儲存器可能不會正常運作。

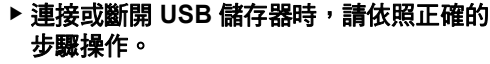

**(**A 41 **"** 從 **[USB** [作業表](#page-42-1) **]** 印刷 **")**

B不保證在 **USB** 儲存器中儲存的資料不會因 自然災害或不可預見的事件而遺失。建議使 用電腦備份重要文件副本。

#### ■ 使用紙張記憶器原稿的方式

- 使用本機的印表機驅動程式功能將原稿資料轉換為紙 張記憶器原稿,然後使用雷射印表機印刷紙張記憶器 原稿。
- 使用 [ 紙張記憶器列印 ] 功能 (1 [64\)](#page-65-2), 本機可以讀取 紙張記憶器原稿。

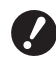

▶ 在以下情況下,本機可能無法正確掃描紙張 記憶器原稿:

- 掃描台玻璃或掃描台蓋板有污清。
- •紙張記憶器原稿髒污、有摺皺或摺痕。
- •紙張記憶器原稿在非指定區域 (四 [64](#page-65-2)) 有書寫內容。

# <span id="page-14-1"></span>軟體

本機所提供的 DVD-ROM 和 CD-ROM 內含的軟體如 下:

#### **RISO Printer Driver (RISO** 印表機驅動程式**)**

這是可從電腦印刷原稿的專用印表機驅動程式。 您也可以轉換電腦上建立的原稿資料,並為 [ 紙張記憶 器列印 1(14[64\)](#page-65-2) 建立紙張記憶器原稿。 詳情請參閱 DVD-ROM 內含的使用手冊 (PDF 檔案 )。

#### ■ RISO Utility Software (RISO公用程式軟體)

CD-ROM 內含以下兩個軟體程式:

- RISO USB PRINT MANAGER (RISO USB 印刷管理器 ) 您可以管理電腦 USB 儲存器中的原稿資料資訊。
- RISO COPY COUNT VIEWER (RISO 印刷張數瀏覽器 ) 您可以管理透過 [ID 計數器報表 ] (E [96\)](#page-97-2) 儲存或傳送 的複印計數資料。

詳情請參閱 CD-ROM 內含的使用手冊 (PDF 檔案 )。

# <span id="page-15-3"></span><span id="page-15-0"></span>原稿

### ■ 尺寸與重量

可使用以下原稿尺寸和重量:

#### 使用掃描台玻璃時

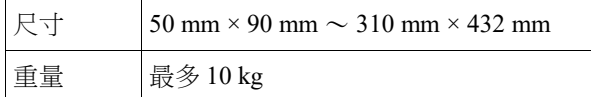

#### 使用選購的自動送稿機時

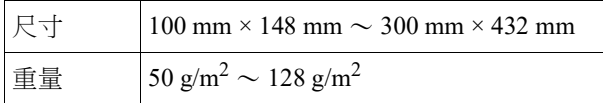

- 請勿在自動送稿機中使用混合尺寸的原稿。
- 一次可以在自動送稿機中放置最多約 50 張原稿 ( 使 用  $80 g/m^2$ 或以下的原稿時)。

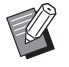

#### B不能在自動送稿機中使用以下原稿。將原稿 放在掃描台玻璃上。

- C貼補的原稿
- 過度起皺、卷曲或摺疊的原稿
- 部分區域有黏性或有孔的原稿
- 破損的原稿或毛邊原稿
- 經化學處理的原稿 ( 如熱敏紙或複寫紙 )
- 透明的原稿 (如 OHP 投影片或描圖紙)
- 帶修正液或膠水的原稿
- •極薄的原稿 $($ 不足 50 g/m<sup>2</sup> $)$
- •極厚的原稿 (超過  $128 \text{ g/m}^2$ )
- 表面光滑的原稿 (如銅版紙或含塗層的紙 張)
- C具有光澤表面的原稿
- C裝訂或帶夾子的原稿
- 如果原稿過度起皺、卷曲或摺疊,請將其壓平,使整 件原稿可以固定在掃描台玻璃上。脫離掃描台玻璃的 區域可能以黑色印刷。
- 如果原稿上使用了油墨或修正液,請在放置之前讓其 乾透。否則可能弄髒掃描台玻璃,影響正常印刷。

### ■ 原稿方向

- 在本手冊中,原稿的各個方向通稱如下:
- 將原稿放在掃描台玻璃上時: 朝向參考位置 (H 符號 ) 的側邊稱為 " 頂部 "。

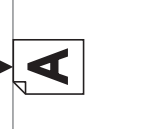

• 將原稿放在選購的自動送稿機上時: 送紙方向前端稱為 " 頂部 "。

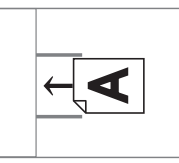

# <span id="page-15-2"></span><span id="page-15-1"></span>印刷紙張

• 如果您使用超出本機規格的紙張,RISO 不保證該紙 張的送紙和印刷性能。

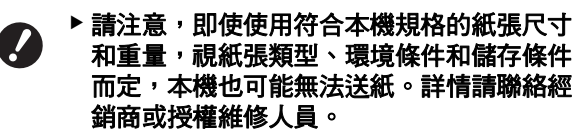

# ■ 紙張尺寸

- 可使用以下紙張尺寸 \*:
- 100 mm  $\times$  148 mm  $\sim$  310 mm  $\times$  432 mm
	- 已安裝選購的寬堆疊紙台時 設定 [ 自訂紙張大小輸入 ] 後 可使用最大 310 mm × 555 mm 的紙張 (4 [119\)](#page-120-3)。視紙張類 型和紙張尺寸而定,可能無法正確對齊紙張。
- 本機將以下紙張偵測為標準尺寸紙張。

#### SF9450EII

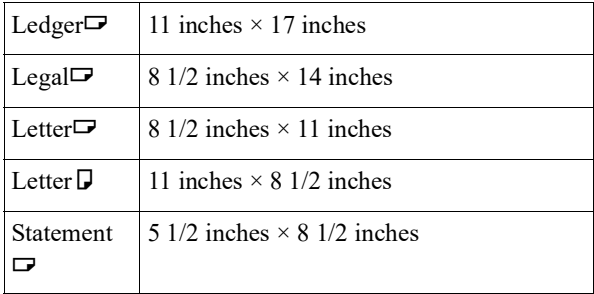

#### SF9350EII/SF9250EII

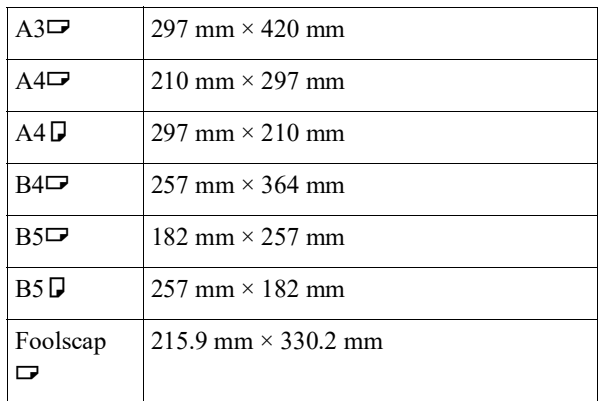

#### ■ 紙張類型

• 可使用以下紙張類型:  $46 \text{ g/m}^2 \sim 210 \text{ g/m}^2$ 

#### ■ 防止卡紙和送紙錯誤

• 放置紙張時,使其紋理 ( 紋理流 ) 對齊送紙方向。 如果紙張紋理與送紙方向垂直,紙的彈性將減小,並 且可能導致卡紙。

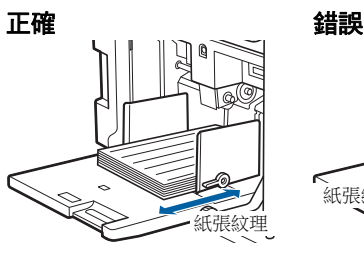

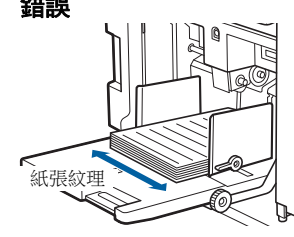

您可以藉由撕紙檢查紙張紋理。 紙張筆直撕裂的方向就是紙張紋理。

如果您順著紙張紋理撕紙,紙張會筆直撕裂。

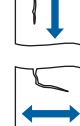

如果您與紙張紋理垂直撕紙,紙張不會筆直 撕裂。

- 使用裁切不佳或粗面紙 ( 繪圖紙等 ) 時, 將紙張分開 後再使用。
- 根據所用紙張的類型,使用本機時可能會產生紙屑。 請適當清潔此區域並保持通風。
- 使用厚紙 ( 繪圖紙等 ) 或表面光滑的紙張時,請調整 給紙設定桿或出紙台的紙張整理器。 (A 28 " [印刷前的準備](#page-29-2) ")
- •請使用平整紙張。如果紙張確有卷曲,請將卷曲內面 朝上放置印刷紙張。

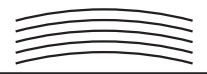

• 如果印刷後的紙張頂部頁邊 ( 出紙方向前端 ) 太小或 印刷後的紙張頂部有高度密集的圖像,紙張可能會黏 到印刷滾筒。在此情況下,請下移印刷位置,留出更 大的頂部頁邊或將原稿方向上下對調,然後重新製 版。

#### ■ 儲存紙張

將紙張儲存在乾燥的位置。如果紙張受潮,可能會導 致卡紙或印刷品質不佳。

#### ■ 不合適的印刷紙張

- 請勿使用下列紙張類型,否則可能導致卡紙。
- •極薄的紙張 ( 不足 46 g/m<sup>2</sup>)
- •極厚的紙張 (超過 210 g/m<sup>2</sup>)
- 經化學處理的紙張 ( 如熱敏紙或複寫紙 )
- 過度起皺、卷曲、摺疊或破損的紙張
- 單面或雙面含塗層的紙張
- 毛邊紙張
- 銅版紙
- 部分區域有黏性或有孔的紙張

#### ■ 紙張方向

在本手冊中,送紙方向前端稱為 " 頂部 "。

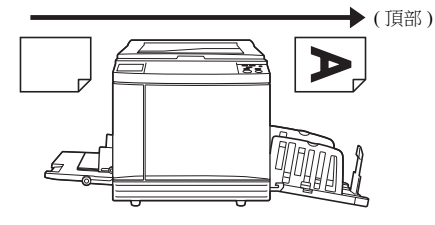

# <span id="page-17-0"></span>印刷區域

#### <span id="page-17-2"></span>■ 最大印刷區域

本機的最大印刷區域如下:

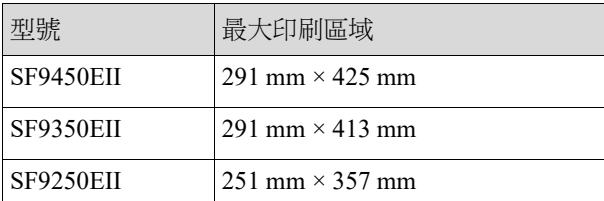

#### ■ 製版區域

製版區域是根據送紙台上放置的紙張尺寸來決定的。 製版區域是等同於不含下圖所示頁邊的紙張尺寸區域。

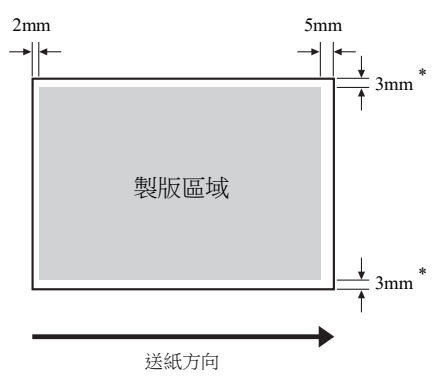

\* 這些數值適用於使用標準尺寸紙張時。使用自訂尺寸紙張 時,這些數值為 5 mm。

建立原稿時,請將以上頁邊列入考量。 從電腦傳送原稿資料以進行印刷時,會套用相同的製 版區域。

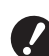

- B即使您設定大紙張,製版區域也不會超過最 大印刷區域。
- ▶ 即使您設定 [ 最大掃描 ] ( [56](#page-57-2) · 也不會在 距離紙張邊緣 **5 mm** 的區域內執行製版。
- ▶ 印刷頁邊窄小的原稿時,可以設定 [ 頁邊放  $\mathbb Z$ 大 ](A [53\)](#page-54-3) 以縮小原稿。
	- ▶ 您可以設定 [ 最大掃描 ](吗 [56\)](#page-57-2) 將製版區域 放大到最大印刷區域,不論紙張尺寸如何。

### <span id="page-17-1"></span>不得印刷的材料

請勿將本機用於任何會觸犯法律或侵犯已確立版權之 用途,即使製作的印刷件僅供個人使用。如需有關詳 細資訊,請諮詢當地主管機構。通常,可以倚賴判斷 力及常識。

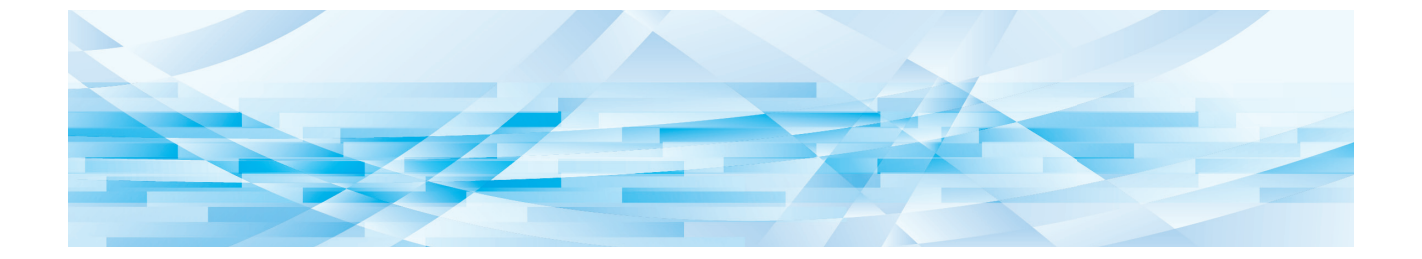

<span id="page-18-0"></span>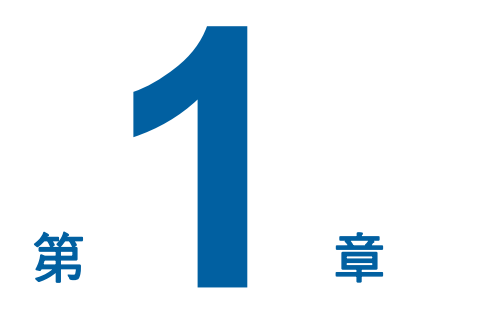

關於本機

 $\overline{\mathbf{1}}$ 

# <span id="page-19-0"></span>各部件的名稱與功能

# <span id="page-19-1"></span>給紙側

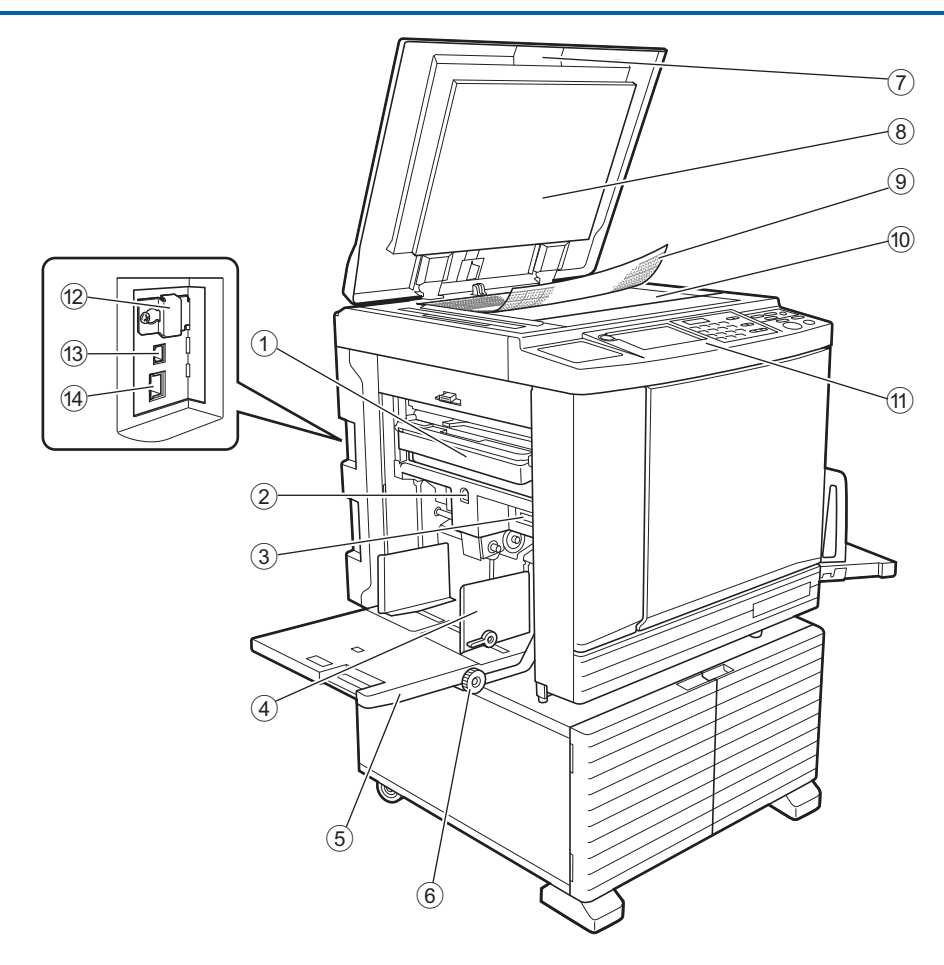

- $($ 1 卸版盒 (1 [141](#page-142-1)) 收集廢棄的版紙。
- <span id="page-19-2"></span><sup>2</sup> 送紙台上升 **/** 下降按鈕 **(**<sup>A</sup> [28](#page-29-3)**)** 更換或添加紙張時升起或降下送紙台。
- <sup>3</sup> 給紙設定桿 **(**<sup>A</sup> [28](#page-29-4)**)** 根據紙張類型調節給紙壓力。
- <sup>4</sup> 給紙台導板 **(**<sup>A</sup> [28](#page-29-4)**)** 將導板滑動至符合紙張寬度以防止紙張對位偏差。
- <sup>5</sup> 送紙台 **(**<sup>A</sup> [28](#page-29-4)**)** 將紙張放在此台上。
- $6$  垂直印刷位置調整撥盤 (B [74](#page-75-3)) 依垂直方向調整印刷位置。
- <sup>7</sup> 掃描台蓋 **(**<sup>A</sup> [32](#page-33-2)**)** 放置原稿時打開 / 關閉此蓋。
- **8 掃描台蓋板 (** $\Box$  [149](#page-150-2))
- <sup>9</sup> 刻度計蓋 **(**<sup>A</sup> [32](#page-33-3)**)** 可以用來調整原稿位置。
- **<sup>①</sup> 掃描台玻璃 (<del>□</del> [32](#page-33-2))** 正面朝下放置原稿。
- **① 控制面板 (<del>□</del> [21](#page-22-0))** 執行所需的操作。
- **<sup>①</sup> 記憶卡插槽 (<del>□</del> [38](#page-39-2))** 插入記憶卡以使用 [ 存儲記憶器 ] 功能。
- <sup>c</sup> **USB** 連接埠(**<sup>B</sup>** 型)**(**<sup>A</sup> [13](#page-14-2)**)** 插入 USB 纜線以連接本機與電腦。
- <sup>d</sup> **LAN** 連接埠 **(**<sup>A</sup> [13](#page-14-2)**)** 插入乙太網路纜線,將本機連上網路。

# <span id="page-20-0"></span>出紙側

此鍵亮起時可以拉出印刷滾筒。

印刷滾筒。

此鍵未亮起時,按下此鍵可使其亮起,然後即可拉出

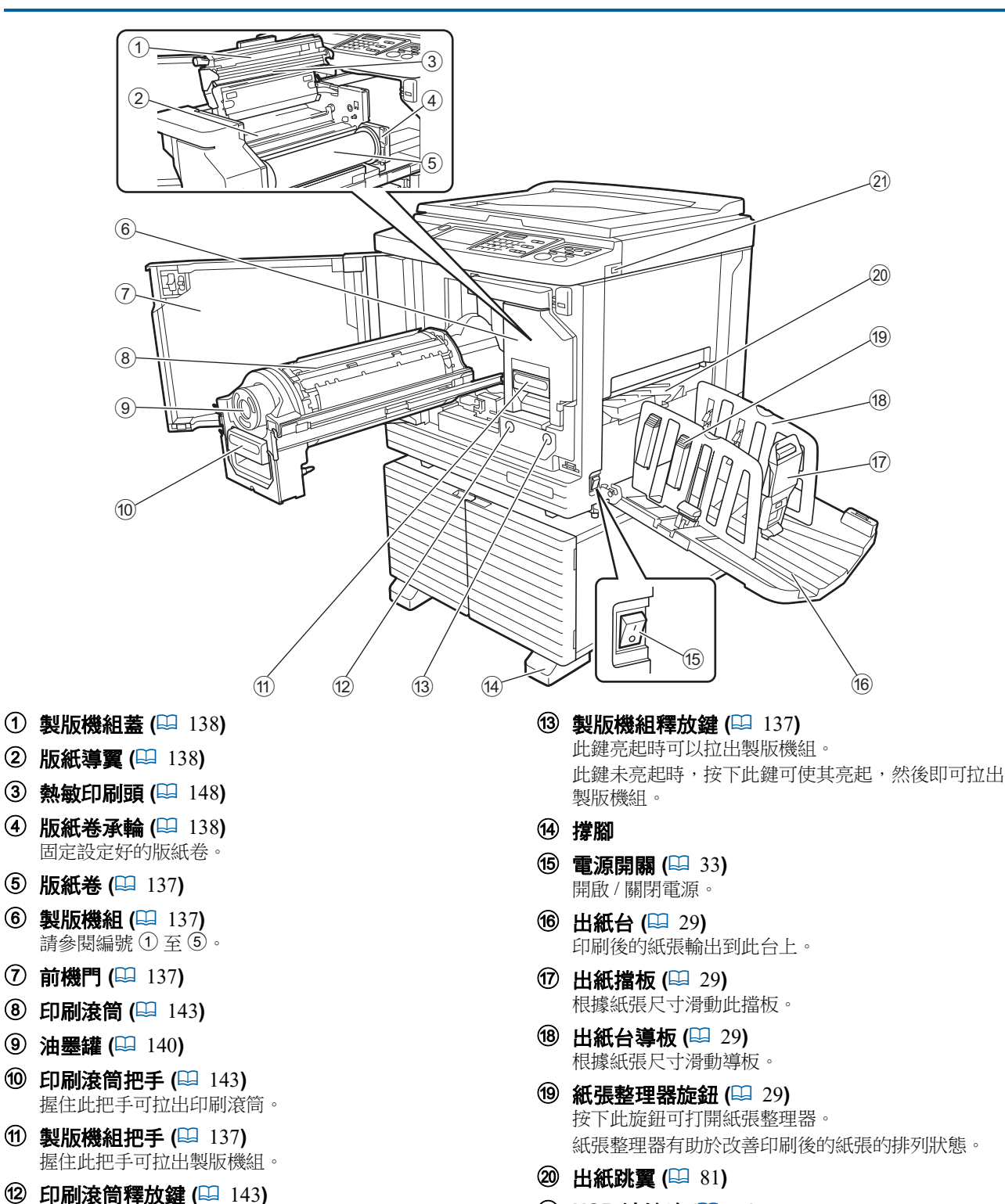

<sup>k</sup> **USB** 連接埠 **(**<sup>A</sup> [41](#page-42-1)**)** 插入 USB 儲存器以進行認證或印刷。 **1**

# <span id="page-21-0"></span>選購設備 ■ 自動送稿機  $\overline{1}$   $\overline{2}$  $\Delta$  $\Delta$

3

- $\bigcirc$  **自動送稿機蓋 (**□ [158](#page-159-0)**)**<br> 發生卡紙時,打開此蓋可取出原稿。
- <sup>2</sup> 自動送稿機原稿導板 **(**<sup>A</sup> [32](#page-33-4)**)** 將導板滑動至符合原稿寬度以防止原稿對位偏差。
- 3 自動送稿機出紙台 ………………………<br>掃描後的原稿輸出到此台上。

# <span id="page-22-1"></span><span id="page-22-0"></span>控制面板

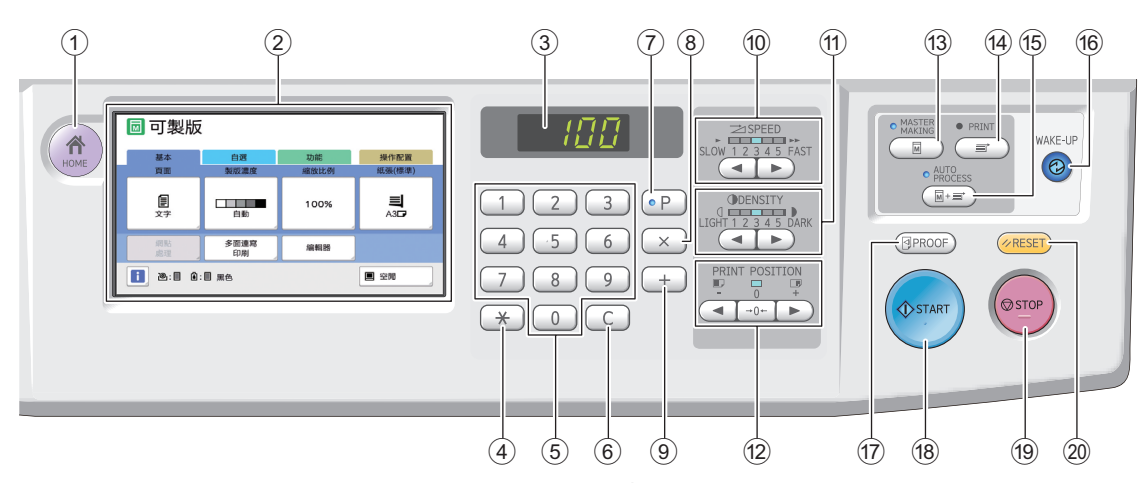

- <sup>1</sup> **[HOME (** <sup>主</sup> **)]** <sup>鍵</sup> **(**<sup>A</sup> [22](#page-23-1)**)** 按下此鍵可顯示 [ 首頁 ] 畫面。
- <sup>2</sup> 觸控面板 **(**<sup>A</sup> [22](#page-23-0)**)**
- 3 數字顯示

顯示印刷數量和各種設定輸入的數值。

- <sup>4</sup> **[**U**]** <sup>鍵</sup> 按下此鍵可開啟 [ 工作記憶器 ] (吗 [90\)](#page-91-3) 屏幕並在 [編程列表 ] (14 [85\)](#page-86-1) 中選擇一個輸入欄位。
- 5 數字鍵 按下這些鍵可輸入印刷數量和各種設定的數值。
- 6 **[C]** 鍵 按下此鍵可清除輸入的字元和數字。
- <sup>7</sup> **[P]** <sup>鍵</sup> **(**<sup>A</sup> [85](#page-86-1)**)** 按下此鍵可開啟 [ 編程列表 ] 屏幕。[ 編程列表 ] 開 啟時,按鍵燈會亮起。
- 8 **[×]** 鍵 按下此鍵可在 [ 編程列表 ] (14 [85\)](#page-86-1) 中選擇一個輸入 欄位。
- 9 **[+]** 鍵 按下此鍵可在 [ 編程列表 ] (14 [85\)](#page-86-1) 中選擇一個輸入 欄位。
- <sup>0</sup> **[SPEED (** 印刷速度 **)]** <sup>鍵</sup> **(**<sup>A</sup> [72](#page-73-2)**)** 按下這些鍵可調整印刷速度。這些鍵上方的指示燈 顯示目前速度。
- <sup>a</sup> **[DENSITY (** 印刷濃度 **)]** <sup>鍵</sup> **(**<sup>A</sup> [73](#page-74-1)**)** 按下這些鍵可調整印刷濃度。這些鍵上方的指示燈 顯示目前印刷濃度。
- <sup>b</sup> **[PRINT POSITION (** 印刷位置 **)]** <sup>鍵</sup> **(**<sup>A</sup> [74](#page-75-4)**)** 按下這些鍵可在製版後依水平方向調整印刷位置。
- **① [MASTER MAKING ( 製版 )] 鍵 (<del>□</del> [33](#page-34-1))** 按下此鍵可顯示製版基本屏幕。
- d **[PRINT (** 印刷 **)]** 鍵 按下此鍵可顯示印刷流程基本屏幕。
- <sup>e</sup> **[AUTO PROCESS (** 自動流程 **)]** <sup>鍵</sup> **(**<sup>A</sup> [25](#page-26-2)**)** 按下此鍵可開啟 / 關閉 [AUTO PROCESS]。 [AUTO PROCESS] 開啟時, 按鍵上方的指示燈會 亮起。

#### f **[WAKE-UP (** 喚醒 **)]** 鍵

- 本機處於睡眠 ( 省電 ) 狀態時, 按鍵燈會亮起。 按下此鍵可啟動本機。
- 若認證功能 (1 [122\)](#page-123-2) 已啟用,當用戶被認證時, 按鍵燈會亮起。按下此鍵可取消認證狀態。 (A 44 " [解除認證狀態](#page-45-1) ")
- <sup>g</sup> **[PROOF (** 試印 **)]** <sup>鍵</sup> **(**<sup>A</sup> [33](#page-34-1)**)** 按下此鍵可輸出試印。

#### h **[START (** 啟動 **)]** 鍵

按下此鍵可開始進行製版流程和印刷流程,以及開 始執行各種操作。 可以進行操作時,按鍵燈會亮起,不可進行操作 時,按鍵燈不會亮起。

### i **[STOP (** 停止 **)]** 鍵

按下此鍵可停止進行中的操作。 如果在製版時按下此鍵,會在製版流程完成後停止 操作。

#### j **[RESET (** 重設 **)]** 鍵

按下此鍵可將目前設定重設為預設值或是在故障檢 修後清除錯誤顯示。

<span id="page-23-0"></span>觸控面板顯示

本節說明典型屏幕顯示。

# <span id="page-23-1"></span>**[HOME]** 屏幕

此屏幕用於選擇操作模式。

當您按下 [HOME] 鍵時,會顯示此屏幕。

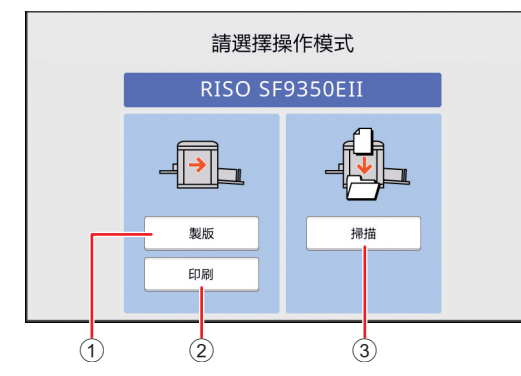

- 1 **[** 製版 **]**
- 觸碰此按鈕可移動至製版基本屏幕。 2 **[** 印刷 **]**
- 觸碰此按鈕可移動至印刷基本屏幕。 3 **[** 掃描 **]**

觸碰此按鈕可移動至掃描基本屏幕。 (A 38 " [將紙張原稿儲存為資料](#page-39-3) ")

# <span id="page-23-4"></span><span id="page-23-2"></span>認證屏幕

啟用認證功能 ([122\)](#page-123-2) 時,會顯示此屏幕。 請依指示操作。

#### ■ 使用 **[PIN 密碼 ] 進行認證時**

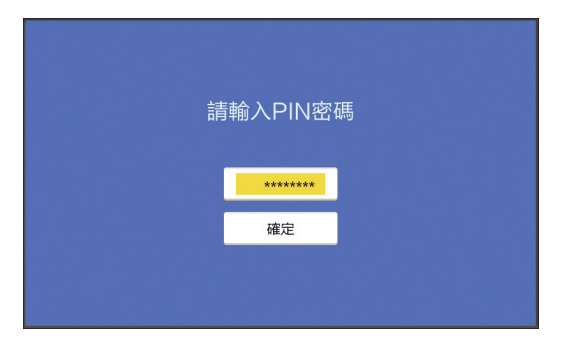

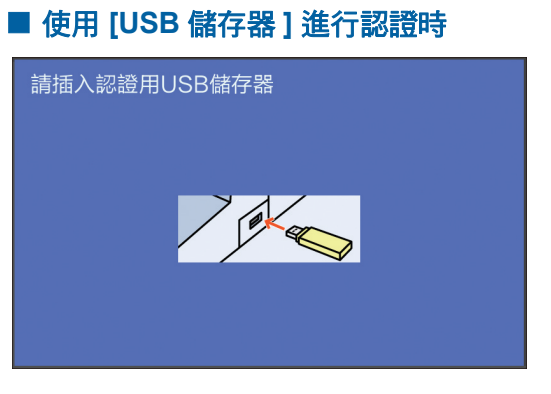

# ■ 使用 [IC 卡 ] 進行認證時

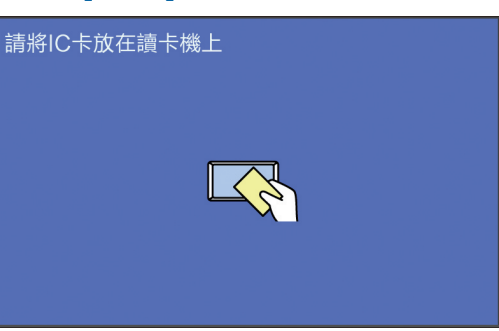

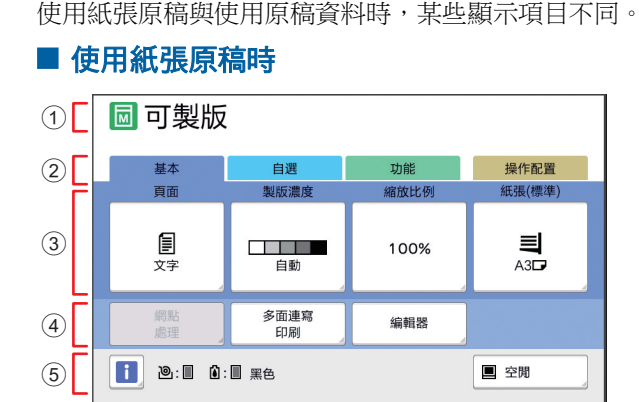

#### 1 訊息區域

<span id="page-23-3"></span>製版基本屏幕

此屏幕用於設定製版的功能。

顯示本機狀態和操作指示。

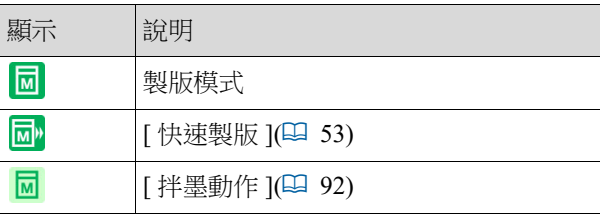

#### 2 頁籤按鈕

觸碰各頁籤可變更頁籤屏幕。

# 3 功能設定區域

顯示可設定的功能按鈕。

#### 4 直接存取區域

在此區域登記常用的功能會很實用。 (A 94 " [為各用戶登記常用的功能](#page-95-1) [ 我的直接訪問 ]") (A 117 " 在 [ 基本 ] [頁籤屏幕中登記常用功能](#page-118-1) [ 直 [接存取登記](#page-118-1) ]")

#### 5 狀態區域

顯示本機狀態。

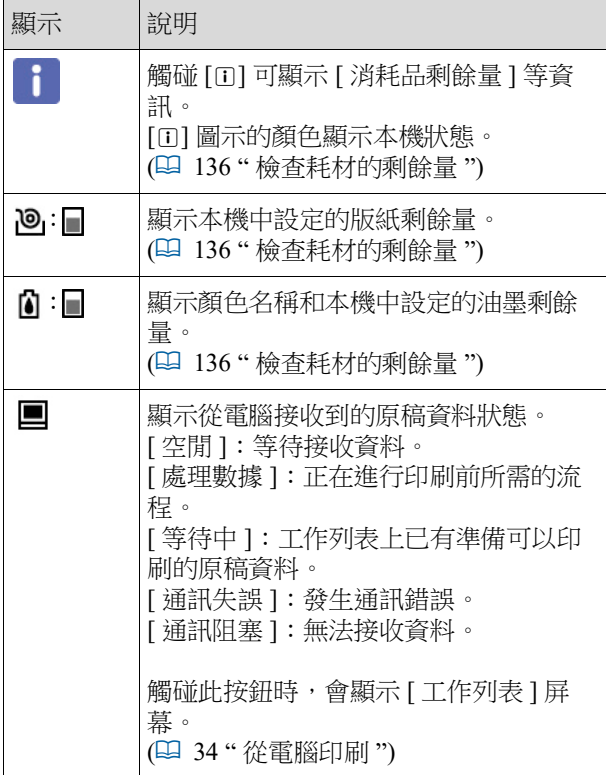

# ■ 使用原稿資料時

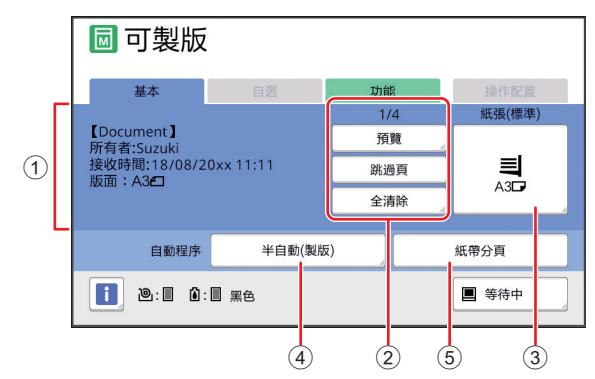

#### .<br>顯示原稿資料的資訊,如名稱、尺寸等。

#### 2 原稿資料操作區域 [n/m]:顯示 " 目前頁碼 / 總頁數 "。 [ 預覽]: 您可以看到目前頁面的 [ 預覽 ] (14[63\)](#page-64-2)。 [ 跳過頁 ]: 您可以開始進行下一頁的製版, 而不需 開始進行目前頁面的製版。 [ 全清除 ]:停止目前原稿資料處理。

#### 3 **[** 紙張 **]** 檢查設定的紙張尺寸是否與原稿資料尺寸相符。使 用自訂尺寸紙張時,選擇已登記的紙張尺寸。 (四 55 " [使用自訂尺寸紙張](#page-56-1) [ 紙張尺寸 ]")

#### 4 **[** 自動程序 **]** 您可以更改印刷時的操作停止時間。 (四 34 "[從電腦印刷](#page-35-1)")

#### 5 **[** 紙帶分頁 **]** 安裝選購的紙帶分頁機後,會顯示此項。

# <span id="page-24-0"></span>印刷基本屏幕

此屏幕用於設定印刷流程的功能。 使用紙張原稿與使用原稿資料時,某些顯示項目不同。

#### ■ 使用紙張原稿時

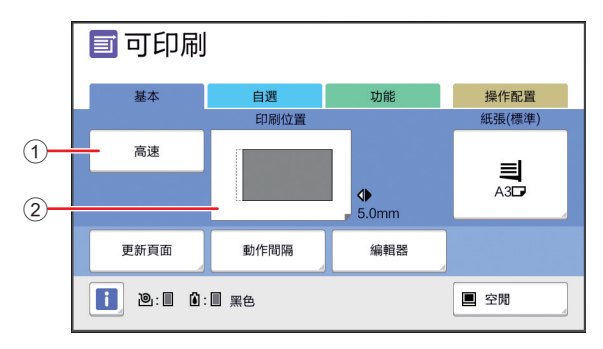

#### 1 **[** 高速 **]**

開啟 / 關閉 [ 高速 ] 設定。 (A 72 " [調整印刷速度](#page-73-2) [SPEED]")

#### 2 **[** 印刷位置 **]**

顯示水平方向的印刷位置調整值。 (A 74 " [調整印刷位置](#page-75-4) [PRINT POSITION]")

#### ■ 使用原稿資料時

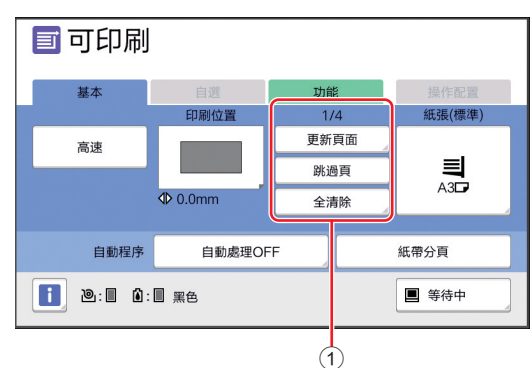

#### 1 原稿資料操作區域

[ 更新頁面 ]: 當用於印刷的版紙變質時, 您可以再 次執行製版。

(A 76 " [再次製版](#page-77-2) [ 更新頁面 ]")

關於其他顯示項目,請參閱製版基本屏幕的說明。

### <span id="page-25-0"></span>掃描基本屏幕

此屏幕用於指定在本機上掃描紙張原稿並儲存為資料 的設定。

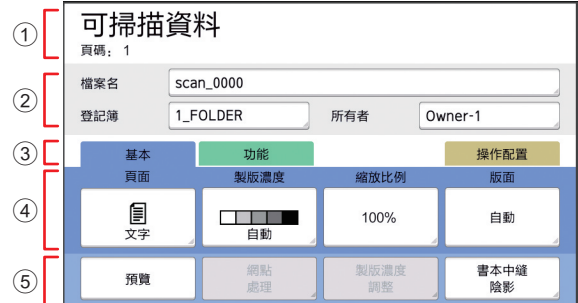

#### 1 訊息區域

顯示本機狀態和操作指示。

觸碰 [ 結束 ] 可儲存掃描的原稿資料。

#### 2 基本資訊區域

您可以指定要儲存的原稿資料的設定。

- [ 檔案名 ] ([105\)](#page-106-2)
- [登記簿] (四 [105\)](#page-106-3)
- [所有者] ([106\)](#page-107-2)

#### 3 頁籤按鈕

觸碰各頁籤可變更頁籤屏幕。

#### 4 功能設定區域

顯示可設定的功能按鈕。

#### 5 直接存取區域

在此區域登記常用的功能會很實用。 (A 94 " [為各用戶登記常用的功能](#page-95-1) [ 我的直接訪問 ]") (A 117 " 在 [ 基本 ] [頁籤屏幕中登記常用功能](#page-118-1) [ 直 [接存取登記](#page-118-1) ]")

# <span id="page-25-1"></span>**[** 重命名 **]** 屏幕

當您需要輸入字元時,會顯示此屏幕。

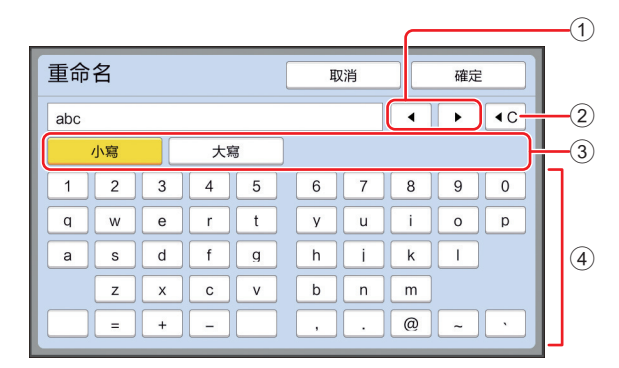

#### 1 游標移動按鈕

您可以移動位置以向左或向右輸入字元。

- 2 清除一個字元按鈕
- 觸碰此按鈕可逐一清除字元。

# 3 變更字元類型按鈕

您可以變更要輸入的字元類型。 4 字元按鈕

觸碰這些按鈕可輸入字元。

# <span id="page-26-0"></span>印刷流程

# <span id="page-26-1"></span>**"** 製版流程 **"** 和 **"** 印刷流程 **"**

本機是採用網版印刷方式的數碼複印機。網版印刷方式為先在版紙上形成微孔,做為印刷流程的基底。然後讓油墨 穿透這些孔,將圖像轉印到紙張上。

在網版印刷方式中, " 製版流程"指的是製作版紙的步驟, 而" 印刷流程"指的是讓油墨穿透製作好的版紙並將圖像 轉印到紙張上的步驟。

在本手冊中," 製版流程 " 和 " 印刷流程 " 合稱為 " 印刷 "。

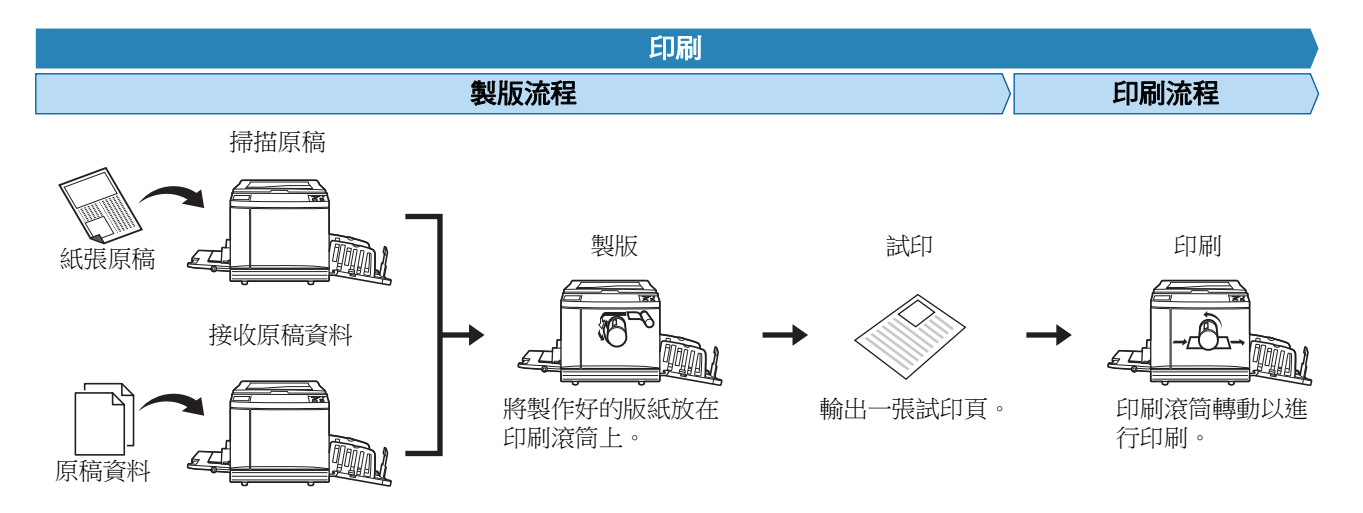

# <span id="page-26-3"></span><span id="page-26-2"></span>**[** 自動流程 **]** 是什麼?

[ 自動流程 ] 是製版流程和印刷流程的連續操作。 按下 [AUTO PROCESS] 鍵 (1 [21\)](#page-22-0) 可以開啟 / 關閉 [ 自動流程 ] 設定。

#### **[** 自動流程 **]** 開啟時

在製版流程後,開始印刷流程。 印刷流程完成後,如果選購的自動送稿機上有下一份原稿,會開始為其製版。 如果在掃描台玻璃上放置原稿,印刷流程完成後會停止操作。 若您不需要檢查試印或變更印刷條件和製版條件,請使用此設定。

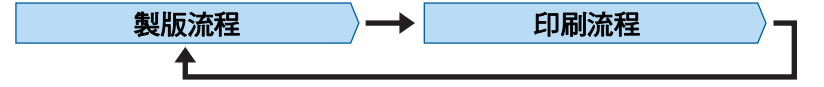

#### **■ [自動流程] 關閉時**

在各個流程後停止操作:製版和印刷。

若您需要在檢查試印後變更印刷條件或是您需要更換紙張,請使用此設定。

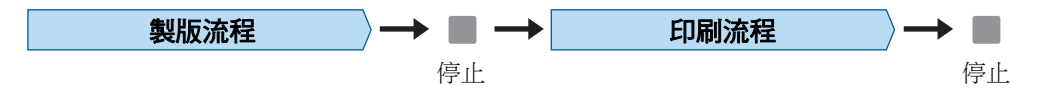

第 1 章 關於本機

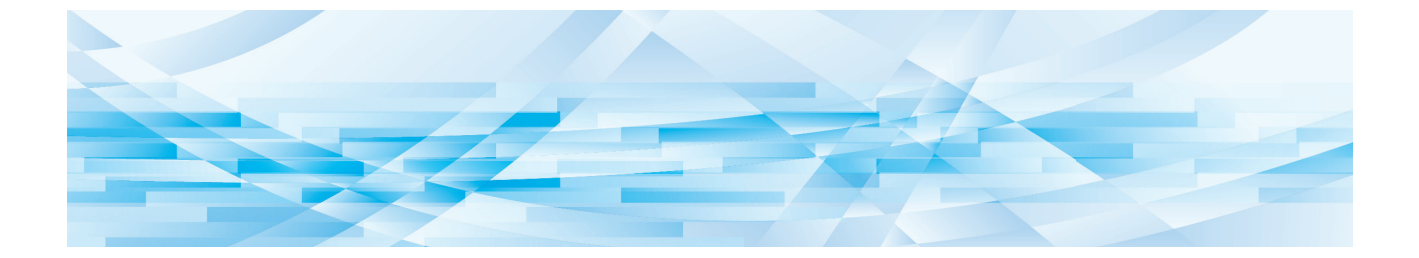

<span id="page-28-0"></span>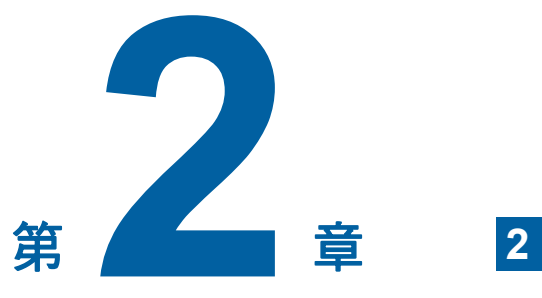

基本操作

# <span id="page-29-2"></span><span id="page-29-0"></span>印刷前的準備

### <span id="page-29-4"></span><span id="page-29-1"></span>設定送紙台與紙張

### **1** 打開送紙台。

握住送紙台並將其打開直到停止。

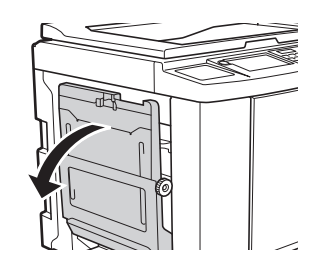

# **2** 將紙張放在送紙台上。

將印刷面朝上放置紙張。使用與原稿相同的方 向。

(四 31 " [放置原稿](#page-32-0) ")

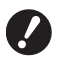

▶ 請勿使用不合適的紙張或混合不同尺 寸的紙張。否則可能會導致卡紙或損 壞印表機。

**(**A 14 **"** [印刷紙張](#page-15-2) **")**

# **3** 調整給紙台導板。

抬起給紙台導板兩側的鎖定桿,讓您能用手滑 動給紙台導板。

使給紙台導板完全適合紙張,然後將兩側的鎖 定桿向下壓以鎖定導板。

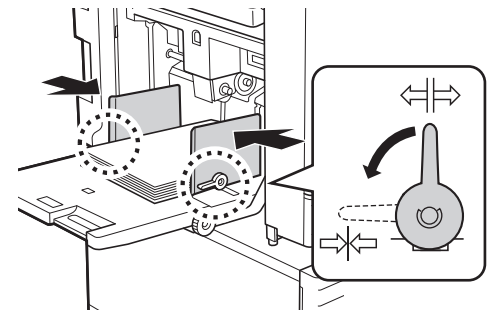

Ø

▶ 本機會根據給紙台導板的位置識別紙 張尺寸。如果給紙台導板沒有完全適 **合紙張,則無法正確識別紙張尺寸。** ▶ 使用自訂尺寸紙張時, 在控制面板上 指定紙張尺寸。 **(**A 55 **"** [使用自訂尺寸紙張](#page-56-1) **[** 紙張尺 [寸](#page-56-1) **]")**

# <span id="page-29-5"></span>**4** 調整給紙壓力。

根據紙張類型選擇給紙設定桿的位置。

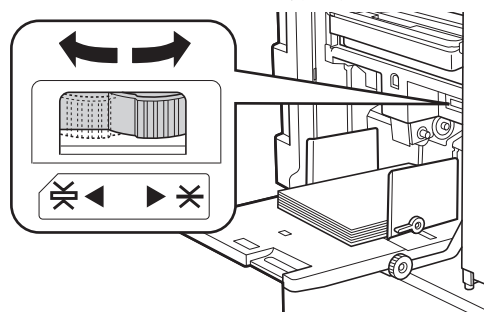

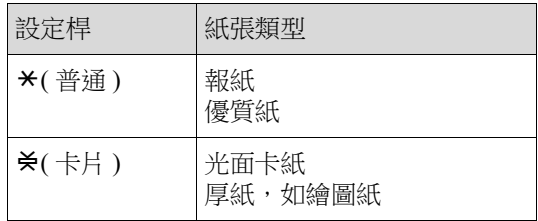

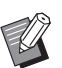

B給紙設定桿的位置顯示在製版基本屏 幕中的 [ 紙張 ] 旁邊。

#### <span id="page-29-3"></span>■ 添加與更換紙張

將送紙台降低到某個位置,使您可在印刷處理期間、 新增或更換紙張之前輕鬆移除及放置紙張。按住送紙 台上升 / 下降按鈕 ([18\)](#page-19-2) 時,送紙台會在手指放開按 鈕時停止。

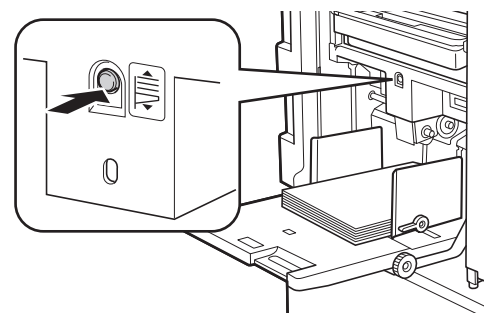

- ▶更換成不同類型的紙張後,請重新調整給紙 設定桿的位置。
	- ▶ 更换成不同尺寸的紙張後, 也請調整出紙台 導板與出紙擋板。

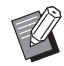

▶ 紙張用盡或所有紙張均被取出時, 送紙台會 自動降到底。

#### ■ 如何關閉送紙台

**1** 取出所有紙張。

取出紙張後,確定送紙台已降到底。

# **2** 將給紙台導板滑動到兩側。

抬起給紙台導板的鎖定桿,然後用手滑動給紙 台導板。

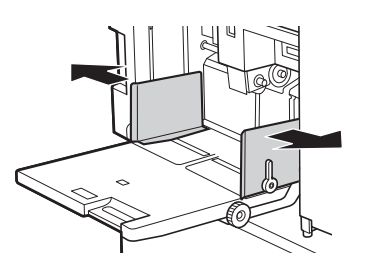

# **3** 關閉送紙台。

# <span id="page-30-1"></span><span id="page-30-0"></span>設定出紙台

**1** 打開出紙台。

握住出紙台並將其打開直到停止。

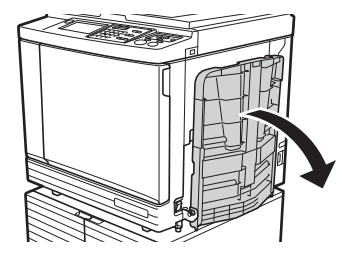

**2** 豎起出紙台導板與出紙擋板。

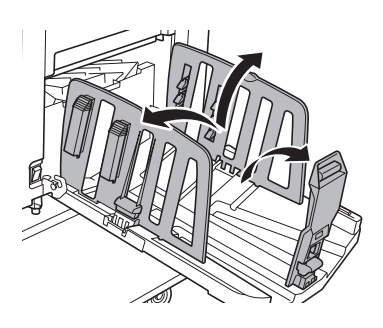

#### **3** 將出紙台導板與出紙擋板調整到適合 紙張尺寸的位置。

握住出紙台導板與出紙擋板靠下的部位,然後 滑動導板與擋板。

參考出紙台上的刻度標誌調整各個位置。 在對應紙張類型標準尺寸的各個位置時,出紙 擋板會停止並發出咔嗒聲。

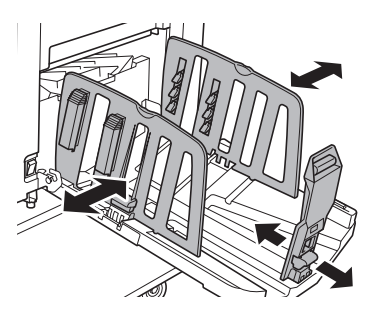

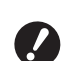

- ▶ 使用厚紙時,請將出紙台導板設成略 寬於實際紙張寬度。
- ▶ 出紙台導板的最佳位置因紙張類型、 印刷速度和操作環境等條件而異。出 紙台上的刻度標誌僅供參考。請根據 印刷後的紙張的實際排列狀態調整出 紙台導板的位置。
- B調整送紙台的水平位置時,也請調整 出紙台導板的位置。如果送紙台的位 置與出紙台導板的位置沒有對齊,可 能會發生卡紙。

# **4** 調整紙張整理器。

調整紙張整理器以對齊印刷後的紙張。

- 若要打開紙張整理器,請將紙張整理器旋鈕往 下壓。
- 若要關閉紙張整理器,請將紙張整理器旋鈕往 上拉。

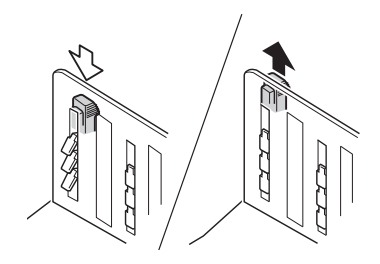

### ■ 對於普通紙張

打開全部四個紙張整理器。

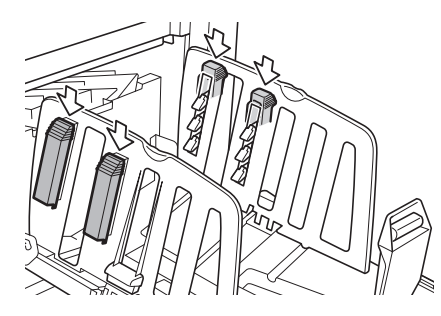

#### ■ 印刷區域集中在一邊時

打開有較多印刷油墨的一邊的紙張整理器。

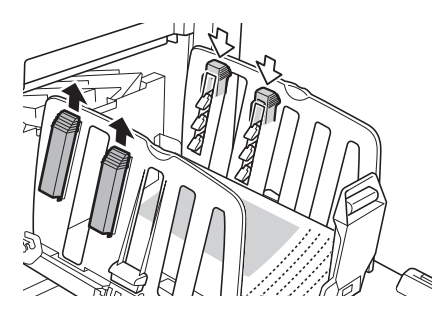

■ 對於厚紙 只打開靠近本機的紙張整理器。

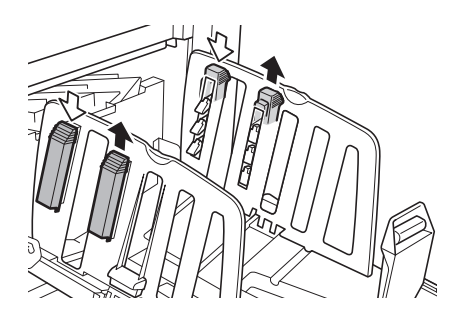

- 如何關閉出紙台
- **1** 取出所有印刷後的紙張。
- **2** 將出紙台導板與出紙擋板滑動到兩 側。

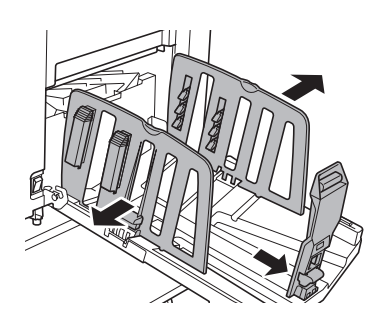

- **3** 關閉所有紙張整理器。
- **4** 將出紙擋板向內摺。

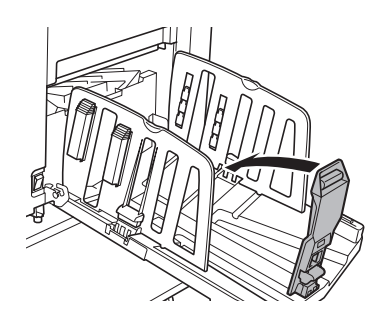

**5** 將出紙台導板向內摺。

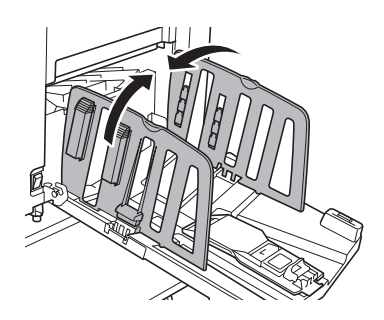

# **6** 關閉出紙台。 放置原稿

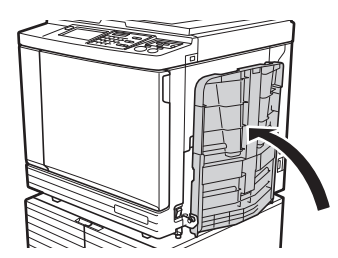

<span id="page-32-0"></span>可以使用掃描台玻璃或選購的自動送稿機掃描原稿。

### ■ 原稿方向與紙張方向的關係

確定原稿方向與紙張方向如下所示。

#### 短邊給紙

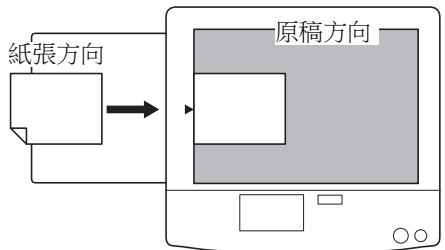

長邊給紙

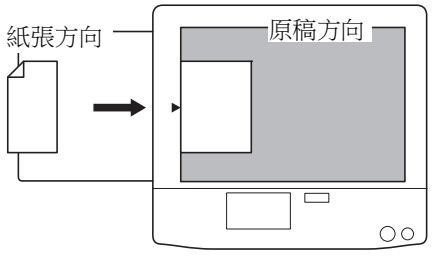

▶ 最大印刷區域視機型而異。 **(**A 16 **"** [最大印刷區域](#page-17-2) **")** 若原稿超出最大印刷區域,請縮小原稿尺寸 進行製版。 **(**A 53 **"** [放大或縮小原稿尺寸](#page-54-3) **[** 縮放比例 **]")**

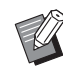

 $\prime\$ 

▶選擇 [ 多面連寫印刷 ] (1 [56\)](#page-57-3) 或 [2 面連寫 ] (4 [60\)](#page-61-1) 時,原稿方向與紙張方向因設定而 異。

# <span id="page-33-2"></span><span id="page-33-0"></span>使用掃描台玻璃時

# **1** 打開掃描台蓋。

# **2** 將原稿放在掃描台玻璃上。

將掃描面朝下放置原稿並將原稿中央對準 [▶] 標誌。

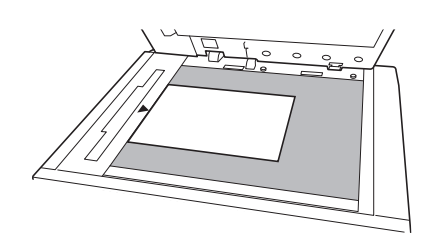

<span id="page-33-3"></span>▶ 如果掃描台玻璃上安裝了刻度計蓋,  $\mathbb Z$ 將原稿放在刻度計蓋下方。 您可以從右下方抬起刻度計蓋。

刻度計蓋

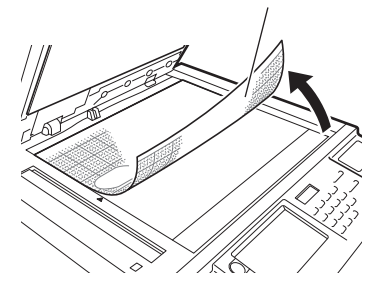

**3** 關閉掃描台蓋。

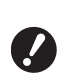

B輕輕關閉掃描台蓋。 用力關閉掃描台蓋會損壞掃描台玻璃 或發生原稿掃描錯誤。

# <span id="page-33-4"></span><span id="page-33-1"></span>使用自動送稿機時

**1** 將原稿放在自動送稿機上。 將掃描面朝上放置原稿。

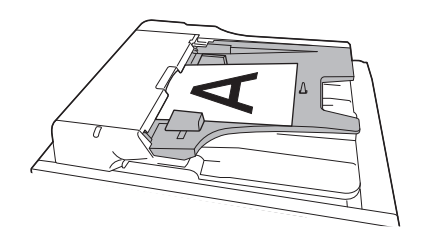

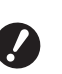

▶ 使用自動送稿機時,放置的原稿尺寸 和數量受到限制。 **(**A 14 **"** [原稿](#page-15-3) **")**

**2** 將自動送稿機原稿導板調整至符合原 稿寬度。

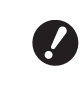

B本機會辨認自動送稿機原稿導板的位 置來識別原稿尺寸。如果自動送稿機 原稿導板沒有完全適合原稿,則無法 正確識別原稿尺寸。

**2**

穩定性。持續按 [PROOF] 鍵可連續

輸出試印。

<span id="page-34-1"></span><span id="page-34-0"></span>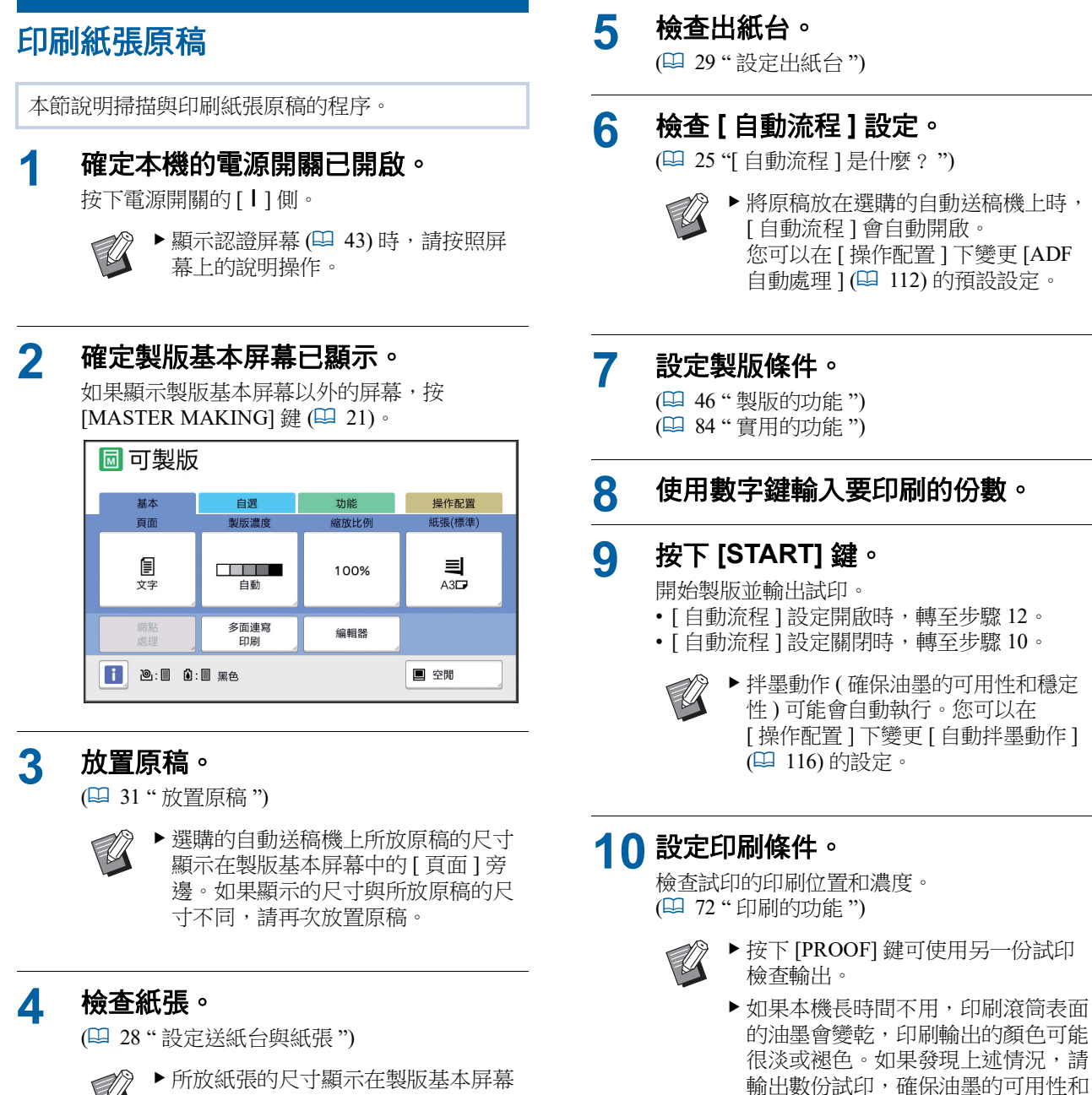

- 中的 [ 紙張 ] 中。如果顯示的尺寸與 所放紙張的尺寸不同,請再次放置紙 張。
	- ▶給紙設定桿的位置 (14 [28\)](#page-29-5) 顯示在製 版基本屏幕中的 [ 紙張 ] 旁邊。

# **11** 按下 **[START]** 鍵。

開始印刷流程。

▶ 若要停止印刷流程,請按下 [STOP] 鍵。

### **12** 取出印刷件。

向外摺疊出紙台導板,以便可以輕鬆取出印刷 的紙張。

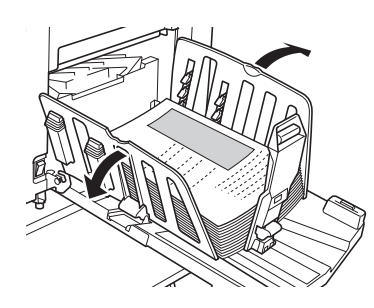

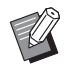

- B若要印刷更多份,請輸入份數,然後 按下 [START] 鍵。
- B若要開始為下一份原稿製版,請從步 驟 3 開始重複上述步驟。
- B將原稿放在選購的自動送稿機上並開 啟 [ 自動送稿機半自動 ] 設定 (4 [112\)](#page-113-0) 時,會自動開始為下一份原 稿製版。針對各原稿從步驟 10 開始 重複上述步驟。
- ▶若要取消認證狀態,請按下 [WAKE-UP] 鍵。

經過 [ 自動清除 ] (1 [115\)](#page-116-1) 或 [ 自動 休息] (四 [115\)](#page-116-0) 中設定的時間後,也 會取消認證狀態。

(E 44 "[解除認證狀態](#page-45-0)")

# <span id="page-35-1"></span><span id="page-35-0"></span>從電腦印刷

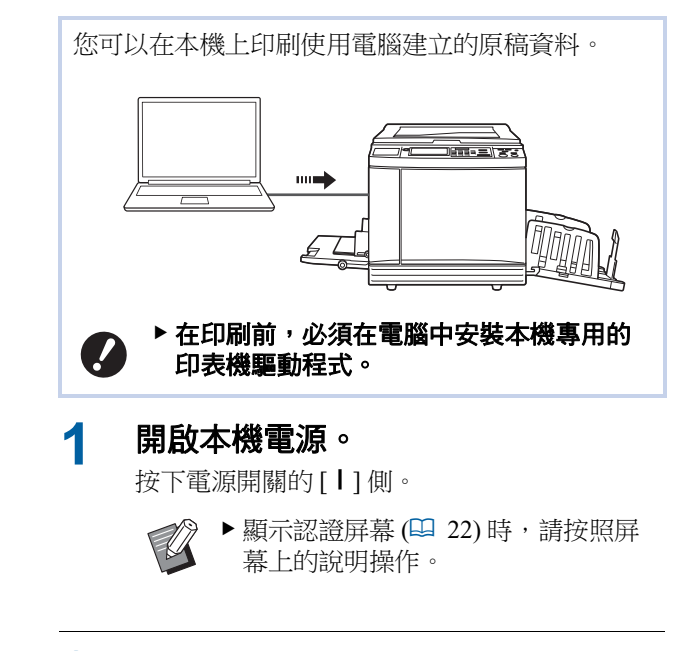

### **2** 檢查紙張。

(E 28 " [設定送紙台與紙張](#page-29-1) ")

# **3** 檢查出紙台。

(A 29 " [設定出紙台](#page-30-0) ")

### **4** 在電腦上的 **[** 列印 **]** 對話方塊中設定 印刷條件。

在 [ 選擇印表機 ] 下選擇您的印表機名稱, 然後 在 [ 份數 ] 欄位中輸入份數。

### **[** 列印 **]** 對話方塊的範例

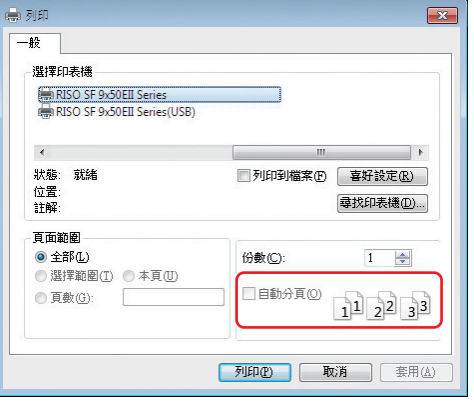

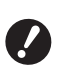

B取消勾選 **[** 自動分頁 **]** 核取方塊。如 果選取此核取方塊,每次印刷一份 時,就會重複製版。
### **5** <sup>在</sup> **[** 印表機設定 **] <sup>1</sup>** 屏幕中執行所需的 操作。

點選 [ 列印 ] 對話方塊中的 [ 喜好設定 ]<sup>1</sup>, 然後 執行以下設定。

<sup>1</sup> 屏幕名稱和按鈕名稱可能因您使用的應用程式軟體 而異。

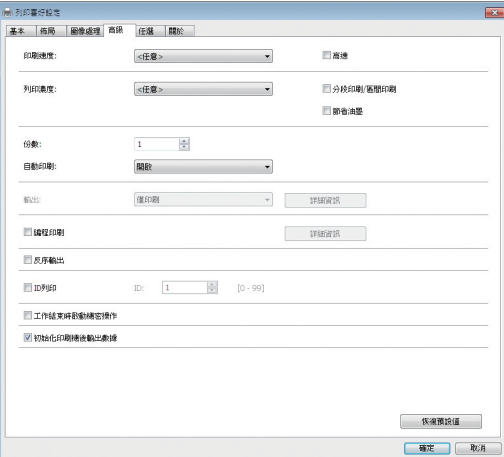

#### **■ [高級] 頁籤屏幕**

**[** 自動印刷 **]**:在製版和印刷流程前,可以暫時 停止操作以檢查試印、執行各種設定、更換紙 張或執行其他必要操作。

**[ID** 列印 **]**:印刷高機密性原稿時,此設定很實 用。

#### ■ 其他印刷設定

詳情請參閱 "RISO Printer Driver 使用手冊 " (DVD-ROM)。

### **6** 點選 **[** 確定 **]**。

顯示 [ 列印 ] 對話方塊。

### **7** 點選 **[** 列印 **]**。**<sup>2</sup>**

根據印表機驅動程式設定印刷原稿資料。

- <sup>2</sup> 按鈕名稱可能因您使用的應用程式軟體而異。
- [ 自動印刷 ] 為 [ 開啟 ] 時: 製版後進行印刷流程。
- [ 自動印刷 ] 設定為 [ 開啟 ] 以外的設定時: 根據設定執行必要操作。 (A 35 "[ 自動印刷 ] 設定為 [ 開啟 ] [以外的設](#page-36-0) [定時](#page-36-0) ")

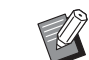

▶ 在步驟 5 中設定 [ID 列印 ] 時, 請參 考下頁執行必要操作。 (A 37 " [設定](#page-38-0) [ID 列印 ] 時 ")

B拌墨動作 ( 確保油墨的可用性和穩定 性 ) 可能會自動執行。您可以在 [ 操作配置 ] 下變更 [ 自動拌墨動作 ] (A [116\)](#page-117-0) 的設定。

### <span id="page-36-0"></span>**[** 自動印刷 **]** 設定為 **[** 開啟 **]** 以外的設定 時

操作因印表機驅動程式中選取的 [ 自動印刷 ] 設定而 異。

#### <span id="page-36-1"></span>**■ 選取 [半自動 (製版)]時**

對每一頁製版前操作暫停。製版後,會自動執行印刷 流程。

#### **1** 確定製版基本屏幕上顯示原稿資料的 詳細資訊。

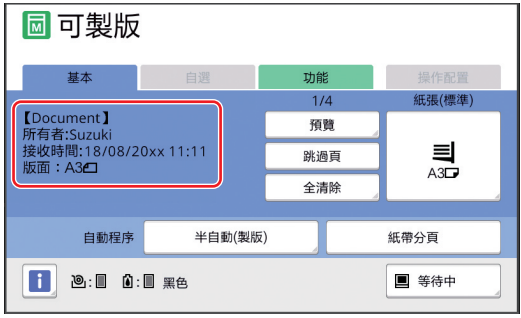

如果顯示以上屏幕,轉至步驟 4。 如果顯示以上屏幕以外的屏幕, 按 [MASTER MAKING] 鍵 ( $\Box$ [21\)](#page-22-0)。

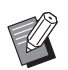

▶顯示 [ 工作列表 ] 屏幕時,轉至步驟 3。

### **2** 觸碰 **[** 等待中 **]**。

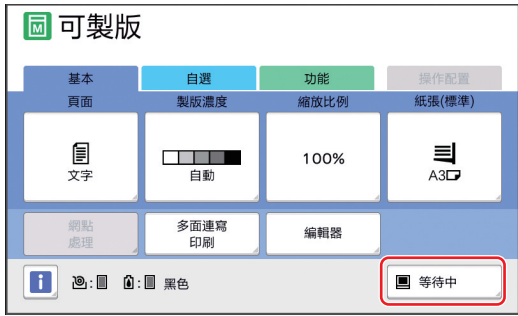

### **3** 觸碰 **[** 輸出 **]**。

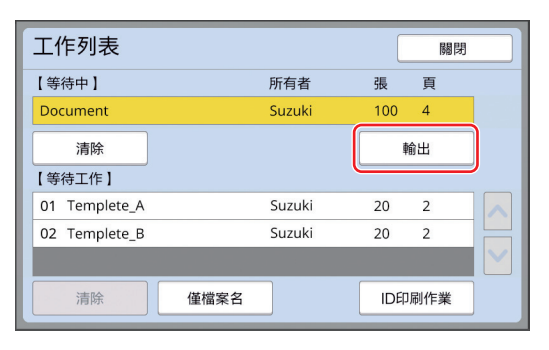

### **4** 檢查製版條件。

(A 22 " [觸控面板顯示](#page-23-0) ")

#### **5** 按下 **[START]** 鍵。

在製版後,開始印刷流程。輸出試印後不暫停 操作。 印刷流程完成後,操作暫停,然後開始進行下 一頁的製版。對每一頁重複步驟 4 至 5。

#### ■ 選取 [ 半自動 ( 印刷 )] 時

對每一頁自動執行製版後,會輸出試印,然後暫停操 作。

#### **1** 檢查印刷條件。

檢查試印的印刷位置和濃度。根據需要執行所 需的設定。

### **2** 按下 **[START]** 鍵。

開始印刷流程。印刷流程完成後,開始進行下 一頁的製版。輸出試印後,暫停操作。對每一 頁重複步驟 1 至 2。

#### ■ 選取 [ 關 ] 時

在每一頁的製版流程及印刷流程前,暫停操作。

**1** 執行 **"** 選取 **[** [半自動](#page-36-1) **(** 製版 **)]** <sup>時</sup> **"** <sup>中</sup> 的步驟 **1** 至 **3**。

# **2** 檢查製版條件。

(A 22 " [觸控面板顯示](#page-23-0) ")

# **3** 按下 **[START]** 鍵。

開始製版。製版完成後,會輸出試印,然後暫 停操作。

#### **4** 檢查印刷條件。

檢查試印的印刷位置和濃度。根據需要執行所 需的設定。

### **5** 按下 **[START]** 鍵。

開始印刷流程。印刷流程完成後,操作暫停, 然後開始進行下一頁的製版。對每一頁重複步 驟 2 至 5。

### <span id="page-38-0"></span>設定 **[ID** 列印 **]** 時

#### **1** 確定製版基本屏幕已顯示。

如果顯示製版基本屏幕以外的屏幕,按 [MASTER MAKING] 鍵 ( $\boxplus$  [21\)](#page-22-0)。

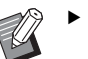

▶顯示 [ 工作列表 ] 屏幕時,轉至步驟 3。

# **2** 觸碰 **[** 等待中 **]**。

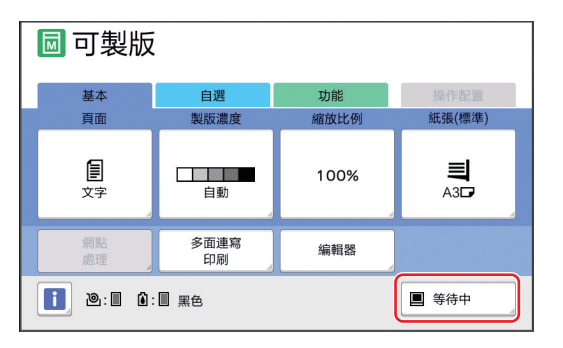

### **3** 觸碰 **[ID** 印刷作業 **]**。

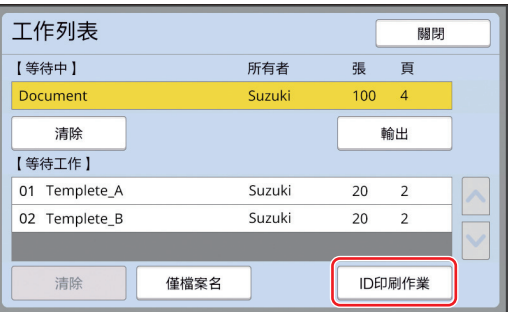

按照屏幕上的說明執行作業識別。

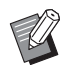

▶ 如果只有以 [ID 印刷 ] 設定的作業, 將不會顯示步驟 3 中的屏幕。轉至步 驟 4。

### **4** 觸碰 **[** 輸出 **]**。

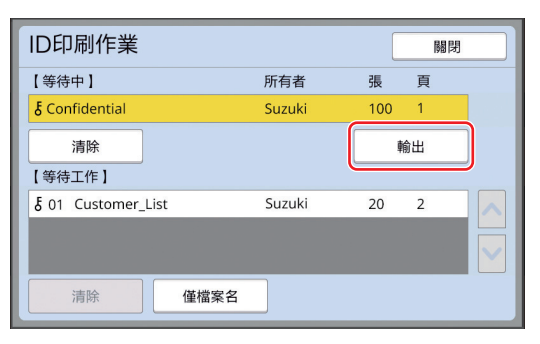

# **5** 檢查製版條件。

(A 22 " [觸控面板顯示](#page-23-0) ")

### **6** 按下 **[START]** 鍵。

- 開始印刷。
	- [ 自動印刷 ] 為 [ 開啟 ] 時: 製版後進行印刷流程。
	- [ 自動印刷 ] 設定為 [ 開啟 ] 以外的設定時: 根據設定執行必要操作。

(A 35 "[ 自動印刷 ] 設定為 [ 開啟 ] [以外的設定](#page-36-0) [時](#page-36-0)")

<span id="page-39-1"></span><span id="page-39-0"></span>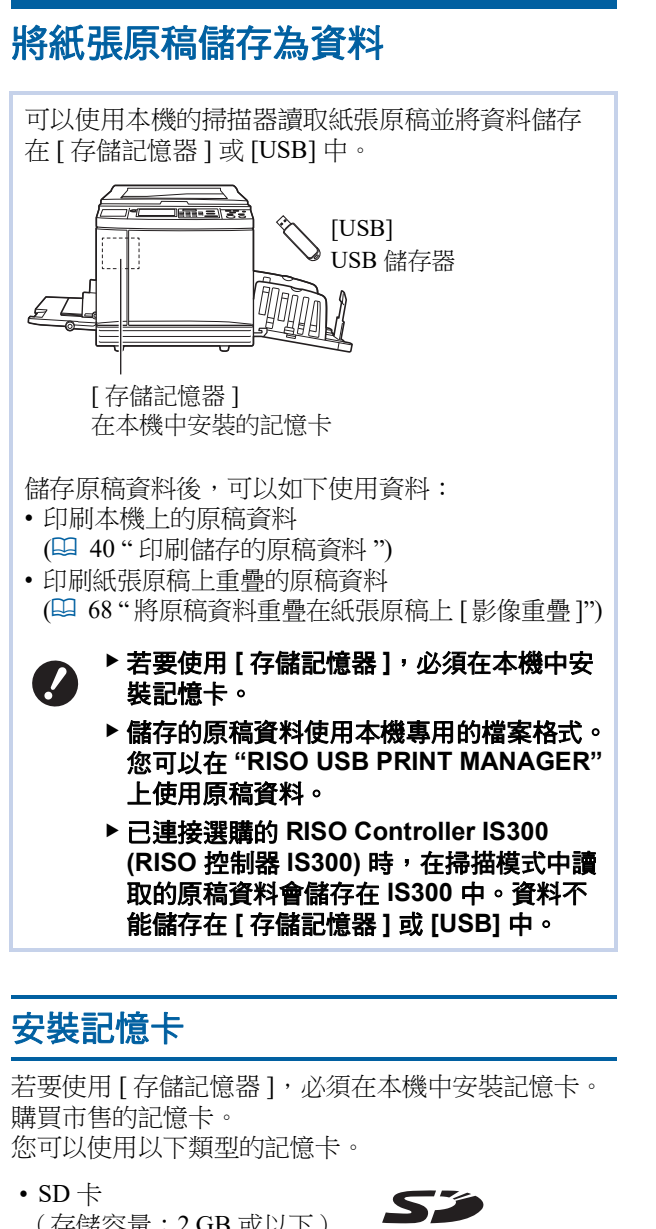

- (存儲容量:2 GB 或以下)
- SDHC 卡 (存儲容量:4 GB 至 32 GB)

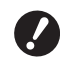

▶ 對於因自然災害或不可預見的事件造成記憶 卡上的資料損壞,我們不提供任何保固。建 議使用電腦備份重要文件副本。

### **1** 關閉本機電源。

按下電源開關的 [O] 側。

# **2** 取下卡槽蓋。

用手逆時針旋轉手旋螺絲,將其旋鬆。 將蓋子向左滑動,然後取下蓋子。

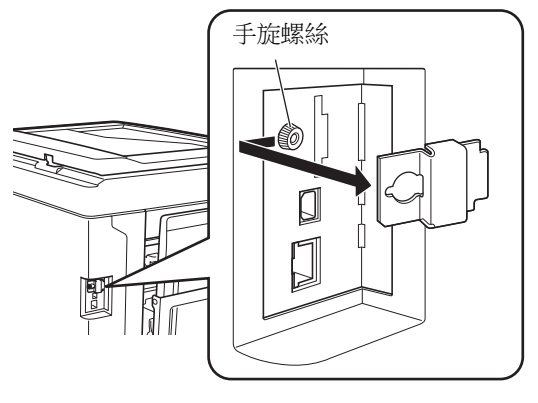

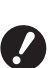

▶ 請勿旋鬆或取出圖中指定的螺絲以外 的任何螺絲。

# **3** 將卡插入插槽。

朝圖中所示的方向設置卡片並插入,直至聽到 咔嗒聲。

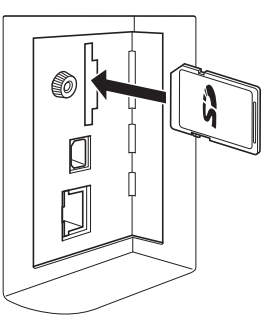

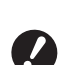

▶ 務必朝正確方向插卡。如果朝錯誤方 向插卡,卡片可能受損。

▶ 插卡前,請取消防寫保護。 如果卡片側邊或背面有 **"** 鎖定 **"** 等標 籤的開關,請滑動開關以取消防寫保 護。

### **4** 裝上蓋子。

將蓋子放回原位,然後順時針旋轉手旋螺絲, 將其旋緊。

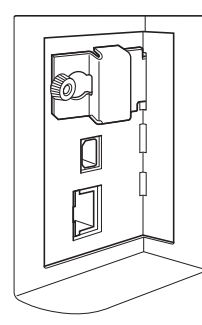

# 取出記憶卡

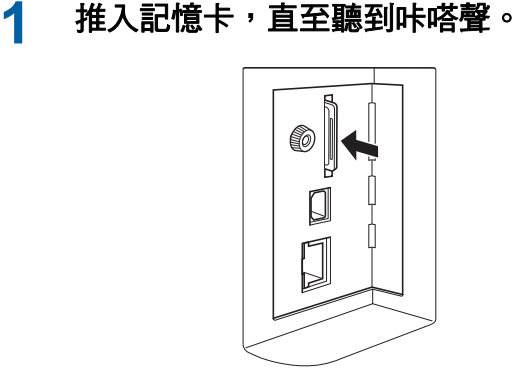

### **2** 慢慢放開手指。

卡片將彈出。 使用手指夾起卡片,將其拉出。

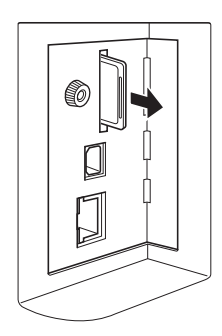

## 掃描紙張原稿

# **1** 切換到掃描模式。

在 [HOME] 畫面 ( $\Box$  [22\)](#page-23-1) 中, 觸碰 [ 掃描 ]。

# **2** 設定要儲存資料的資訊。

- [ 檔案名 ] ([105\)](#page-106-0)
- [登記簿] ([105\)](#page-106-1)
- [所有者](四 [106\)](#page-107-0)

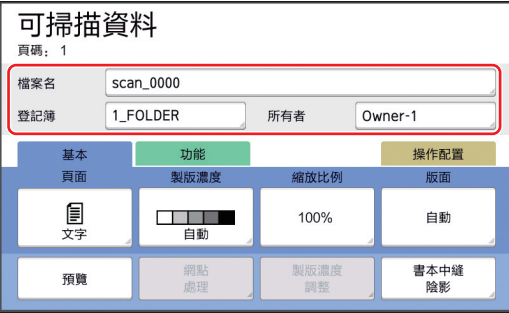

# **3** 放置原稿。

(四 31 " [放置原稿](#page-32-0) ")

# **4** 設定掃描條件。

(A 104 " [掃描的功能](#page-105-0) ")

### **5** 按下 **[START]** 鍵。

開始掃描原稿。 有多頁原稿時,重複步驟 3 至 5。

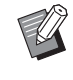

▶ 在選購的自動送稿機上同時放置數張 原稿時,相同掃描條件會套用到所有 原稿。

### **6** 觸碰 **[** 退出 **]**。

完成掃描您想要儲存為一份資料的原稿後,觸 碰 [ 退出 ]。 會顯示屏幕,確認您是否要儲存原稿資料。

### **7** 觸碰 **[** <sup>是</sup> **]**。

原稿資料將被儲存。

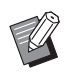

▶若要退出掃描模式, 請按下 [HOME] 鍵。

# <span id="page-41-3"></span><span id="page-41-0"></span>印刷儲存的原稿資料

#### 您可以印刷使用以下方式儲存的原稿資料。

- [ 存儲記憶器 ]:儲存在本機中的原稿資料
	- 關於從紙張原稿儲存資料的方式,請參閱下節。 (A 38 " [將紙張原稿儲存為資料](#page-39-0) ")
	- 關於從電腦儲存資料的方式,請參閱"RISO Printer Driver 使用手冊 "(DVD-ROM)。
- [USB 作業表 ]: 儲存在 USB 儲存器中的原稿資料 – 關於從紙張原稿儲存資料的方式,請參閱下節。 (A 38 " [將紙張原稿儲存為資料](#page-39-0) ")
	- 關於從電腦儲存資料的方式,請參閱 "RISO Printer Driver 使用手冊 "(DVD-ROM)。
- [USB 列印 ( 自動流程 )]:使用印表機驅動程式儲 存在 USB 儲存器中的原稿資料 ( 可以使用最少的 所需步驟印刷資料。)
	- 關於儲存資料的方式,請參閱 "RISO Printer Driver 使 用手冊 "(DVD-ROM)。

## <span id="page-41-1"></span>從 **[** 存儲記憶器 **]** 印刷

### **1** 開啟本機電源。

按下電源開關的 [1] 側。

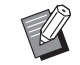

▶顯示認證屏幕 (1 [22\)](#page-23-2) 時,請按照屏 幕上的說明操作。

### **2** 確定製版基本屏幕已顯示。

如果顯示製版基本屏幕以外的屏幕,按 [MASTER MAKING] 鍵 ( $\Box$ [21\)](#page-22-0)。

### **3** 檢查紙張。

(A 28 " [設定送紙台與紙張](#page-29-0) ")

#### **4** 檢查出紙台。

(A 29 " [設定出紙台](#page-30-0) ")

#### **5** 觸碰 **[** 功能 **]** 頁籤屏幕中的 **[** 存儲記憶 器 **]**。

### <span id="page-41-2"></span>**6** 觸碰您想要印刷的原稿資料。

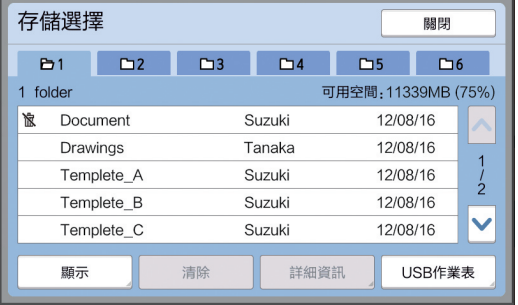

- 若要選擇儲存在另一檔案夾中的原稿資料,請 觸碰檔案夾頁籤。
- 有6個或更多個原稿資料檔案時,觸碰 [^] 或 [G] 可變更顯示的清單。

▶ 視原稿資料的類型而定,會顯示以下 圖示:

:使用 [ 編輯器 ] 編輯的原稿資料

### **7** 觸碰 **[** 詳細資訊 **]**。

### **8** 檢查要印刷的原稿資料。

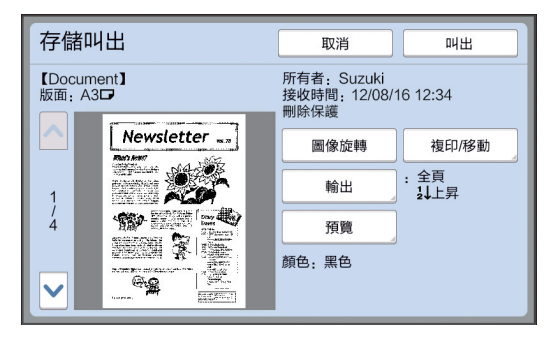

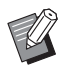

B若要管理原稿資料,請參閱下頁。 (A 66 " [管理儲存的原稿資料](#page-67-0) [ 存儲 [記憶器](#page-67-0) ]、[USB 作業表 ]")

### **9** 觸碰 **[** 叫出 **]**。

### **10** 檢查 **[** 自動程序 **]** 設定。

可以選取的設定與"從電腦印刷"(吗 [34\)](#page-35-0)相同。

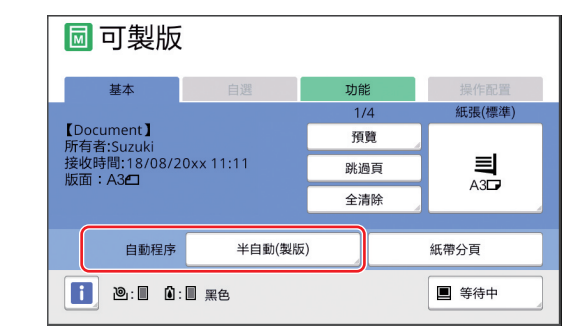

### **11** 執行其他操作。

關於製版基本屏幕的操作,請參閱下頁。 (A 22 " [觸控面板顯示](#page-23-0) ")

### **12** 使用數字鍵輸入要印刷的份數。

### **13** 按下 **[START]** 鍵。

- [ 自動程序 ] 為 [ 開啟 ] 時: 製版後進行印刷流程。
- [ 自動程序 ] 設定為 [ 開啟 ] 以外的設定時: 根據設定執行必要操作。 (A 35 "[ 自動印刷 ] 設定為 [ 開啟 ] [以外的設](#page-36-0) [定時](#page-36-0) ")

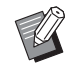

B拌墨動作 ( 確保油墨的可用性和穩定 性 ) 可能會自動執行。您可以在 [ 操作配置 ] 下變更 [ 自動拌墨動作 ] (A [116\)](#page-117-0) 的設定。

# 從 **[USB** 作業表 **]** 印刷

執行如下所示的設定可以印刷儲存在 USB 儲存器中的 原稿資料。

• 在 USB 儲存器印刷專用的印表機驅動程式中,將 [ 輸出 :] 設定為 [USB 列印 ( 手動 )]。

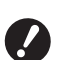

#### B您不能印刷使用其他方式儲存的任何原稿資 料 **(PDF** 檔案等 **)**。

### **1** 為本機做好準備

執行"從 [ [存儲記憶器](#page-41-1) ] 印刷 "(吗 [40\)](#page-41-1) 中的步驟 1 至 4。

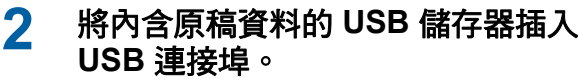

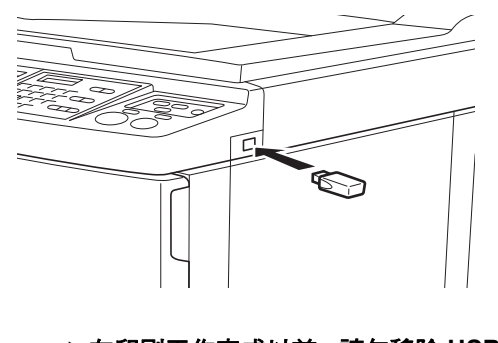

B在印刷工作完成以前,請勿移除 **USB** 儲存器。 否則可能造成資料和設定遺失,或損 壞 **USB** 儲存器。

## **3** 觸碰您想要印刷的原稿資料。

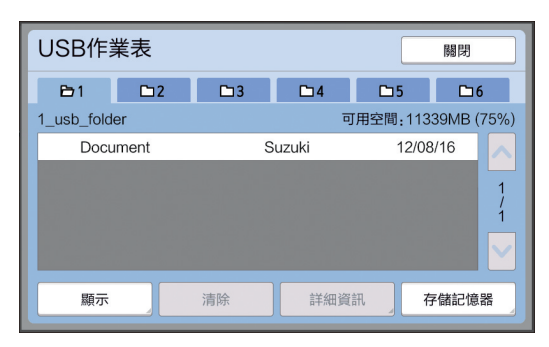

- 若要選擇儲存在另一檔案夾中的原稿資料,請 觸碰檔案夾頁籤。
- 有6個或更多個原稿資料檔案時,觸碰 [^] 或 [G] 可變更顯示屏。

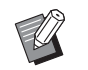

▶ 若未自動顯示 [USB 作業表 ] 屏幕, 觸碰 [ 功能 ] 頁籤屏幕中的 [USB 作 業表 ]。

### **4** 觸碰 **[** 詳細資訊 **]**。

### **5** 檢查要印刷的原稿資料。

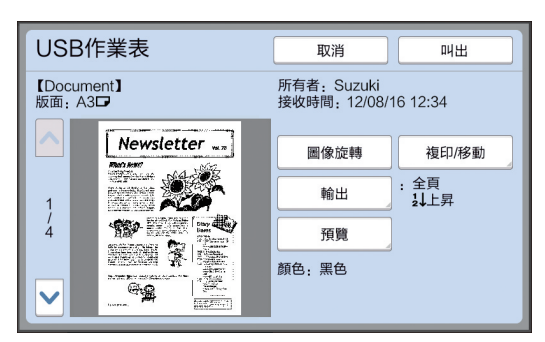

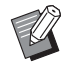

B若要管理原稿資料,請參閱下頁。 (A 66 " [管理儲存的原稿資料](#page-67-0) [ 存儲 [記憶器](#page-67-0) ]、[USB 作業表 ]")

### **6** 觸碰 **[** 叫出 **]**。

其餘程序請按照 " 從 [ [存儲記憶器](#page-41-1) ] 印刷 " 中的 步驟 10 至 13 操作。

### 從 **[USB** 列印 **(** 自動流程 **)]** 印刷

執行如下所示的設定可以印刷儲存在 USB 儲存器中的 原稿資料。

• 在 USB 儲存器印刷專用的印表機驅動程式中,將 [ 輸出 :] 設定為 [USB 列印 ( 自動流程 )]。

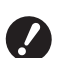

#### B您不能印刷使用其他方式儲存的任何原稿資 料 **(PDF** 檔案等 **)**。

#### **1** 為本機做好準備

執行"從 [ [存儲記憶器](#page-41-1) ] 印刷 "(吗 [40\)](#page-41-1) 中的步驟 1 至 4。

**2** 將內含原稿資料的 **USB** 儲存器插入 **USB** 連接埠。

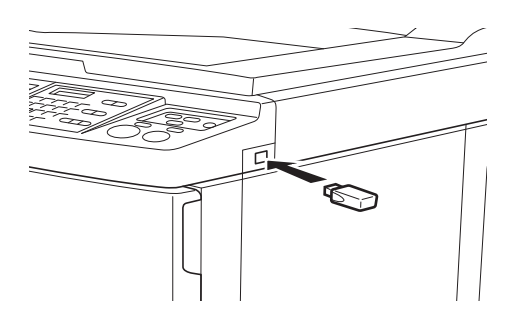

- [ 自動程序 ] 為 [ 開啟 ] 時: 製版後進行印刷流程。
- [ 自動程序 ] 設定為 [ 開啟 ] 以外的設定時: 根據設定執行必要操作。 (A 35 "[ [自動印刷](#page-36-0) ] 設定為 [ 開啟 ] 以外的設 [定時](#page-36-0) ")

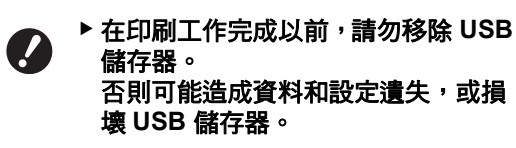

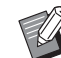

▶ 製版後, USB 儲存器中的原稿資料 會自動清除。

#### **3** 移除 **USB** 儲存器。

印刷完成後,移除 USB 儲存器。

### 如何印刷 **ID** 資料

以下原稿資料類型稱為 "ID 資料 "。

- 在掃描模式中設定為 [ID 印刷 ] 的原稿資料 (A 38 " [將紙張原稿儲存為資料](#page-39-0) ")
- 在印表機驅動程式中設定為 [ID 印刷 ] 的原稿資料 關於設定程序,請參閱 "RISO Printer Driver 使用手冊 "(DVD-ROM)。

按照以下步驟在 [ 存儲選擇 ] 屏幕或 [USB 作業表 ] 屏 幕中顯示 ID 資料。

#### **1** 觸碰 **[** 顯示 **]**。

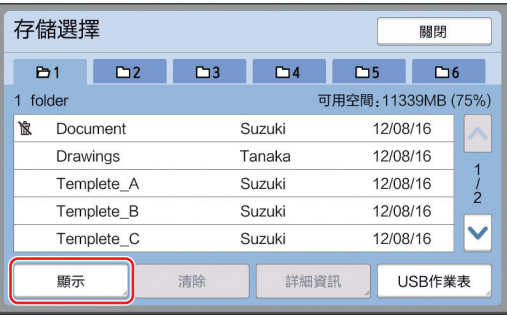

### **2** 觸碰 **[ID** 印刷作業 **]**。

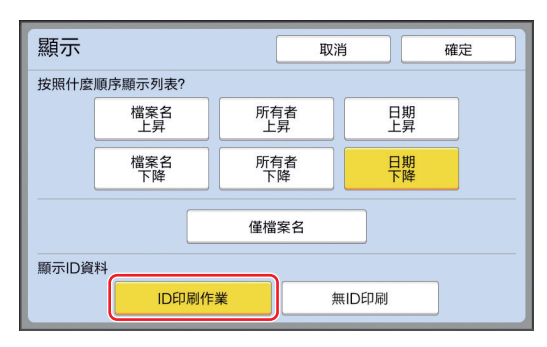

▶將 [ 操作配置 ] 下的 [ 用戶管理 ] (A [122\)](#page-123-0) 設定為 [ 高 / 全 管理 ] 或 [Mid/ ID 僅印刷 ] 時,會顯示 [ 顯示 ID 資料 ]。

### **3** 觸碰 **[** 確定 **]**。

ID 資料顯示在 [ 存儲選擇 ] 屏幕或 [USB 作業表 ] 屏幕中。

- [5] (鑰匙標誌) 圖示顯示在頁籤按鈕上。
- 若要顯示 ID 資料以外的原稿資料,請觸碰 [ 無 ID 印刷 ]。

後續操作與 " 從 [ [存儲記憶器](#page-41-1) ] 印刷 " 中的步驟 6 (A [40\)](#page-41-2) 及之後操作相同。

## 使用本機前執行認證

" 認證 " 指的是使用指定給每個用戶的 PIN 密碼識別本 機的用戶。識別用戶可增強每個用戶的管理能力與安 全級別。

# 執行認證操作

如果顯示以下認證書面,表示 [ 用戶管理 ] (4 [122\)](#page-123-0) 已 設定。

在此情況下,您必須執行認證操作才能使用本機。可 以使用以下三種方式執行認證操作。

在 [認證方式 ] ([122\)](#page-123-1) 中的 [ 操作配置 ] 指定使用方 式。

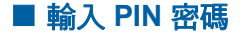

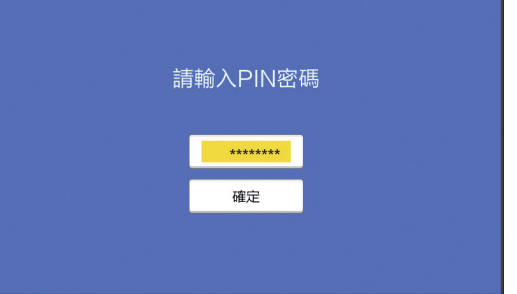

#### **1** 使用數字鍵輸入 **PIN** 密碼。

輸入的密碼顯示為"\*"。

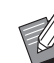

▶ 您可以選擇 [ 操作配置 ]-[ 登錄用戶 ] 確認或變更 PIN 密碼。

### **2** 觸碰 **[** 確定 **]**。

認證畫面消失後,即可使用本機。

#### ■ 使用 USB 儲存器

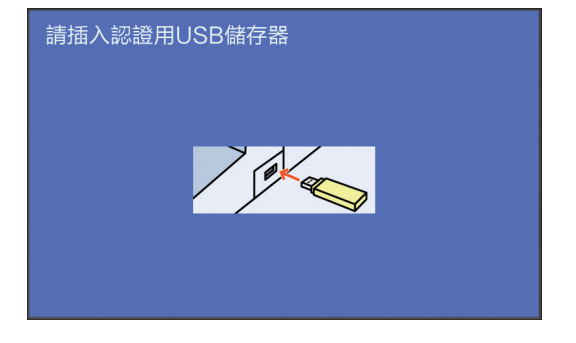

#### **1** 將認證用 **USB** 儲存器插入 **USB** 連接 埠。 認證畫面消失後,即可使用本機。

從 USB 插槽移除 USB 儲存器。 即使移除 USB 儲存器後,認證狀態仍然有效。

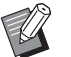

▶您必須事先在本機登記 USB 儲存器 以進行認證。(1 124 "[ [登錄用戶](#page-125-0) ]")

### ■ 使用 IC 卡讀卡機 (選購)

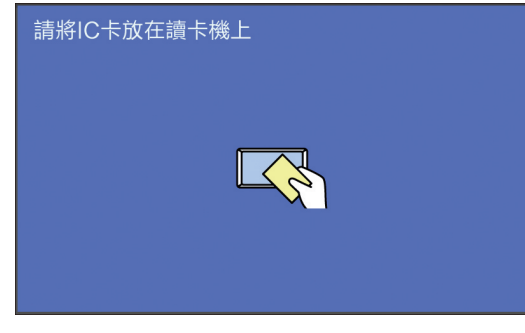

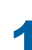

**1** 將已登記的 **IC** 卡觸碰 **IC** 卡讀卡機。 認證畫面消失後,即可使用本機。

從 IC 卡讀卡機移除 IC 卡。 即使從 IC 卡讀卡機移除 IC 卡後,認證狀態仍 然有效。

 $\mathbb Z$ 

▶ 您必須事先在本機登記 IC 卡以進行 認證。(四 124 "[ [登錄用戶](#page-125-0) ]")

#### 解除認證狀態

本機在認證操作成功後識別用戶的狀態稱為 " 認證狀 態"。

使用本機後,請解除認證狀態。

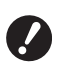

▶ 如果未解除認證狀態, 本機可繼續為他人所 用。

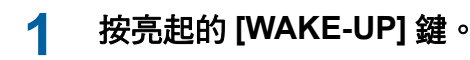

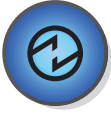

在認證狀態下,即使本機處於睡眠模式, [WAKE-UP] 鍵 (1 [21\)](#page-22-1) 仍會亮起。如果在此狀態 下按 [WAKE-UP] 鍵, 即可解除認證。

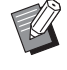

▶ 超過 [ 自動清除 ] (四 [115\)](#page-116-0) 或 [ 自動 休息 ] (2 [115\)](#page-116-1) 中指定的時間後,認 證狀態會自動解除。

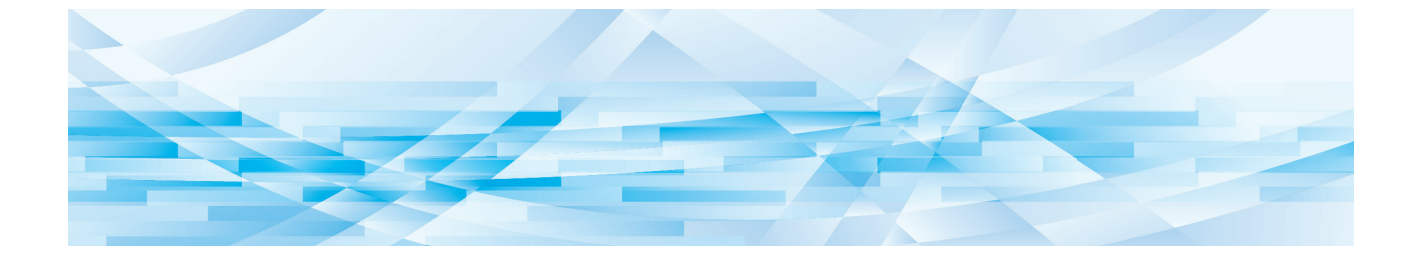

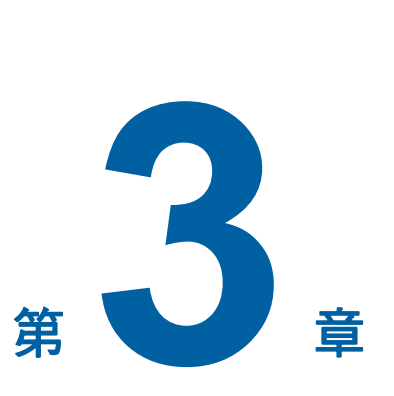

製版的功能

<span id="page-47-0"></span>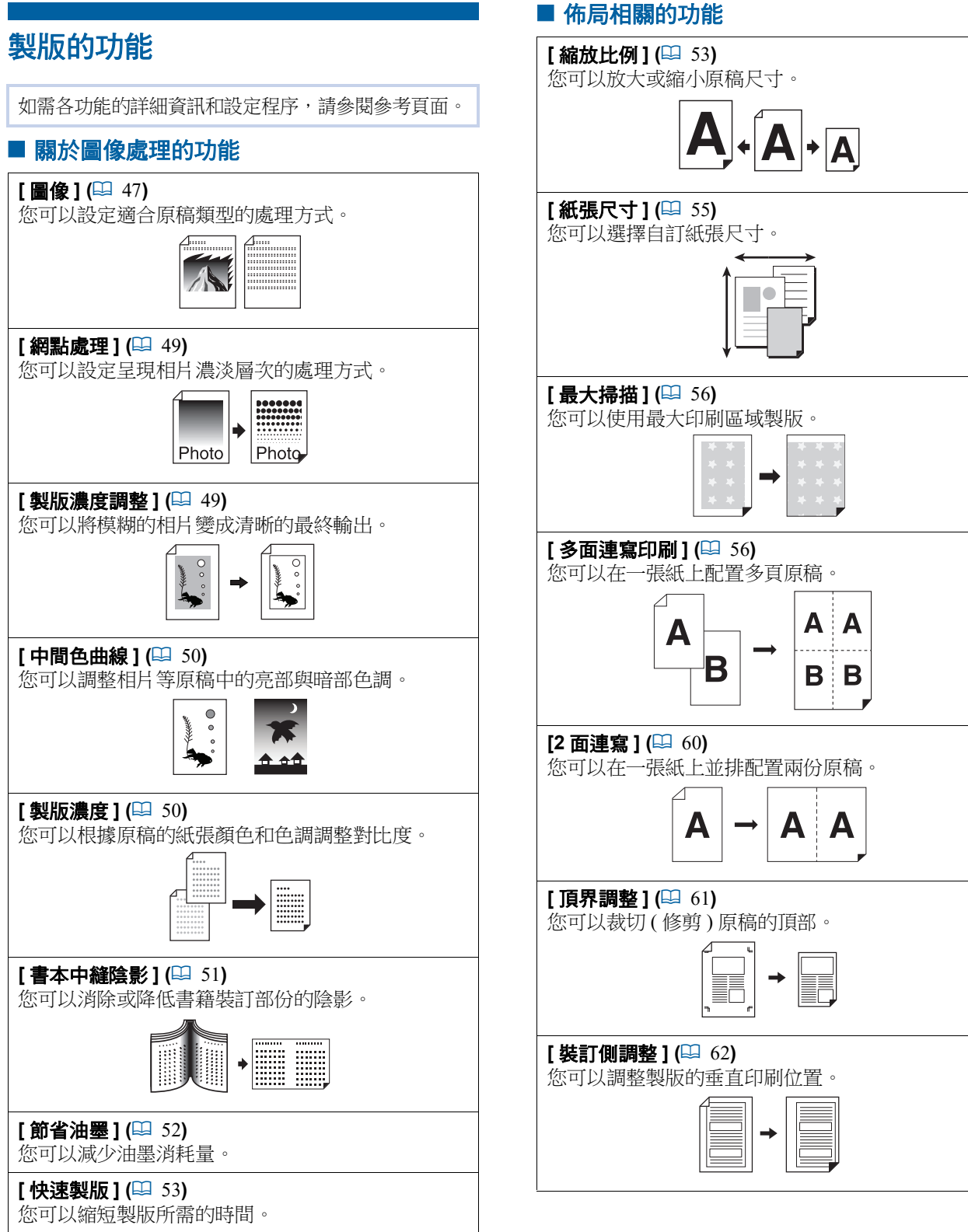

### ■ 其他功能

### **[** 預覽 **] (**A [63](#page-64-0)**)**

您可以在執行製版前檢查最終圖像。

### $[$  自動送稿機半自動  $]$  ( $\Box$  [64](#page-65-0))

為放在自動送稿機上的原稿自動執行製版。 ( 必須安裝選購的自動送稿機。)

#### $[$ 紙張記憶器列印  $]$  (Bg [64](#page-65-1))

即使本機無法連接電腦,仍可執行與直接從電腦執 行的印刷類似的高解析度印刷。

#### **[** 存儲記憶器 **]** 、**[USB** 作業表 **] (**A [66](#page-67-1)**)**

您可以使用儲存在本機或 USB 儲存器中的原稿資 料。

#### **[** 影像重疊 **] (**A [68](#page-69-1)**)**

您可以將 [ 存儲記憶器 ] 或 [USB 作業表 ] 中儲存的 原稿資料重疊在紙張原稿上。

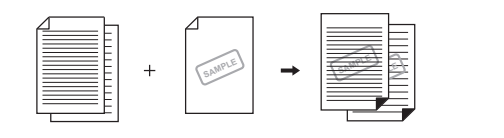

# <span id="page-48-0"></span>適合原稿的圖像處理 **[** 圖像 **]**

您可以選擇適合原稿類型的處理方式以取得更清晰 的圖像。

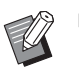

▶您可以在 [ 操作配置 ] 下變更 [ 原稿處理初 始設定 ] (A [112\)](#page-113-0) 的預設設定。

# **1** 觸碰 **[** 基本 **]** 頁籤屏幕中的 **[** 頁面 **]**。

### **2** 選擇原稿類型。

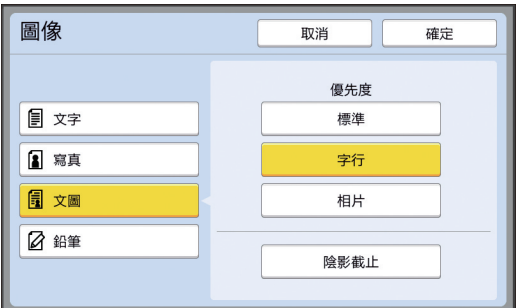

### **[** 文字 **]**

如果原稿不包含相片,請選擇此選項。 適用於清晰呈現字元或色調不變的相片。

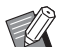

B此功能不能與以下功能同時使用。

- [網點處理] (四 [49\)](#page-50-0)
- [ 製版濃度調整 ] (4 [49\)](#page-50-1)
- [中間色曲線 ] (1 [50\)](#page-51-0)

### **[** 寫真 **]**

如果很重視相片的清晰度,請選擇此選項。

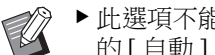

- ▶此選項不能與 [ 製版濃度 ] (四 [50\)](#page-51-1) 下 的 [ 自動 ] 一起使用。
- ▶ 您可以在 [ 網點處理 ] (14 [49\)](#page-50-0) 中變更 呈現相片濃淡層次的處理方式。
- ▶ 您可以在 [ 製版濃度調整 ] (14 [49\)](#page-50-1) 中 將模糊的相片變成清晰的最終輸出。
- ▶ 您可以在 [ 中間色曲線 ] (四 [50\)](#page-51-0) 中調 整相片亮部與暗部的色調。

#### **[** 文圖 **]**

如果您希望文字和相片都清晰,請選擇此選項。

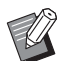

- B此功能不能與以下功能同時使用。
	- [ 製版濃度 ] (1 [50\)](#page-51-1) 下的 [ 自動 ] • [ 製版濃度調整 ] (4 [49\)](#page-50-1)
- ▶您可以在 [ 網點處理 ] (四 [49\)](#page-50-0) 中變更 呈現相片濃淡層次的處理方式。
- ▶ 您可以在 [ 中間色曲線 ] (四 [50\)](#page-51-0) 中調 整相片亮部與暗部的色調。

#### ■ [ 鉛筆 ]

使用鉛筆書寫或加蓋紅色印泥等顏色較淡的原 稿時,請選擇此選項。

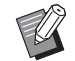

B此功能不能與以下功能同時使用。

- [ 網點處理 ] (1 [49\)](#page-50-0)
- [ 製版濃度 ] (1 [50\)](#page-51-1) 下的 [ 自動 ]
- [ 製版濃度調整 ] (四 [49\)](#page-50-1)
- ▶ 您可以在 [ 中間色曲線 ] (1 [50\)](#page-51-0) 中調 整相片亮部與暗部的色調。

# **3** 選擇特定類型。

如果您選取 [ 文字 ] 以外的類型,請選擇更具體 的類型。

#### ■ [ 寫真 ]

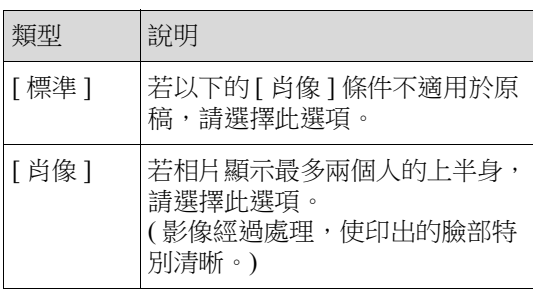

#### **[** 文圖 **]**

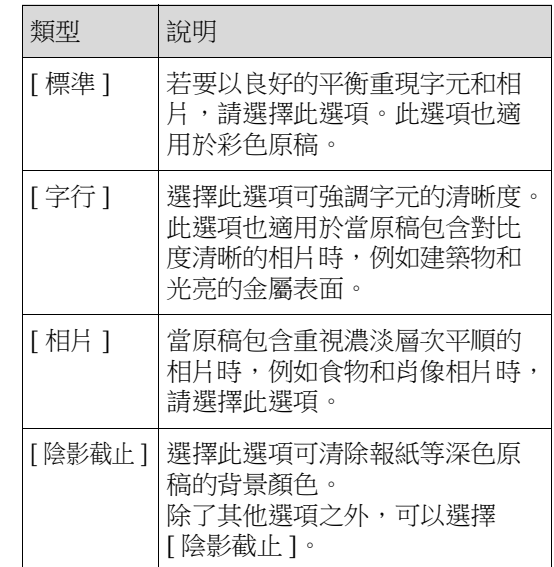

#### ■ [ 鉛筆 ]

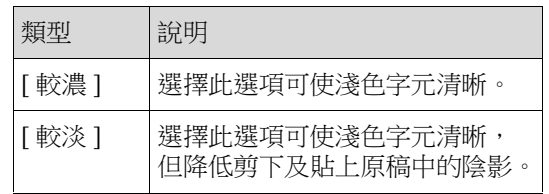

### <span id="page-50-0"></span>選擇一種處理相片濃淡層次的方式 **[** 網點處理 **]**

您可以設定呈現相片濃淡層次的處理方式。

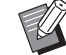

#### ② ▶ 只有將 [ 圖像 ] (□ [47\)](#page-48-0) 設定為 [ 寫真 ] 或 [ 文圖 ] 時,才能選擇 [ 網點處理 ]。

### **1** 觸碰 **[** 功能 **]** 頁籤屏幕中的 **[** 網點處理 **]**。

### **2** 觸碰目標設定按鈕。

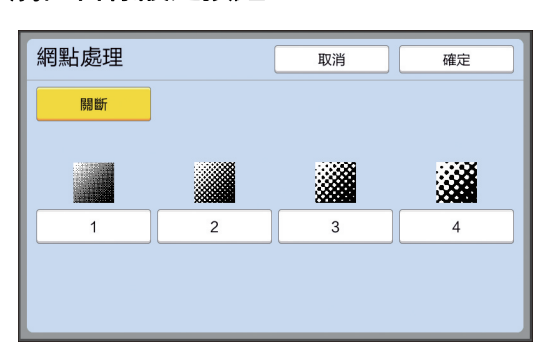

#### ■ [ 關斷 ]

使用錯誤擴散法處理相片的濃淡層次。 變更不規則排列的網點密度以呈現濃淡層次。

#### ■  $[1]$  至  $[4]$

使用網點處理法處理相片的濃淡層次。 變更規則排列的網點大小以呈現濃淡層次。 您可以選擇網線數(每英吋點數)的樣式。網 線數越大,網點的排列就越密,可以流暢地呈 現濃淡層次。

- [1]:相當於 106 條線
- [2]:相當於 71 條線
- [3]:相當於 53 條線
- [4]:相當於 34 條線

### **3** 觸碰 **[** 確定 **]**。

### <span id="page-50-1"></span>調整相片的暗度和亮度 **[** 製版濃度調整 **]**

您可以將模糊的相片變成清晰的最終輸出。

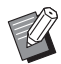

▶ 只有將 [ 圖像 ] (□ [47\)](#page-48-0) 設定為 [ 寫真 ] 時, 才能選擇 [ 製版濃度調整 ]。

**1** 觸碰 **[** 功能 **]** 頁籤屏幕中的 **[** 製版濃度 調整 **]**。

### **2** 觸碰目標設定按鈕。

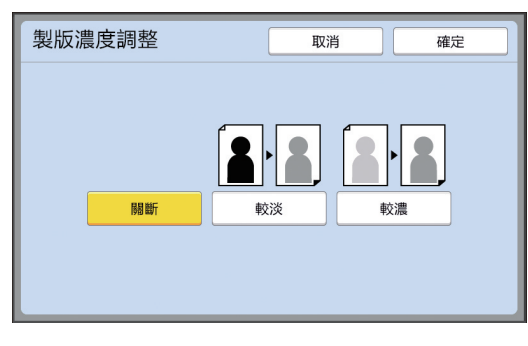

#### ■ [ 關斷 ]

不會執行 [ 製版濃度調整 ] 處理。

#### **[** 較淡 **]**

更清晰呈現暗部。 如果無法在整體暗淡的相片中清楚看見暗淡物 體,請選擇此選項。

#### **[** 較濃 **]**

更清晰呈現亮部。 如果無法在整體明亮的相片中清楚看見明亮物 體,請選擇此選項。

# <span id="page-51-0"></span>調整相片的濃淡層次 **[** 中間色曲線 **]**

您可以逐級調整相片亮部與暗部的色調。

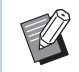

▶ 只有將 [ 圖像 ] (14 [47\)](#page-48-0) 指定為 [ 文字 ] 以外 的設定時,才能選擇 [ 中間色曲線 ]。

### **1** 觸碰 **[** 功能 **]** 頁籤屏幕中的 **[** 中間色曲 線 **]**。

### **2** 觸碰目標設定按鈕。

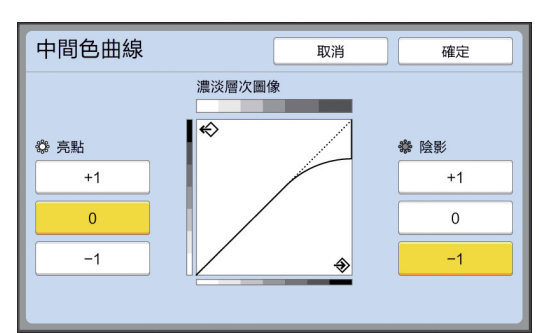

#### **[** 亮點 **]**

您可以調整相片亮部的呈現方式。

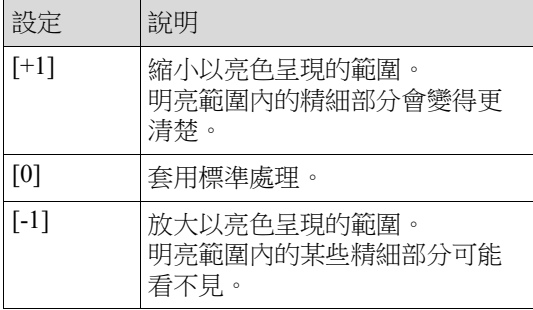

#### **[** 陰影 **]**

您可以調整相片暗部的呈現方式。

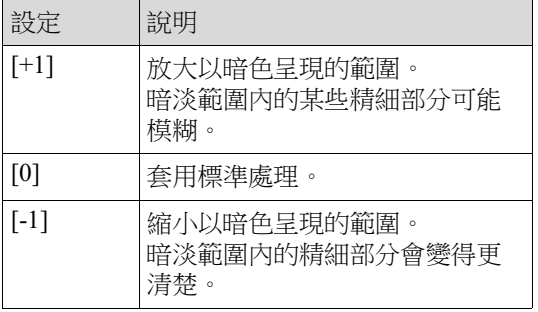

### **3** 觸碰 **[** 確定 **]**。

# <span id="page-51-1"></span>調整原稿的對比度 **[** 製版濃度 **]**

您可以根據原稿的紙張顏色和色調等條件調整對比 度。

- ▶ 您可以在 [ 操作配置 ] 下變更 [ 製版濃度初  $\mathbb Z$ 始設定 ] (A [112\)](#page-113-1) 的預設設定。
	- ▶[節省油墨] (四 [52\)](#page-53-0) 開啟時,不能變更 [ 製 版濃度 ] 設定。

### **1** 觸碰 **[** 基本 **]** 頁籤屏幕中的 **[** 製版濃度 **]**。

### **2** 觸碰目標設定按鈕。

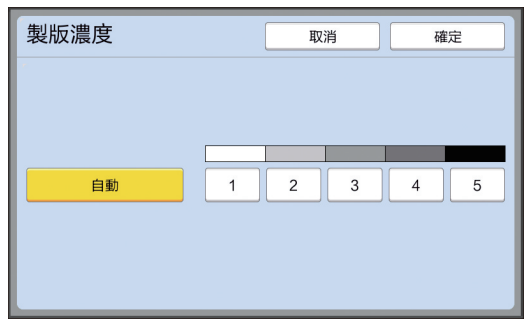

#### ■ [ 自動 ]

只有在 [ 圖像 ] (14[47\)](#page-48-0) 中選取 [ 文字 ] 時,才能 選擇此按鈕。 選擇 [ 自動 ] 時,會根據原稿的紙張顏色將對比 度調整到最佳狀態。

#### ■ **[1]** 至 [5]

您可以選擇五個等級來調整掃描密度。 選擇 [1] 可調整為最低濃度。 選擇 [5] 可調整為最高濃度。

# <span id="page-52-0"></span>使用書籍型原稿 **[** 書本中縫陰影 **] 1** 觸碰 **[** 功能 **]** 頁籤屏幕中的 **[** 書本中縫 當您掃描中央裝訂的原稿時,例如書籍,可以消除 或降低裝訂部份的陰影。 ▶ 務必將原稿沿掃描台玻璃左側對準中央,  $\overline{\mathcal{L}}$ 然後依如下所示的方向放置原稿。 ı ▶ 如果掃描台玻璃上安裝了刻度計蓋,將其 取下。如果您在安裝了刻度計蓋時使用 **[** 書本中縫陰影 **]**,原稿周圍的區域會在製 版中呈現黑色。 B掃描厚書時,請抬起掃描台蓋的活頁,讓  $\mathbb Z$ 您可以使用掃描台蓋均勻按壓書籍。 .<br>Fil B此功能不能與以下功能同時使用。 • [ 裝訂側調整 ] (4 [62\)](#page-63-0) • [節省油墨] (四 [52\)](#page-53-0) • [ 製版濃度 ] (1 [50\)](#page-51-1) 下的 [ 自動 ] • [多面連寫印刷 ] (1 [56\)](#page-57-1) • [2 面連寫 ] (14 [60\)](#page-61-0) • [ 快速製版 ] (1 [53\)](#page-54-0)

陰影 **]**。

# **2** 選擇處理方式。

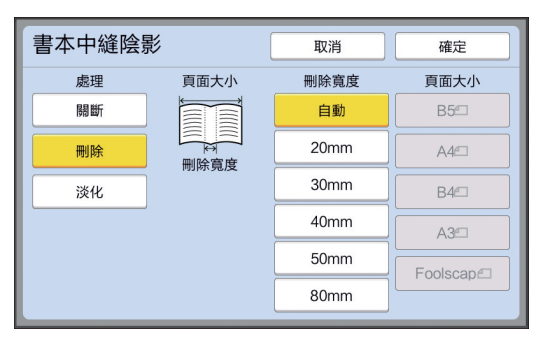

### **■[關斷]**

不會執行 [ 書本中縫陰影 ] 處理。

#### **■[删除]**

消除裝訂部份的陰影及原稿周圍產生的陰影。

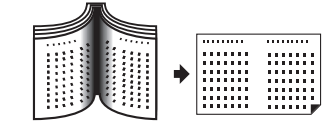

#### **■【淡化】**

使用半色調處理方式降低裝訂部份的陰影,以 及消除原稿周圍產生的陰影。

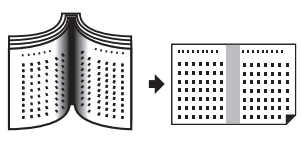

**3** 選擇刪除寬度。

#### **[** 自動 **]**

自動偵測裝訂部份,以及計算刪除寬度。

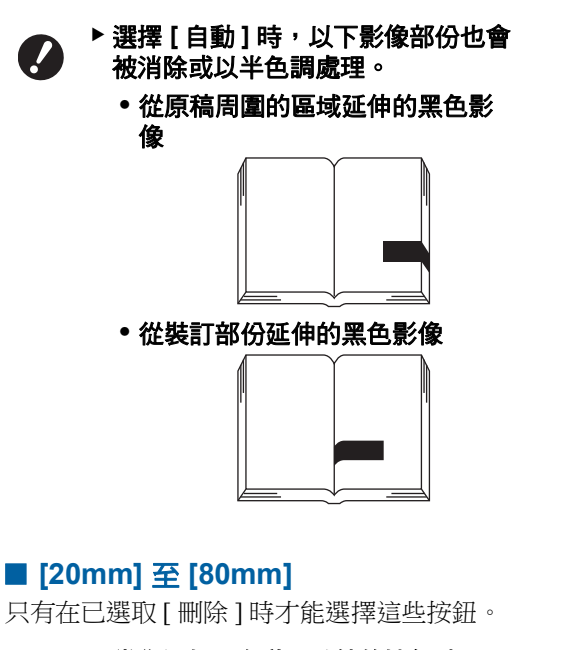

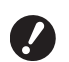

▶ 當您選擇 [ 自動 ] 以外的按鈕時,原 稿周圍產生的陰影不會被消除。

#### **4** 選擇原稿尺寸。

如果將 [ 刪除寬度 ] 選擇為 [ 自動 ] 以外的按 鈕,在原稿書籍打開時選擇尺寸。 所選 [ 頁面大小] 的中央部分會被刪除。

# **5** 觸碰 **[** 確定 **]**。

# <span id="page-53-0"></span>節省油墨 **[** 節省油墨 **]**

在製版時開啟 [ 節省油墨 ], 可以減少印刷時消耗的 油墨量。

▶ [ 節省油墨 ] 開啟時, 印刷濃度會變低。 **A** 

B即使您在印刷流程中變更 **[** 節省油墨 **]** 設 定,新的設定也不會套用到製作好且放在 印刷滾筒上的版紙。變更後的 **[** 節省油墨 **]** 設定用於下次製版。

B此功能不能與以下功能同時使用。

- [ 製版濃度 ] (B [50\)](#page-51-1)
- [印刷濃度 ] (1 [73\)](#page-74-0)
- [ 書本中縫陰影 ] (4 [51\)](#page-52-0)
- [預覽] (四 [63\)](#page-64-0)

 $\mathbb Z$ 

- [影像重疊 ] (四 [68\)](#page-69-1)
- ▶ 使用 [ 節省油墨 ] 設定為開啟來製版的印刷 滾筒進行印刷時,無法重新設置以下功能。  $\bullet$  [DENSITY]( $\boxplus$  [73\)](#page-74-0)

**1** 觸碰 **[** 功能 **]** 頁籤屏幕中的 **[** 節省油墨 **]**。

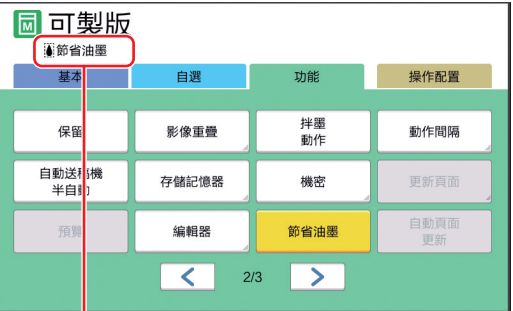

[ 節省油墨 ] 開啟時,[ 3] 圖示會顯示在訊息區 域中。

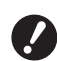

▶ 如果本機印刷後切換為製版模式,則 下次製版時 **[** 節省油墨 **]** 會設定為關 閉。要將 **[** 節省油墨 **]** 設定為開啟, 再次觸碰 **[** 節省油墨 **]**。

# <span id="page-54-0"></span>縮短製版時間 **[** 快速製版 **]**

您可以縮短製版所需的時間。

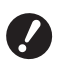

B如果在 **[** 快速製版 **]** 開啟時執行製版,會以 **600 dpi × 400 dpi** 印刷圖像。

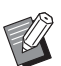

▶ 您可以在 [ 操作配置 ] 下變更 [ 快速製版 ] (A [113\)](#page-114-0) 的預設設定。

- B此功能不能與以下功能同時使用。
	- [ 縮放比例 ] (1 [53\)](#page-54-1)
	- [ 多面連寫印刷 ] (1 [56\)](#page-57-1)
	- $[2 \overline{\text{m}}\ddot{\text{m}}\ddot{\text{m}}]$   $(\Box 60)$  $(\Box 60)$
	- [ 書本中縫陰影 ] (1 [51\)](#page-52-0)
	- [ 裝訂側調整 ] (4 [62\)](#page-63-0)
	- [ 預覽 ] (4 [63\)](#page-64-0)
	- [編輯器]
	- [紙張記憶器列印 ](14[64\)](#page-65-1)
	- [ 存儲記憶器 ] (14 [66\)](#page-67-1)
	- [USB 作業表] (B [66\)](#page-67-1)
	- [影像重疊] (四 [68\)](#page-69-1)

### **1** 觸碰 **[** 功能 **]** 頁籤屏幕中的 **[** 快速製版 **]**。

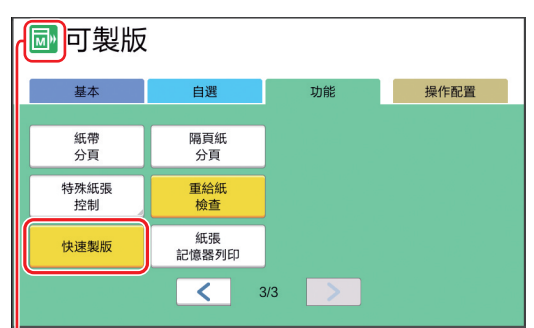

[ 快速製版 ] 開啟時, 訊息區域中的圖示會變 更。

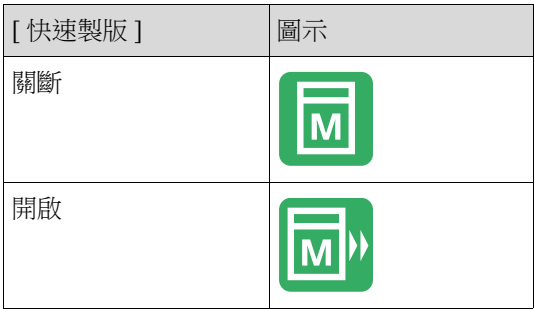

# <span id="page-54-1"></span>放大或縮小原稿尺寸 **[** 縮放比例 **]**

您可以放大或縮小原稿尺寸以進行掃描。

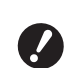

▶ 超出製版範圍的影像部份不會印出。 **(**A 16 **"** [製版區域](#page-17-0) **")**

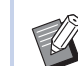

▶ 您可以在 [ 操作配置 ] 下變更 [ 縮放比例初

- 始設定 ] (A [112\)](#page-113-2) 的預設設定。 ▶ 您可以在 [ 操作配置 ] 下的 [ 頁邊放大比例 ] (A [114\)](#page-115-0) 中變更 [ 頁邊放大 ] 的縮小比率。
- B此功能不能與以下功能一起使用。

• [ 快速製版 ] (14 [53\)](#page-54-0)

可以從以下三個選項中選擇尺寸設定方式。

- [ 標準比率 ]:只要選擇縮放倍率,就能設定原稿 尺寸。
- [ 任意 ]:您可以為水平和垂直方向設定任何縮放 倍率。
- [ 無倍縮放 ]:您可以設定任何縮放倍率,而不需 變更垂直和水平方向的縮放比率。

# **[** 標準比率 **]**

### **1** 觸碰 **[** 基本 **]** 頁籤屏幕中的 **[** 縮放比例 **]**。

# **2** 觸碰目標縮放倍率。

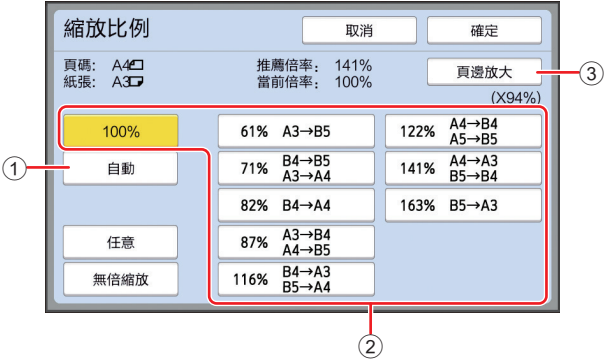

- 1 [ 自動 ]:原稿尺寸根據送紙台上的紙張尺寸 放大或縮小。只有在自動送稿機上放置原 稿,而且原稿和紙張都是標準尺寸時,才能 使用此選項
- 2 [ 標準比率 ]:您可以選擇典型比率之一,將 原稿從標準尺寸放大或縮小到另一個標準尺 寸。

3 [ 頁邊放大 ]:除了所選放大倍率以外,也會 套用縮小比率,以便在原稿周圍建立頁邊。

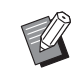

▶已選取 [ 自動 ]、 [ 任意 ] 或 [ 無倍縮 放 ] 時,不能選擇 [ 頁邊放大 ]。

▶已設定 [ 多面連寫印刷 ] (四 [56\)](#page-57-1) 或  $[2 \overline{m}$ 連寫  $]$  ( $\square$  [60\)](#page-61-0) 時, 不能使用 [ 縮 放比例 ] 下的 [ 自動 ]。

# **3** 觸碰 **[** 確定 **]**。

### **[** 任意 **]**

- **1** 觸碰 **[** 基本 **]** 頁籤屏幕中的 **[** 縮放比例 **]**。
- **2** 觸碰 **[** 任意 **]**。
- **3** 變更縮放倍率。

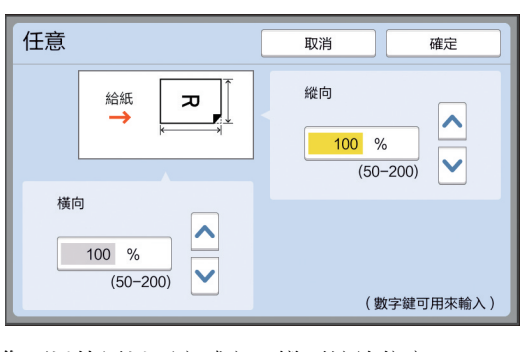

- 您可以使用以下方式之一變更縮放倍率。
- 
- 
- •觸碰 [^]或 [v]。
- 
- 
- 
- 
- 
- ▶ 按下 [C] 鍵可使縮放倍率恢復成  $\mathbb Z$

**4** 觸碰 **[** 確定 **]**。

- 
- 
- 
- 
- 
- 
- 
- 
- 
- 
- 
- 
- 
- 
- 
- 
- 
- 
- 
- 
- 
- 使用數字鍵輸入數值。

 $[100\%]$ 

- 
- 
- 
- 
- 
- 
- 

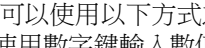

- $\mathscr{A}$ 
	- **4** 觸碰 **[** 確定 **]**。

• 使用數字鍵輸入數值。 •觸碰 [^] 或 [∨]。

 $[100\%]$ 

- **[** 無倍縮放 **]**
- **1** 觸碰 **[** 基本 **]** 頁籤屏幕中的 **[** 縮放比例 **]**。
- **2** 觸碰 **[** 無倍縮放 **]**。

# **3** 變更縮放倍率。

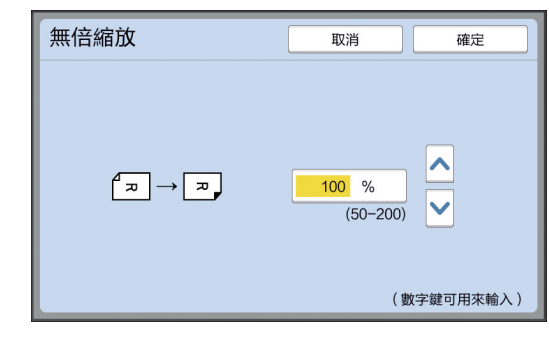

您可以使用以下方式之一變更縮放倍率。

▶ 按下 [C] 鍵可使縮放倍率恢復成

# <span id="page-56-0"></span>使用自訂尺寸紙張 **[** 紙張尺寸 **]**

在送紙台上放置標準尺寸紙張 ([14\)](#page-15-0) 時, 本機會自 動偵測紙張尺寸並在適當的製版範圍 ([16\)](#page-17-0) 內製 版。 但是,當放置自訂尺寸紙張時,不會自動偵測紙張 尺寸。 您必須在製版前為 [ 紙張尺寸 ] 選擇合適的紙張尺 寸。 ▶ 如果您在將 [ 紙張尺寸 ] 選擇為 [ 自動 ] 時  $\overline{\phantom{a}}$ 使用自訂尺寸紙張,印刷圖像可能會遺失, 或是印刷滾筒可能有污漬。 ▶ 要使用的紙張尺寸必須已在 [ 操作配置 ] 下  $\mathbb Z$ 的 [ 自訂紙張大小輸入 ] (1 [119\)](#page-120-0) 中登記。

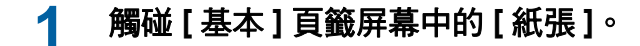

### **2** 觸碰目標紙張按鈕。

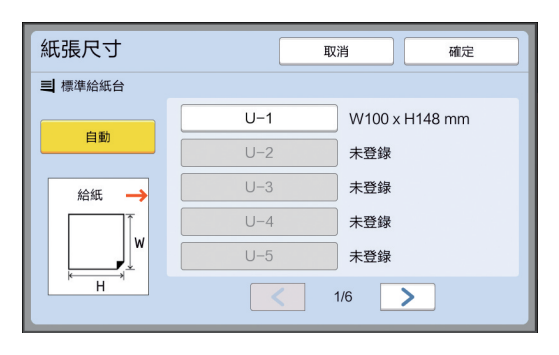

B使用標準尺寸紙張時,選擇 [ 自動 ]。

### **3** 觸碰 **[** 確定 **]**。

 $\boldsymbol{J}$ 

#### ■ 使用長尺寸紙張 ( 橫幅紙等 ) 時

[H]( 水平 ) 長度為 436 至 555 mm 的紙張稱為 " 長尺寸 紙張 "。

在 [ 紙張尺寸 ] 屏幕中選擇長尺寸紙張時,本機會以長 尺寸紙張模式運作。

- 在長尺寸紙張模式中,印刷時間及速度與正常印刷流 程不同。
- 在長尺寸紙張模式中,[ <長尺寸的紙張> ] 會顯示 在訊息區域中。

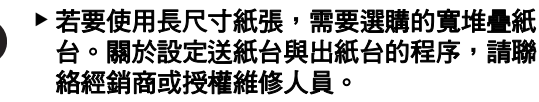

▶ 某些紙張類型不能送入本機,而且視印刷圖 像的位置而定,印刷後的紙張的某些部份可 能有污漬。詳情請聯絡經銷商或授權維修人 員。

# <span id="page-57-0"></span>最小化頁邊 **[** 最大掃描 **]**

本機限制製版範圍,以便在紙張尺寸內套用頁邊。 提供此功能可防止本機內輥被油墨污染,並且防止 發生卡紙。

[ 最大掃描 ] 開啟時, 製版範圍不會受到紙張尺寸限 制,而且您可以在本機的 [ 最大印刷區域 ] (16 16 中 製版。

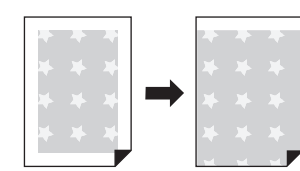

- ▶ 即使開啟 [ 最大掃描 ], 也不會在距離紙張 邊緣 **5 mm** 的範圍製版。
- **1** 觸碰 **[** 功能 **]** 頁籤屏幕中的 **[** 最大掃描 **]**。
	- $\overline{\mathcal{L}}$

**A** 

- ▶ 執行製版前,確定掃描台蓋板和整個 掃描台玻璃區域沒有污漬。即使污漬 在原稿外部,也可能使本機內輥被油 墨污染,因為要製作的版紙也會包含 該污漬。
- ▶ 製版時請關緊掃描台蓋。如果掃描台 蓋下方有間隙,版紙會包含原稿的陰 影,造成本機內輥被油墨污染。
- ▶請勿將小於影像的紙張用於已製作的 版紙上。本機內輥會被油墨污染,而 且該污漬會在後續印刷時轉印到紙張 背面。

### <span id="page-57-1"></span>在一張紙上配置多頁原稿 **[** 多面連寫印刷 **]**

在一張紙上配置多頁原稿的流程稱為 [ 多面連寫印刷 ]。 如果您想要節省紙張,或是列印訊息和備忘錄,此 功能很實用。

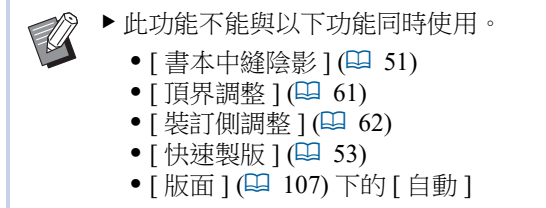

#### **■「** 單張原稿 ]

在一張紙上配置多份單張原稿。

2 面連寫 4 面連寫 8 面連寫 16 面連寫

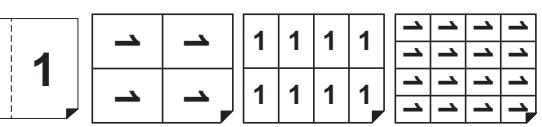

#### **■** [多張原稿]

**1 1**

在一張紙上配置多份兩張或四張原稿。

 $2 \text{ m}$ 連寫<sup>1</sup> 4 面連寫<sup>1</sup> 8 面連寫<sup>2</sup> 16 面連寫<sup>2</sup>

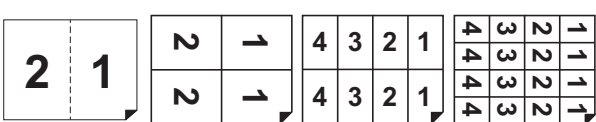

<sup>1</sup> 可以配置兩張原稿。

<sup>2</sup> 可以配置四張原稿。

#### **■ [票片多面連寫印刷]**

在一張紙上配置多份薄原稿,如票片。

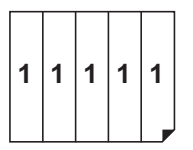

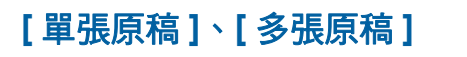

#### **1** 放置原稿。

放置原稿的方向因在一張紙上配置的原稿份數 而異。

2 面連寫和 8 面連寫印刷:

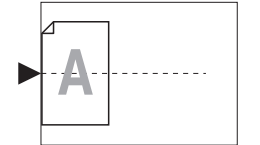

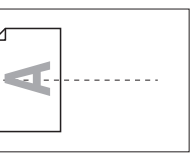

4 面連寫和 16 面連寫印刷:

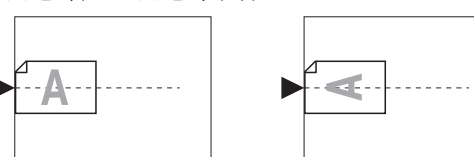

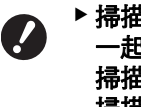

B掃描台玻璃不能與選購的自動送稿機 一起使用。如果您將第一份原稿放在 掃描台玻璃上,請將其餘原稿也放在 掃描台玻璃上。

**2** 放置紙張。

依短邊給紙的方向放置紙張。

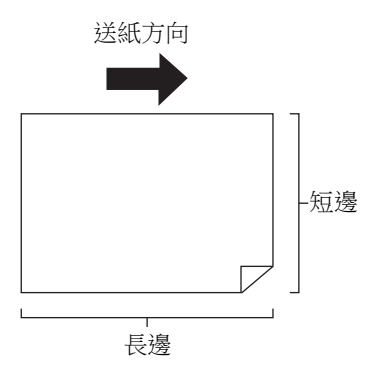

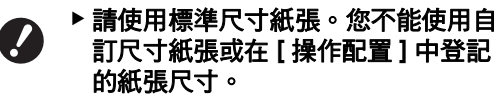

# **3** 設定出紙台。

(A 29 " [設定出紙台](#page-30-1) ")

#### **4** 確定製版基本屏幕已顯示。

如果顯示製版基本屏幕以外的屏幕, 按 [MASTER MAKING] 鍵 ( $\boxplus$  [21\)](#page-22-0)。

**5** 觸碰 **[** 功能 **]** 頁籤屏幕中的 **[** 多面連寫 印刷 **]**。

### **6** 觸碰原稿尺寸。

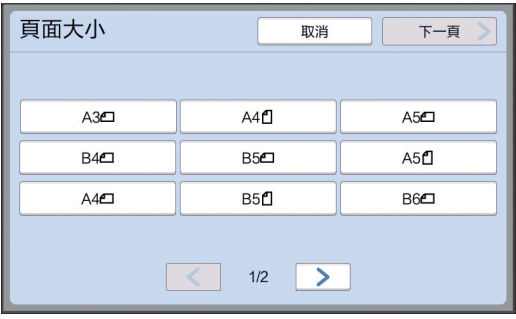

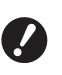

 $\mathbb Z$ 

B若要進行 **4** 面連寫和 **16** 面連寫印 刷,觸碰顯示 = 符號的原稿尺寸按 鈕。

B使用所選原稿尺寸和放置的紙張尺寸 自動計算放大倍率。如果放大倍率超 出 50 到 200% 的範圍,不能使用原 稿和紙張尺寸的組合。

# **7** 觸碰 **[** 下一頁 **]**。

**8** 觸碰 **[** 單頁 **]** <sup>或</sup> **[** 多頁 **]**。

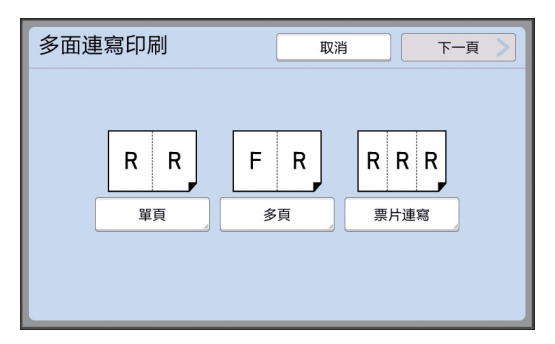

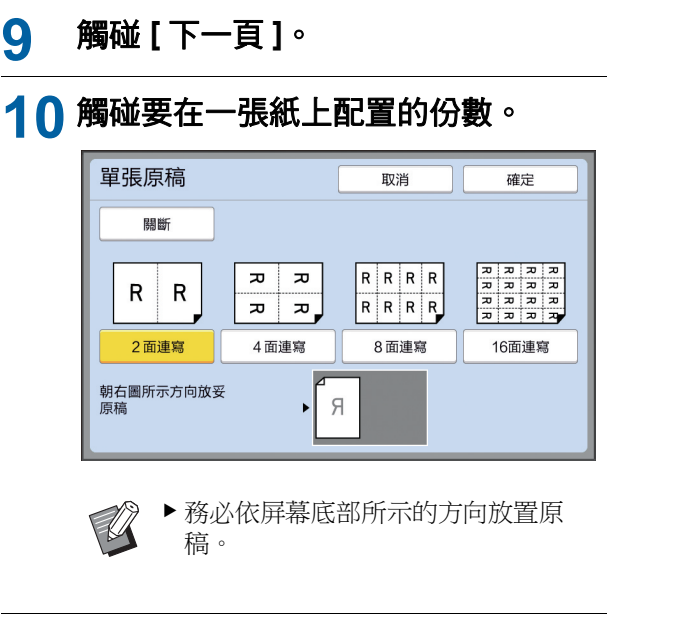

## **11** 觸碰 **[** 確定 **]**。

### **12** 設定其他所需的印刷條件。

(四 46 " [製版的功能](#page-47-0) ")

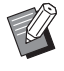

▶若要取消 [ 多面連寫印刷 ], 請再次 執行步驟 5 並顯示設定屏幕。觸碰 [關斷 ],然後觸碰 [ 確定 ]。

# **13** 按下 **[START]** 鍵。

開始掃描原稿。 其餘程序與紙張原稿的一般印刷操作相同。 (A 33 " [印刷紙張原稿](#page-34-0) ")

如果顯示請您放置下一份原稿的訊息,請放置 下一份要掃描的原稿,然後按下 [START] 鍵。

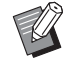

B如果經過一段時間未放置下一份原 稿,會自動開始製版。尚未掃描的範 圍會以空白輸出。 這段時間稱為 [ 多面連寫等待時間 ]。 出廠預設值為 15 秒。您可以在 [ 操 作配置 ] 下變更 [多面連寫等待時間 ] (A [115\)](#page-116-2) 的間隔。

## **[** 票片多面連寫印刷 **]**

只要指定原稿的短邊尺寸 ( 寬度 ), 就能自動決定要在 一張紙上配置的份數。

將紙張的長邊尺寸除以原稿的短邊尺寸,就能計算出 份數。剩餘區域會以空白輸出。 原稿寬度可以指定為 50 mm 至 210 mm。請注意, 必須

在原稿周圍保留至少 5 mm 的頁邊。 範例:

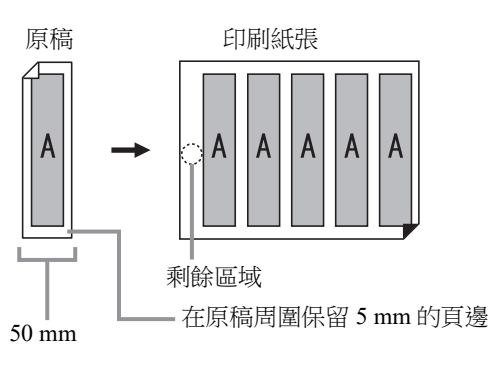

原稿的短邊:50 mm

紙張的長邊:297 mm(A4 尺寸 )

 $297 / 50 = 5$ 餘 47

在一張紙上配置的五份原稿,剩餘區域會以空白輸出。

### **1** 放置原稿。

將原稿放在掃描台玻璃上。

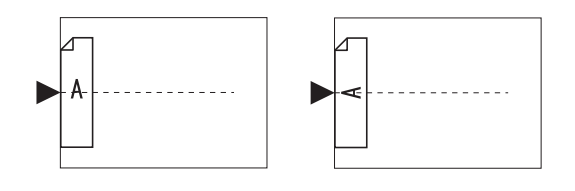

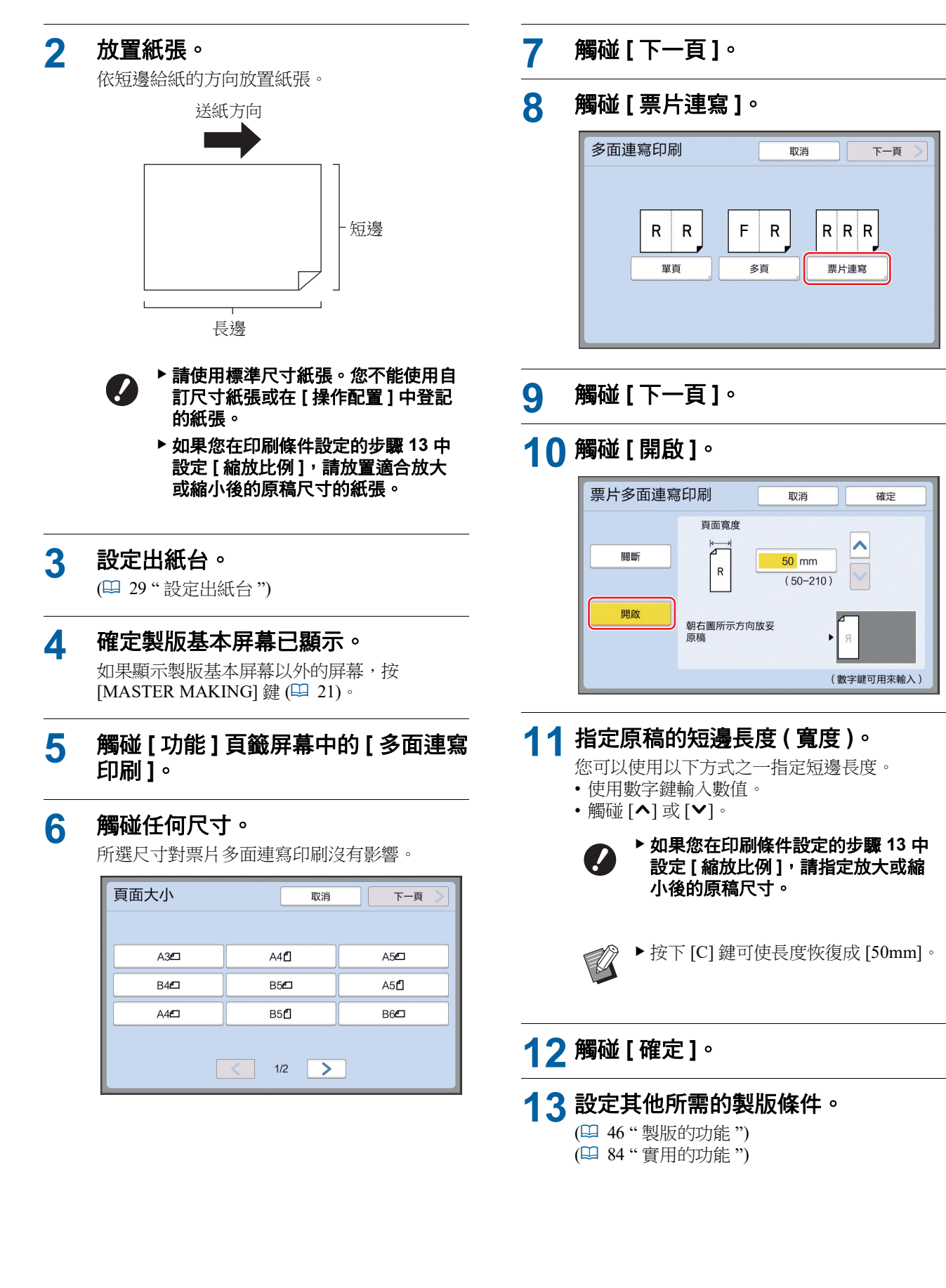

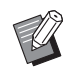

▶ 若要取消 [ 多面連寫印刷 ], 請再次 執行步驟 5 並顯示設定屏幕。觸碰 [ 關斷 ], 然後觸碰 [ 確定 ]。

### **14** 按下 **[START]** 鍵。

開始掃描原稿。 其餘程序與紙張原稿的一般印刷操作相同。 (1 33 " [印刷紙張原稿](#page-34-0) ")

# <span id="page-61-0"></span>**2** 面連寫印刷的單鍵操作 **[2** 面連寫 **]**

在一張紙上配置多頁原稿的流程稱為 [ 多面連寫印刷 ]。 [2 面連寫 ] 功能可以精簡執行 [ 多面連寫印刷 ] (A [56\)](#page-57-1) 的 2 面連寫印刷(並排配置兩份原稿)步驟。

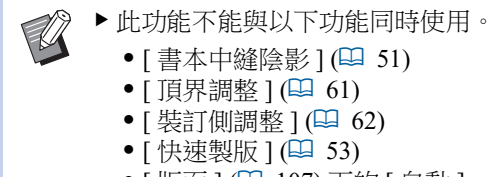

- [ 書本中縫陰影 ] (日 [51\)](#page-52-0)
- [ 頂界調整 ] (1 [61\)](#page-62-0)
	- [ 裝訂側調整 ] (1 [62\)](#page-63-0)
- [ 快速製版 ] (1 [53\)](#page-54-0)
- [版面] ([107\)](#page-108-0) 下的 [自動]

■ 最終影像

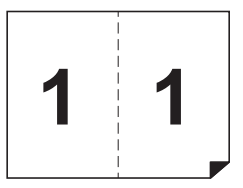

### **1** 放置原稿。

依如下所示的方向放置原稿。

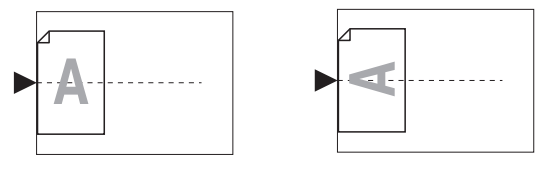

# **2** 放置紙張。

依短邊給紙的方向放置紙張。

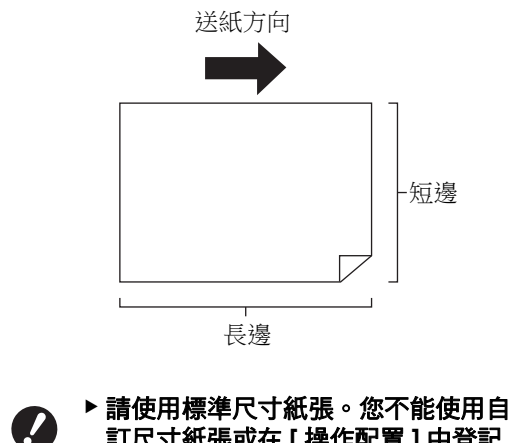

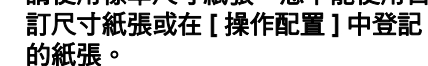

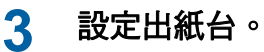

(A 29 " [設定出紙台](#page-30-1) ")

#### **4** 確定製版基本屏幕已顯示。

如果顯示製版基本屏幕以外的屏幕,按 [MASTER MAKING] 鍵 ( $\Box$ [21\)](#page-22-0)。

#### **5** 觸碰 **[** 功能 **]** 頁籤屏幕中的 **[2** 面連寫 **]**。

#### **6** 設定其他所需的製版條件。

(A 46 " [製版的功能](#page-47-0) ") (1 84 "[實用的功能](#page-85-0)")

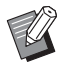

▶縮小和放大比率與標準放大倍率不 同。指定如下表所示的放大倍率。

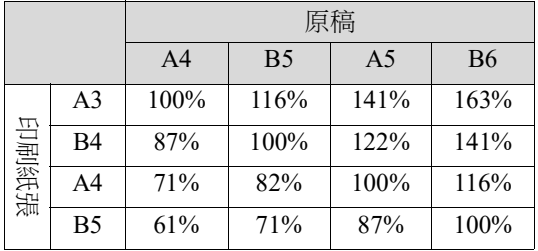

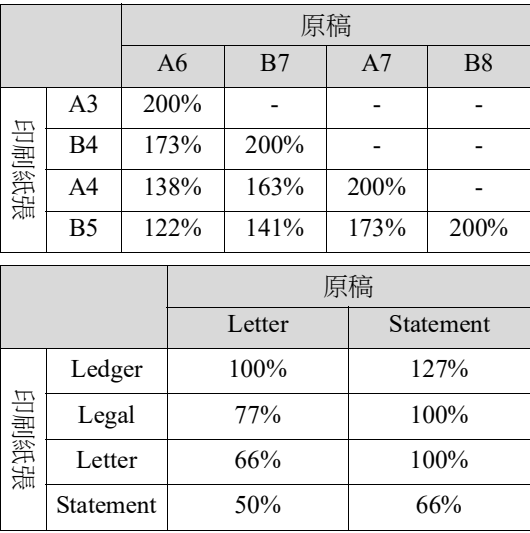

### **7** 按下 **[START]** 鍵。

開始掃描原稿。 其餘程序與紙張原稿的一般印刷操作相同。 (A 33 " [印刷紙張原稿](#page-34-0) ")

# <span id="page-62-0"></span>裁切原稿的頂部 **[** 頂界調整 **]**

您可以裁切 ( 修剪 ) 原稿的頂部。

例如,使用含有對準標誌的原稿時,開啟 [ 頂界調整 ] 可裁掉原稿頂部到對準標誌之間的頁邊。然後在與對 準標誌所框住區域相同尺寸的紙張上印刷。您可以獲 得忽略對準標誌外的區域的印刷結果。

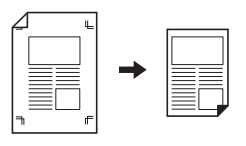

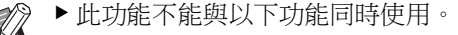

- [ 多面連寫印刷 ] (1 [56\)](#page-57-1)
- [2 面連寫] ( $\Box$  [60\)](#page-61-0)
- [紙張記憶器列印] (四 [64\)](#page-65-1)
- [影像重疊] (四 [68\)](#page-69-1)

### **1** 觸碰 **[** 功能 **]** 頁籤屏幕中的 **[** 頂界調 整 **]**。

### **2** 觸碰 **[** 開啟 **]**。

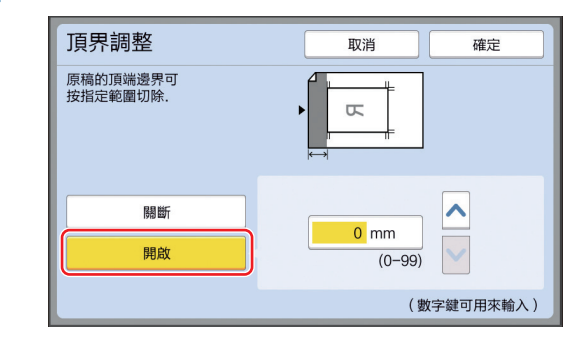

# **3** 指定要裁切的寬度。

您可以使用以下方式之一指定要裁切的寬度。 • 使用數字鍵輸入數值。

•觸碰 [^]或 [v]。

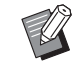

 $\blacktriangleright$  按下 [C] 鍵可使長度恢復成 [0 mm]。

<span id="page-63-0"></span>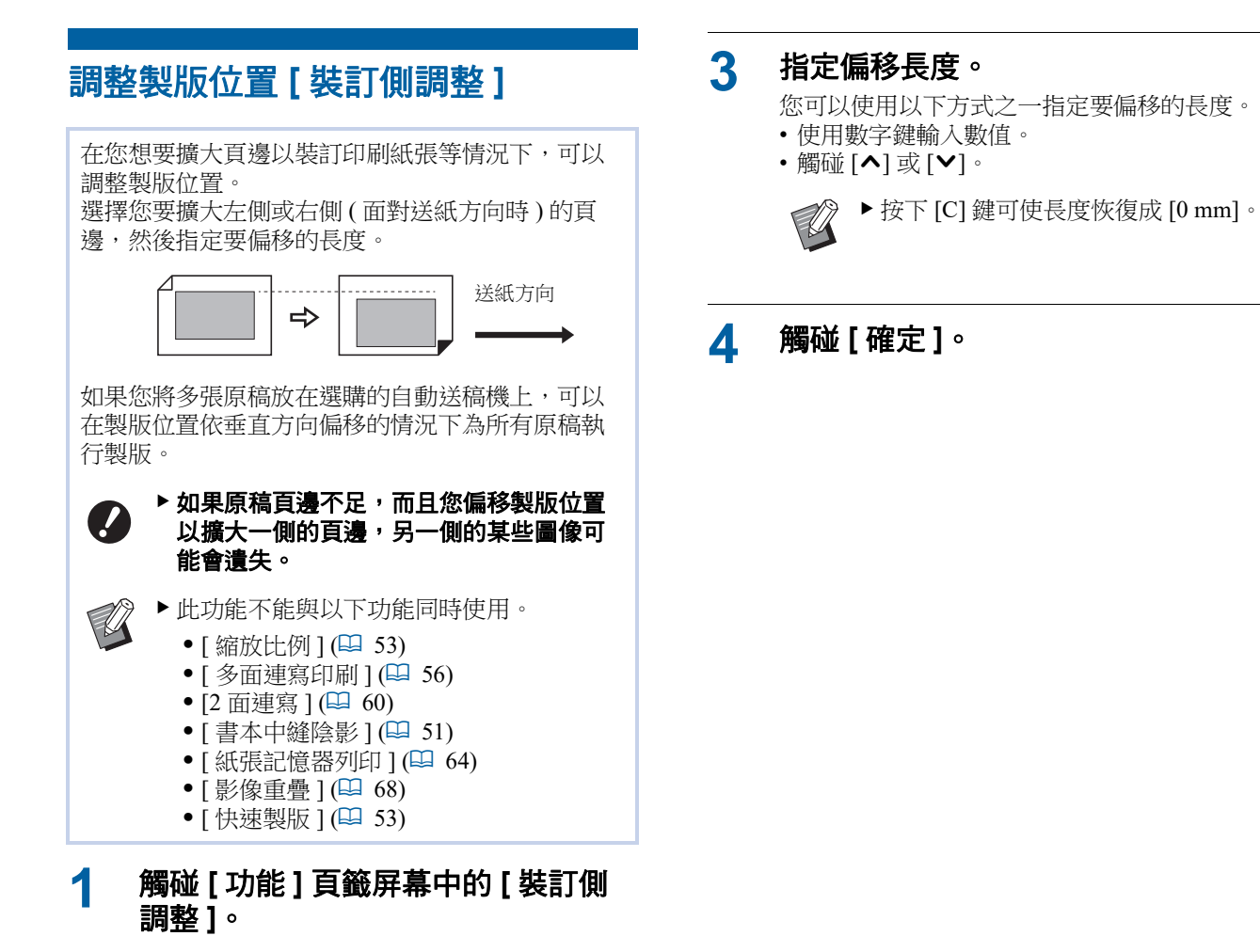

### **2** 觸碰您要擴大頁邊側的按鈕。

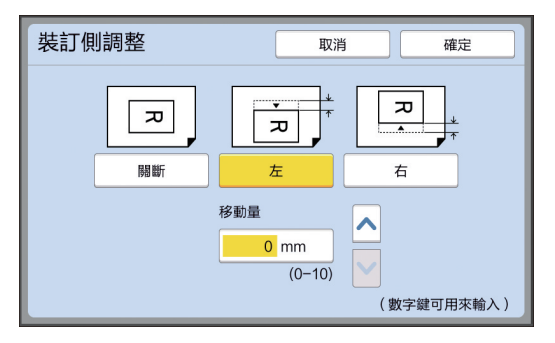

#### ■【左1

擴大面對送紙方向時位於左側的頁邊。

#### **[** 右 **]**

擴大面對送紙方向時位於右側的頁邊。

# <span id="page-64-0"></span>檢查原稿資料影像 **[** 預覽 **]**

您可以檢查原稿的掃描影像以及從 [ 存儲記憶器 ] 或 [USB 作業表 ] 叫出的原稿資料影像。

B此功能不能與以下功能同時使用。

• [節省油墨 ] (四 [52\)](#page-53-0)

• [ 快速製版 ] ( $\Box$  [53\)](#page-54-0)

▶設定下列功能時,[ 預覽 ] 會自動 [開啟 ]:

- [ 多面連寫印刷 ] (19 [56\)](#page-57-1)
- • $[2 \overline{\text{m}}\ddot{\text{m}}\ddot{\text{m}}]$  ( $\Box$  [60\)](#page-61-0)

#### ■ 屏幕說明

 $\mathbb Z$ 

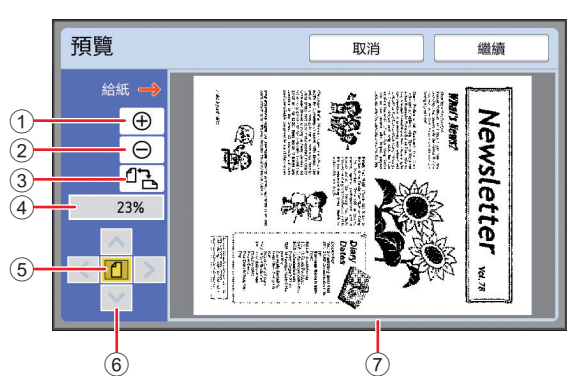

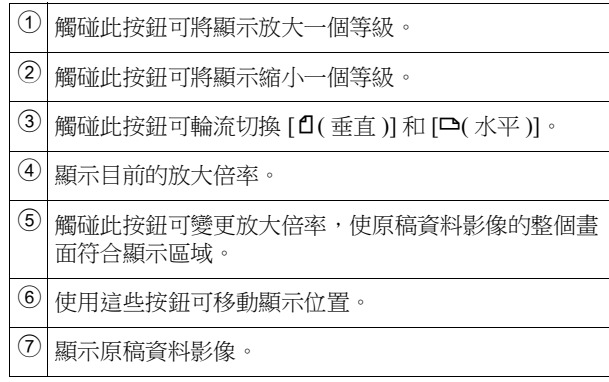

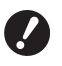

▶ 即使影像完全顯示在 [ 預覽 ] 屏幕中,超出 製版範圍的影像部份也不會印出。確定頁邊 足夠。 **(**A 16 **"** [製版區域](#page-17-0) **")**

■ 如何顯示預覽

您可以在以下情況顯示 [ 預覽 ] 屏幕。

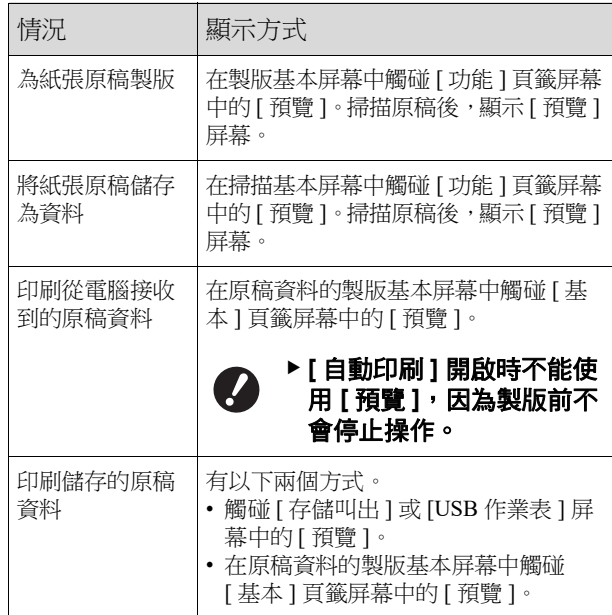

# **[** 預覽 **]** 屏幕中的操作程序

本節以從紙張原稿製版為例說明操作程序。

## **1** 觸碰 **[** 功能 **]** 頁籤屏幕中的 **[** 預覽 **]**。

### **2** 設定製版條件。

(A 46 " [製版的功能](#page-47-0) ") (四 84 " [實用的功能](#page-85-0) ")

# **3** 按下 **[START]** 鍵。

開始掃描原稿。 掃描原稿後,會顯示 [ 預覽 ] 屏幕。

### **4** 檢查預覽。

- 觸碰 [ 繼續 ] 可開始製版。
- 觸碰 [ 取消 ] 可停止製版。

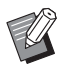

▶ 如果顯示 [ 關閉 ], 請觸碰 [ 關閉 ]。

<span id="page-65-0"></span>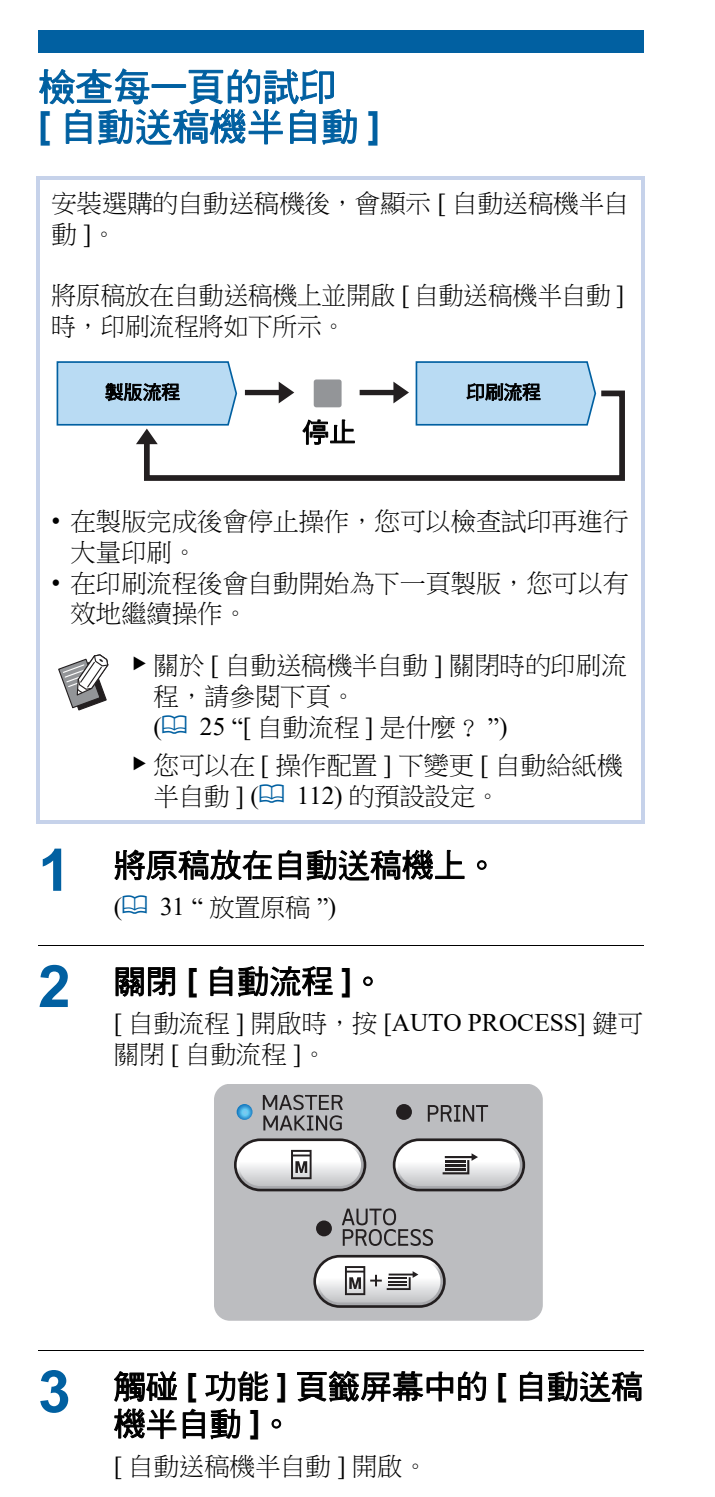

# <span id="page-65-1"></span>使用紙張記憶器原稿 **[** 紙張記憶器列印 **]**

即使本機無法連接電腦,仍可執行與直接從電腦執 行的印刷類似的高解析度印刷。 使用 RISO 印表機驅動程式功能,可以將電腦上建立 的原稿資料轉換為數位模式,然後使用雷射印表機 來列印 \* 。紙張稱為 " 紙張記憶器原稿 "。可以使用 本機的 [ 紙張記憶器列印 ] 功能從紙張記憶器原稿重 製及印刷來源原稿資料。 必須使用 600 dpi 或以上的雷射印表機建立紙張記憶器原 稿。不過,視雷射印表機的機型和印刷品質而異,本機 可能無法正確掃描。 原稿資料 遂 建立紙張記憶器原稿。 (請參閱 "RISO Printer Driver 使用手冊 " 雷射印表機 \* (DVD-ROM)。) u  $\overline{\circ}$ J 紙張記憶器原稿 (從原稿資料轉換的數位模 式) 使用本機掃描及印刷紙 本機 張記憶器原稿。 (如本文件所述。) T 印刷紙張举 本節說明使用本機掃描與印刷紙張記憶器原稿的程序。 B若要建立紙張記憶器原稿,需要 **Windows V** 版的 **RISO** 印表機驅動程式。**Mac** 版印表 機驅動程式不可用於此功能。

#### **1** 放置紙張。

檢查紙張記憶器原稿的標頭部分。放置標頭部 分印有尺寸的紙張。

#### **2** 將紙張記憶器原稿放在掃描台玻璃 上。

確認紙張記憶器原稿的標頭部分印有 "P.1"。 檢查紙張記憶器原稿註腳部分印刷的型號是否 與您的印表機型號相符。

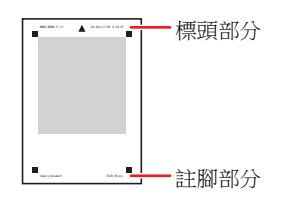

放置原稿時,將其翻轉為印刷面朝下。然後將 原稿中央對齊 [H] 標誌。然後關閉掃描台蓋。

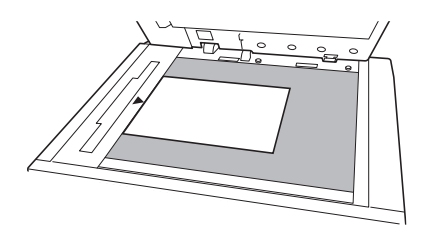

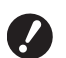

#### B在下列情況下,本機可能無法正確掃 描紙張記憶器原稿:

• 掃描台玻璃或掃描台蓋板有污漬。 •紙張記憶器原稿髒污、有摺皺或

摺痕。

#### **3** 觸碰 **[** 功能 **]** 頁籤屏幕中的 **[** 紙張記憶 器列印 **]**。

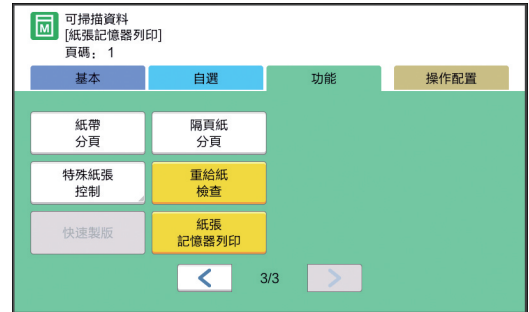

# **4** 按下 **[START]** 鍵。

掃描紙張記憶器原稿。

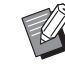

#### B有多張紙張記憶器原稿時,在原稿掃 描完成後,將原稿更換為下一頁,然 後按下 [START] 鍵。

#### **5** 確認原稿資訊。

紙張記憶器原稿掃描完成時,會顯示 [ 預覽 ] 屏 幕 (14[63\)](#page-64-0)。確認顯示的原稿就是您要印刷的原 稿。

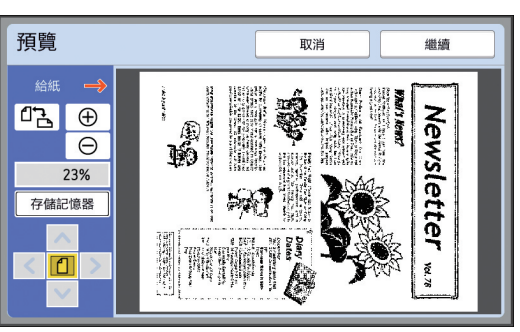

#### **[** 存儲記憶器 **]**

想要日後叫出原稿資料並進行印刷時,請按照 下列步驟儲存原稿資料。

(無需儲存原稿資料時,請略過本步驟,轉至步 驟 6。)

- 1 觸碰 [ 預覽 ] 屏幕上的 [ 存儲記憶器 ]。
- 2 選擇 [ 存儲記憶器 ] 或 [ 列印和存儲記憶器 ]。 •[ 存儲記憶器 ]:儲存原稿資料但不印刷。
	- •[ 列印和存儲記憶器 ]:印刷並儲存原稿資 料。
- 3 可根據需要變更以下設定。
	- •「檔案名 104 [104\)](#page-105-1)
	- •[ 登記簿 ]([104\)](#page-105-2)
	- •[ 所有者 ](14 [104\)](#page-105-3)

4 觸碰 [ 確定 ]。 會執行前述步驟 2 所選的程序。 關於如何[印](#page-41-3)刷儲存的原稿資料,請參考"印 [刷儲存的原稿資料](#page-41-3)"([40\)](#page-41-3)。

### **6** 觸碰 **[** 繼續 **]**。

開始製版。 其餘程序與紙張原稿的一般印刷操作相同。 (A 33 " [印刷紙張原稿](#page-34-0) ")

### <span id="page-67-1"></span><span id="page-67-0"></span>管理儲存的原稿資料 **[** 存儲記憶器 **]**、 **[USB** 作業表 **]**

本節說明如何使用屏幕叫出已儲存的原稿資料。 以 [ 存儲選擇 ] 屏幕中的操作為例說明。 操作程序與 [USB 作業表 ] 屏幕相同。 • 關於儲存方式,請參閱下頁。 (B 38 " [將紙張原稿儲存為資料](#page-39-1) ")

• 關於印刷方式,請參閱下頁。 (A 40 " [印刷儲存的原稿資料](#page-41-3) ")

### 變更清單的顯示樣式

**1** 觸碰 **[** 功能 **]** 頁籤屏幕中的 **[** 存儲記憶 器 **]**。

### **2** 觸碰 **[** 顯示 **]**。

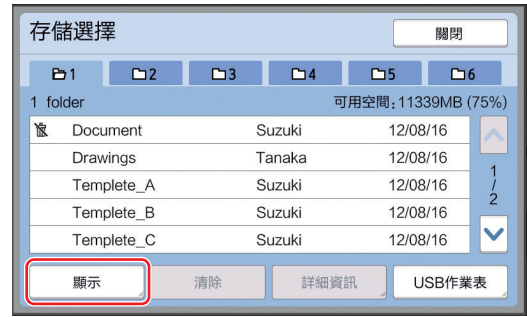

### **3** 變更設定。

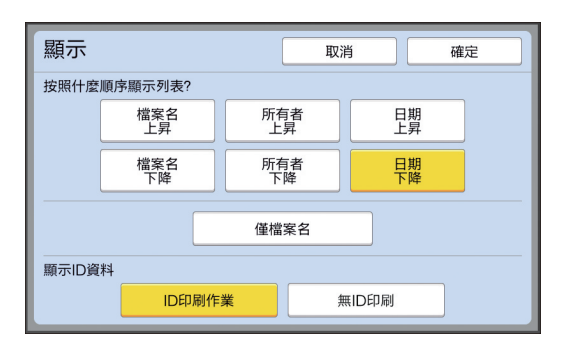

#### ■ 列出項目的順序

您可以選擇排列清單的順序。

#### ■ [ 僅檔案名 ]

您可以變更要列出的項目。 關:資料名稱 + 所有者名稱 + 儲存日期 開:資料名稱

#### ■ [顯示 ID 資料]

[ID 印刷作業 ]:僅列出 ID 資料。 [ 無 ID 印刷 ]:列出 ID 資料以外的項目。

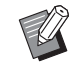

▶將 [ 操作配置 ] 下的 [ 用戶管理 ] (A [122\)](#page-123-0) 設定為 [ 高 / 全 管理 ] 或 [Mid/ ID 僅印刷 ] 時,會顯示 [ 顯示 ID 資料 ]。

### **4** 觸碰 **[** 確定 **]**。

**5** 顯示 **[** 存儲選擇 **]** 屏幕。

### 刪除原稿資料

- **1** 觸碰 **[** 功能 **]** 頁籤屏幕中的 **[** 存儲記憶 器 **]**。
- **2** 觸碰您想要刪除的原稿資料項目。 您也可以選擇多個原稿資料項目。

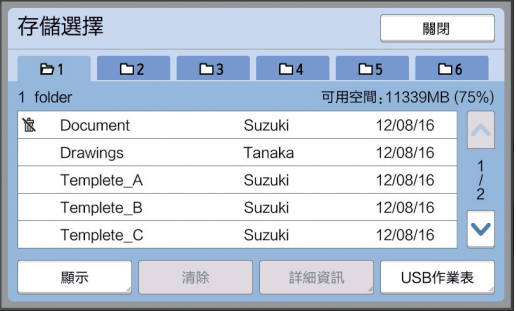

### **3** 觸碰 **[** 清除 **]**。

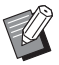

▶ 在印表機驅動程式中,開頭顯示 [ ॥ ] 圖示的原稿資料會設定為 [ 在刪除數 據前顯示一條訊息 ]。 當您選擇此類原稿資料並觸碰 [ 清除 ] 時,會顯示確認屏幕。觸碰 確認屏幕中的 [ 確定 ] 可取消保護並 刪除資料。

### 原稿資料的詳細資訊

- **1** 觸碰 **[** 功能 **]** 頁籤屏幕中的 **[** 存儲記憶 器 **]**。
- **2** 觸碰您想要檢查的原稿資料項目。 您也可以選擇多個原稿資料項目。

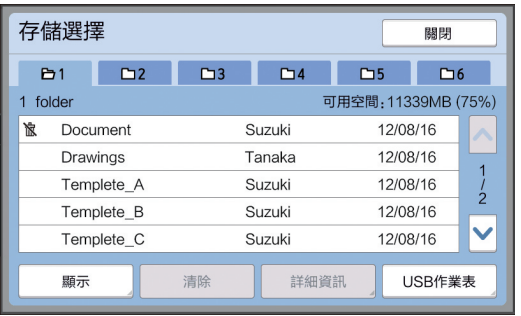

# **3** 觸碰 **[** 詳細資訊 **]**。

顯示 [ 存儲叫出 ] 屏幕。

### **4** 根據需要變更設定。

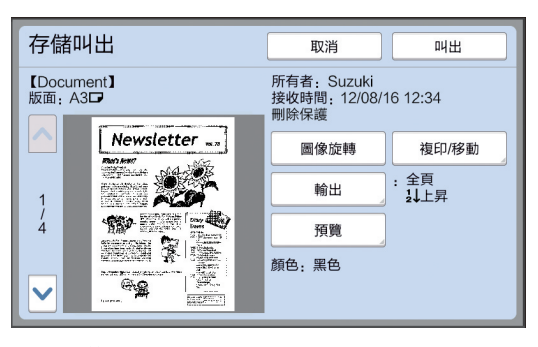

#### **[** 圖像旋轉 **]**:

觸碰此按鈕可將原稿資料旋轉 180 度並印刷。

#### ■ [ 複印 / 移動 ]:

觸碰此按鈕可顯示 [ 複印 / 移動 ] 屏幕。您可以 在 [ 存儲記憶器 ] 與 [USB 作業表 ] 之間複印或 移動原稿資料。

#### ■ [輸出] :

觸碰此按鈕可顯示 [ 輸出 ] 屏幕。您可以變更印 刷順序 ( 上昇 / 下降 ) 並限制要印刷的頁面 ( 奇 數 / 偶數 / 指定頁面 )。

#### **■[預覽]:**

觸碰此按鈕可顯示 [ 預覽 ] 屏幕。 您可以檢查原稿資料影像。 (44 63 "[檢查原稿資料影像](#page-64-0) [ 預覽 ]")

### **5** 觸碰 **[** 叫出 **]**。

觸碰 [ 叫出 ] 可印刷原稿資料。 觸碰 [ 取消 ] 可立即關閉屏幕。

### 變更至 **[USB** 作業表 **]** 屏幕

您可輪流切換 [ 存儲選擇 ] 屏幕和 [USB 作業表 ] 屏 幕。

#### **1** 觸碰 **[** 存儲選擇 **]** 屏幕中的 **[USB** <sup>作</sup> 業表 **]**。

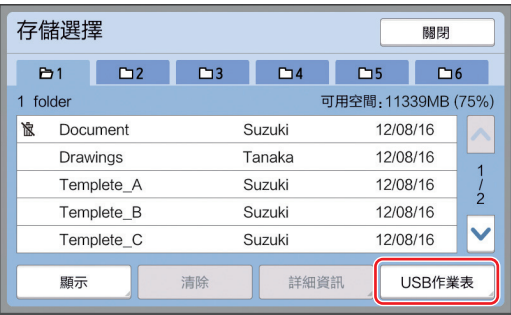

顯示 [USB 作業表 ] 屏幕。

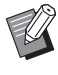

▶ 觸碰 [USB 作業表 ] 屏幕中的 [ 存儲 記憶器 ] 時,會顯示 [ 存儲選擇 ] 屏 幕。

### <span id="page-69-1"></span><span id="page-69-0"></span>將原稿資料重疊在紙張原稿上 **[** 影像重疊 **]**

您可以將 [ 存儲記憶器 ] 或 [USB 作業表 ] 中儲存的 原稿資料 ( 儲存的資料 ) 重疊在紙張原稿上。 例如,您可以將 "Sample" 的標記影像重疊在紙張原 稿上。

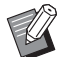

▶關於在 [ 存儲記憶器 ] 或 [USB 作業表 ] 中 重疊原稿資料的儲存方式,請參閱下頁。 (A 38 " [將紙張原稿儲存為資料](#page-39-1) ")

- B此功能不能與以下功能同時使用。
	- [節省油墨 ] (1 [52\)](#page-53-0)
	- [ 頂界調整 ] (四 [61\)](#page-62-0)
	- [ 裝訂側調整 ] (四 [62\)](#page-63-0)
	- [紙張記憶器列印 ] (14 [64\)](#page-65-1)
	- [ 快速製版 ] (14 [53\)](#page-54-0)

#### ■ 最終影像

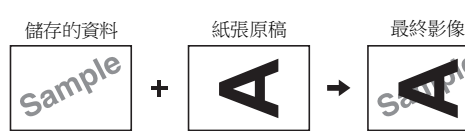

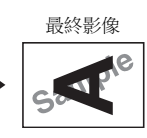

- 您不能放大或縮小儲存的資料。儲存的資料會以儲存 資料時的相同大小重疊。
- 您不能調整已儲存資料的重疊位置。儲存的資料會對 齊紙張原稿頂部方向的中央 ([14\)](#page-15-1) 並重疊。

#### 儲存的資料大於紙張原稿時

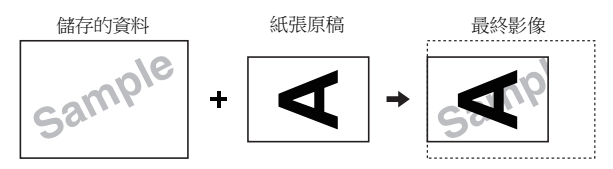

#### 儲存的資料小於紙張原稿時

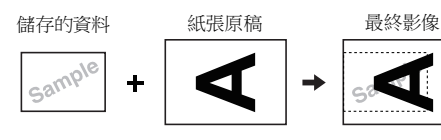

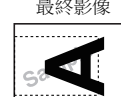

### **1** 觸碰 **[** 功能 **]** 頁籤屏幕中的 **[** 影像重疊 **]**。

#### **2** 觸碰您想要重疊的原稿資料項目。 •關於 [ 存儲選擇 ] 屏幕中的操作,請參閱下 頁。 (A 66 " [管理儲存的原稿資料](#page-67-1) [ 存儲記憶器 ]、 [USB [作業表](#page-67-1) ]")

• 若要重疊儲存在 USB 儲存器中的已儲存資 料,請插入 USB 儲存器,然後觸碰 [USB 作 業表 ]。

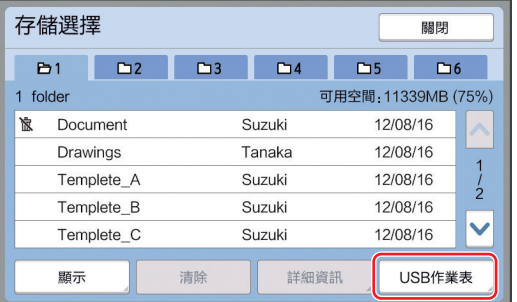

顯示 [ 存儲叫出 ] 屏幕。如果使用 USB 儲存器, 則顯示 [USB 作業表 ] 屏幕。

# **3** 觸碰 **[** 詳細資訊 **]**。

### **4** 觸碰 **[** 叫出 **]**。

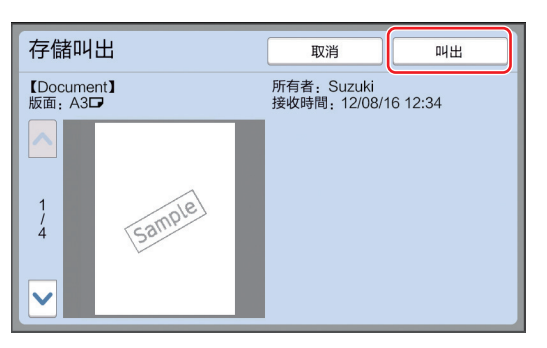

### **5** 執行印刷所需的操作。

其餘程序與紙張原稿的一般印刷操作相同。 (1 33 " [印刷紙張原稿](#page-34-0) ")

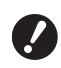

B在印刷工作完成以前,請勿移除 **USB** 儲存器。

第 3 章 製版的功能
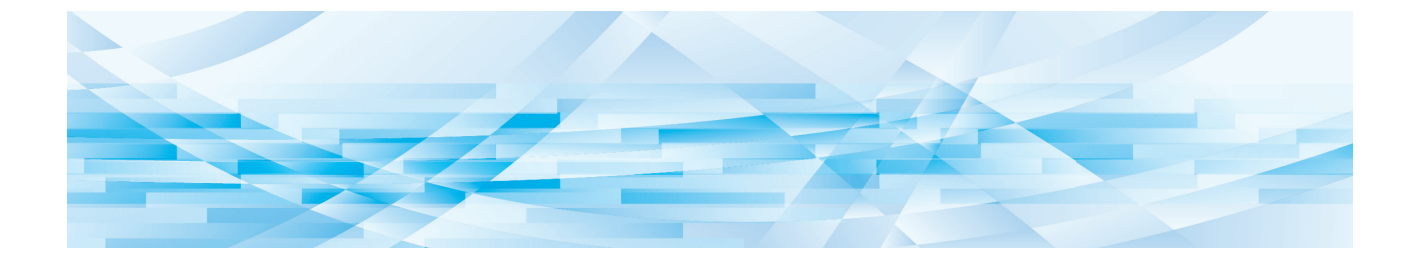

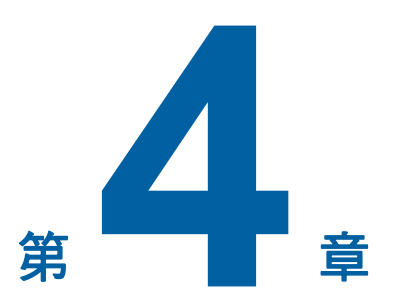

# 印刷的功能

### <span id="page-73-2"></span>印刷的功能

如需各功能的詳細資訊和設定程序,請參閱參考頁 面。

#### ■ 使用硬體鍵設定的功能

**[SPEED] (**A [72](#page-73-0)**)** 您可以調整印刷速度。

**[DENSITY]** ( $\Box$  [73](#page-74-0)) 您可以調整印刷濃度。

**[PRINT POSITION]** ( $\boxtimes$  [74](#page-75-0)) 您可以調整印刷位置。

#### ■ 使用觸控面板設定的功能

**[** 紙張尺寸 **] (**A [55](#page-56-0)**)** 您可以選擇自訂紙張尺寸。

 $[$ 動作間隔  $]$  ( $\Box$  [76](#page-77-0)) 您可以減少印刷紙張上的油墨偏移。

**[** 更新頁面 **] (**A [76](#page-77-1)**)** 您可以使用最近用於製版的影像再次製版。

**[自動頁面更新] (**■ [77](#page-78-0)) 每次印刷指定張數後會自動再次執行製版。

**[** 特殊紙張控制 **] (**A [77](#page-78-1)**)** 使用特殊紙張時,可以調整送紙和出紙條件。

**[出紙跳翼控制] (<del>□</del> [81](#page-82-0))** 可以調整出紙跳翼的位置以便接收特殊紙張。

**[重給紙檢查] (**□ [81](#page-82-1))

您可以開啟和關閉此功能,檢查是否供給重疊的紙 張。

### <span id="page-73-1"></span><span id="page-73-0"></span>調整印刷速度 **[SPEED]**

您可以調整印刷速度。 在印刷流程之前和印刷流程期間都能調整印刷速度。

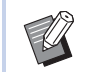

▶ 您可以在 [ 操作配置 ] 下變更 [ 印刷速度 ] (A [112\)](#page-113-0) 的預設設定。

### **1** 按下 **[SPEED]** <sup>鍵</sup> **([**O**]** <sup>或</sup> **[**N**])**。

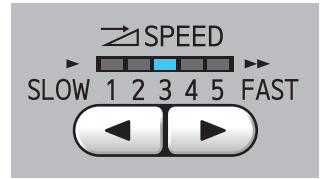

• 每按一次 [◀] 鍵,印刷速度就會降低一級。

• 每按一次 [▶] 鍵, 印刷速度就會增加一級。

下表顯示印刷速度指示燈狀態與印刷速度之間 的關係。

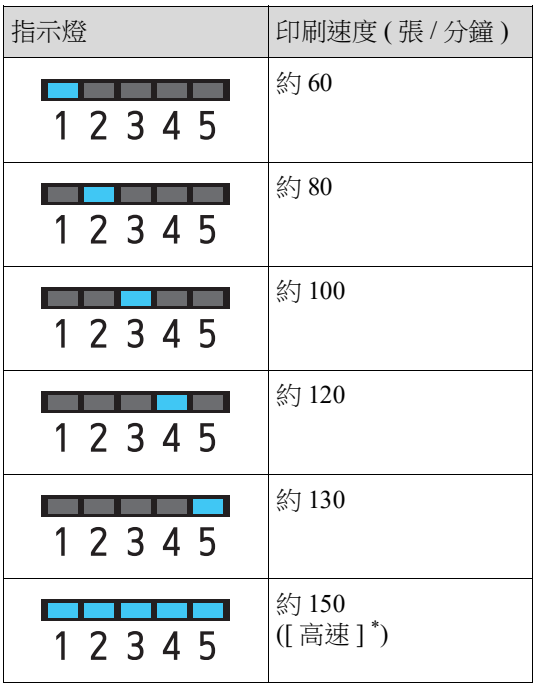

第 4 章 印刷的功能 73

\* 觸碰一下印刷基本屏幕中的 [高速] 可將印刷速度變

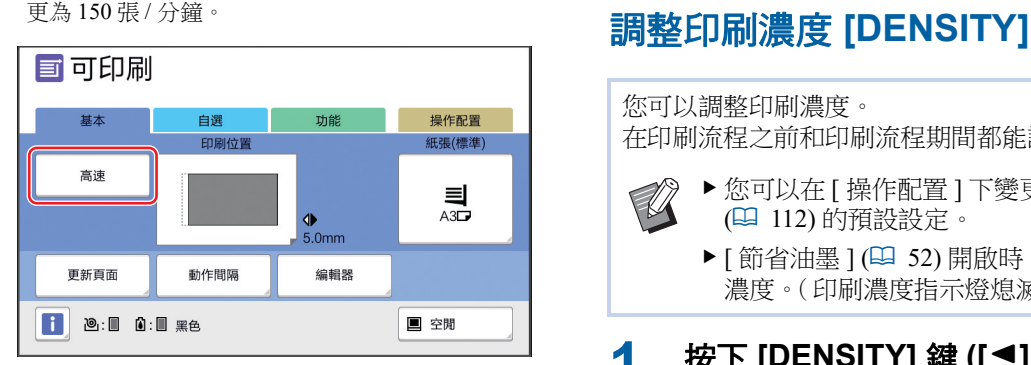

- B印刷滾筒內的溫度為 **5°C** 或以上時, 可以使用 **[** 高速 **]**。 如果印刷滾筒溫度降低,請提高室溫 或以 **[5]** 的速度印刷一會,然後等待 印刷滾筒溫度夠高。
	- ▶ 某些紙張類型可能造成容易卡紙。使 用這些紙張時,以較低速印刷。
- $\mathbb Z$ 
	- ▶[ 高速 ] 不能與以下功能一起使用。 • [ 隔頁紙分頁 ](4 [89\)](#page-90-0)

(A [112\)](#page-113-0) 的預設設定。

<span id="page-74-0"></span>您可以調整印刷濃度。

 $\mathbb Z$ 

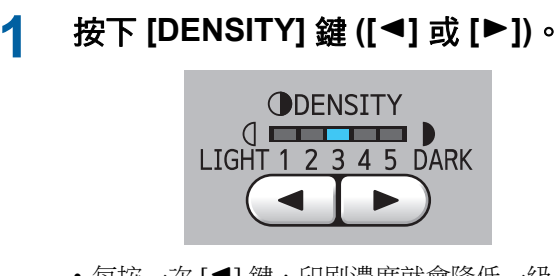

在印刷流程之前和印刷流程期間都能調整印刷濃度。

濃度。(印刷濃度指示燈熄滅。)

▶您可以在 [ 操作配置 ] 下變更 [ 印刷濃度 ]

▶[節省油墨] (四 [52\)](#page-53-0) 開啟時,不能變更印刷

- 每按一次 [◀] 鍵, 印刷濃度就會降低一級。
- 每按一次 [▶] 鍵,印刷濃度就會增加一級。

印刷濃度指示燈顯示目前的印刷濃度標準。

### <span id="page-75-0"></span>調整印刷位置 **[PRINT POSITION]**

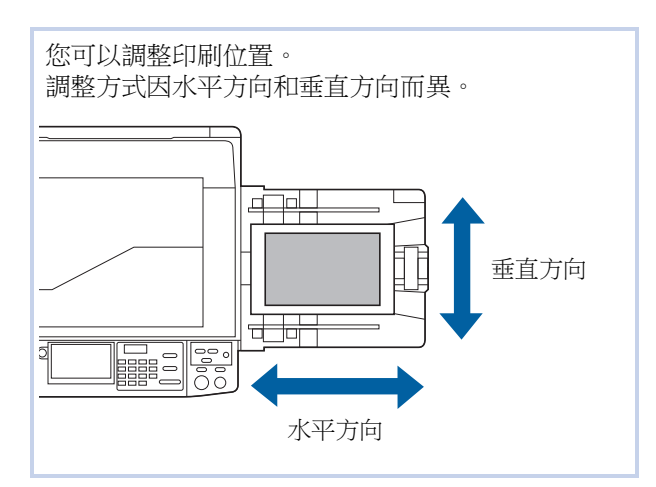

### 依水平方向調整位置

您可以使用控制面板上的 [PRINT POSITION] 鍵調整水 平方向的印刷位置。

在印刷流程之前和印刷流程期間都能調整印刷位置。

**1** 按下 **[PRINT POSITION]** <sup>鍵</sup> **([**O**]** <sup>或</sup> **[**N**])**。

> 每按一次 [◀] 或 [▶] 鍵, 印刷圖像就會移動  $0.5$  mm $\cdot$

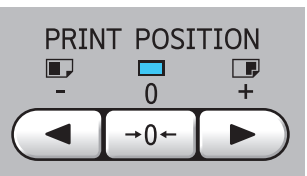

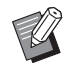

▶ 按下 [→0←] 鍵可使印刷圖像返回標 準位置。

### **2** 檢查偏移長度。

印刷圖像的水平方向偏移長度顯示在觸控面板 屏幕上。

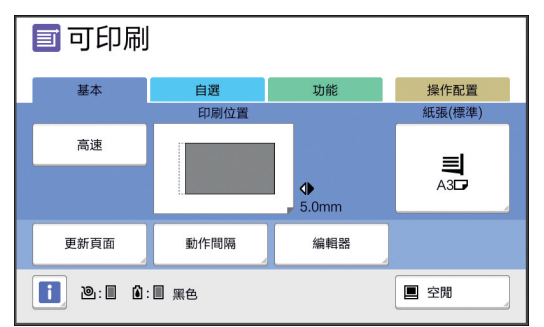

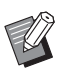

水平方向 B屏幕上 B屏幕上顯示的偏移長度為參考值。調 整後,按下 [PROOF] 鍵檢查印刷紙 張。

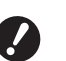

▶ 如果執行以下操作,水平方向的印刷 位置返回標準位置。 C按下 **[RESET]** 鍵。 C關閉電源。

### 依垂直方向調整位置

您可以使用送紙台上的垂直印刷位置調整撥盤調整印 刷位置。

### **1** 降下送紙台。

按送紙台上升 / 下降按鈕可降下送紙台, 直到送 紙輥與紙張分開。

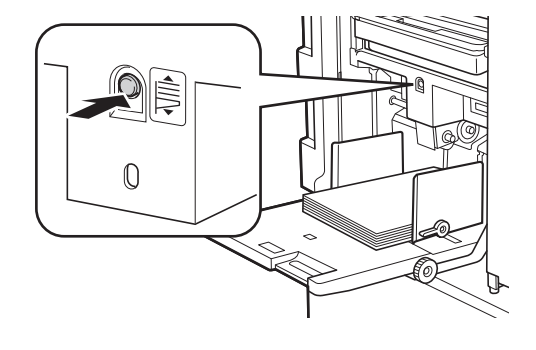

**2** 旋轉垂直印刷位置調整撥盤。

垂直方向的印刷位置不會顯示在觸控面板屏幕 上。檢查偏移長度的刻度以調整垂直印刷位置。

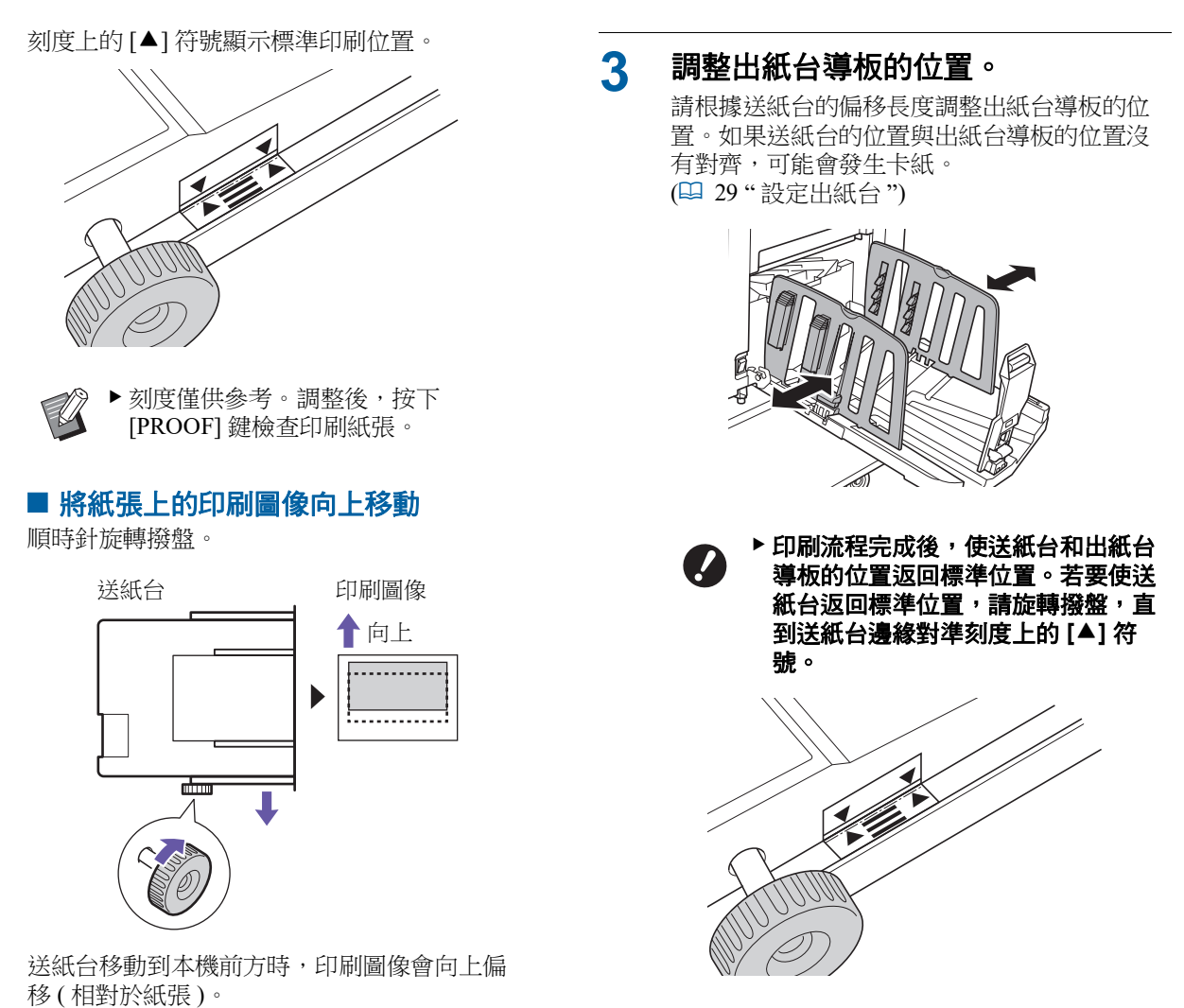

■ 將紙張上的印刷圖像向下移動

逆時針旋轉撥盤。

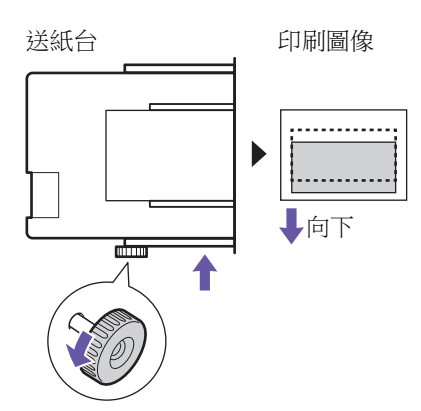

送紙台移動到本機後方時,印刷圖像會向下偏 移 ( 相對於紙張 )。

#### <span id="page-77-3"></span><span id="page-77-2"></span><span id="page-77-1"></span><span id="page-77-0"></span>減少油墨偏移 **[** 動作間隔 **]** 再次製版 **[** 更新頁面 **]** 本機可暫時儲存最近用於製版的影像。 印刷紙張在本機上高速輸出。視紙張而定,印刷紙 上的油墨可能無法徹底風乾。這種油墨可能會弄髒 透過 [ 更新頁面 ] 可以使用該影像執行製版。此功能 很實用,因為您不需再次放置原稿並執行設定。 下一張印刷紙的背面。 在此情況下,請為下一張印刷紙的輸出時間設定較 在大量紙張的印刷流程期間,版紙可能變質。 長的間隔。這樣有助於油墨風乾並可防止偏移。 在此情況下,透過選擇 [ 更新頁面 ] 更換新版紙,並 您可以使用印刷滾筒的自動拌墨動作調整輸出下一 保留目前設定,可以使印刷品質保持不變。 張印刷紙的時間間隔。 ▶請注意,在以下情況不能使用 [ 更新頁面 ]。  $\mathbb Z$ B此功能不能與以下功能一起使用。 •開啟本機的電源開關後不曾執行製版。  $\mathbb Z$ • [ 隔頁紙分頁 ] (4 [89\)](#page-90-0) C按下 [RESET] 鍵後。 ● 經過 [ 自動清除 ](吗 [115\)](#page-116-0) 中設定的時間 後。 **1** 觸碰 **[** 功能 **]** 頁籤屏幕中的 ● 執行 [ 機密 ] 後。 **[** 動作間隔 **]**。 C在完成製版前發生錯誤。 • 執行 [ 拌墨動作 ] 後。 **2** 觸碰 **[** 開啟 **]**。 如果已設定 [ 預覽 ] \ 影像重疊 ] 或 [ 書本中縫陰影 ] ·可 以執行 [ 更新頁面 ]。 動作間隔 取消 確定 **1** 觸碰 **[** 功能 **]** 頁籤屏幕中的 **[** 更新頁面 **]**。 関断 空轉數  $\hat{\phantom{a}}$  $\overline{1}$ **2** 根據需要觸碰 **[** 圖像旋轉 **]**。 開啟  $(1 - 10)$ 更新頁面 (數字鍵可用來輸入) 可重新再製版 **3** 指定 **[** 空轉數 **]** 的數量。 您可以使用以下方式之一指定 [ 空轉數 ] 的數 量。 • 使用數字鍵輸入數值。 圖像旋轉 • 觸碰 [^] 或 [v]。 ▶ 按下 [C] 鍵可使數量恢復成 [1]。 ▶ 在此屏幕中指定的 [ 圖像旋轉 ] 設定  $\mathbb Z$ 也會套用到 [ 自動頁面更新 ]。**4** 觸碰 **[** 確定 **]**。 **3** 觸碰 **[** 確定 **]**。

取消

確定

### <span id="page-78-2"></span><span id="page-78-0"></span>自動再次製版 **[** 自動頁面更新 **]**

印刷大量紙張時,例如數千張,在印刷流程期間, 版紙可能變質。

如果 [ 自動頁面更新 ] 開啟, 每次印刷指定張數後, 就會自動再次製版。因此可以繼續進行印刷流程。 由於版紙在變質前就已更換成新版紙,因此可以使 印刷品質保持不變。

> ▶ 必須將 [ 操作配置 ] 下的 [ 自動頁面更新 ] **(**A [116](#page-117-0)**)** 選擇為 **[** 開啟 **]**。

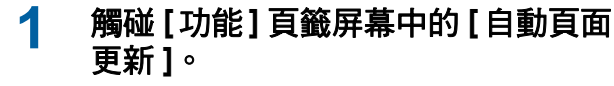

**A** 

- ▶ 在以下情況中, [ 自動頁面更新 ] 會  $\mathbb Z$ 關閉。
	- C[ 編程列表 ] 開啟時。
	- C按下 [RESET] 鍵時。
	- 顯示下一份原稿資料的製版基本 屏幕時。
	- ▶ 在 [ 更新頁面 ] 屏幕 (四 [76\)](#page-77-1) 中指定 的 [ 圖像旋轉 ] 設定也會套用到 [ 自 動頁面更新 ]。

### <span id="page-78-1"></span>調整送紙和出紙條件 **[** 特殊紙張控制 **]**

使用特殊紙張或印刷圖像不均勻和模糊時,可以調 整送紙和出紙條件。

▶關於適當的調整值,請聯絡經銷商或授權  $\boldsymbol{J}$ 

## 維修人員。

### 特殊紙張的送紙調整

您可以根據紙張特性調整送紙條件。

**1** 觸碰 **[** 功能 **]** 頁籤屏幕中的 **[** 特殊紙張 控制 **]**。

### **2** 觸碰 **[** 給紙調整 **]**。

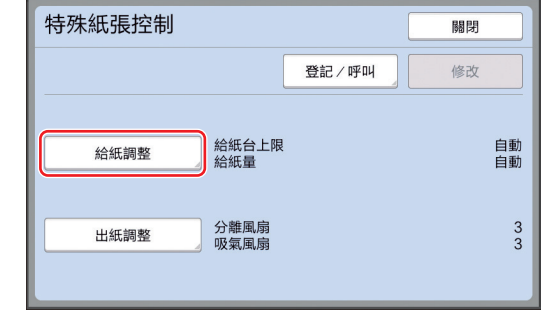

### **3** 觸碰 **[** 手工 **]**。

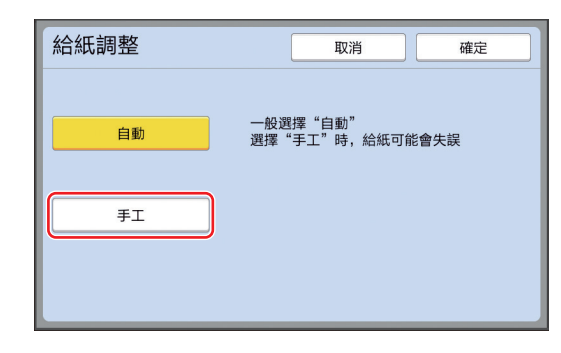

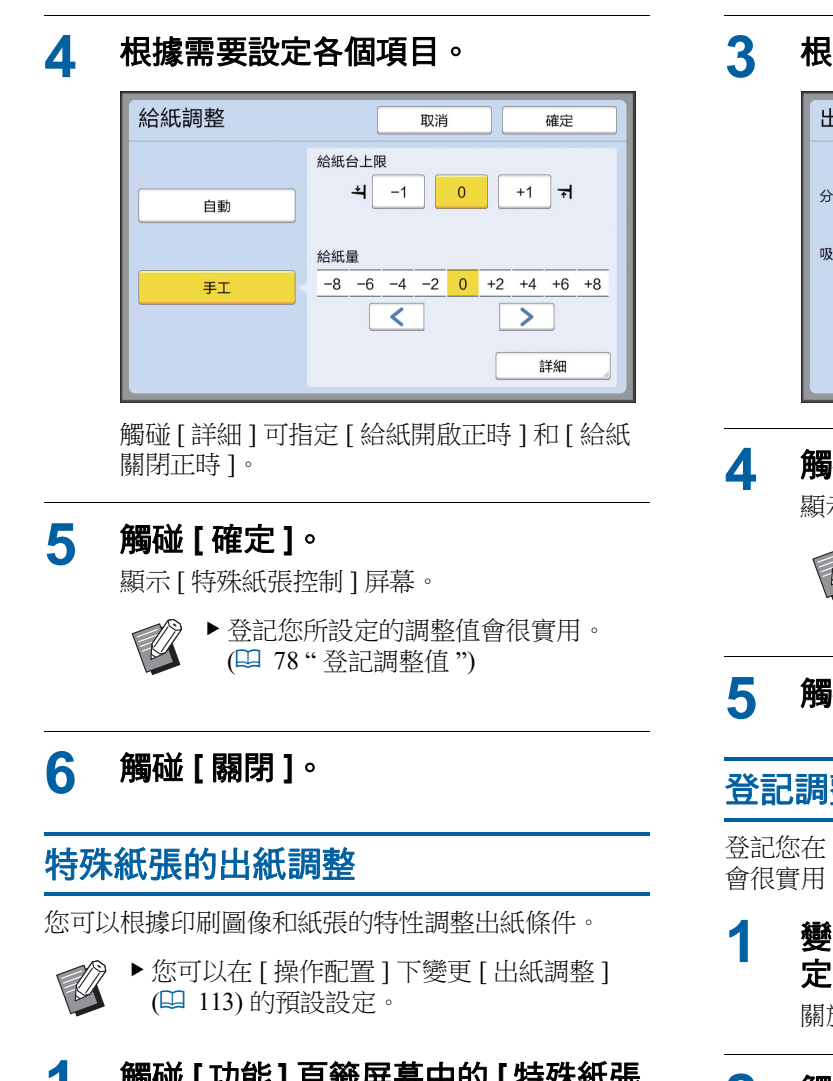

#### **1** 觸碰 **[** 功能 **]** 頁籤屏幕中的 **[** 特殊紙張 控制 **]**。

### **2** 觸碰 **[** 出紙調整 **]**。

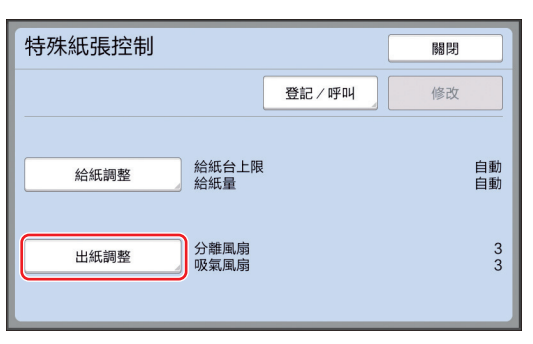

**3** 根據需要設定各個項目。

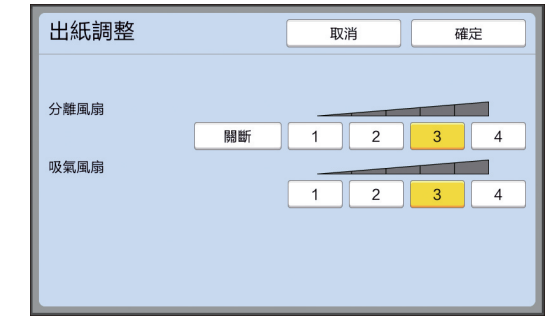

### **4** 觸碰 **[** 確定 **]**。

顯示 [ 特殊紙張控制 ] 屏幕。

 $\mathscr{U}$ 

▶登記您所設定的調整值會很實用。 (A 78 " [登記調整值](#page-79-0) ")

### **5** 觸碰 **[** 關閉 **]**。

#### <span id="page-79-0"></span>登記調整值

登記您在 [ 給紙調整 ] 和 [ 出紙調整 ] 中設定的調整值 會很實用,因為可以重複使用這些調整值。

#### **1** 變更 **[** 給紙調整 **]** <sup>和</sup> **[** 出紙調整 **]** 的設 定。

關於執行設定的程序,請參閱 47。

**2** 觸碰 **[** 登記/呼叫 **]**。

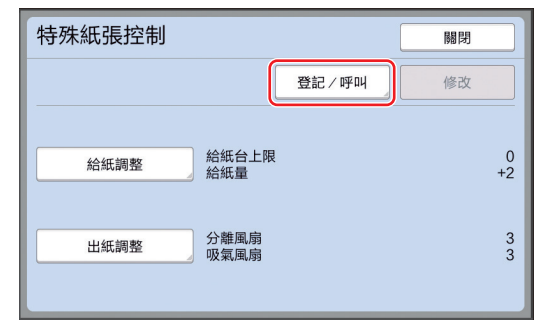

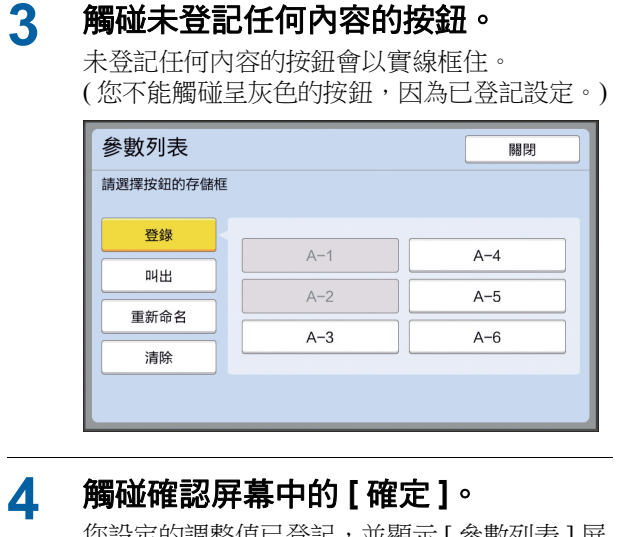

| 恐設定的調整值已登記,亚顯不 [ 參數列表 ] 屏 幕。

 $\mathbb{Z}$ 

▶ 您可以變更已登記調整值的名稱。 (A 80 " [變更調整值的名稱](#page-81-0) ")

### **5** 觸碰 **[** 關閉 **]**。

顯示 [ 特殊紙張控制 ] 屏幕。

### <span id="page-80-1"></span>叫出調整值

- **1** 觸碰 **[** 功能 **]** 頁籤屏幕中的 **[** 特殊紙張 控制 **]**。
- **2** 觸碰 **[** 登記/呼叫 **]**。

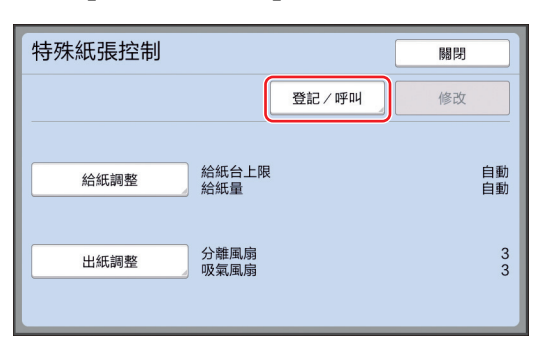

### **3** 觸碰 **[** 叫出 **]**。

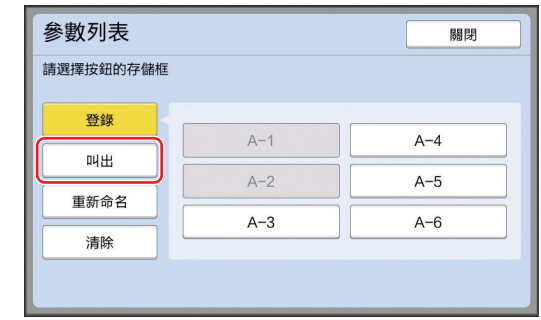

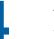

**4** 觸碰您要叫出設定的按鈕。

顯示 [ 特殊紙張控制 ] 屏幕。 確定已叫出調整值的名稱已顯示出來。

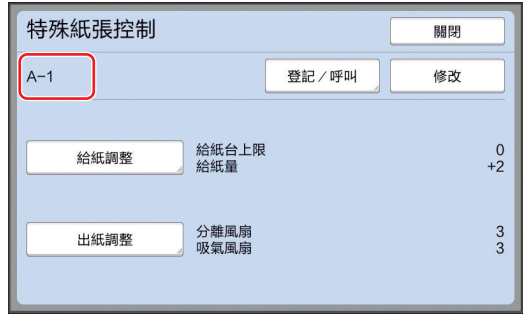

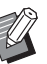

B您可以變更並覆寫已叫出調整值的設 定。 (A 79 " [變更調整值設定](#page-80-0) ")

### <span id="page-80-0"></span>變更調整值設定

#### **1** 叫出調整值。 執行 " [叫出調整值](#page-80-1) " 中的步驟 1 至 4。

### **2** 變更 **[** 給紙調整 **]** <sup>和</sup> **[** 出紙調整 **]** 的設 定。

關於執行設定的程序,請參閱 4[77](#page-78-1)。

<span id="page-81-0"></span>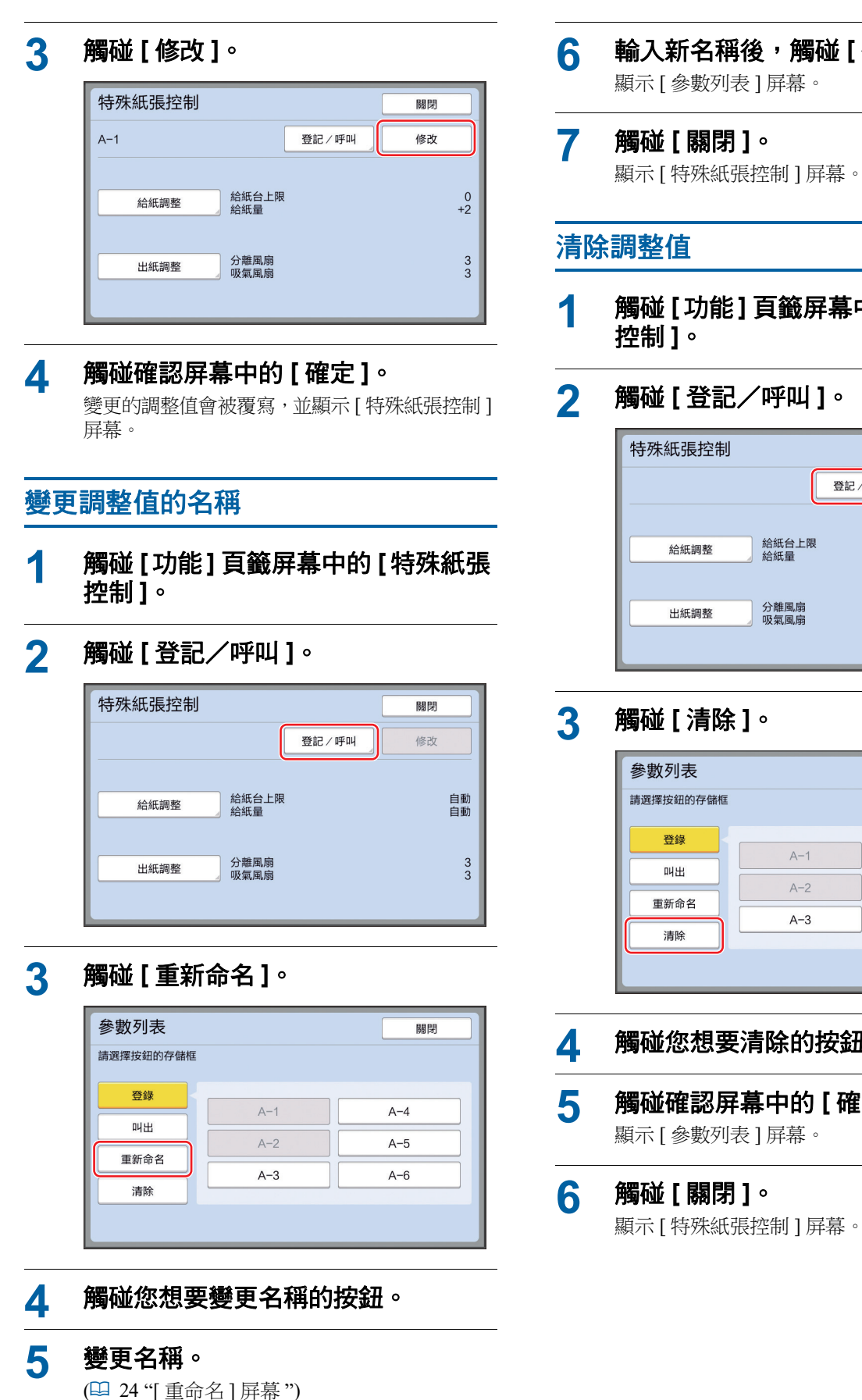

## **6** 輸入新名稱後,觸碰 **[** 確定 **]**。

顯示 [ 參數列表 ] 屏幕。

- **7** 觸碰 **[** 關閉 **]**。
- **1** 觸碰 **[** 功能 **]** 頁籤屏幕中的 **[** 特殊紙張
- **2** 觸碰 **[** 登記/呼叫 **]**。

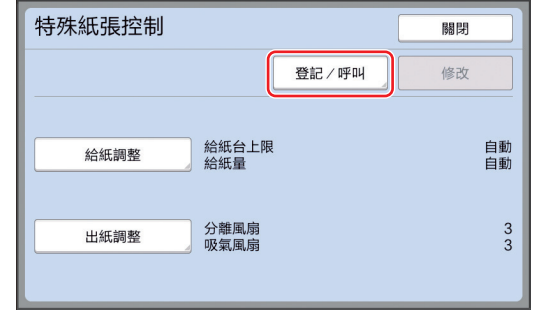

### **3** 觸碰 **[** 清除 **]**。

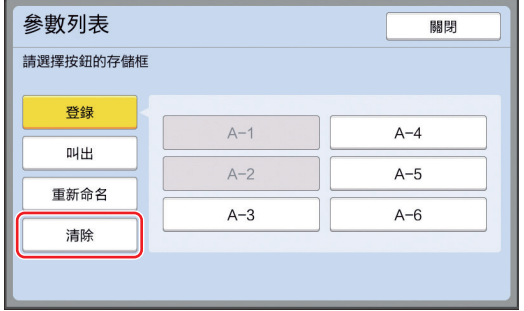

- **4** 觸碰您想要清除的按鈕。
- **5** 觸碰確認屏幕中的 **[** 確定 **]**。 顯示 [ 參數列表 ] 屏幕。

### **6** 觸碰 **[** 關閉 **]**。

顯示 [ 特殊紙張控制 ] 屏幕。

### <span id="page-82-0"></span>調整出紙跳翼的位置 **[** 出紙跳翼控制 **]**

出紙跳翼用於將印刷紙張排出至出紙台。通常出紙 跳翼的位置會根據紙張尺寸和給紙設定桿的位置選 擇自動調整 (1 [28\)](#page-29-0)。

使用無法自動調整位置的紙張時,開啟 [ 出紙跳翼控 制 ]。出紙跳翼會移動到特殊位置。

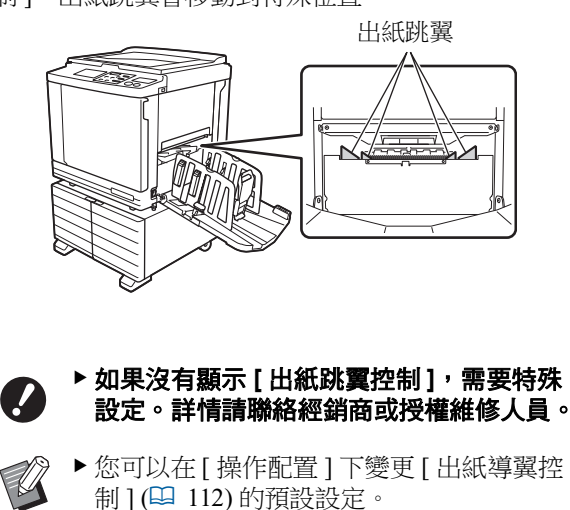

#### **1** 觸碰 **[** 功能 **]** 頁籤屏幕中的 **[** 出紙跳翼 控制 **]**。

### <span id="page-82-1"></span>監控給紙狀態 **[** 重給紙檢查 **]**

本機配備 [ 重給紙檢查 ] 功能, 可在偵測到供給重疊 的紙張(重給紙)時自動停止印刷。 [ 重給紙檢查 ] 的原廠預設設定為開啟。

但是,由於此功能專為普通紙張類型而設定,即使 沒有發生重給紙,此功能也可能將某些紙張狀態偵 測為錯誤。

若要避免此類錯誤偵測,請在以下情況下關閉 [ 重 給紙檢查 ]:

- 沒有發生重給紙卻重複顯示 [ 重給紙檢查 ] 錯誤。
- 使用了深色背景(例如黑色、紅色或深藍色)的 紙張。

• 紙張的反面已經印刷。

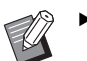

▶ 您可以在 [ 操作配置 ] 下變更 [ 雙重給紙檢 查 ] (A [112\)](#page-113-2) 的預設設定。

### **1** 觸碰 **[** 功能 **]** 頁籤屏幕中的 **[** 重給紙檢 查 **]**。

第 4 章 印刷的功能

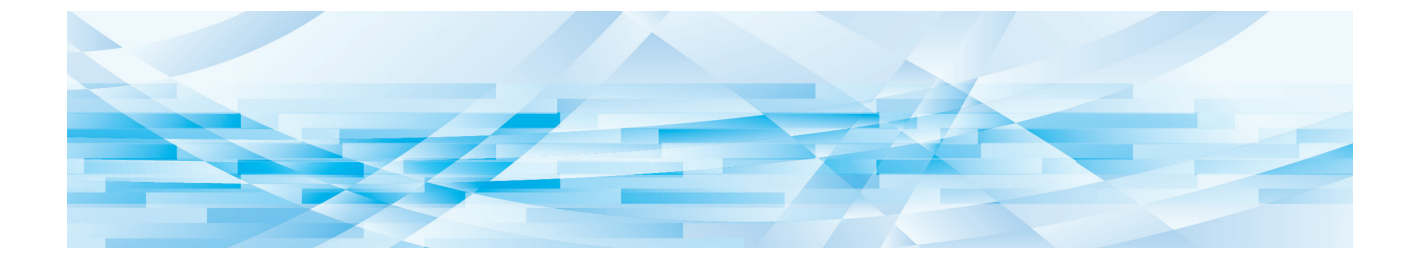

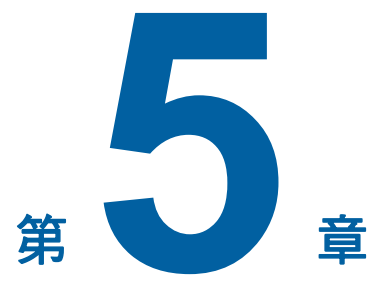

實用的功能

如需各功能的詳細資訊和設定程序,請參閱參考頁 面。

#### $[$ 編程列表  $]$  ( $\Box$  [84](#page-85-0))

您可以依指定張數分離並排列印刷紙張。

#### **[** 隔頁紙分頁 **] (**A [89](#page-90-2)**)**

您可以使用送紙台上放置的紙張作為分頁印刷紙張 的隔頁紙。

**[** 紙帶分頁 **] (**A [89](#page-90-1)**)** 您可以排列印刷紙張。( 需要選購的紙帶分頁機。)

**[** 工作記憶器 **] (**A [90](#page-91-0)**)** 您可以登記一組所需設定。

 $[$  保留 ] ( $\Box$  [92](#page-93-0)) 您可以避免不小心印刷從電腦接收到的資料。

#### **[** 拌墨動作 **] (**A [92](#page-93-1)**)**

長時間不使用印刷滾筒時,可以在開始印刷時減少 油墨模糊。

#### **[** 機密 **] (**A [93](#page-94-0)**)** 您可以廢棄已使用的版紙。

**[** 我的直接訪問 **] (**A [94](#page-95-0)**)** 您可以選擇要登記到各用戶的直接存取區域的功能。

**[計數器顯示] (**■ [95](#page-96-0)) 您可以檢查製版流程計數以及已印刷份數的累計結 果。

#### **[ID** 計數器報表 **] (**A [96](#page-97-0)**)**

您可以輸出製版流程計數以及已印刷份數的總結果。

#### **[** 發送維修資料郵件 **] (**A [100](#page-101-0)**)**

您可以將本機的操作記錄傳送到預先指定的電子郵 件地址。

#### **[** 編輯器 **]**

此功能可掃描紙張原稿,然後編輯掃描的原稿並分 離顏色。 有關詳情,請參閱 RISO 編輯器使用手冊。

### <span id="page-85-1"></span>實用的功能 印刷排列的原稿 **[** 編程列表 **]**

<span id="page-85-0"></span>您可以分離要為每套或各原稿印刷的份數。 當印刷流程在印刷指定份數 ( 每套或各原稿 ) 後停止 數秒時,您可以排列印刷紙張。當需要分發的份數 因各部門或層級不同時,此功能很實用。

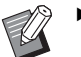

- ▶此功能不能與 [自動頁面更新] (四 [77\)](#page-78-2) 一起 使用。
- ▶此功能與 [ 隔頁紙分頁 ](1 [89\)](#page-90-2) 一起使用時 很實用,因為印刷紙張根據每個指定的間 隔以隔頁紙分頁。
- ▶ 此功能與 [紙帶分頁 ] (1 [89\)](#page-90-1) 一起使用時很 實用,因為印刷紙張以紙帶分頁成組。若 要使用 [ 紙帶分頁 ], 需要選購的紙帶分頁 機。
- ▶ 若未使用 [ 隔頁紙分頁 ] 或 [ 紙帶分頁 ], 建議您在每次分頁印刷暫停期間,從出紙 台取出印刷紙張或手動插入隔頁紙。

## **[** 編程列表 **]** 的類型

#### **[** 單張原稿模式 **]**:

您可以設定要從每 " 份 " 的單張原稿印刷的份數。 " 份 " 可以組織成 " 群組 "。

可以設定最多 9999 張 × 99 份 × 150 群組。

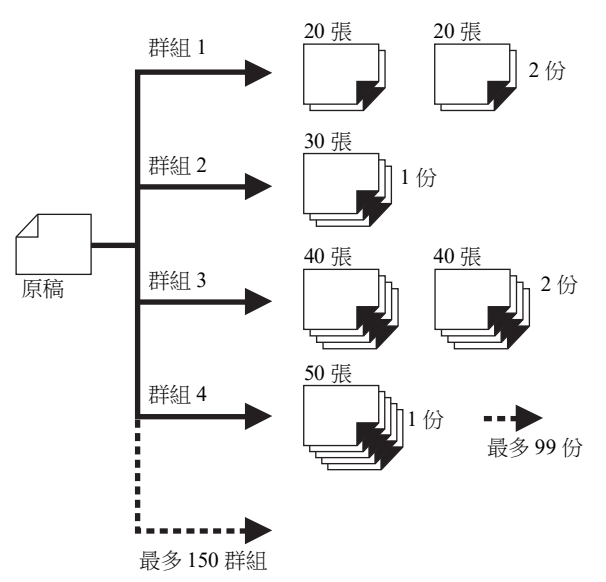

#### **[** 多張原稿模式 **]**:

您可以為多張原稿設定不同張數。 可以設定最多 9999 張 × 20 頁原稿。

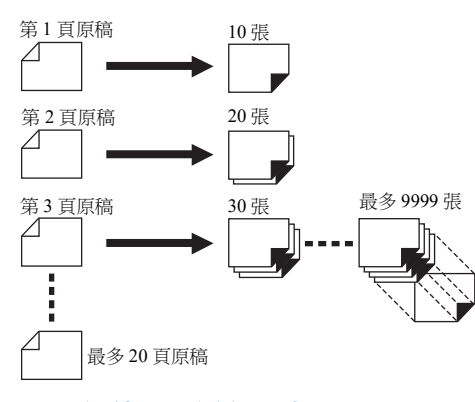

#### ■ 如何使用 [編程列表 ]

#### 有以下兩個方式。

- 印刷而不登記編程列表設定 (A 85 " 設定 [ [單張原稿模式](#page-86-0) ]") (A 86 " 設定 [ [多張原稿模式](#page-87-1) ]")
- 叫出登記的 [ 編程列表 ] 設定以印刷 (四 87" 叫出 [ [編程列表](#page-88-0) ]")

### <span id="page-86-0"></span>設定 **[** 單張原稿模式 **]**

**1** 觸碰 **[** 功能 **]** 頁籤屏幕中的 **[** 編程列表 **]**。

顯示 [ 程式類型 ] 屏幕。

- ▶ 按下 [P] 鍵也可顯示 [ 程式類型 ] 屏 幕。
- **2** 觸碰 **[** 單頁 **]**。

# **3** 使用數字鍵在 **[** <sup>張</sup> **]** 中輸入數值。

您可以在啟動的輸入欄位中輸入數值。

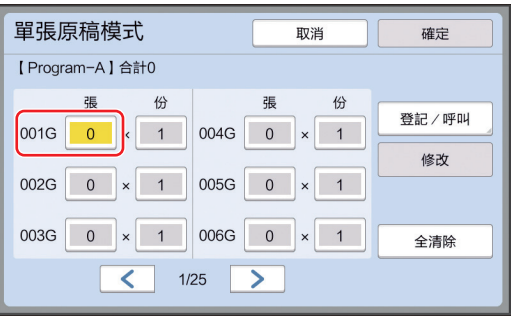

#### **4** 將輸入的目標變更為 **[** <sup>份</sup> **]**。

- 按下 [×] 鍵或 [\*] 鍵可以變更輸入的目標。
- 直接觸碰目標也可選擇輸入欄位。

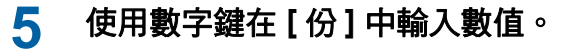

#### **6** 將輸入的目標變更為下一個群組。

- •按下 [+] 鍵或 [\*] 鍵。
- 直接觸碰目標也可選擇輸入欄位。
- 根據需要重複步驟 3 至 6。

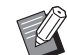

B若要清除所有已輸入的數值,請觸碰 [ 全清除 ]。

B輸入的總份數顯示在屏幕頂部。

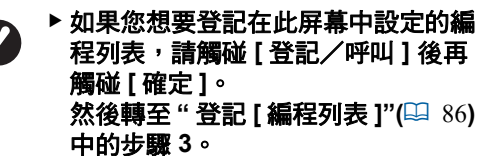

### **7** 觸碰 **[** 確定 **]**。

顯示基本屏幕。 按下 [START] 鍵時,會根據您所設定的編程列 表執行印刷。

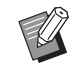

▶ 從最後一個群組依照登記的反向順序 執行印刷。( 範例:[003G] -> [002G]  $\rightarrow$  [001G])

在此情況下,[001G] 會輸出在出紙 台中的印刷紙張頂部。

#### <span id="page-87-1"></span>設定 **[** 多張原稿模式 **] 1** 觸碰 **[** 功能 **]** 頁籤屏幕中的 **[** 編程列表 **]**。 顯示 [ 程式類型 ] 屏幕。 ▶ 按下 [P] 鍵也可顯示 [ 程式類型 ] 屏 幕。 **2** 觸碰 **[** 多頁 **]**。 **3** 使用數字鍵在 **[** <sup>張</sup> **]** 中輸入數值。 您可以在啟動的輸入欄位中輸入數值。 多張原稿模式 取消 確定 【Program-B】 合計0 럙 張 登記 / 呼叫 頁面01  $\overline{0}$ 頁面04 0 修改 頁面02 0 頁面05 0 頁面03 0 頁面06 0 全清除  $\lt$  1/4  $\geq$ **4** 將輸入的目標變更為下一個欄位。 • 按下 [+] 鍵或 [**\***] 鍵。 • 直接觸碰目標也可選擇輸入欄位。 根據需要重複步驟 3 至 4。 B若要清除所有已輸入的數值,請觸碰 [ 全清除 ]。

B輸入的總份數顯示在屏幕頂部。

▶ 如果您想要登記在此屏幕中設定的編 程列表,請觸碰 **[** 登記/呼叫 **]** 後再 觸碰 **[** 確定 **]**。 然後轉至 **"** 登記 **[** [編程列表](#page-87-0) **]"(**A [86](#page-87-0)**)** 中的步驟 **3**。

### **5** 觸碰 **[** 確定 **]**。

顯示基本屏幕。 按下 [START] 鍵時,可以根據您所設定的編程 列表執行印刷。

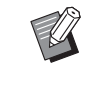

B從最後一份原稿依照登記的反向順序 執行印刷。( 範例:[ 頁面 03] -> [ 頁面 02] -> [ 頁面 01]) 在此情況下,[ 頁面 01] 會輸出在出 紙台中的印刷紙張頂部。

### 取消 **[** 編程列表 **]**

#### **1** 觸碰 **[** 功能 **]** 頁籤屏幕中的 **[** 編程列表 **]**。

顯示 [ 程式類型 ] 屏幕。

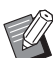

#### ▶ 按下 [P] 鍵也可顯示 [ 程式類型 ] 屏 幕。

### **2** 觸碰 **[** 取消工作 **]**。

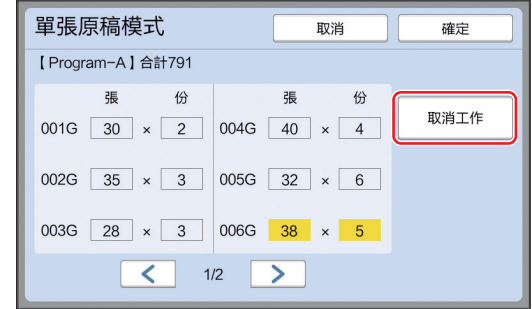

### **3** 觸碰 **[** 確定 **]**。

### <span id="page-87-0"></span>登記 **[** 編程列表 **]**

登記常用的編程列表會很實用。 您可以登記總共 12 個 [ 單張原稿模式 ] 和 [ 多張原稿 模式 ] 編程列表。

### **1** 設定編程列表。

執行以下設定之一。

- " 設定 [ [單張原稿模式](#page-86-0) ]" 中的步驟 1 至 6  $(4.85)$  $(4.85)$
- " 設定 [ [多張原稿模式](#page-87-1) ]" 中的步驟 1 至 4  $(B - 86)$  $(B - 86)$

### **2** 觸碰 **[** 登記/呼叫 **]**。

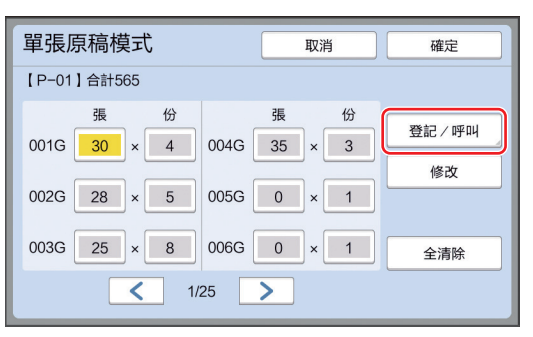

#### **3** 觸碰未登記任何內容的按鈕。

未登記任何內容的按鈕會以實線框住。( 您不能 觸碰呈灰色的按鈕,因為已登記設定。)

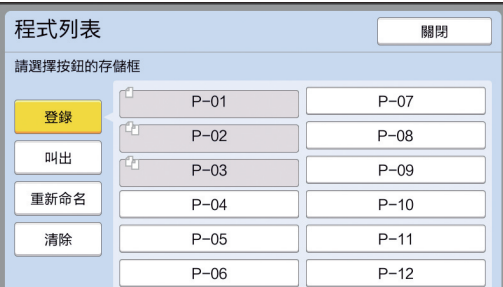

顯示確認屏幕。

#### **4** 觸碰確認屏幕中的 **[** 確定 **]**。

登記已設定的編程列表,並顯示 [ 程式列表 ] 屏 幕。

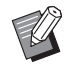

▶ 您可以變更已登記編程列表的名稱。 (A 88 " 變更 [ [編程列表](#page-89-0) ] 的名稱 ")

#### **5** 觸碰 **[** 關閉 **]**。

顯示 [ 編程列表 ] 設定屏幕。

- •觸碰 [ 確定 ] 時,可以根據登記的編程列表設 定執行印刷。
- •觸碰 [ 取消 ] 時,會顯示基本屏幕, [ 編程列 表 ] 則保持關閉狀態。

### <span id="page-88-0"></span>叫出 **[** 編程列表 **]**

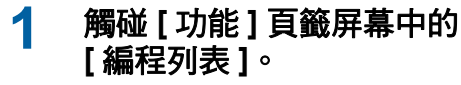

顯示 [ 程式類型 ] 屏幕。

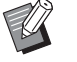

▶ 按下 [P] 鍵也可顯示 [ 程式類型 ] 屏 幕。

### **2** 觸碰 **[** 程式列表 **]**。

### **3** 觸碰您要叫出設定的按鈕。

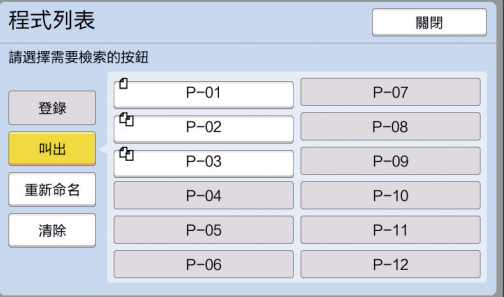

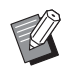

B按鈕上的圖示顯示編程列表的類型。 □:[ 單張原稿模式 ] 【2】:[多張原稿模式 ]

**4** 觸碰確認屏幕中的 **[** 確定 **]**。

顯示基本屏幕。 按下 [START] 鍵時,會根據您所設定的編程列 表執行印刷。

### 變更 **[** 編程列表 **]** 的設定

#### **1** 叫出編程列表。

執行 " 叫出 [ [編程列表](#page-88-0) ]" 中的步驟 1 至 3。

#### **2** 變更編程列表的設定。 變更份數和套數。

**3** 觸碰 **[** 修改 **]**。

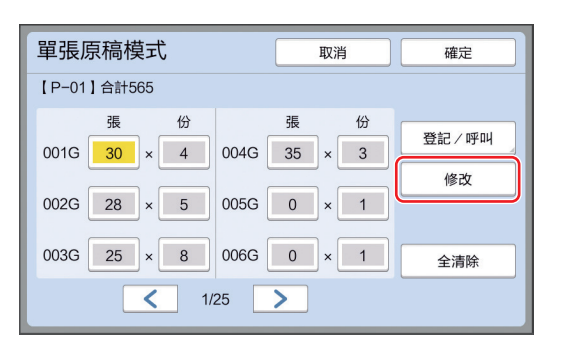

### **4** 觸碰確認屏幕中的 **[** 確定 **]**。

顯示 [ 編程列表 ] 設定屏幕。

- •觸碰 [ 確定 ] 時, 可以根據變更後的編程列表 設定執行印刷。
- 觸碰 [ 取消 ] 時,會顯示基本屏幕, [ 編程列 表 ] 則保持關閉狀態。

### <span id="page-89-0"></span>變更 **[** 編程列表 **]** 的名稱

#### **1** 觸碰 **[** 功能 **]** 頁籤屏幕中的 **[** 編程列表 **]**。

顯示 [ 程式類型 ] 屏幕。

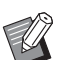

▶ 按下 [P] 鍵也可顯示 [ 程式類型 ] 屏 幕。

### **2** 觸碰 **[** 程式列表 **]**。

**3** 觸碰 **[** 重新命名 **]**。

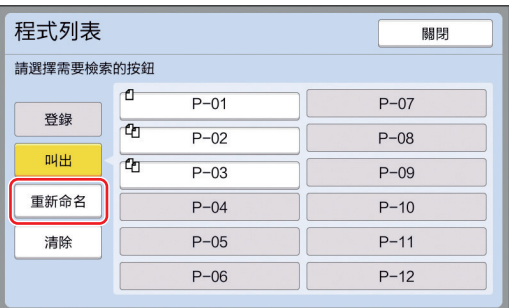

### **4** 觸碰您想要變更名稱的按鈕。

**5** 變更名稱。

(A 24 "[ [重命名](#page-25-0) ] 屏幕 ")

- **6** 輸入新名稱後,觸碰 **[** 確定 **]**。 顯示 [ 程式列表 ] 設定屏幕。
- **7** 觸碰 **[** 關閉 **]**。

顯示 [ 程式類型 ] 設定屏幕。

**8** 觸碰 **[** 關閉 **]**。 顯示基本屏幕。

### 清除 **[** 編程列表 **]**

**1** 觸碰 **[** 功能 **]** 頁籤屏幕中的 **[** 編程列表 **]**。

顯示 [ 程式類型 ] 屏幕。

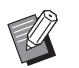

▶ 按下 [P] 鍵也可顯示 [ 程式類型 ] 屏 幕。

- **2** 觸碰 **[** 程式列表 **]**。
- **3** 觸碰 **[** 清除 **]**。

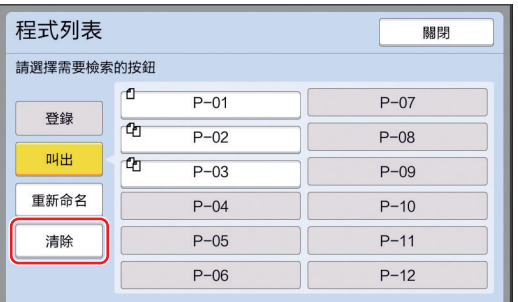

### **4** 觸碰您想要清除的按鈕。

- **5** 觸碰確認屏幕中的 **[** 確定 **]**。 顯示 [ 程式列表 ] 設定屏幕。
- **6** 觸碰 **[** 關閉 **]**。 顯示 [ 程式類型 ] 設定屏幕。
- **7** 觸碰 **[** 關閉 **]**。 顯示基本屏幕。

### <span id="page-90-2"></span><span id="page-90-0"></span>插入隔頁紙 **[** 隔頁紙分頁 **]**

您可以使用送紙台上放置的紙張作為分頁印刷紙張 的隔頁紙。

- 將原稿放在自動送稿機上後,如果您在 [ 自動流程 ] 開啟時印刷,請開啟 [ 隔頁紙分頁 ] 以便在每次變 更原稿時插入隔頁紙(空白紙張)。
- 如果與 [ 隔頁紙分頁 ] 一起使用 [ 編程列表 ] (4 [84\)](#page-85-0),會在每次印刷的間隔插入隔頁紙(空白 紙張)。

▶ 將下列紙張放到送紙台上時,可以使用 Ø **[** 隔頁紙分頁 **]**: (標準尺寸) **SF9350EII**、**SF9250EII**:**A3**p、**B4**p、 **A4D** 或 **Foolscap**<sub></sub> **SF9450EII**: Ledger□ 、Legal□ 或 **Letter** (自訂尺寸) **210 mm × 280 mm** ~ **310 mm × 432 mm** ▶隔頁紙與印刷紙可能被油墨污染。 ▶ 此功能僅在 [ 編程列表 ] (14 [84\)](#page-85-0) 或 [ 自動流  $\mathbb Z$ 程 ] (A [25\)](#page-26-0) 為 [ 開啟 ] 時有效。 B此功能不能與以下功能同時使用。 • [動作間隔  $\overline{C}$  [76\)](#page-77-2) · • [紙帶分頁 ] (巴 [89\)](#page-90-1)。

- [ 高速 ] 下的 [SPEED] ([4 [72\)](#page-73-1)。
- ▶您可以在 [ 操作配置 ] 下變更 [ 隔頁紙分頁 設定 ] (A [112\)](#page-113-3) 的預設設定。
- **1** 觸碰 **[** 功能 **]** 頁籤屏幕中的 **[** 隔頁紙分 頁 **]**。

### <span id="page-90-1"></span>使用紙帶分頁機 **[** 紙帶分頁 **]**

您可以在安裝選購的紙帶分頁機後使用 [ 紙帶分頁 ] 功能。

- 將原稿放在自動送稿機上後,如果您在 [ 自動流程 ] 開啟時印刷,請開啟 [ 紙帶分頁 ] 以便在每次變更 原稿時插入一條紙帶
- 如果您同時使用 [ 編程列表 ] (1 [84\)](#page-85-0), 會在每次分 頁印刷時插入一條紙帶。

有關詳情,請參閱紙帶分頁機使用手冊。

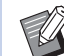

- ▶ 此功能僅在 [ 編程列表 ] (14 [84\)](#page-85-0) 或 [ 自動流 程 ] (A [25\)](#page-26-0) 為 [ 開啟 ] 時有效。
- B此功能不能與以下功能一起使用。 • [ 隔頁紙分頁 ] (1 [89\)](#page-90-2)
- ▶您可以在 [ 操作配置 ] 下變更 [ 紙帶分頁 ] (A [112\)](#page-113-4) 的預設設定。
- **1** 觸碰 **[** 功能 **]** 頁籤屏幕中的 **[** 紙帶分 頁 **]**。

### <span id="page-91-0"></span>使用登記的設定 **[** 工作記憶器 **]**

您可以登記一組所需設定。 由於可以叫出相同設定來使用,因此這個功能很實 用。

### 登記 **[** 工作記憶器 **]**

**1** 設定所需的功能。

(A 46 " [製版的功能](#page-47-0) ") (A 72 " [印刷的功能](#page-73-2) ")

- (13 84 " [實用的功能](#page-85-1) ")
- **2** 觸碰 **[** 功能 **]** 頁籤屏幕中的 **[** 工作記憶 器 **]**。

顯示 [ 工作記憶器 ] 屏幕。

▶ 按下 [\*] 鍵也可顯示 [ 工作記憶器 ] 屏幕。

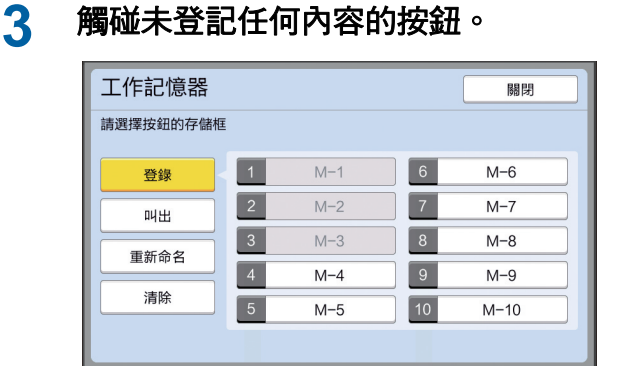

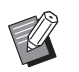

B您不能觸碰呈灰色的按鈕,因為已登 記設定。

### **4** 檢查設定。

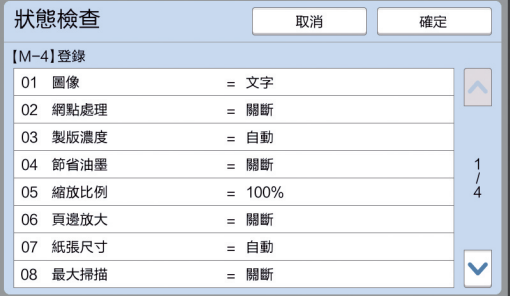

觸碰 [ • ] 可檢查直到清單結尾的所有項目。

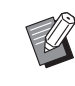

B若要變更任何功能的設定,請觸碰 [ 取消 ], 然後觸碰 [ 關閉 ], 即可返 回基本屏幕。然後修改功能的設定。

- **5** 觸碰 **[** 確定 **]**。 顯示 [ 工作記憶器 ] 屏幕。
- **6** 觸碰 **[** 關閉 **]**。 顯示基本屏幕。

# 叫出 **[** 工作記憶器 **]**

**1** 觸碰 **[** 功能 **]** 頁籤屏幕中的 **[** 工作記憶 器 **]**。

顯示 [ 工作記憶器 ] 屏幕。

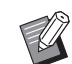

▶ 按下 [ <del>X</del> ] 鍵也可顯示 [ 工作記憶器 ] 屏幕。

### **2** 觸碰 **[** 叫出 **]**。

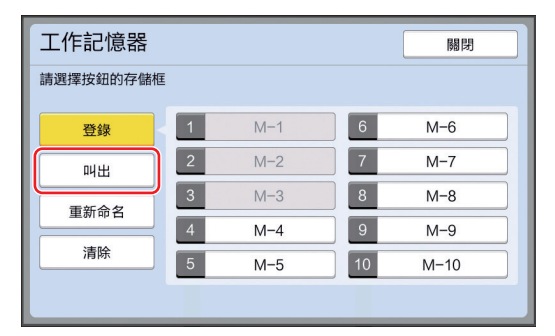

**3** 觸碰您要叫出設定的按鈕。

顯示 [ 狀態檢查 ] 屏幕。

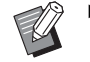

- ▶ 按下對應相關記憶器編號的數字鍵, 也可以顯示 [ 狀態檢查 ] 屏幕。
	- C數字 [1] 至 [9]:按下 "1" 至 "9" 的 對應鍵。
	- C數字 [10]:按下 "0" 鍵。

#### **4** 檢查設定。

### **5** 觸碰 **[** 確定 **]**。

套用設定,然後顯示基本屏幕。

### 變更 **[** 工作記憶器 **]** 的名稱

#### **1** 觸碰 **[** 功能 **]** 頁籤屏幕中的 **[** 工作記憶 器 **]**。

顯示 [ 工作記憶器 ] 屏幕。

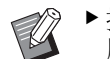

▶ 按下 [\*] 鍵也可顯示 [ 工作記憶器 ] 屏幕。

#### **2** 觸碰 **[** 重新命名 **]**。

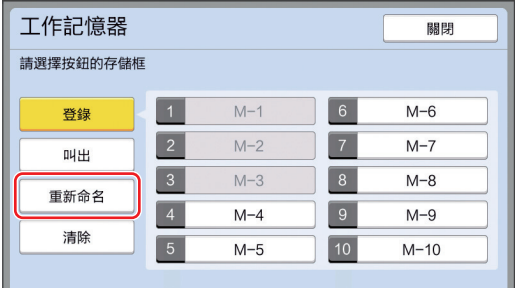

### **3** 觸碰您想要變更名稱的按鈕。

- **4** 變更名稱。 (A 24 "[ [重命名](#page-25-0) ] 屏幕 ")
- **5** 輸入新名稱後,觸碰 **[** 確定 **]**。 顯示 [ 工作記憶器 ] 屏幕。
- **6** 觸碰 **[** 關閉 **]**。 顯示基本屏幕。

### 清除 **[** 工作記憶器 **]**

**1** 觸碰 **[** 功能 **]** 頁籤屏幕中的 **[** 工作記憶 器 **]**。

顯示 [ 工作記憶器 ] 屏幕。

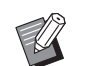

▶ 按下 [**\***] 鍵也可顯示 [ 工作記憶器 ] 屏幕。

### **2** 觸碰 **[** 清除 **]**。

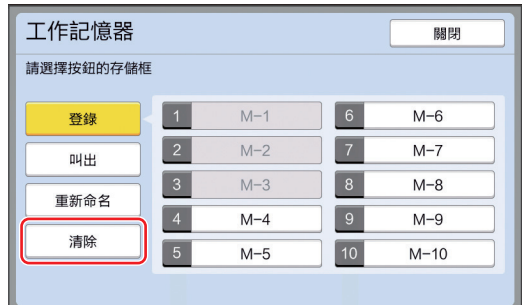

**3** 觸碰您想要清除的按鈕。 顯示 [ 狀態檢查 ] 屏幕。

- **4** 檢查設定。 檢查能否清除設定。
- **5** 觸碰 **[** 確定 **]**。 顯示 [ 工作記憶器 ] 屏幕。
- **6** 觸碰 **[** 關閉 **]**。 顯示基本屏幕。

### <span id="page-93-0"></span>延長工作保留時間 **[** 保留 **]**

將本機連接到電腦時,本功能很有用處。

在本機進行印刷操作期間,其他人可能會從電腦傳 送原稿資料的印刷指示。

即使本機在操作停止後沒有動作,也必須經過一段 時間後,才能開始為接收到的原稿資料製版。這段 時間稱為 " 工作保留時間 "。

經過工作保留時間後,會開始為另一份原稿資料製 版。因此會廢棄使用中的版紙。

工作保留時間的出廠預設值為 15 秒。您可以在 [ 操作配置 ] 屏幕中將這段時間延長到最多 60 秒。 若要繼續以目前使用中的版紙進行印刷操作,請開 啟 [ 保留 ]。您可以將工作保留時間延長到最多 30 分鐘。

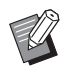

▶ 您可以在 [ 操作配置 ] 下變更 [ 工作保留時 間 ] (A [115\)](#page-116-1) 的工作保留時間。

▶ 在 [ 操作配置 ] 下的 [ 工作保留延長時間 ] (44 [115\)](#page-116-2) 開啟 [ 保留 ] 時, 可以變更延長時 間。

#### ■ 進行以下操作期間,工作保留時間不會開始 計算。

- 本機在作業中時 ( 製版、印刷流程等 )。
- 按下控制面板的任何按鍵或按鈕時。
- 顯示設定屏幕時。
- 顯示錯誤或警告屏幕時。
- 切換至製版模式後最多 3 分鐘。
- 在工作保留時間的延長期間,不會執行以下 功能。
- [ 自動休息 ] (四 [115\)](#page-116-4)、[ 自動關機 ] (四 115): 根據 [ 保留 ] 所設定期間結束時測量的時間執行這些 功能。
- [關機時間表 ] (四 [115\)](#page-116-5): 直到次日的所設定時間之前,不會執行此功能。

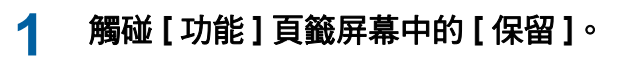

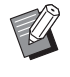

B如果要在 [ 工作保留時間 ] 期間印刷 原稿資料,請在 [ 基本 ] 頁籤屏幕中 ・・・・・・・・・・・。<br>觸碰 [ 等待中 ] (□ [35\)](#page-36-0)。

### <span id="page-93-1"></span>避免油墨模糊 **[** 拌墨動作 **]**

長時間不使用本機或更換印刷滾筒後,開始印刷時 有幾張印刷紙可能會褪色。開啟 [ 拌墨動作 ] 時,會 在製版期間執行確保油墨可用性和穩定性的操作。 使用此功能可以從一開始就清楚印刷,讓您節省紙 張。

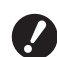

- B**[** 拌墨動作 **]** 是在製版期間執行的功能。如 果您只執行印刷流程,就不會執行 [ 拌墨 動作 **]**。
- B執行 **[** 拌墨動作 **]** 時,製版所需的時間會變 長。

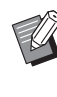

▶ 如果長時間不使用印刷滾筒,您可以設定在 下次製版期間自動執行 [ 拌墨動作 ]。您可 以在 [ 操作配置 ] 下變更 [ 自動拌墨動作 ] (A [116\)](#page-117-1) 的設定。

#### **1** 在製版基本屏幕中觸碰 **[** 功能 **]** 頁籤 屏幕中的 **[** 拌墨動作 **]**。

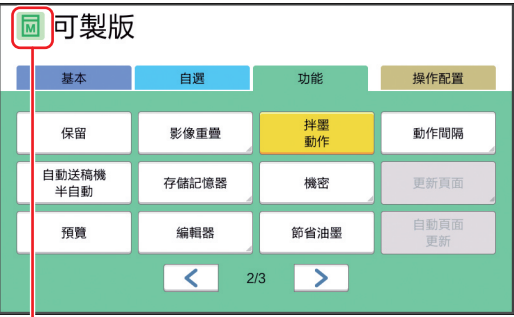

[ 拌墨動作 ] 開啟時, 製版基本屏幕的訊息區域 中顯示的圖示會變更。

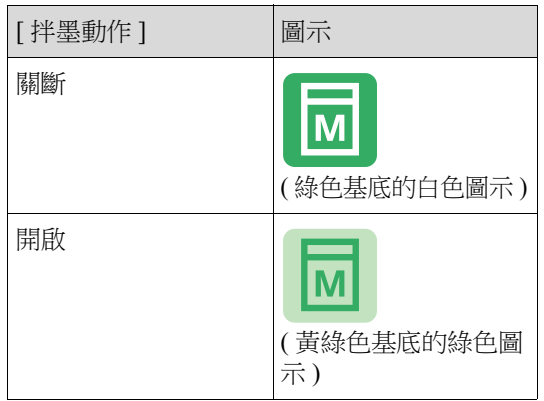

放置原稿並按下 [START] 鍵時,會在製版期間 執行 [ 拌墨動作 ]。

### <span id="page-94-0"></span>防止複印機密文件 **[** 機密 **]**

印刷後,已製作好的版紙仍放在印刷滾筒上,並且 處於準備印刷的狀態。 [機密]開啟時,會廢棄已製作好的版紙。因此,您 可以避免不當印刷機密文件。 當空白的版紙放在印刷滾筒上時,版紙也會扮演護 罩的角色,避免印刷滾筒中的油墨在長時間不執行 印刷時變乾。  $\mathbb{Z}$ B建議您可以在印刷後指定 [ 機密 ] 流程的設 定。 (A 128 " [管理使用過的版紙](#page-129-0) [ 保護 ]")

### **1** 觸碰 **[** 功能 **]** 頁籤屏幕中的 **[** 機密 **]**。

### **2** 觸碰 **[** 確定 **]**。

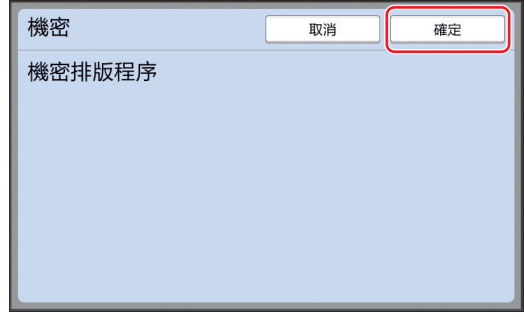

廢棄印刷滾筒上的版紙並放入空白的版紙。

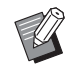

B[ 機密 ] 流程會清除暫時儲存在本機 中的影像。因此,不能執行 [ 更新頁 面 $1$ (四 [76\)](#page-77-3)。

### <span id="page-95-0"></span>為各用戶登記常用的功能 **[** 我的直接訪問 **]**

如果您執行認證操作以使用本機,您可以根據喜好 變更要在 [ 基本 ] 頁籤屏幕的直接存取區域中登記的 功能。

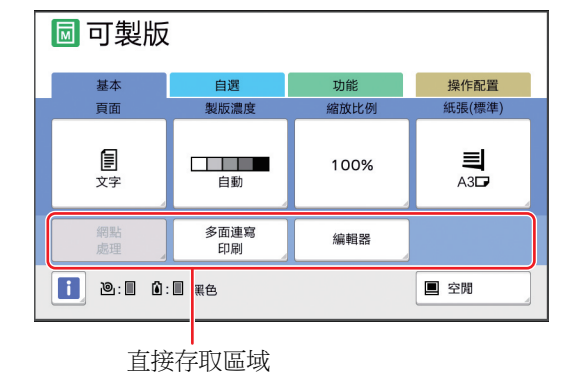

您可以將以下模式中的功能登記到直接存取區域。

- 製版模式
- 印刷流程模式
- 掃描模式

 $\mathbb Z$ 

▶ 必須將 [ 用戶管理 ] (<del>□</del> [122](#page-123-0)) 中的 [ 管理級 Ø 別 **]** 設定為 **[** 高 **/** 全 管理 **]**。

> ▶ 使用 [ 操作配置 ] 下的 [ 直接存取登記 ] (A [117\)](#page-118-0),管理員可以同時變更所有用戶的 直接存取區域。

**1** 觸碰 **[** 功能 **]** 頁籤屏幕中的 **[** 我的直接 訪問 **]**。

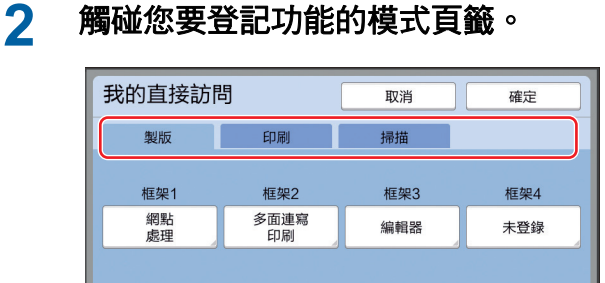

**3** 觸碰您想要登記的功能按鈕。

您也可以觸碰已登記功能的按鈕以變更為另一 個功能。

**4** 觸碰要登記的功能名稱。

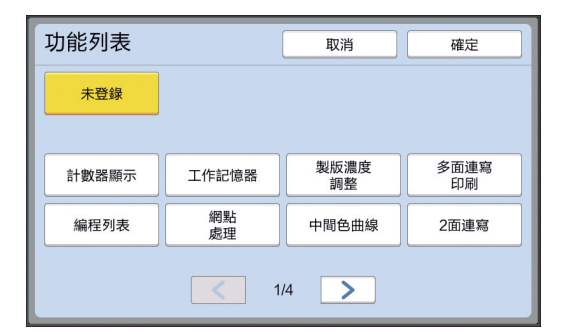

- 觸碰 [<] 或 [>] 以變更顯示畫面。
- 如果您不要登記任何功能,請觸碰 [ 未登錄 ]。
- 您不能觸碰已登記的功能名稱。

#### **5** 觸碰 **[** 確定 **]**。

顯示 [ 我的直接訪問 ] 屏幕。 若要登記另一個功能按鈕,請重複步驟 3至 5。

### **6** 觸碰 **[** 確定 **]**。

### <span id="page-96-0"></span>顯示累計計數 **[** 計數器顯示 **]**

您可以檢查製版流程計數以及已印刷張數的累計結 果。

#### **1** 觸碰 **[** 功能 **]** 頁籤屏幕中的 **[** 計數器顯 示 **]**。

#### **2** 檢查顯示畫面中的內容。

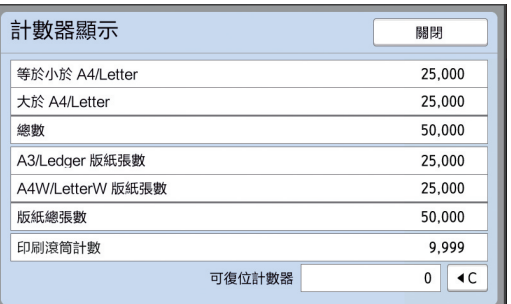

#### **[** 等於小於 **A4/Letter]**、 **[** 大於 **A4/Letter]**

顯示本機印刷的各個尺寸累計份數。 此數值不包括製版期間輸出的試印。

#### **■ [ 總數 ]( 總計數器 )**

顯示本機印刷的累計份數。 此數值不包括製版期間輸出的試印。

#### **[A3/Ledger** 版紙張數 **]**、 **[A4W/LetterW** 版紙張數 **]**

顯示本機為各版紙尺寸執行製版流程的累計計 數。 此數值包括已執行的 [ 拌墨動作 ] (19 [92\)](#page-93-1) 和 [ 機 密 ] (19 [93\)](#page-94-0) 計數。

#### **[** 版紙總張數 **]**

顯示本機已執行製版流程的累計計數。 此數值包括已執行的 [ 拌墨動作 ] 和 [ 機密 ] 計數。

#### ■ [ 印刷滾筒計數 ]

顯示已使用目前印刷滾筒印刷的累計份數。 此數值包括製版期間輸出的試印計數。 若要檢查使用另一個印刷滾筒印刷的累計份數, 請變更印刷滾筒,然後再次顯示 [ 計數器顯示 ] 屏幕。

#### ■ [可復位計數器]

計算並顯示已印刷的份數。 此數值不包括製版期間輸出的試印。 觸碰 [◀C] 可將計數重設為 [0]。 例如,當您要檢查每天印刷的份數時,此計數 器很實用。在此情況下,請在一天開始操作時 將計數器重設為 [0],然後在操作結束時檢查計 數器。

### **3** 觸碰 **[** 關閉 **]**。

### <span id="page-97-0"></span>計算總份數 **[ID** 計數器報表 **]**

您可以印刷所有用戶的製版流程總數和總印刷張數。 USB 儲存器插入 USB 連接埠。 您也可以將這些資料儲存到檔案。

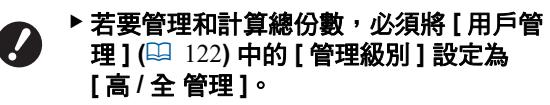

### <span id="page-97-1"></span>執行 **[** 報表輸出 **]**

**1** 觸碰 **[** 功能 **]** 頁籤屏幕中的 **[ID** 計數器 報表 **]**。

顯示 [ID 計數器報表 ] 屏幕。

### **2** 選擇 **[** 報表輸出 **]** 的方式。

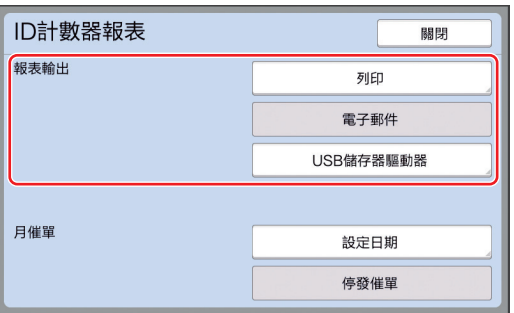

#### **[** 列印 **]**

觸碰此按鈕可印刷本機的總計數器報表。

#### **■** [電子郵件 ]

觸碰此按鈕可將 CSV 格式檔案傳送到預先指定 的電子郵件地址。

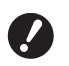

- ▶ 如果沒有顯示 [ 電子郵件 ] , 需要特 殊設定。詳情請聯絡經銷商或授權維 修人員。
- ▶ 如果 [ 電子郵件 ] 呈灰色, 則尚未執 行所需設定。關於設定程序,請參閱 **[ID** 計數器報表 **] (**A [98](#page-99-0)**)**。

#### **■ [USB 儲存器驅動器]**

觸碰此按鈕可將 CSV 格式檔案儲存到 USB 儲存 器。觸碰 [ID 計數器報表 ] 之前, 您必須將

### 設定總數輸出的通知日

您可以在每個月的指定日期顯示 [ 報表輸出 ] ([157\)](#page-158-0) 的報表屏幕。

**1** 觸碰 **[** 功能 **]** 頁籤屏幕中的 **[ID** 計數器 報表 **]**。

### **2** 觸碰 **[** 設定日期 **]**。

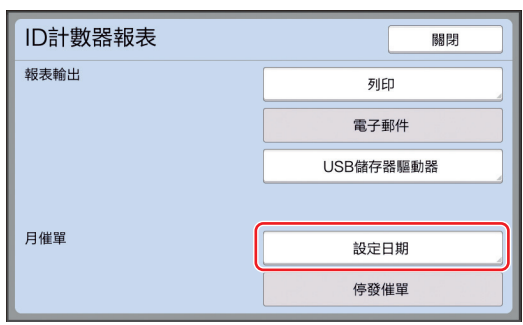

### **3** 觸碰 **[** 開啟 **]**。

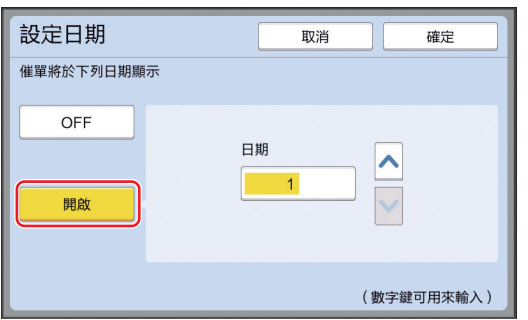

#### **4** 設定通知日。

您可以使用以下方式之一設定日期。

- 使用數字鍵輸入數值。 •觸碰 [V] 或 [^]。
- 

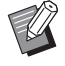

▶ 將日期設定為 [29] 至 [31] 的任何一 天時,如果當月 ( 例如二月 ) 沒有該 指定日期,則該月最後一天會顯示報 表屏幕。

### **5** 觸碰 **[** 確定 **]**。

顯示 [ID 計數器報表 ] 屏幕。

### **6** 觸碰 **[** 關閉 **]**。

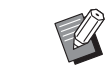

▶為 [ 設定日期 ] 指定日期後, 每次開 啟電源就會顯示警告屏幕,直到執行 [報表輸出](19[96](#page-97-1))為止。如果當月 不要執行 [ 報表輸出 ], 請觸碰 [ID 計數器報表 ] 屏幕中的 [ 停發催單 ]。 直到下個月的通知日為止,都不會顯 示警告屏幕。

<span id="page-99-1"></span><span id="page-99-0"></span>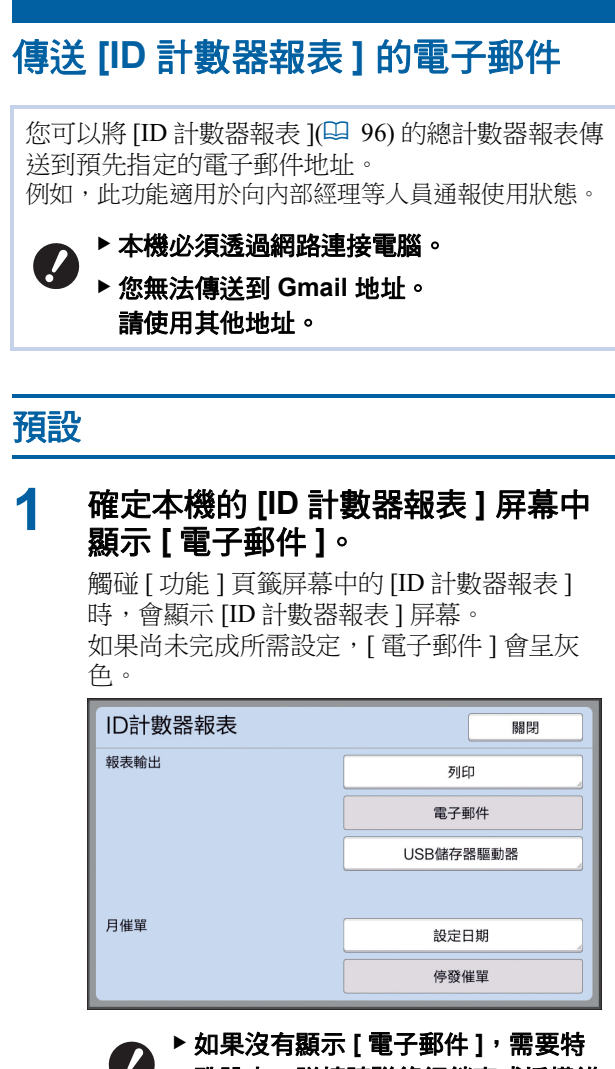

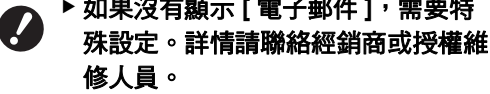

▶ 如果 [ 雷子郵件 ] 沒有呈灰色, 而且 [ 電子郵件 ] 按鈕可使用時,則所需 設定已完成。在此情況下,您可以傳 送電子郵件,而且不需要執行本節中 的以下步驟 2 至 9。

### **2** 從電腦存取 **RISO Console**。

(A [130](#page-131-0) " 存取 RISO [Console](#page-131-0)")

**3** 登入 **RISO Console**。 (国 [130](#page-131-1) "[登入](#page-131-1)")

**4** 點選 **[** 網路 **]**。

(A [133](#page-134-0) "[ [網路](#page-134-0) ] 選單 ")

**5** 點選 **[SMTP** 設定 **]**。

### **6** <sup>將</sup> **[SMTP** 驗證 **]** 設定為 **[** 使用 **]**。

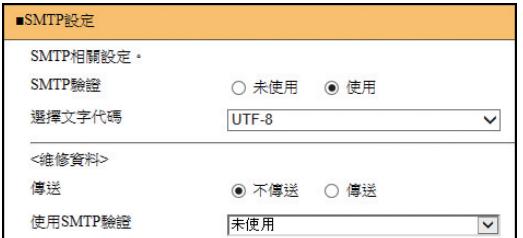

#### **7** 執行 **[** 發送計數器數量郵件 **]** 所需的 設定。

將屏幕向下捲動,直到顯示 [ 發送計數器數量郵 件 ] 的設定項目。

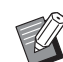

▶關於 SMTP 伺服器設定,請洽詢您 的網路管理員。

#### **■「傳送1**

選擇 [ 傳送 ]。

 **[** 使用 **SMTP** 驗證 **]** 根據需要選擇其中一個選項。

#### ■ [ 用戶名 ]

將 [ 使用 SMTP 驗證 ] 選擇為 [ 使用 ] 選項時, 輸入 SMTP 認證的用戶名稱。

#### **[** 密碼 **]**

將 [ 使用 SMTP 驗證 ] 選擇為 [ 使用 ] 選項時, 輸入 SMTP 認證的密碼。

 **[SMTP** 服務器名稱 **]** 輸入 SMTP 服務器名稱。

**■ [ 發**送人地址 ] 輸入本機管理員等人員的電子郵件地址。

 **[** 接收人地址 **1]**、**[** 接收人地址 **2]** 您可以指定最多兩個電子郵件目的地。

■ [ 埠號碼 ] 輸入 SMTP 伺服器的連接埠號碼。

 **[** 主旨 **]** 根據需要輸入電子郵件的主旨。

#### ■ [訊息 (新増註解)]

根據需要輸入電子郵件的內文。

#### ■ [ 簽章 ]

根據需要輸入電子郵件內文要包含的簽名。

### **■** [將傳輸結果傳送給管理人]

選擇 [ 傳送 ] 時, 電子郵件的傳輸結果 ( 成功或 失敗 ) 會傳送到 [ 管理員地址 ] 中指定的位址。

#### ■ [ 管理員地址 ]

如果將 [ 將傳輸結果傳送給管理人 ] 選擇為 [ 傳 送 ] 選項,請輸入電子郵件傳輸結果的目的地位 址。

#### ■ [主旨 ]

根據需要輸入顯示電子郵件傳輸結果的電子郵 件主旨。

#### **■「**簽章1

根據需要輸入顯示電子郵件傳輸結果的電子郵 件內文要包含的簽名。

#### **8** 點選位於屏幕底部的 **[** 確定 **]**。

便會套用您所變更的設定。

#### **9** 確定本機的 **[ID** 計數器報表 **]** 屏幕中 可使用 **[** 電子郵件 **]** 按鈕。

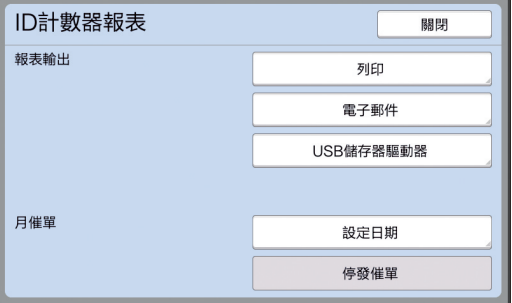

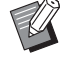

▶ 在 RISO Console 上執行設定後,您 也可以在 [ 操作配置 ] 下變更 [ 拷貝 計數郵件 1(1 [116\)](#page-117-2) 中的設定。

### 傳送電子郵件

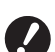

▶ 預先執行 " [預設](#page-99-1) "(14[98](#page-99-1)) 的程序。

#### **1** 觸碰 **[ID** 計數器報表 **]** 屏幕中的 **[** 電子 郵件 **]**。

電子郵件會傳送到預設電子郵件地址。 傳送電子郵件後,會顯示基本屏幕。

<span id="page-101-1"></span><span id="page-101-0"></span>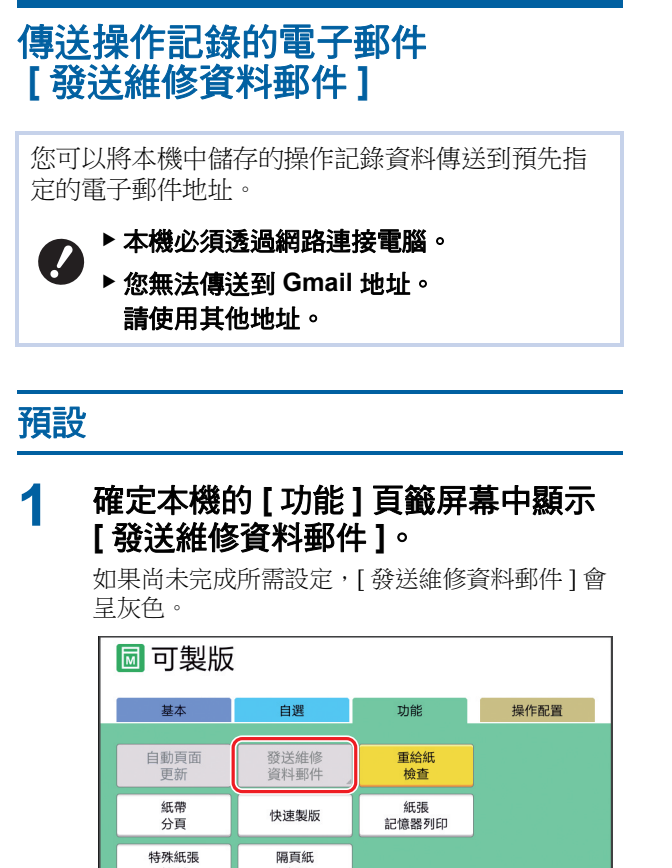

控制 分百  $\sim$  $3/3$  >

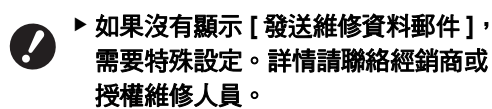

### ▶ 如果 [ 發送維修資料郵件 ] 沒有呈灰 色,而且 [ 發送維修資料郵件 ] 按鈕 可使用時,則所需設定已完成。在此

情況下,您不需執行 " [預設](#page-99-1) " 的程 序。

#### **2** 從電腦存取 **RISO Console**。 (A [130](#page-131-0) " 存取 RISO [Console](#page-131-0)")

### **3** 登入 **RISO Console**。 (国 [130](#page-131-1) "[登入](#page-131-1)")

**4** 點選 **[** 網路 **]**。 (A [133](#page-134-0) "[ [網路](#page-134-0) ] 選單 ")

### **5** 點選 **[SMTP** 設定 **]**。

### **6** <sup>將</sup> **[SMTP** 驗證 **]** 設定為 **[** 使用 **]**。

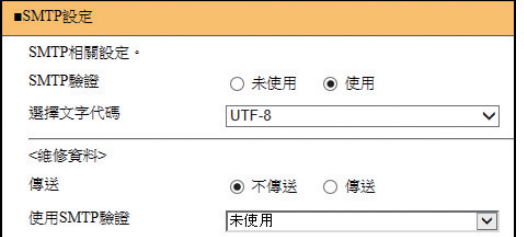

### **7** 執行 **[** 維修資料 **]** 所需的設定。

 $\mathbb Z$ 

▶ 關於 SMTP 伺服器設定,請洽詢您 的網路管理員。

**[** 傳送 **]**

選擇 [ 傳送 ]。

**■ [ 使用 SMTP 驗證 ]** 

根據需要選擇其中一個選項。

**■「用戶名**】 將 [ 使用 SMTP 驗證 ] 選擇為 [ 使用 ] 選項時, 輸入 SMTP 認證的用戶名稱。

 **[** 密碼 **]** 將 [ 使用 SMTP 驗證 ] 選擇為 [ 使用 ] 選項時, 輸入 SMTP 認證的密碼。

**[SMTP** 服務器名稱 **]**

輸入 SMTP 服務器名稱。

■ [ 發送人地址 ] 輸入本機管理員等人員的電子郵件地址。

 **[** 接收人地址 **1](** 固定 **)** 設定 RISO 負責部門的電子郵件地址。您不能變 更此地址。

■ [ 接收人地址 2] 您可以指定任何電子郵件目的地。

**■「埠號碼**】 輸入 SMTP 伺服器的連接埠號碼。

 **[** 主旨 **]** 根據需要輸入電子郵件的主旨。

#### **■** [訊息 (新増註解)]

根據需要輸入電子郵件的內文。

#### **■[簽章]**

根據需要輸入電子郵件內文要包含的簽名。

#### **■ 「將傳輸結果傳送給管理人 ]**

選擇 [ 傳送 ] 時, 雷子郵件的傳輸結果 ( 成功或 失敗 ) 會傳送到 [ 管理員地址 ] 中指定的位址。

#### **[** 管理員地址 **]**

如果將 [ 將傳輸結果傳送給管理人 ] 選擇為 [ 傳 送 ] 選項,請輸入電子郵件傳輸結果的目的地位 址。

#### **[** 主旨 **]**

根據需要輸入顯示電子郵件傳輸結果的電子郵 件主旨。

#### **■「**簽章1

根據需要輸入顯示電子郵件傳輸結果的電子郵 件內文要包含的簽名。

#### **8** 點選位於屏幕底部的 **[** 確定 **]**。

便會套用您所變更的設定。

#### **9** 確定本機的 **[** 功能 **]** 頁籤屏幕中可使 用 **[** 發送維修資料郵件 **]** 按鈕。

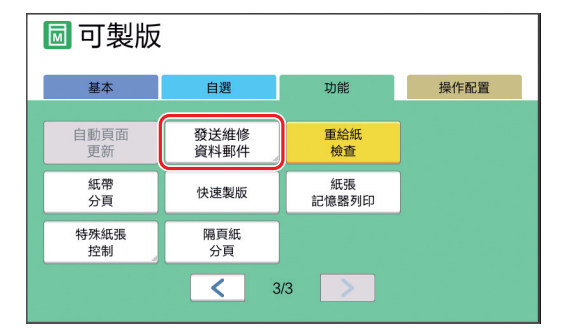

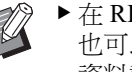

▶ 在 RISO Console 上執行設定後,您 也可以在 [ 操作配置 ] 下變更 [ 維修 資料郵件 ](A [116](#page-117-3)) 中的設定。

### 傳送電子郵件

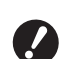

▶ 預先執行 " [預設](#page-101-1) "(<del>□</del> [100](#page-101-1)) 的程序。

**1** 觸碰 **[** 功能 **]** 頁籤屏幕中的 **[** 發送維修 資料郵件 **]**。

顯示確認屏幕。

### **2** 觸碰 **[** 確定 **]**。

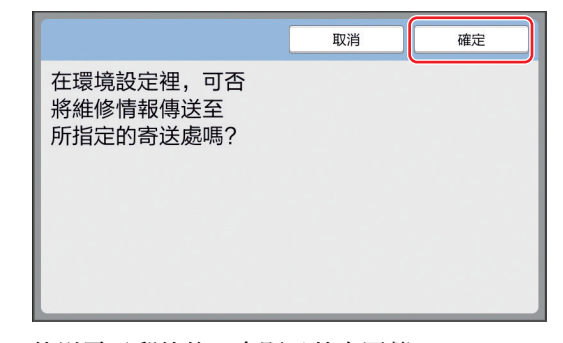

傳送電子郵件後,會顯示基本屏幕。

第 5 章 實用的功能

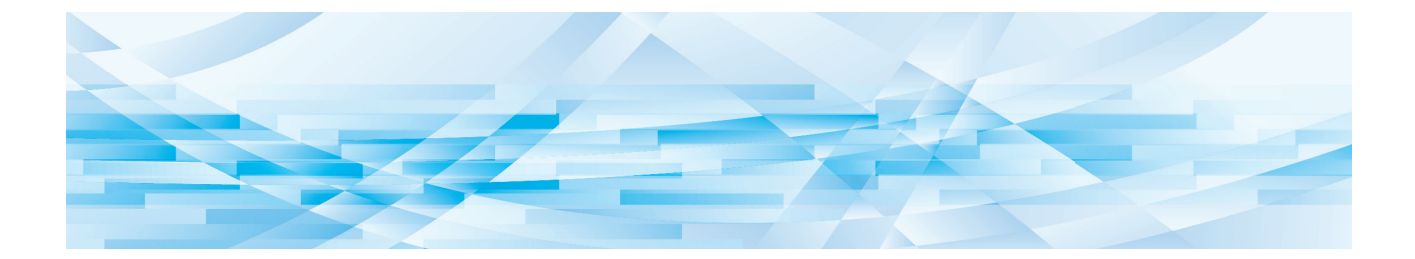

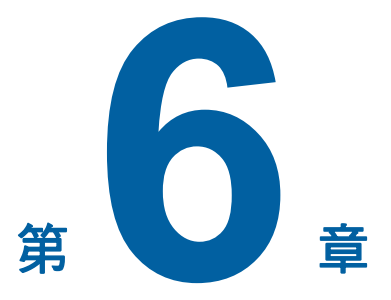

掃描的功能

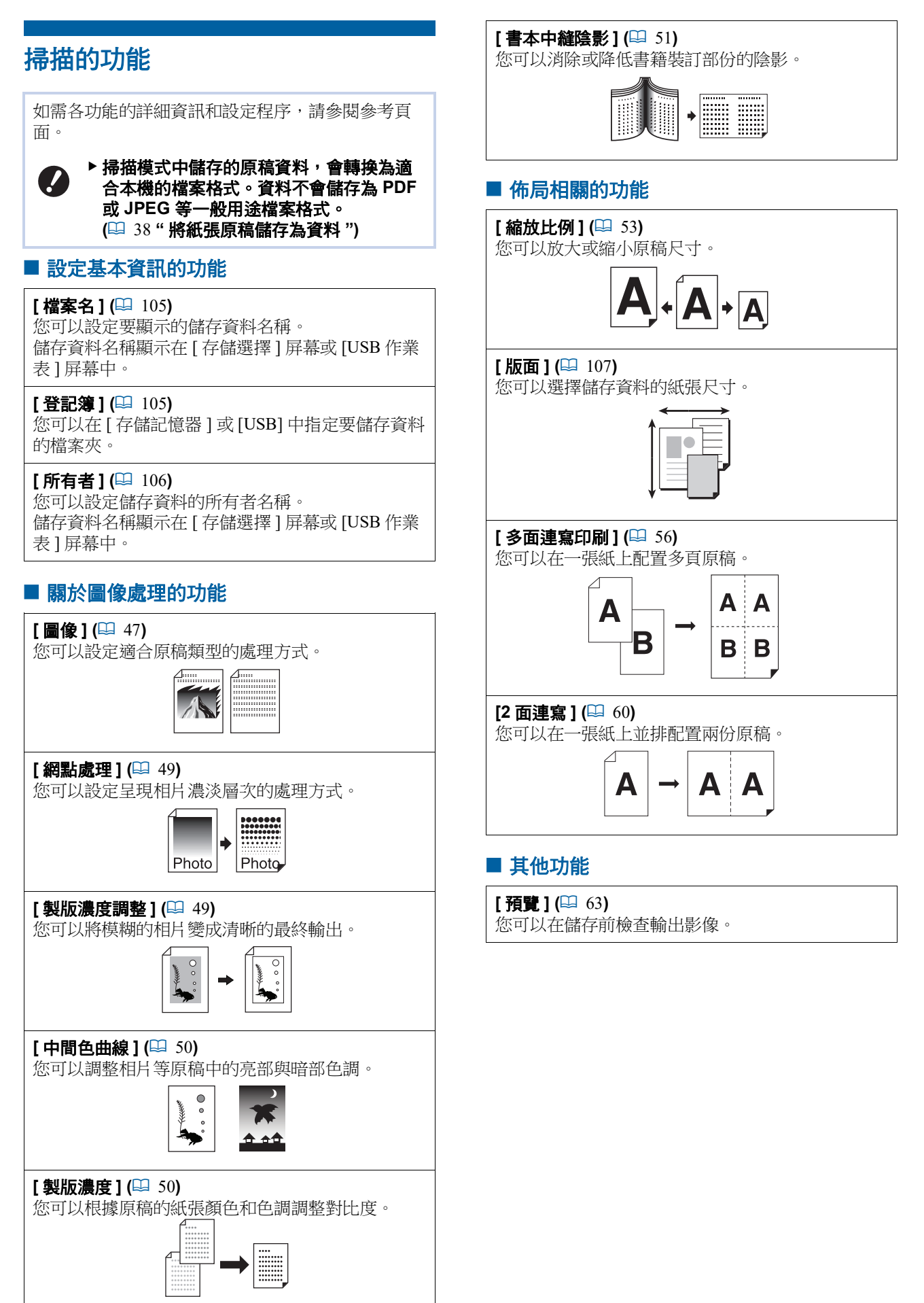

### <span id="page-106-0"></span>設定要顯示的原稿資料名稱 **[** 檔案名 **]**

您可以設定要顯示的原稿資料名稱。

設定的 [ 檔案名 ] 會顯示在 [ 存儲選擇 ] 屏幕或 [USB 作業表 ] 屏幕中。

(A 66 " [管理儲存的原稿資料](#page-67-0) [ 存儲記憶器 ]、[USB [作業表](#page-67-0) ]")

### **1** 觸碰掃描基本屏幕中的 **[** 檔案名 **]**。

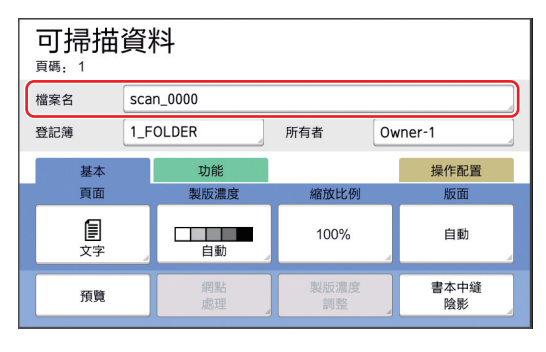

# **2** 變更 **[** 重命名 **]** 屏幕中的資料名稱。

(A 24 "[ [重命名](#page-25-0) ] 屏幕 ")

**3** 觸碰 **[** 確定 **]**。

### <span id="page-106-1"></span>設定原稿資料的登記簿 **[** 登記簿 **]**

設定原稿資料的登記簿。

您可以在 [ 存儲記憶器 ] 或 [USB] 中指定要儲存資料 的檔案夾。

(A 38 " [將紙張原稿儲存為資料](#page-39-0) ")

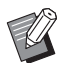

#### ▶ 已連接選購的 RISO Controller IS300 (RISO 控制器 IS300) 時, 不能變更 [ 登記簿 ]。

- **1** 若要將資料儲存在 **USB** 儲存器中, 請將 **USB** 儲存器插入 **USB** 連接埠。
- **2** 觸碰掃描基本屏幕中的 **[** 登記簿 **]**。

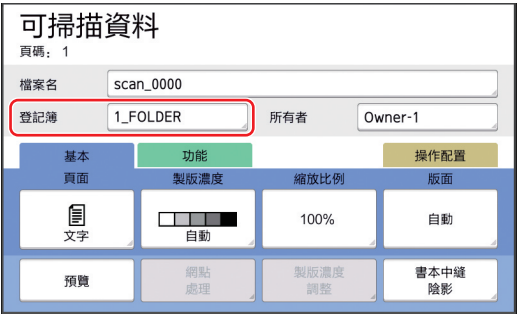

### **3** 觸碰 **[** 存儲記憶器 **]** <sup>或</sup> **[USB]**。

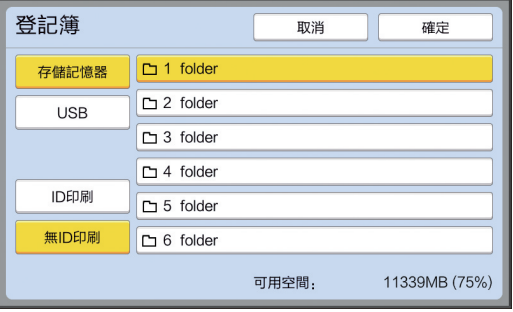

若未插入 USB 儲存器,就不能選擇 [USB]。

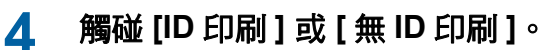

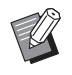

▶將 [ 操作配置 ] 下的 [ 用戶管理 ] (44 [122\)](#page-123-0) 設定為 [ 高 / 全管理 ] 時,

會顯示這些選項 。

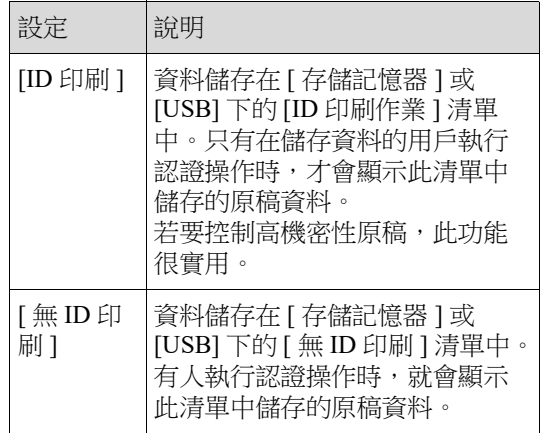

### **5** 觸碰要儲存資料的檔案夾。

- ▶您可以在 [ 操作配置 ] 下的 [ 檔案夾 **AT** 
	- 名改變 ] (A [114\)](#page-115-0) 中變更 [ 存儲記憶 器 ] 檔案夾的名稱。
	- ▶ 您可以在 RISO USB PRINT MANAGER 中變更 [USB] 檔案夾的名稱。
	- ▶ 最多可以在一個檔案夾中儲存 250 個 原稿資料檔案。

### **6** 觸碰 **[** 確定 **]**。

### <span id="page-107-0"></span>設定儲存原稿資料的人員名稱 **[** 所有者 **]**

提供 [ 所有者 ] 設定以便區別儲存原稿資料的人員。 設定的所有者名稱會顯示在 [ 存儲選擇 ] 屏幕或 [USB 作業表 ] 屏幕中。 (A 66 " [管理儲存的原稿資料](#page-67-0) [ 存儲記憶器 ]、[USB [作業表](#page-67-0) ]")

### 設定 **[** 所有者 **]**

#### **1** 觸碰掃描基本屏幕中的 **[** 所有者 **]**。

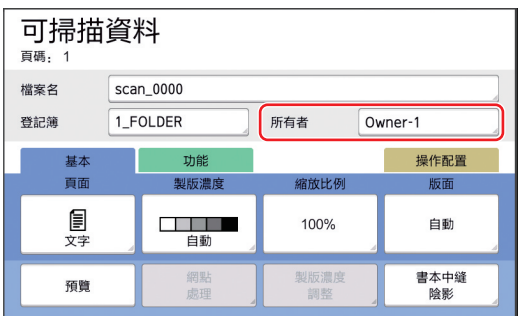

### **2** 觸碰您想要設定的所有者名稱。

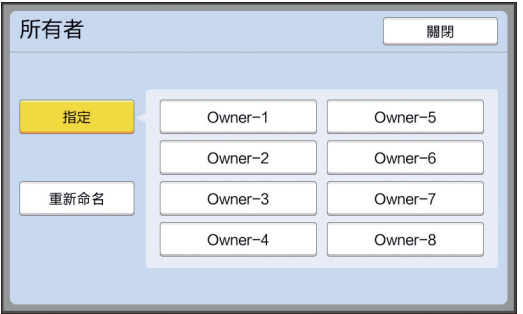

會變更設定,並顯示掃描基本屏幕。
# 變更所有者名稱

您可以根據需要變更所有者名稱。

## **1** 觸碰掃描基本屏幕中的 **[** 所有者 **]**。

## **2** 觸碰 **[** 所有者 **]** 屏幕中的 **[** 重新命名 **]**。

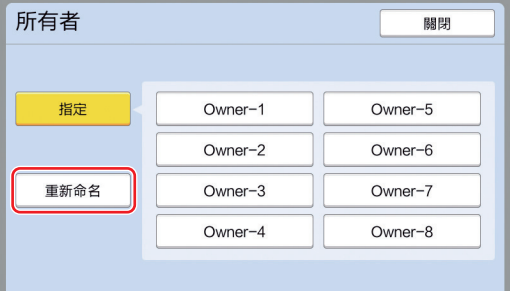

- **3** 觸碰您想要變更名稱的所有者。
- **4** 變更 **[** 重命名 **]** 屏幕中的所有者名稱。 (A 24 "[ [重命名](#page-25-0) ] 屏幕 ")
- **5** 觸碰 **[** 確定 **]**。

# 設定原稿資料的儲存大小 **[** 版面 **]**

- 您可以在以下情況設定儲存大小:
- 如果尚未自動偵測原稿尺寸
- 如果您要使用與原稿尺寸不同的尺寸儲存原稿資料

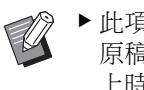

B此項目預設設定為 [ 自動 ]。將標準尺寸的 原稿 (A4、B5 等 ) 放在選購的自動送稿機 上時,不需變更設定,因為會自動偵測尺 寸。

- ▶[ 自動 ] 不能與以下功能一起使用。
	- [ 多面連寫印刷 ] (1 [56\)](#page-57-0)

**1** 觸碰掃描基本屏幕中的 **[** 版面 **]**。

•  $[2 \overline{\text{m}}\ddot{\text{m}}\text{m}](\Box 60)$  $[2 \overline{\text{m}}\ddot{\text{m}}\text{m}](\Box 60)$ 

#### 可掃描資料 頁碼: 1 檔案名 scan\_0000  $1-FOLDER$ 所有者  $\boxed{\text{Owner-1}}$ 登記簿 操作配置 功能 基本 製版濃度 頁面 宿放比例 圁 100% 白動 書本中縫<br>陰影 預覽

# **2** 觸碰您想要設定的尺寸。

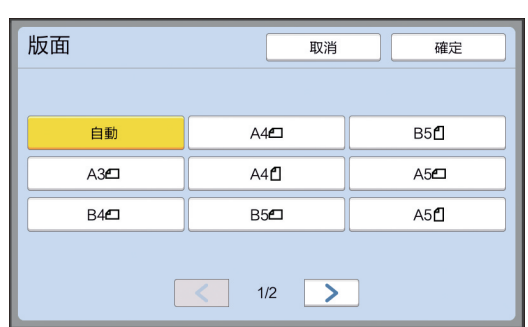

**3** 觸碰 **[** 確定 **]**。

第 6 章 掃描的功能

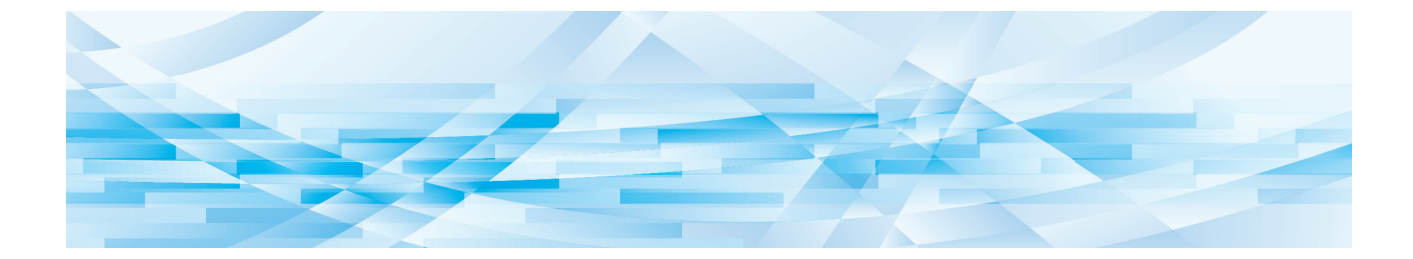

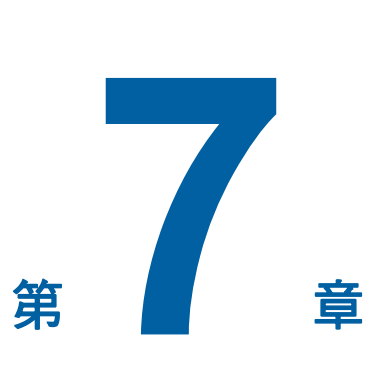

設定操作條件

#### 設定操作條件 **[** 操作配置 **]** 操作配置 您可以變更預設值和設定系統控制相關設定,使本 機更方便使用。 全部 顯示 預設值 顯示 **[** 操作配置 **]** 屏幕 玄体 编輯器 **1** 觸碰基本屏幕中的 **[** 操作配置 **]**。 ▶ 如果沒有顯示 [ 操作配置 ] 頁籤, 請  $\perp$  $\mathbb Z$ 聯絡經銷商或授權維修人員。 同可製版 2 項目按鈕 操作配置 基本 自選 功能 断濃度 <br>富放比例 頁面 3 說明 阊  $\equiv$ **CONTRACTOR** 100% 文字  $A3\Box$ 自動 多面連寫<br>印刷 编輯哭 ■ 空開 F & O & T R& 顯示 [ 操作配置 ] 頁籤屏幕。

# **2** 觸碰 **[** 確定 **]**。

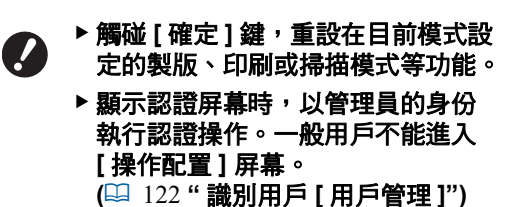

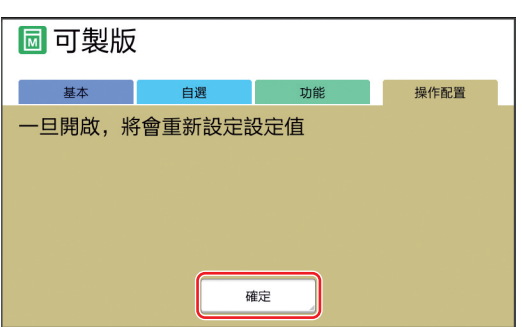

顯示 [ 操作配置 ] 屏幕。

# **3** 觸碰您要設定項目的按鈕。

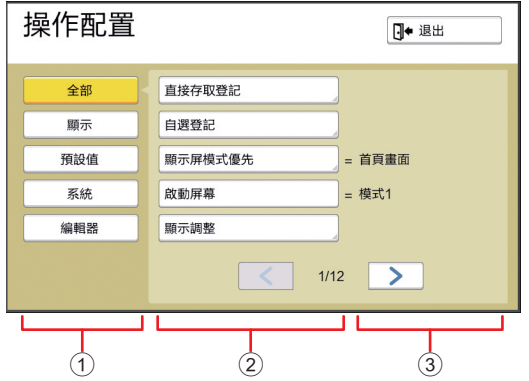

- 1 顯示存取按鈕 觸碰按鈕可讓您篩選要依類別顯示的項目。
- 觸碰某些按鈕時會顯示設定屏幕,觸碰其他 按鈕時會切換開啟和關閉狀態。
- 某些項目會顯示目前設定。

# 退出 **[** 操作配置 **]** 屏幕

# **1** 觸碰 **[** 退出 **]**。

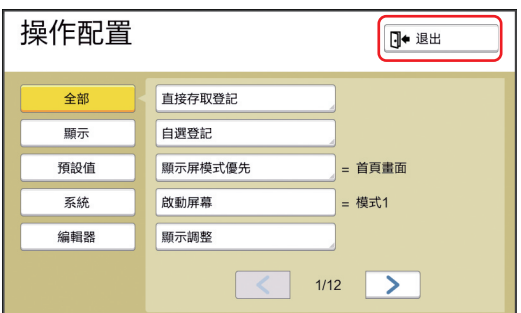

顯示基本屏幕。

# 設定項目清單

- 在以下清單中,出廠預設設定會以底線標示。
- 只有在已安裝選購配件時,才會顯示標示星號 (\*) 的項目。

#### 顯示

此屏幕用於觸控面板屏幕顯示相關的設定。

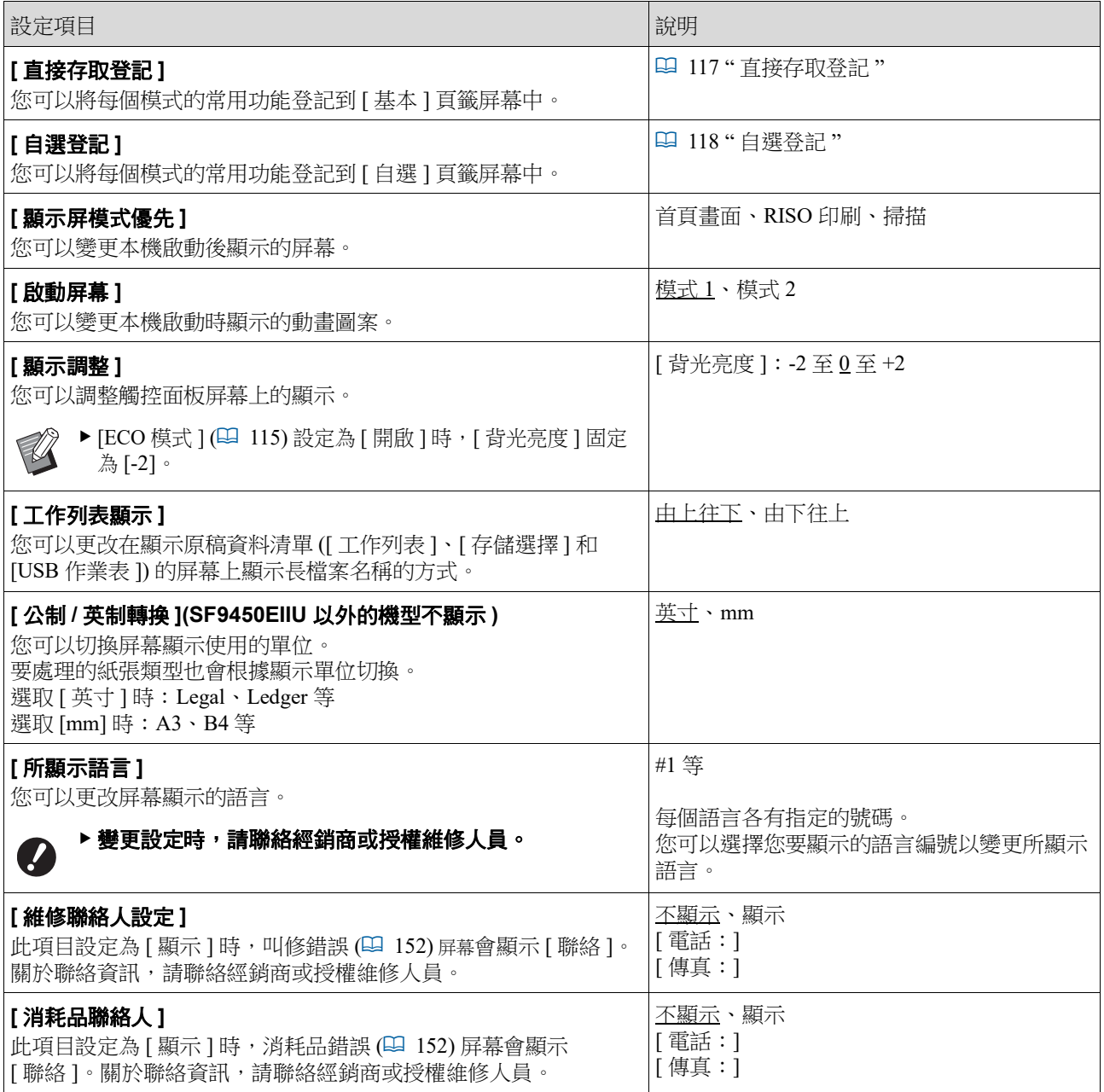

## ■ 預設値

您可以變更多種設定的預設值 ( 電源開啟或重設時的設定值 )。

<span id="page-113-0"></span>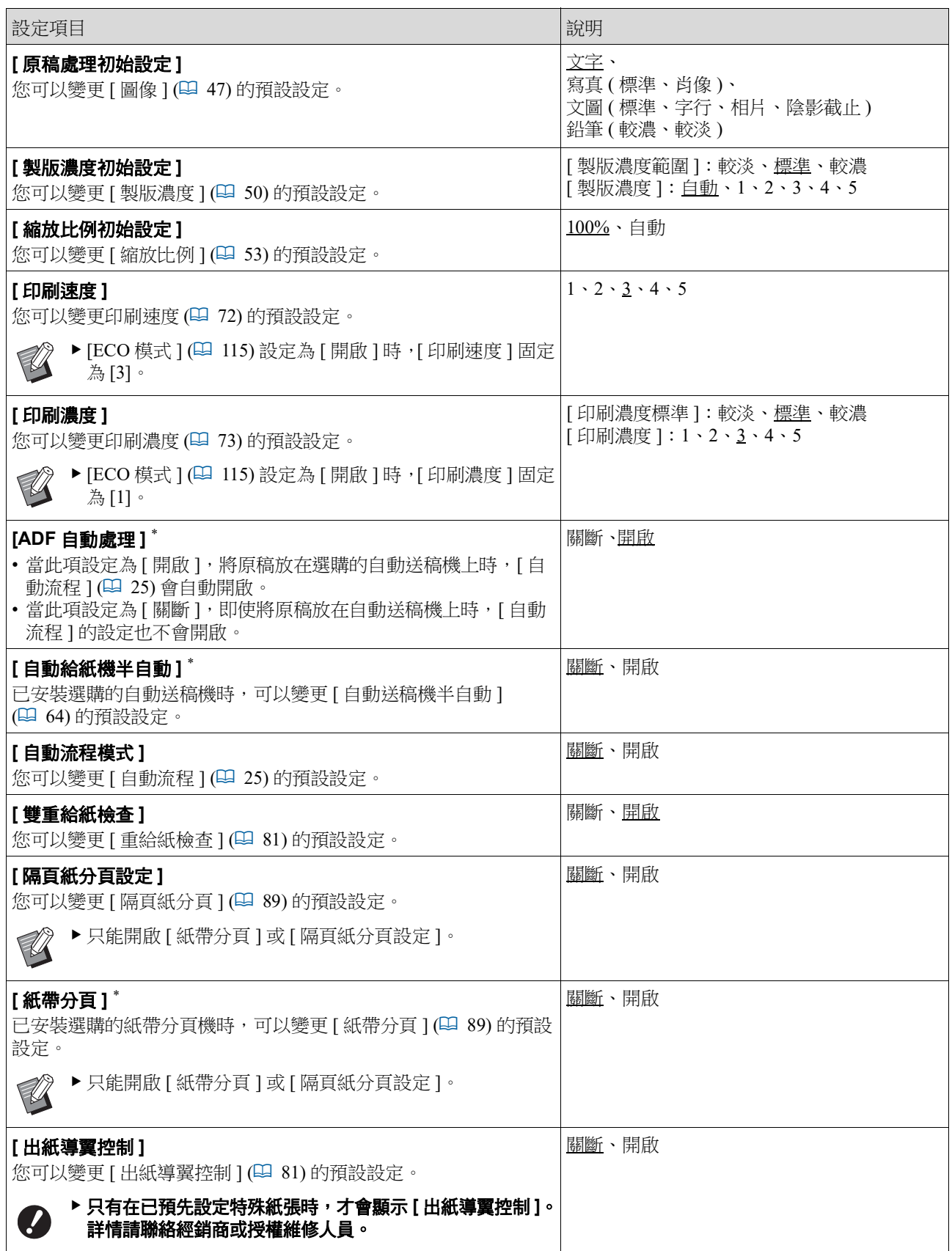

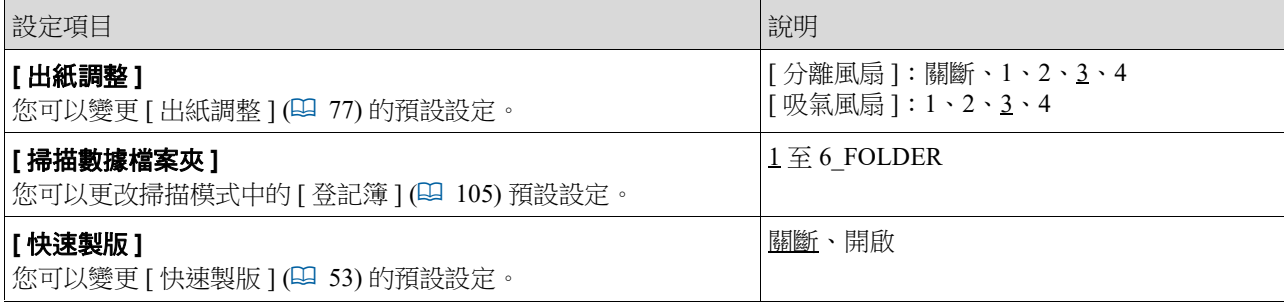

#### ■ 系統

您可以更改關於操作和控制本機的設定。

<span id="page-115-0"></span>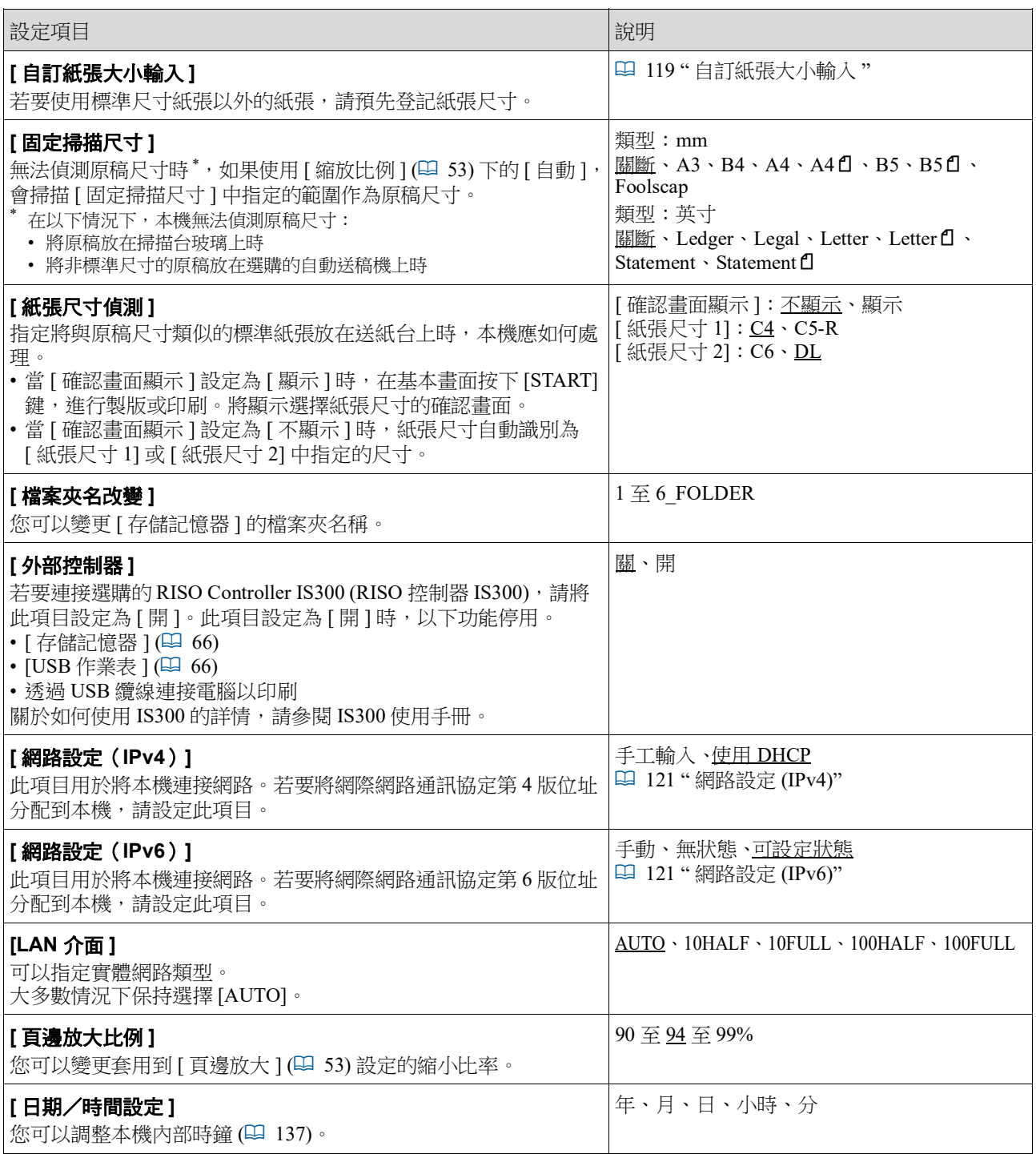

<span id="page-116-2"></span><span id="page-116-1"></span><span id="page-116-0"></span>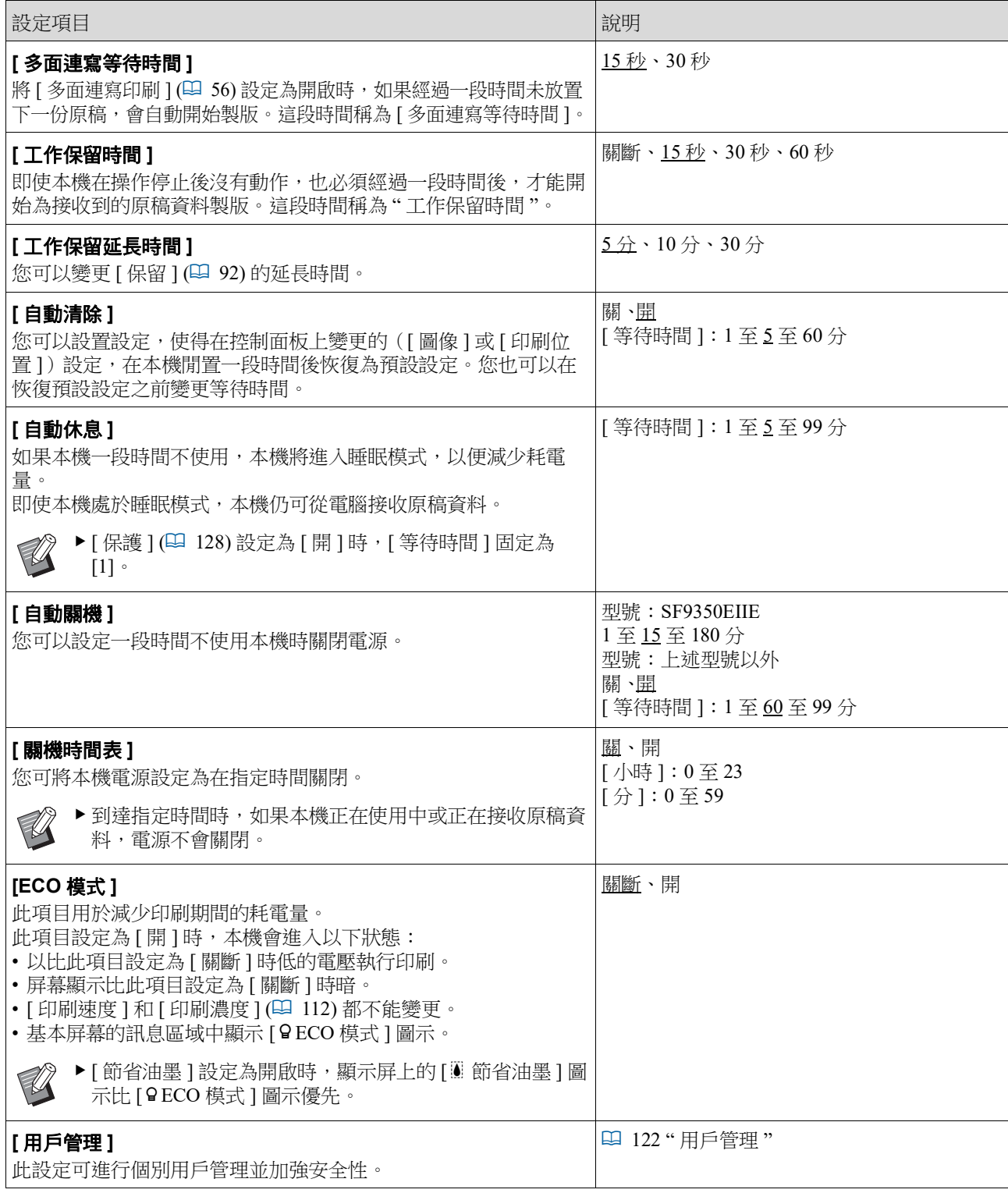

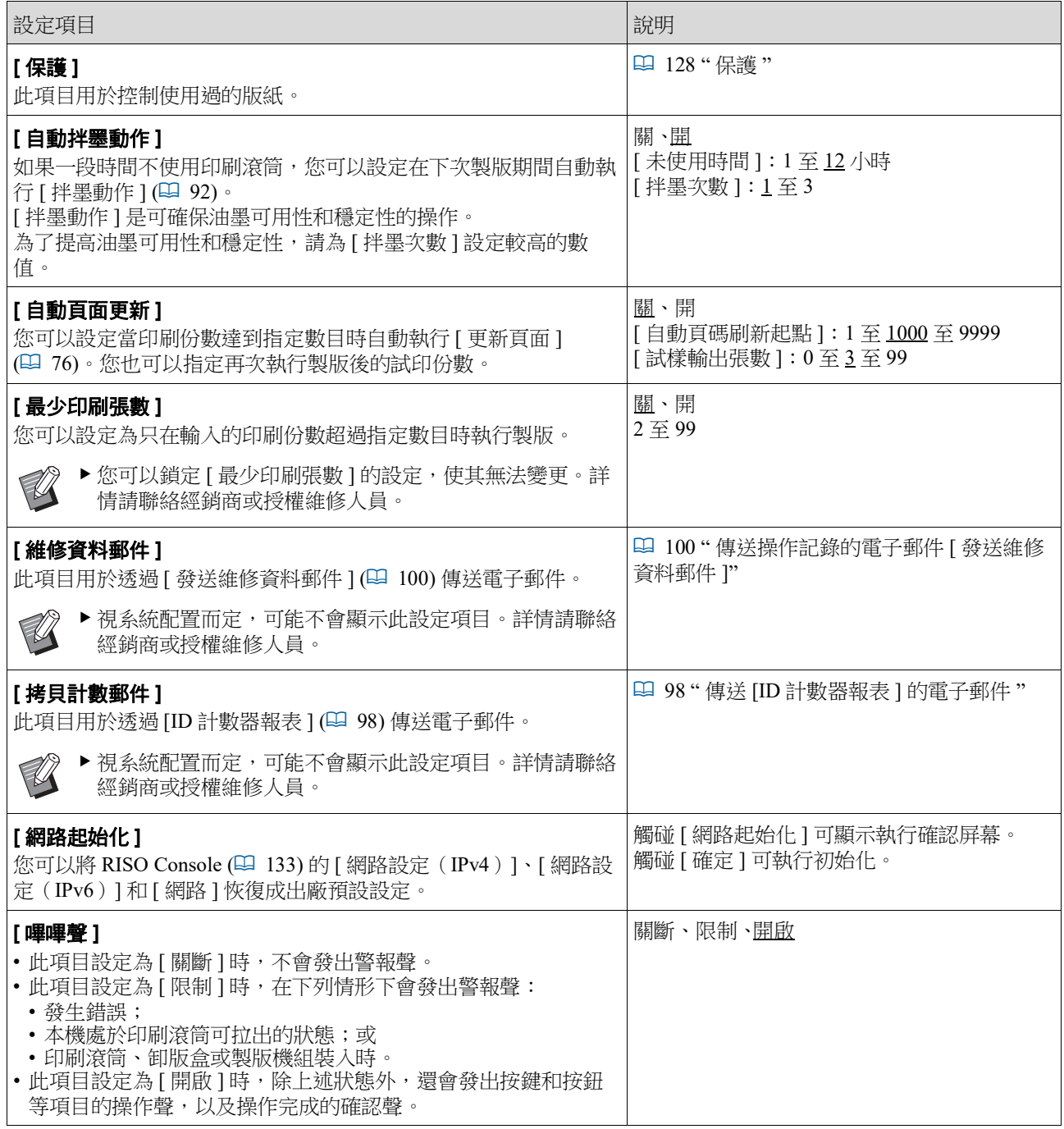

#### ■編輯器

這是 [ 編輯器 ] 的設定項目。

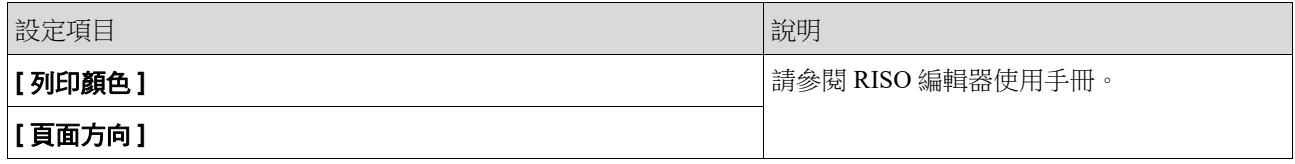

## <span id="page-118-0"></span>在 **[** 基本 **]** 頁籤屏幕中登記常用功能 **[** 直接存取登記 **]**

您可以將常用功能登記到基本屏幕的直接存取區域 中。

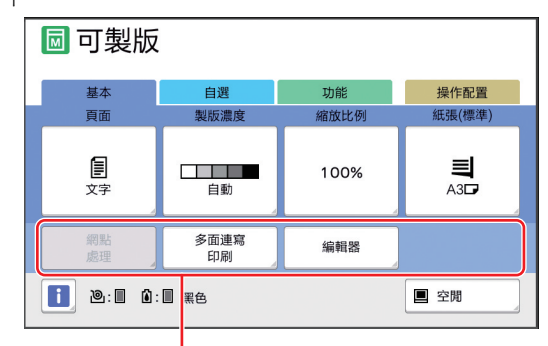

#### 直接存取區域

您可以將以下模式中的功能登記到直接存取區域。

- 製版模式
- 印刷流程模式
- 掃描模式

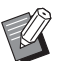

B連接選購裝置時,某些功能會自動登記到 直接存取區域。

▶設定為 [ 用戶管理 ] 時, 直接存取區域中顯 示的功能可針對每個用戶而改變。 (A 94 " [為各用戶登記常用的功能](#page-95-0) [ 我的直 [接訪問](#page-95-0) ]")

#### **1** 觸碰 **[** 操作配置 **]** 屏幕中的 **[** 直接存取 登記 **]**。

#### **2** 觸碰您要登記功能的模式頁籤。

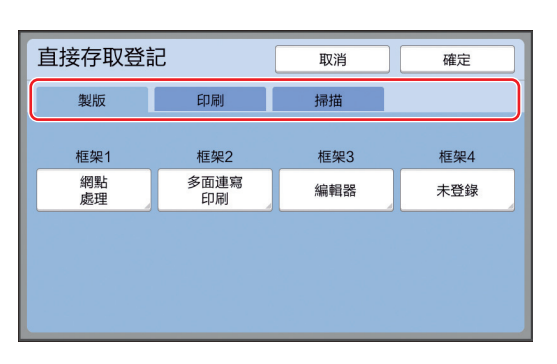

**3** 觸碰您想要登記的功能按鈕。

您也可以觸碰已登記功能的按鈕以變更為另一 個功能。

**4** 觸碰要登記的功能名稱。

#### 功能列表 取消 碑完 未登錄 製版濃度<br>調整 計數器顯示 工作記憶器 網點 编程列表 中間色曲線 2面連寫  $\sqrt{\left(1/4\right)^2}$

- 觸碰 [<] 或 [>] 以變更顯示畫面。
- 如果您不要登記任何功能,請觸碰 [ 未登錄 ]。
- 您不能觸碰已登記的功能名稱。

#### **5** 觸碰 **[** 確定 **]**。

顯示 [ 直接存取登記 ] 屏幕。 若要登記另一個功能按鈕,請重複步驟 3至 5。

#### **6** 觸碰 **[** 確定 **]**。

顯示 [ 操作配置 ] 屏幕。

## **7**

#### <span id="page-119-0"></span>在 **[** 自選 **]** 頁籤屏幕中登記常用功能 **[** 自選登記 **]** 您可以將常用功能登記到 [ 自選 ] 頁籤屏幕中。 **同可製版** 基本 自選 **1 功能 操作配置** |<br>|拌墨<br>|動作 書本中縫<br>陰影 工作記憶器 機密 製版濃度 編程列表 您可以將以下每個模式的功能登記到 [ 自選 ] 頁籤屏 幕中。 • 製版模式 • 印刷流程模式 ▶ 連接選購裝置時, 某些功能會自動登記到  $\mathscr{U}$ [ 自選 ]。

## **1** 觸碰 **[** 操作配置 **]** 屏幕中的 **[** 自選登記 **]**。

顯示 [ 自選登記 ] 屏幕。

## **2** 觸碰您要登記功能的模式頁籤。

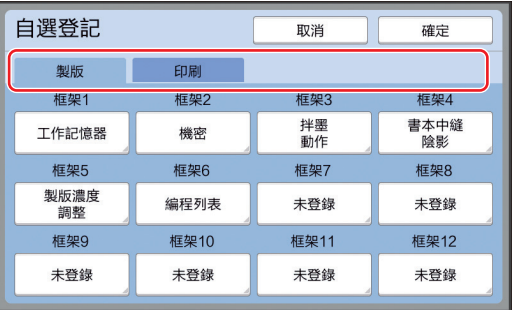

# **3** 觸碰您想要登記的功能按鈕。

您也可以觸碰已登記功能的按鈕以變更為另一 個功能。

# **4** 觸碰要登記的功能名稱。

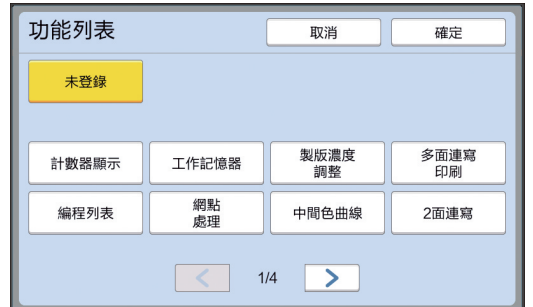

- •觸碰 [<] 或 [>] 以變更顯示畫面。
- 如果您不要登記任何功能,請觸碰 [ 未登錄 ]。
- 您不能觸碰已登記的功能名稱。

## **5** 觸碰 **[** 確定 **]**。

顯示 [ 自選登記 ] 屏幕。 若要登記另一個功能按鈕,請重複步驟 3至 5。

# **6** 觸碰 **[** 確定 **]**。

顯示 [ 操作配置 ] 屏幕。

# <span id="page-120-0"></span>登記自訂尺寸紙張 **[** 自訂紙張大小輸入 **]**

若要使用標準尺寸紙張 ([14\)](#page-15-0) 以外的紙張, 您需要 預先登記紙張尺寸。 您可以選擇在 [ 紙張尺寸 ] (1 [55\)](#page-56-0) 中登記的紙張尺 寸。

#### ■ 可登記的紙張尺寸

 $100 \text{ mm} \times 148 \text{ mm} \sim 310 \text{ mm} \times 555 \text{ mm}$ 

- 您可以在標準出紙台上使用最大 310 mm × 432 mm 的 紙張。已安裝選購的寬堆疊紙台 ([172\)](#page-173-0) 時, 您可以 使用最大 310 mm × 555 mm 的紙張。 視紙張類型或紙張尺寸而定,可能無法正確排列紙 張。
- 對於 436 mm 或更長的紙張, 本機會以長尺寸紙張模 式(四 [55\)](#page-56-1) 印刷。

# 登記紙張尺寸

**1** 觸碰 **[** 操作配置 **]** 屏幕中的 **[** 自訂紙張 大小輸入 **]**。

## **2** 觸碰未登記任何內容的按鈕。

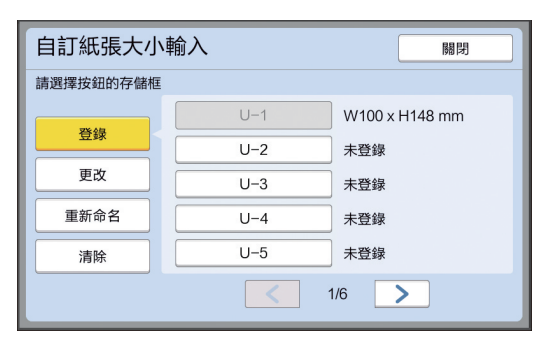

# **3** 指定紙張尺寸。

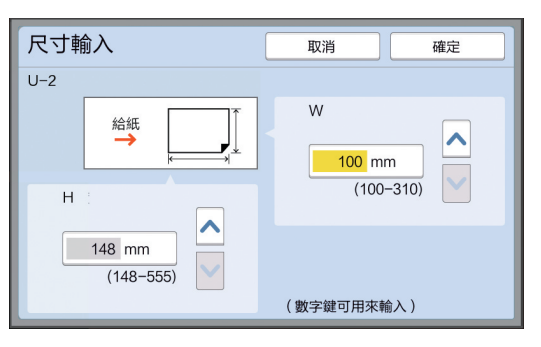

- 您可以使用以下方式之一指定紙張尺寸。 • 使用數字鍵輸入數值。
- •觸碰 [V] 或 [^]。

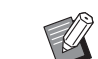

- ▶ 將 [H] 設定為 436 至 555 mm 之間的 任何數值時,紙張稱為 " 長尺寸紙 張 "。 (1 55 "[使用自訂尺寸紙張](#page-56-0) [紙張尺 [寸](#page-56-0)")
- B若要使用長尺寸紙張,需要選購的寬 堆疊紙台。

#### **4** 觸碰 **[** 確定 **]**。

顯示 [ 自訂紙張大小輸入 ] 屏幕。

#### 變更紙張尺寸

**1** 觸碰 **[** 操作配置 **]** 屏幕中的 **[** 自訂紙張 大小輸入 **]**。

# **2** 觸碰 **[** 更改 **]**。

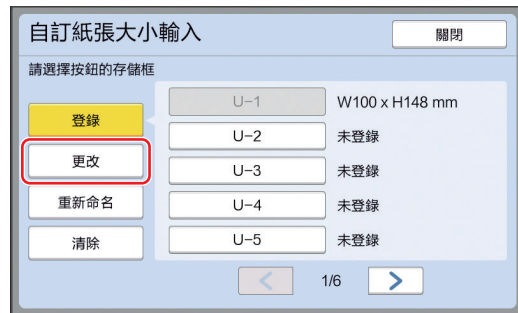

- **3** 觸碰您要變更紙張的按鈕。
- **4** 變更紙張尺寸。

## **5** 觸碰 **[** 確定 **]**。

顯示 [ 自訂紙張大小輸入 ] 屏幕。

# 變更紙張尺寸的名稱

**1** 觸碰 **[** 操作配置 **]** 屏幕中的 **[** 自訂紙張 大小輸入 **]**。

# **2** 觸碰 **[** 重新命名 **]**。

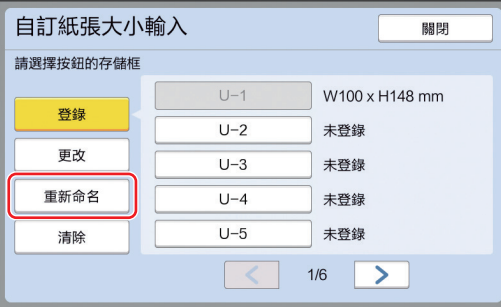

**3** 觸碰您想要變更名稱的按鈕。 (A 24 "[ [重命名](#page-25-0) ] 屏幕 ")

#### **4** 觸碰 **[** 確定 **]**。

顯示 [ 自訂紙張大小輸入 ] 屏幕。

## 清除紙張尺寸

**1** 觸碰 **[** 操作配置 **]** 屏幕中的 **[** 自訂紙張 大小輸入 **]**。

## **2** 觸碰 **[** 清除 **]**。

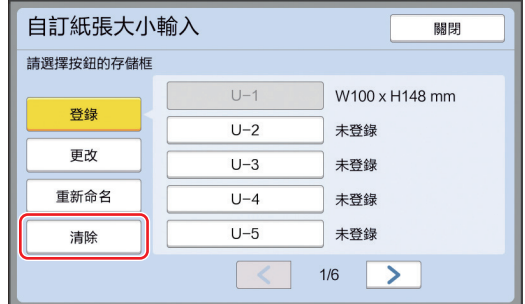

- **3** 觸碰您想要清除的按鈕。
- **4** 觸碰確認屏幕中的 **[** 確定 **]**。 所選紙張尺寸會被清除,並顯示 [ 自訂紙張大小 輸入 ] 屏幕。

## 連接網路 **[** 網路設定(**IPv4**)**] [** 網路設定(**IPv6**)**]**

若要將本機連接網路,請根據連接環境執行 IP 位址 等設定。

## <span id="page-122-0"></span>連接 **IPv4** 網路時

若要將網際網路通訊協定第4版位址分配到本機,請 設定此項目。

**1** 觸碰 **[** 操作配置 **]** 屏幕中的 **[** 網路設定 (**IPv4**)**]**。

#### **2** 選擇設定方式。

根據連接環境觸碰 [ 手工輸入 ] 或 [ 使用 DHCP]。

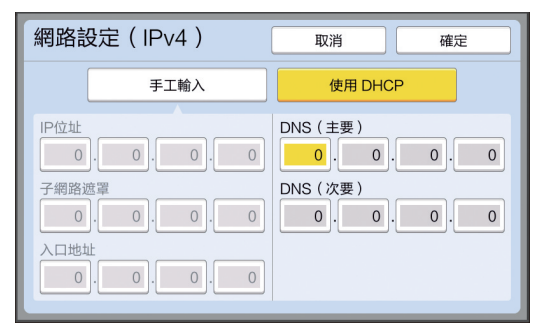

#### **3** 輸入數值。

您可以在啟動的輸入欄位中輸入數值。 您可以使用以下方式之一變更輸入的目標。

- 按下 [\*] 鍵
- 直接觸碰輸入欄位

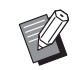

▶ 按下 [C] 鍵可將啟動的輸入欄位中的 數值恢復成 "0"。

#### **4** 觸碰 **[** 確定 **]** 鍵。

顯示 [ 操作配置 ] 屏幕。

#### <span id="page-122-1"></span>連接 **IPv6** 網路時

若要將網際網路通訊協定第6版位址分配到本機,請 設定此項目。

**1** 觸碰 **[** 操作配置 **]** 屏幕中的 **[** 網路設定 (**IPv6**)**]**。

# **2** 選擇設定方式。

根據連接環境觸碰 [ 手動 ]、[ 無狀態 ] 或 [ 可設 定狀態 ]。

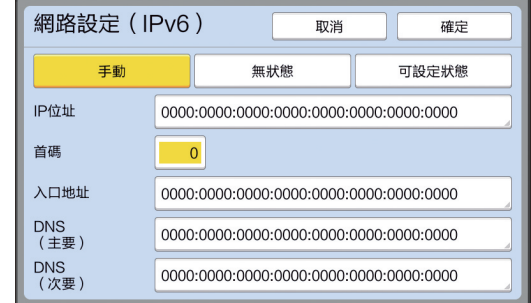

#### **3** 輸入數值。

- [ 首碼 ]:
	- 您可以使用數字鍵輸入。
- 其他設定項目: 觸碰按鈕時,會顯示 [ 鍵盤 ] 屏幕。使用以下 步驟輸入。

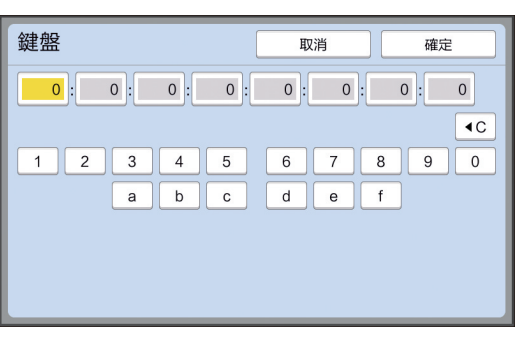

- 1 觸碰屏幕上的按鈕以輸入。 您也可以使用數字鍵輸入數字。
- 2 觸碰 [ 確定 ] 鍵可顯示 [ 網路設定(IPv6)] 屏 幕。

# **4** 觸碰 **[** 確定 **]** 鍵。

顯示 [ 操作配置 ] 屏幕。

# <span id="page-123-2"></span><span id="page-123-0"></span>識別用戶 **[** 用戶管理 **]**

" 認證 " 指的是使用指定給每個用戶的 PIN 密碼等識 別本機的用戶。

用戶識別可進行個別用戶管理並加強安全性。

可以設定以下項目以啟用認證功能。

- [ 認證方式 ]
- [ 管理級別 ]
- [ 登錄用戶 ]

▶ 出廠時認證功能預設為停用,如下所述:

•任何用戶可使用本機。

• 任何用戶可變更 [ 操作配置 ]。

#### ■認證功能

認證功能基本上分成 " 機器認證 " 和 "ID 印刷 "。

#### 機器認證

 $\mathbb{Z}$ 

使用本機前,必須執行認證操作 ( 輸入 PIN 密碼、插 入認證用 USB 儲存器,或是將 IC 卡放在讀卡機上 )。 執行認證操作可以限制為只有登記的用戶能使用本機。 也可以限制為只有管理員能進行 [ 操作配置 ] 操作。 還能啟用以下功能:

- [ 我的直接訪問 ] (1 [94\)](#page-95-0)
- [① 資料] 的 [ 我的計數器 ] ([137\)](#page-138-1)
- [ID 計數器報表 ] (14 [96\)](#page-97-0)
- 掃描模式中的 [ID 印刷 ] (B [105\)](#page-106-1)
- [存儲記憶器 ] 或 [USB 作業表 ] 的 [ID 印刷作業 ]<sup>1</sup>  $\overline{})$  [66\)](#page-67-0)
- <sup>1</sup> 管理員可以存取任何用戶的認證資料。

#### **ID** 印刷

如果用戶設定印表機驅動程式的 [ID 列印 ], 在本機上 執行原稿資料操作前,必須執行認證操作 ( 輸入 PIN 密 碼、插入認證用 USB 儲存器,或是將 IC 卡放在讀卡機 上 )。執行認證操作可以限制為只有已設定 [ID 列印 ] 的 人員可存取原稿資料。<sup>2</sup>

(A 34 " [從電腦印刷](#page-35-0) ")

(A 40 " [印刷儲存的原稿資料](#page-41-0) ")

<sup>2</sup> 管理員可以存取任何用戶的認證資料。

## <span id="page-123-1"></span>**[** 認證方式 **]**

選擇以下用於識別用戶的方式之一。

- PIN 密碼
- USB 儲存器
- IC 卡 ( 已安裝選購的 IC 卡讀卡機時 )
- $\mathcal{L}$

▶ 務必先選擇以上設定。如果變更 **[** 認證方式 **]**,所有用戶識別設定都會被清 除,包括 **[** 登錄用戶 **]** 的設定在內。

**1** 觸碰 **[** 操作配置 **]** 屏幕中的 **[** 用戶管理 **]**。

## **2** 觸碰 **[** 認證方式 **]**。

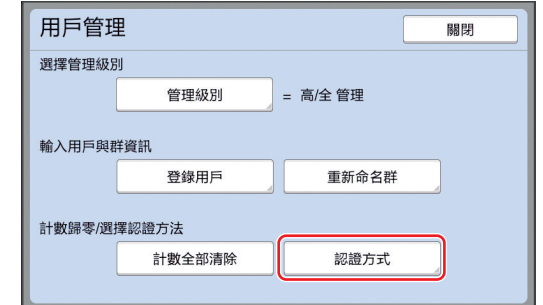

# 3 觸碰要使用的認證方式。<br> *《*// ▶ 已安裝選購的 IC 卡讀 ▶ 已安裝選購的 IC 卡讀卡機時,會顯<br>示 [IC 卡 ]。

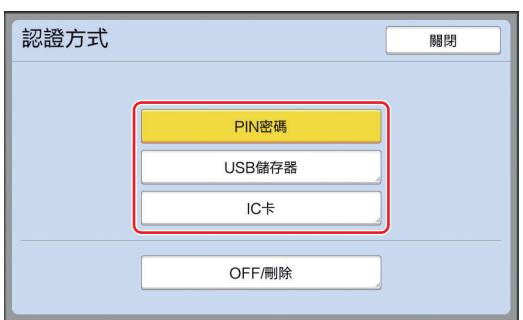

顯示確認屏幕。

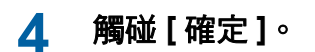

#### **[** 管理級別 **]**

設定認證類型。

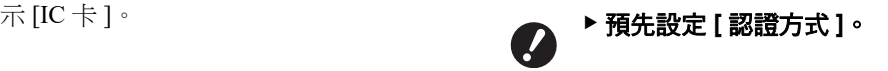

#### **1** 觸碰 **[** 用戶管理 **]** 屏幕中的 **[** 管理級別 **]**。

若要顯示 [ 用戶管理 ] 屏幕,請執行 [ 認證方式 ] (A [122\)](#page-123-1) 中的步驟 1 至 3。

## **2** 觸碰要使用的認證方式類型。

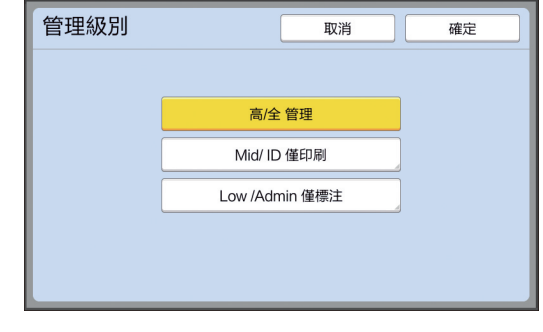

#### ■ [ 高 / 全 管理 ]

" 機器認證 " 和 "ID 印刷 " 都可使用。

■ [Mid/ ID 僅印刷] 只能使用 "ID 印刷 "。

#### **[Low /Admin** 僅標注 **]**

" 機器認證 " 和 "ID 印刷 " 都不可使用。 只有管理員可進行 [ 操作配置 ] 操作。

**3** 觸碰 **[** 確定 **]**。

# <span id="page-125-0"></span>**[** 登錄用戶 **]**

登記使用本機的用戶。

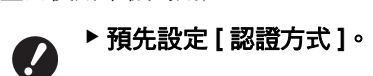

可登記的用戶數目因 [ 認證方式 ] 而異。

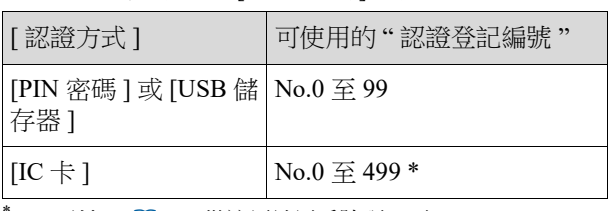

[ID 列印 ] (B [35](#page-36-0)) 僅適用於用戶號碼 0 至 99。

用戶分成 " 管理員 " 和 " 一般用戶 " 兩類。

#### ■ 何謂"管理員"?

" 認證登記編號 " 指定給已登記到本機的用戶。登記為 認證登記編號 0 的用戶稱為 " 管理員 "。 管理員可以使用本機的所有功能。 登記管理員後,認證功能就會啟用。

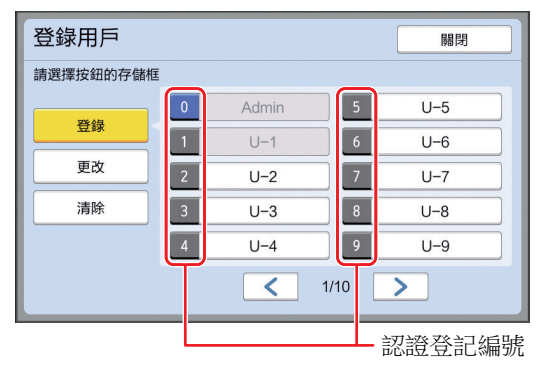

#### ■ 何謂"一般用戶"?

認證登記編號 1 開始的用戶稱為 " 一般用戶 "。一般用 戶不能進入 [ 操作配置 ] 屏幕。

**1** 觸碰 **[** 用戶管理 **]** 屏幕中的 **[** 登錄用戶 **]**。

> 若要顯示 [ 用戶管理 ] 屏幕, 請執行 [ 認證方式 ] (A [122\)](#page-123-1) 中的步驟 1 至 3。

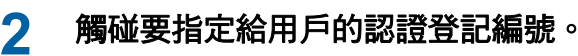

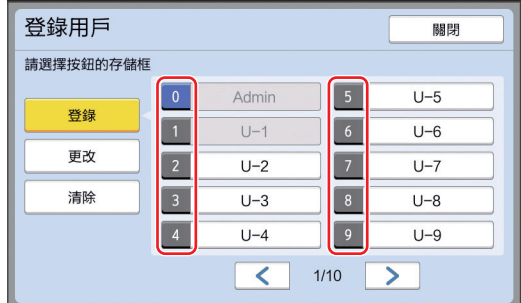

顯示 [ 登錄 ] 屏幕。

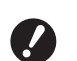

```
▶ 如果沒有登記管理員, 就不能登記一
般用戶。請先登記管理員。
```
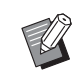

B您不能選擇已登記用戶的編號。

# **3** 登錄認證資訊。

■ 使用 PIN 密碼時

使用數字鍵輸入 PIN 密碼。

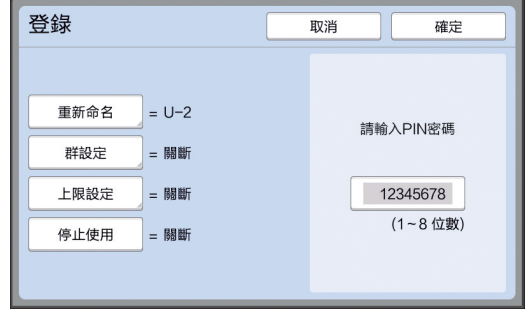

顯示輸入的號碼。

#### ■ 使用 USB 儲存器時

插入認證用 USB 儲存器。

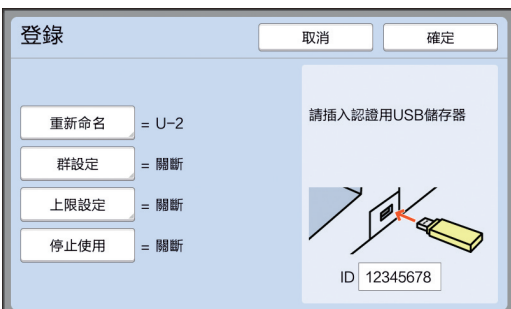

顯示 USB 儲存器專屬的編號 ( 不能更改此編號 )。

#### ■ **使用 IC** 卡時

將認證用 IC 卡放在讀卡機上。

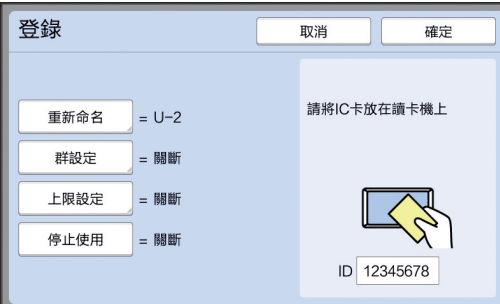

顯示 IC 卡專屬的編號 ( 不能更改此編號 )。

#### **4** 設定用戶資訊。

根據需要設定以下項目。

#### **■ [重新命名 ]**

您可以變更用戶名稱。在這裡設定的名稱將顯 示於 [ID 計數器報表 ] (19 [96\)](#page-97-0) 中所儲存 CSV 檔 案的 "USERNAME" 中。 (A [125](#page-126-0) " [變更用戶名稱](#page-126-0) ")

#### ■ [群設定 ]

您可以設定用戶所屬的群組 ( 部門等 )。設定此 項目後,每個群組的總數會顯示在 [ID 計數器報 表 ] (A [96\)](#page-97-0) 中所儲存的 CSV 檔案中。 (A 125 " [設定群組](#page-126-1) ")

#### **■** [上限設定 ]

您可以設定用戶可製版或印刷的份數上限。 (A 126 " [設定可使用的份數上限](#page-127-0) ")

#### ■ [ 停止使用 ]

您可以禁止特定用戶使用本機。 (A 126 " [暫時停止使用本機](#page-127-1) ")

# **5** 觸碰 **[** 確定 **]**。

如果已插入認證用 USB 儲存器,請將其移除。 登記完成後,請將以下項目提供給用戶。

#### **■ [認證方式] 設定為 [PIN 密碼] 時**

- 認證登記編號
- PIN 密碼

#### **[** 認證方式 **]** 設定為 **[USB** 儲存器 **]** 或 **[IC** 卡 **]** 時

- 認證登記編號
- 認證用 USB 儲存器或 IC 卡

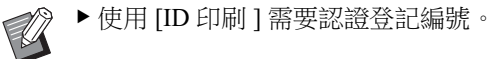

<span id="page-126-0"></span>■ 變更用戶名稱

**1** 觸碰 **[** 重新命名 **]**。

#### **2** 輸入用戶名稱。

- (A 24 "[ [重命名](#page-25-0) ] 屏幕 ")
- **3** 觸碰 **[** 確定 **]**。 顯示 [ 登錄 ] 屏幕。

#### <span id="page-126-1"></span>■設定群組

**1** 觸碰 **[** 群設定 **]**。

## **2** 觸碰您想要設定的群組。

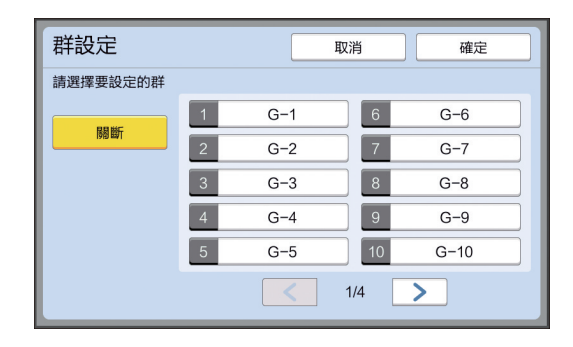

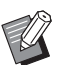

B如果沒有要設定的群組,請觸碰 [ 關斷 ]。

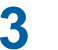

# **3** 觸碰 **[** 確定 **]**。

顯示 [ 登錄 ] 屏幕。

#### <span id="page-127-0"></span>■設定可使用的份數上限

**1** 觸碰 **[** 上限設定 **]**。

# **2** 輸入印刷和製版的份數上限。

觸碰 [ 印刷張數上限 ] 或 [ 製版張數上限 ] 的輸 入欄位,然後使用數字鍵輸入份數上限。 份數上限設定為 0 時,不套用限制。

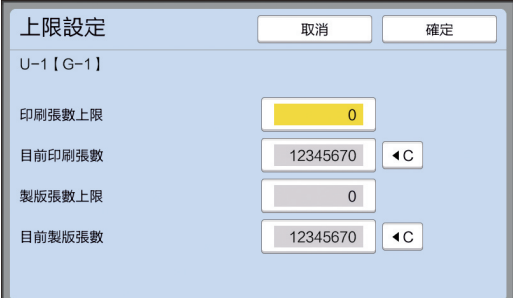

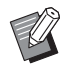

- B在 [ 目前印刷張數 ] 和 [ 目前製版張 數 ] 中,分別顯示目前為止用戶已印 刷的份數或用戶已製版的張數。
- ▶ 若要清除 [ 目前印刷張數 ] 和 [ 目前 製版張數 ] 的計數器,請觸碰 [<C]。

**3** 觸碰 **[** 確定 **]**。

顯示 [ 登錄 ] 屏幕。

#### <span id="page-127-1"></span>■ 暫時停止使用本機

#### **1** 觸碰 **[** 停止使用 **]**。

[ 停止使用 ] 開啟。

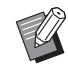

- ▶ 若要取消暫時停止使用的狀態, 請再 次觸碰 [ 停止使用 ]。
- B不能暫時停止本機管理員的使用。

# 變更用戶資訊

#### **1** 觸碰 **[** 用戶管理 **]** 屏幕中的 **[** 登錄用戶 **]**。

若要顯示 [ 用戶管理 ] 屏幕, 請執行 [ 認證方式 ] (A [122\)](#page-123-1) 中的步驟 1 至 3。

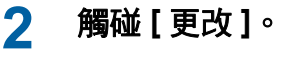

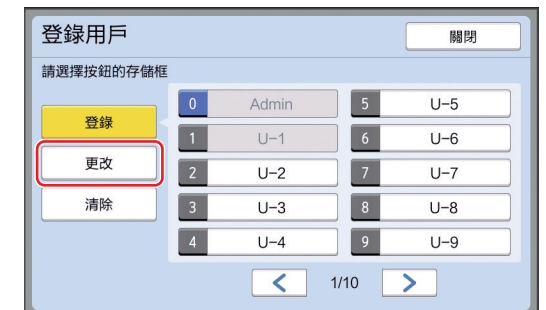

**3** 觸碰您想要變更的用戶。

顯示 [ 更改 ] 屏幕。

 $\mathbb Z$ 

▶ 您也可以變更管理員的資訊。

# **4** 變更已登記的資訊。

根據需要執行 [ 登錄用戶 ] (四 [124\)](#page-125-0) 中的步驟 3 和後續步驟。

# 清除一般用戶

## **1** 觸碰 **[** 用戶管理 **]** 屏幕中的 **[** 登錄用戶 **]**。

若要顯示 [ 用戶管理 ] 屏幕, 請執行 [ 認證方式 ] (A [122\)](#page-123-1) 中的步驟 1 至 3。

#### **2** 觸碰 **[** 清除 **]**,然後觸碰您要清除的用 戶。

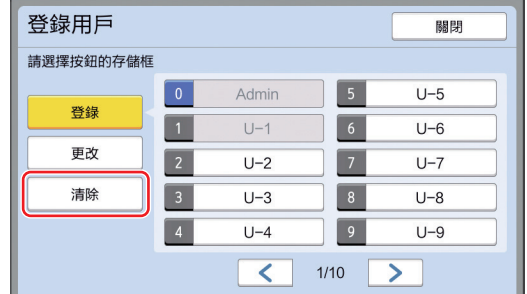

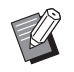

▶ 您不能從這個屏幕清除管理員。若要 清除管理員,請停止使用認證功能。 (A 127 " [清除認證設定](#page-128-0) ")

## **3** 觸碰 **[** 確定 **]**。

#### 變更群組名稱

**1** 觸碰 **[** 用戶管理 **]** 屏幕中的 **[** 重新命名 群 **]**。

> 若要顯示 [ 用戶管理 ] 屏幕, 請執行 [ 認證方式 ] ([122\)](#page-123-1) 中的步驟 1 至 3。

## **2** 觸碰您想要變更名稱的群組。

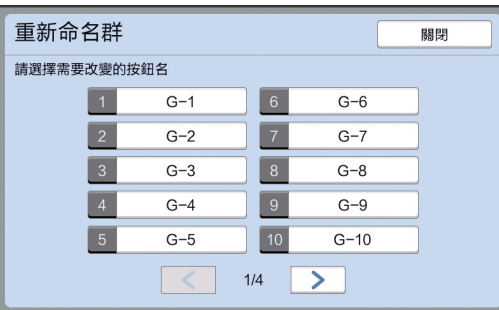

#### **3** 輸入群組名稱。

( [42 24 " [ [重命名](#page-25-0) ] 屏幕 " )

## **4** 觸碰 **[** 確定 **]**。

#### 清除所有用戶的計數器

您可以共同清除所有用戶的 [ 目前製版張數 ] 和 [ 目前 印刷張數 ]。

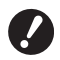

▶ 清除計數器後, 就不能回到清除計數器前的 狀態。

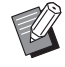

▶ 如果只要清除某個用戶的計數器,請依照 "[設定可使用的份數上限](#page-127-0)"(四 [126\)](#page-127-0) 步驟 2 所述觸碰 [1C]。

**1** 觸碰 **[** 用戶管理 **]** 屏幕中的 **[** 計數全部 清除 **]**。

若要顯示 [ 用戶管理 ] 屏幕,請執行 [ 認證方式 ] (A [122\)](#page-123-1) 中的步驟 1 至 3。

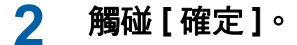

#### <span id="page-128-0"></span>清除認證設定

若要停止使用認證功能,請清除所有認證設定,包括 已登記的管理員。

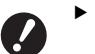

#### ▶ 清除認證設定後, 就不能回到清除設定前的 狀態。

**1** 觸碰 **[** 用戶管理 **]** 屏幕中的 **[** 認證方式 **]**。

若要顯示 [ 用戶管理 ] 屏幕, 請執行 [ 認證方式 ] (A [122\)](#page-123-1) 中的步驟 1 至 3。

## **2** 觸碰 **[OFF/** 刪除 **]**。

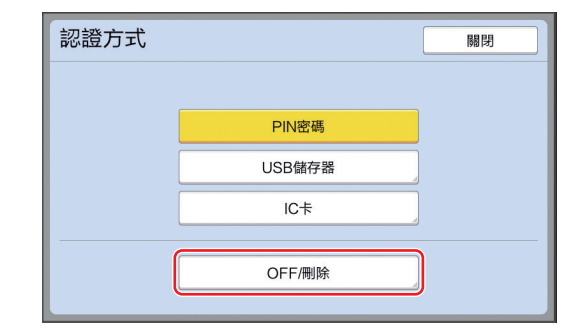

**7**

顯示確認屏幕。

#### **3** 觸碰 **[** 確定 **]**。

所有用戶認證設定都被清除,並且停止使用認 證功能。

# <span id="page-129-1"></span><span id="page-129-0"></span>管理使用過的版紙 **[** 保護 **]**

印刷後,已製作好的版紙仍放在印刷滾筒上,並且 處於準備印刷的狀態。 [ 機密 ] (2 [93\)](#page-94-0) 開啟時,會廢棄已製作好的版紙。因 此,您可以避免不當印刷機密文件。 但是,由於廢棄的版紙累積於卸版盒中,因此卸版 盒有可能被第三方惡意移除。 為了避免此情況,本機配備 [ 保護 ] 功能。 ▶[ 保護 ] 設定為 [ 開 ] 時,切換到 [ 自動休

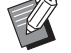

息 ] (A [115\)](#page-116-1) 所需的時間固定為一分鐘。

▶[保護 ] 設定為 [ 開 ] 時, 不能使用 [ 更新 頁面 $]$  $($ 

#### **[** 保護 **]** 設定為開啟時的操作

• 印刷完成後,會顯示提示您執行 [ 機密 ] 的確認屏 幕。

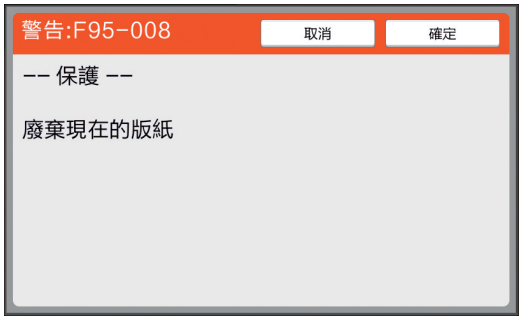

[ 確定 ]:觸碰此按鈕可廢棄已製作的版紙。 [ 取消 ]:如果您不需廢棄版紙或者想要印刷更多份 時,請觸碰此按鈕。在以下情況會顯示確認屏幕: – 按下 [RESET] 鍵時。

- 經過 [ 自動清除 ](A [115\)](#page-116-2) 中設定的時間後。
- 從睡眠模式恢復後。
- 電源開啟時。

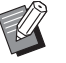

B在以下情況不會顯示 [ 取消 ]:

- C安裝了尚未執行 [ 機密 ] 的新印刷滾筒 時。
- •當本機已從顯示提示您執行 [ 機密 ] 的 確認屏幕時啟動的睡眠模式恢復。
- C安裝尚未執行 [ 機密 ] 之印刷滾筒的同 時開啟電源時。

• 卸版盒鎖定,因此無法取出。但是,如果卸版部份卡 紙或卸版盒已滿,可以取出卸版盒。

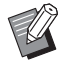

<span id="page-129-2"></span>▶ 可以使用掛鎖等鎖定卸版盒, 這樣除管理人 外無法取出。鎖定時,如下圖所示將掛鎖插 入鎖定桿孔。( 購買市售的掛鎖。掛鎖插孔 直徑為 7 mm。)

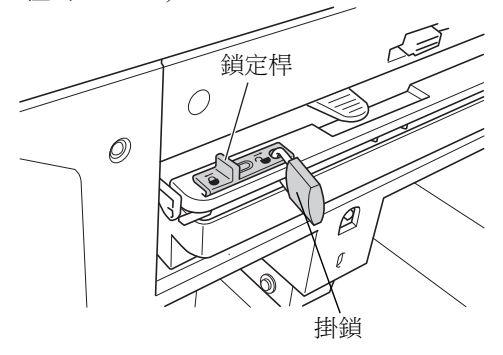

# 設定 **[** 保護 **]**

**1** 觸碰 **[** 操作配置 **]** 屏幕中的 **[** 保護 **]**。 [ 保護 ] 設定為 [ 開 ]。

## 取消 **[** 保護 **]**

**1** 觸碰 **[** 操作配置 **]** 屏幕中的 **[** 保護 **]**。 顯示"請稍等待"訊息後,[保護]設定為 [ 關 ]。

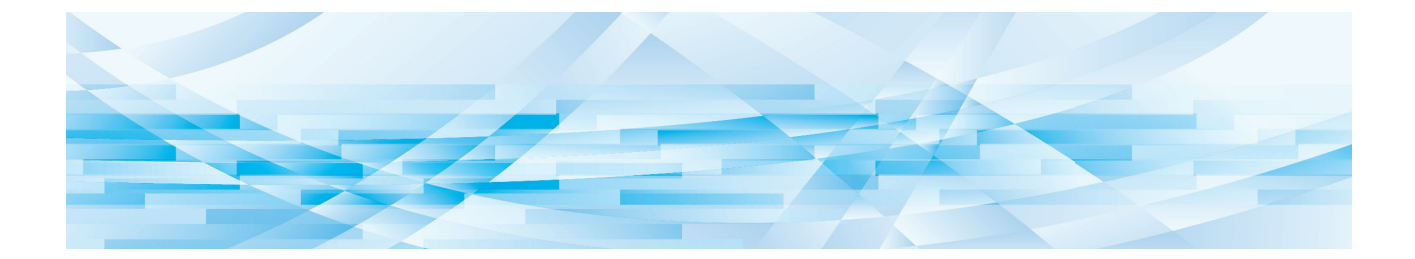

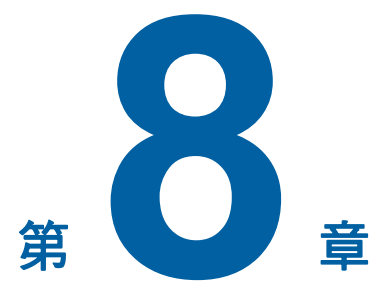

**RISO Console**

# **RISO Console**

"RISO Console" 功能可使用網頁瀏覽器遠端操作本 機。 您可以檢查本機狀態以及從透過網路連接的電腦變

更設定。

#### ■ 相容的網頁瀏覽器

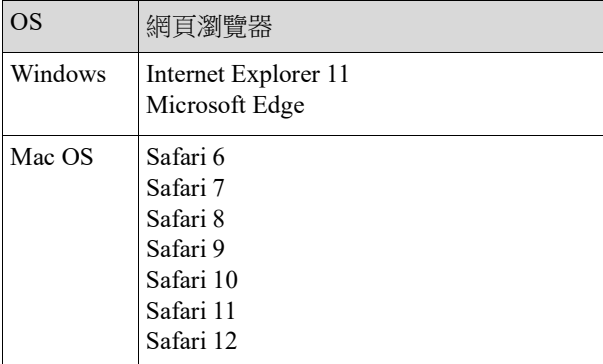

# 存取 **RISO Console**

- **1** 啟動網頁瀏覽器。
- **2** 輸入本機的 **IP** 位址。

輸入範例:

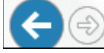

→ http://198.51.100.123  $\rho$  -  $\rightarrow$ 

▶關於本機的 IP 位址,請洽詢您的管 理員。

# **3** 按下 **[Enter]** 鍵。

顯示 RISO Console 的 [ 監控 ] 選單屏幕。

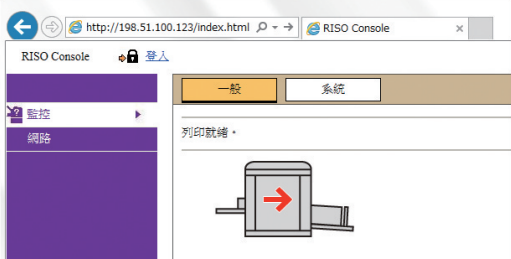

#### 登入

若要執行以下操作,必須登入 RISO Console。

- 瀏覽 [ 印表機 ] 選單屏幕
- 變更 [ 網路 ] 選單屏幕上的設定 ( 瀏覽不需登入 )

# **1** 點選 **[** 登入 **]**。

**RISO** Console ●■登入

# **2** 輸入 **[** 用戶名 **]** <sup>和</sup> **[** 密碼 **]**。

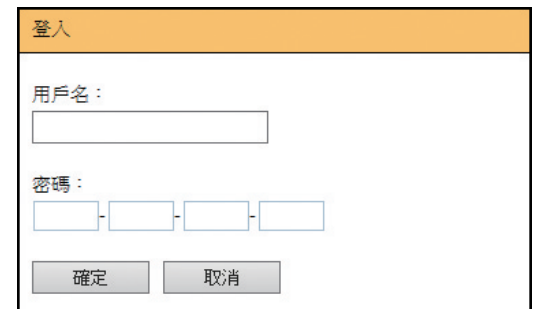

#### ■ [ 用戶名 ]

輸入 "admin"( 小寫,半形字元 )。 您不能變更用戶名稱。

#### **■[密碼]**

這是在 RISO Console 上的 [ 用戶 ] 頁籤屏幕 (A [131\)](#page-132-0) 設定的密碼。 出廠時預設的密碼為 "admin"(小寫,半形字元)。

# **3** 點選 **[** 確定 **]**。

## 登出

## **1** 點選 **[** 登出 **]**。

RISO Console 금 登出 admin

登出時,用戶名稱顯示會熄滅並顯示 [ 登入 ]。

# **[** 監控 **]** 選單

您可以檢查本機狀態和系統資訊,以及變更登入密 碼。

# **[** 一般 **]** 頁籤屏幕

您可以檢查本機狀態。

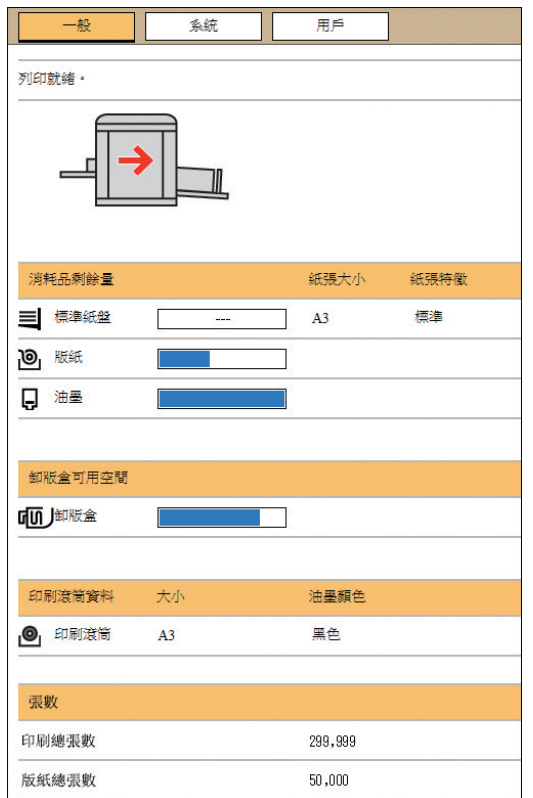

#### ■ 本機狀態

顯示 [ 列印就緒。] 或 [ 休眠中。] 等訊息。如果本機發 生錯誤,會顯示錯誤訊息。

#### ■ 消耗品剩餘量

**[** 標準紙盤 **]**

顯示送紙台上紙張的 [ 紙張大小 ] 和 [ 紙張特徵 ]。 **[** 版紙 **]** 顯示本機中設定的版紙剩餘量。 如果剩餘量太低,剩餘量指示燈會閃爍。 **[** 油墨 **]** 顯示本機中設定的油墨剩餘量。 如果剩餘量太低,剩餘量指示燈會閃爍。

#### ■ 卸版盒可用空間

顯示卸版盒中的剩餘空間量。 如果空間量太低,剩餘量指示燈會閃爍。

#### ■ 印刷滾筒資料

顯示本機中設定的印刷滾筒尺寸和顏色。

# ■張數

#### **[** 印刷總張數 **]**

顯示本機印刷的累計份數。此數值不包括製版期間輸 出的試印。

#### **[** 版紙總張數 **]**

顯示本機已執行製版流程的累計計數。此數值包括已 執行的 [ 拌墨動作 ] 和 [ 機密 ] 計數。

# **[** 系統 **]** 頁籤屏幕

您可以檢查本機系統資訊。

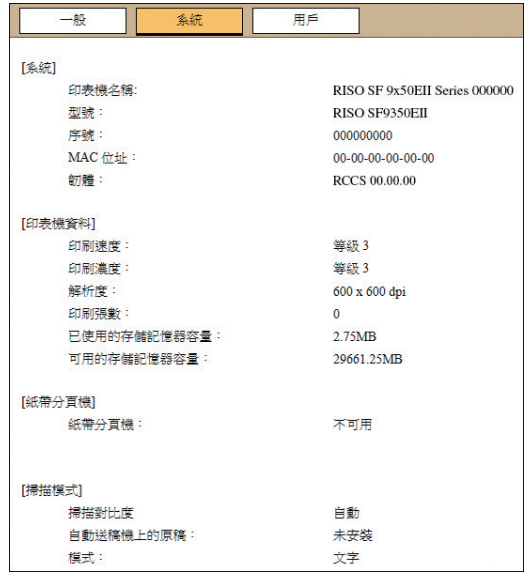

# <span id="page-132-0"></span>**[** 用戶 **]** 頁籤屏幕

您可以變更登入 RISO Console 的密碼。

# **1** 點選 **[** 更改密碼 **]**。

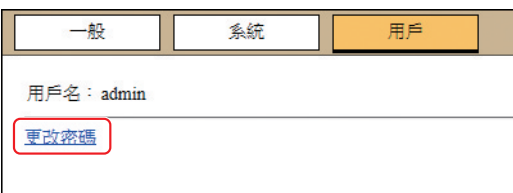

#### **2** 輸入新密碼。 用戶>更改密碼 新麥種 - - - - - - - - - - - (0 - 16個字元) 重新輸入以確認· 新密碼  $\mathbf{P}$  and  $\mathbf{P}$ 7-1 確定 取消

#### **3** 點選 **[** 確定 **]**。

顯示 [ 完成 ] 屏幕。

#### **4** 點選 **[** 確定 **]**。

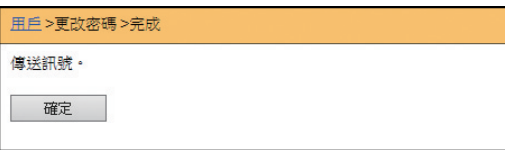

# **[** 印表機 **]** 選單

您可以在本機上檢查原稿資料,以及變更 [ 存儲記憶 器 ] 的檔案夾名稱。

# **[** 活動 **]** 頁籤屏幕

您可以檢查本機目前正在處理的原稿資料清單。

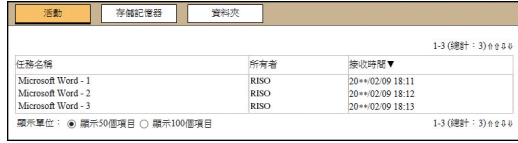

- •點選標題行 (I 任務名稱 II 所有者 II 接收時間 I) 可變 更排列順序。
- 您可以從 [ 顯示 50 個項目 ] 和 [ 顯示 100 個項目 ] 選 擇要列出的項目數。

## **[** 存儲記憶器 **]** 頁籤屏幕

您可以檢查儲存在本機上的 [ 存儲記憶器 ] 中的原稿資 料。

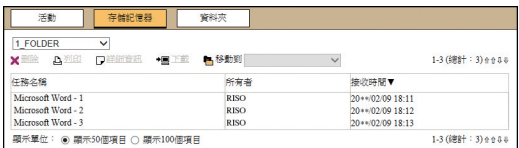

- •點選標題行 ([ 任務名稱 ] [ 所有者 ] [ 接收時間 ] ) 可變 更排列順序。
- 您可以從 [ 顯示 50 個項目 ] 和 [ 顯示 100 個項目 ] 選 擇要列出的項目數。

#### ■ [ 刪除 ]

點選您要刪除的原稿資料的工作名稱。原稿資料將高 亮顯示。點選 [ 刪除 ] 時,高亮顯示的原稿資料將被刪 除。

#### **[** 列印 **]**

點選您要印刷的原稿資料的工作名稱。原稿資料將高 亮顯示。點選 [ 列印 ] 時,高亮顯示的原稿資料將被印 出。

#### **■** [詳細資訊]

點選您要檢查詳細資訊的原稿資料的工作名稱。原稿 資料將高亮顯示。點選 [ 詳細資訊 ] 時,會顯示高亮顯 示的原稿資料的詳細資訊。您也可以變更原稿資料的 [ 任務名稱 ] 和 [ 所有者 ]。

#### ■ [ 下載 ]

點選您要下載到電腦的原稿資料的工作名稱。原稿資 料將高亮顯示。點選 [ 下載 ] 並根據屏幕上的指示執行 操作時,高亮顯示的原稿資料會下載到電腦。

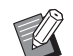

▶ 您只能下載以本機專用的檔案格式儲存的原 稿資料。

#### ■ [移動到]

點選您要移動的原稿資料的工作名稱。原稿資料將高 亮顯示。從 [ 移動到 ] 選單選擇目的地檔案夾時, 高亮 顯示的原稿資料會移動到檔案夾。

# **[** 資料夾 **]** 頁籤屏幕

您可以變更 [ 存儲記憶器 ] 的檔案夾名稱。

#### **1** 點選您想要變更名稱的檔案夾。

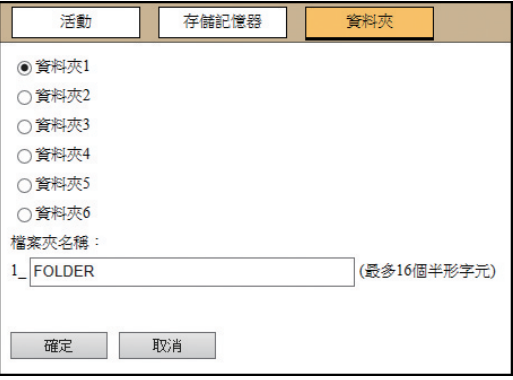

- **2** <sup>在</sup> **[** 檔案夾名稱 **]** 欄位中輸入新的檔 案夾名稱。
- **3** 點選 **[** 確定 **]**。

顯示 [ 完成 ] 屏幕。

**4** 點選 **[** 確定 **]**。

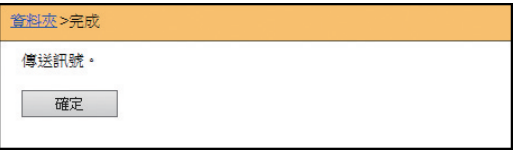

# <span id="page-134-0"></span>**[** 網路 **]** 選單

您可以檢查和更改關於本機網路連線的設定。

■網路

網路設定 SNMP設定

SMTP設定

點選項目時,會顯示相關項目的設定屏幕。

## **[** 網路設定 **]** 屏幕

此屏幕用於本機與網路的連接設定。

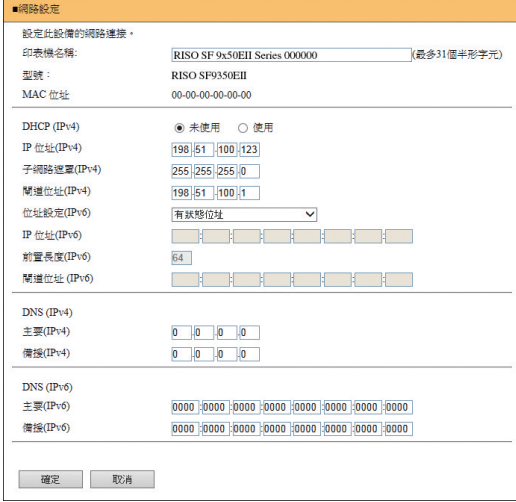

點選 [ 確定 ] 可更新變更。

# **[SNMP** 設定 **]** 屏幕

此屏幕用於 SNMP( 簡易網路管理通訊協定 ) 設定。根 據網路環境設定。

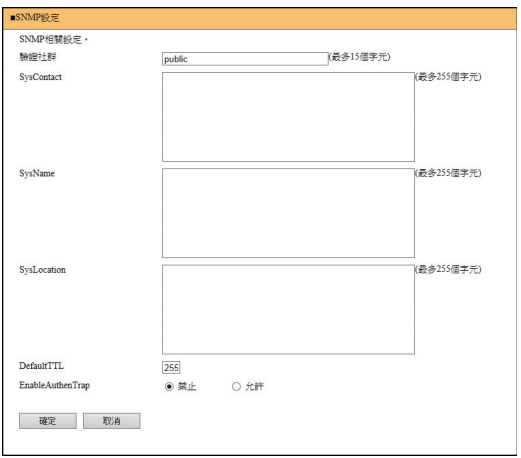

點選 [ 確定 ] 可更新變更。

## **[SMTP** 設定 **]** 屏幕

此屏幕用於 SMTP( 簡易郵件傳輸通訊協定 ) 設定。 使用 [ID 計數器報表](19 [98\)](#page-99-0) 的 [ 電子郵件 ] 以及 [維修資料郵件]([100](#page-101-0)) 時執行設定。

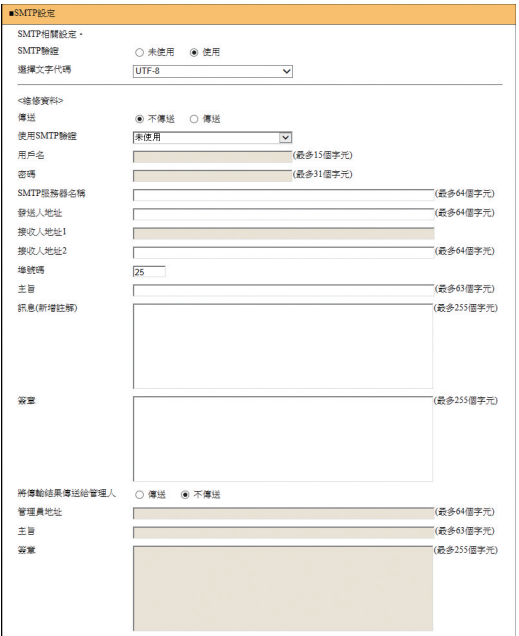

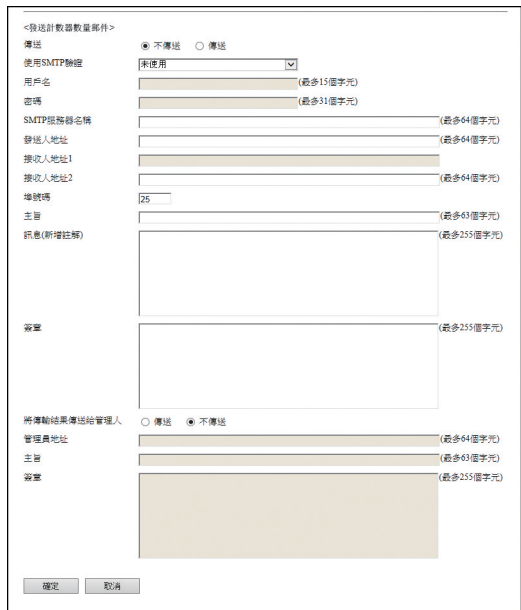

點選 [ 確定 ] 可更新變更。

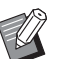

B視系統配置而定,可能不會顯示此屏幕。 詳情請聯絡經銷商或授權維修人員。

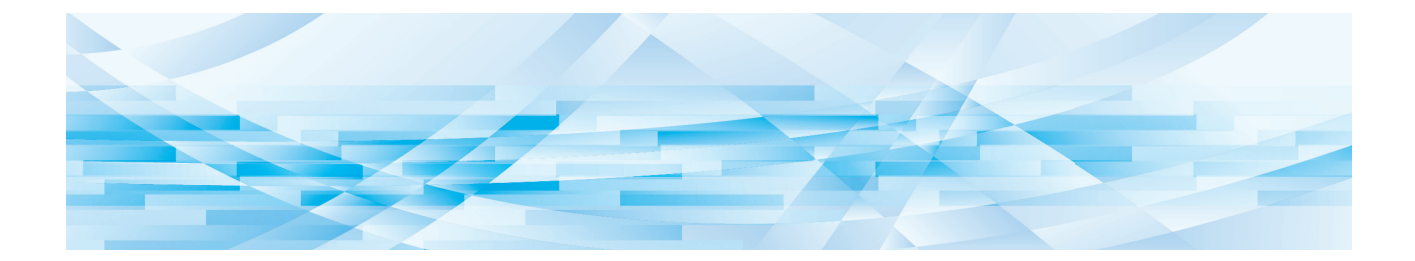

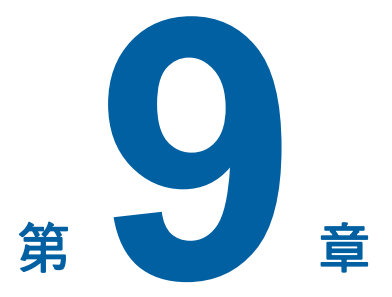

# 更換耗材

#### 檢查耗材的剩餘量 耗材資訊顯示在基本屏幕的狀態區域中。 **同可製版** 自選<br>製版濃度 基本 頁面 縮放比例 圁  $\overline{\mathsf{J}}_{\mathsf{A3D}}$ **The College of the College** 100% 文字 白動 多面連寫<br>印刷 編輯器 **T** 0:0 0:0 RE ■ 空閒

#### **[**I**]** 圖示

[I] 圖示的顏色顯示本機狀態。

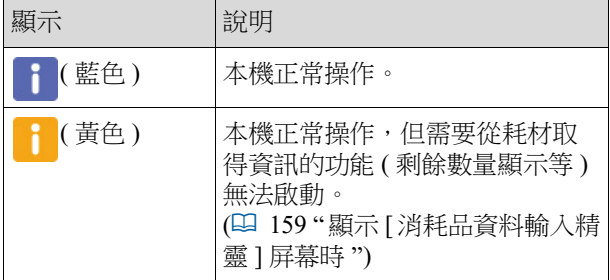

#### ■ 耗材資訊顯示

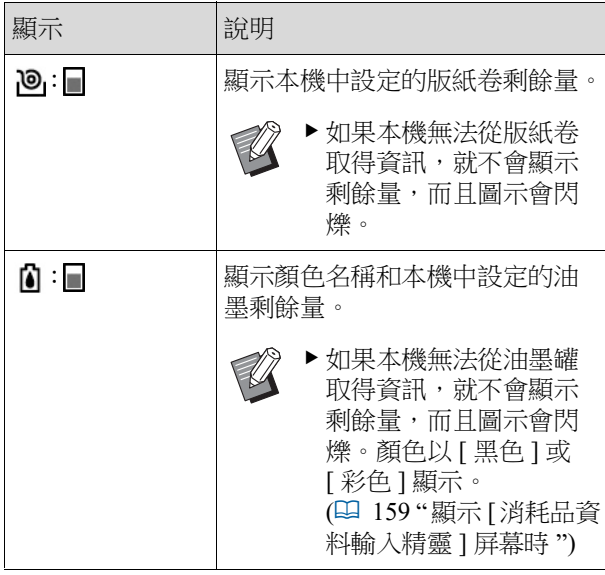

使用以下步驟可以檢查更詳細的資訊。

**1** 觸碰基本屏幕中的 **[**I**]**。

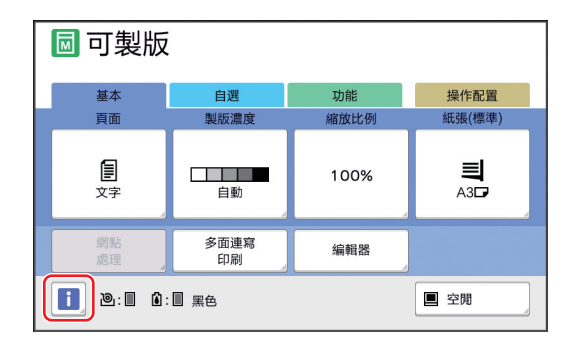

# **2** 檢查顯示的資訊。

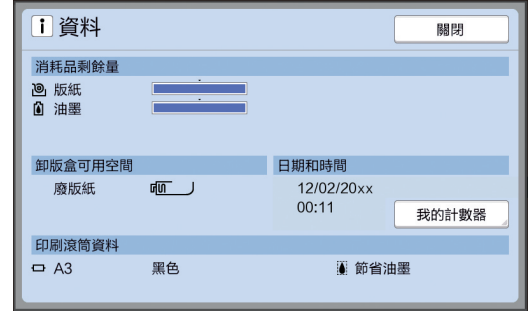

#### **[** 消耗品剩餘量 **]**

以剩餘量指示燈分別顯示版紙卷與油墨的剩餘 量。

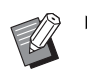

▶ 如果本機無法取得資訊,則無法顯示 剩餘量。

#### **■[卸版盒可用空間]**

以圖示顯示卸版盒中的剩餘空間量。

#### **■** [印刷滾筒資料]

顯示本機中設定的印刷滾筒尺寸和顏色。使用 [ 節省油墨 ] (1 [52\)](#page-53-0) 在印刷滾筒上製版時,會顯 示 [ 節省油墨 ]。

#### <span id="page-138-0"></span>■ 日期和時間

顯示本機的內部時鐘。 您可以在 [ 操作配置 ] 下的 [ 日期/時間設定 ] (A [114\)](#page-115-0) 調整時鐘。

#### <span id="page-138-1"></span>■ [我的計數器]

如果認證功能 (1 [122\)](#page-123-2) 設定為開啟, [1 資訊 ] 屏幕會顯示 [ 我的計數器 ]。觸碰 [ 我的計數器 ] 會顯示 [ 我的計數器 ] 屏幕。 您可以在 [ 我的計數器 ] 屏幕中檢查目前所認證 用戶的計數器。

(A 96 " [計算總份數](#page-97-0) [ID 計數器報表 ]")

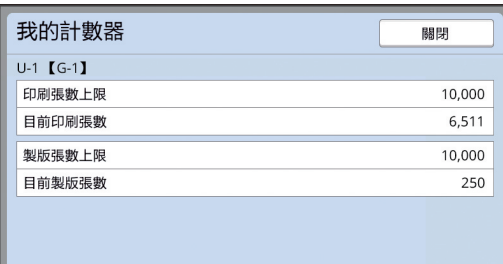

# 設定版紙卷

如果版紙卷耗盡,會顯示訊息而且本機會停止。放 置新的版紙卷。

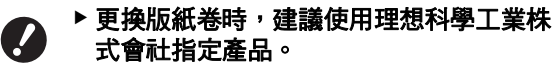

#### ▶更換版紙卷時請保持電源接通。

 $\mathbb Z$ 

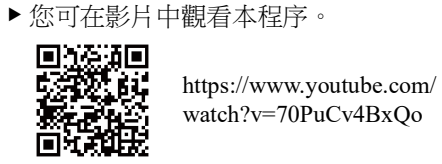

- 
- 視智慧型手機或平板電腦型號而定, 此 二維條碼可能無法讀取。在此情況下, 請參考上述 URL 網頁。
- C觀看影片可能發生通訊等費用。
- **•** 影片可能隨時取消, 恕不另行通知。

## **1** 打開前機門。

# **2** 檢查 **[** 製版機組釋放鍵 **]** 指示燈是否

亮起。

如果指示燈熄滅,按下 [ 製版機組釋放鍵 ] 可使 其亮起。

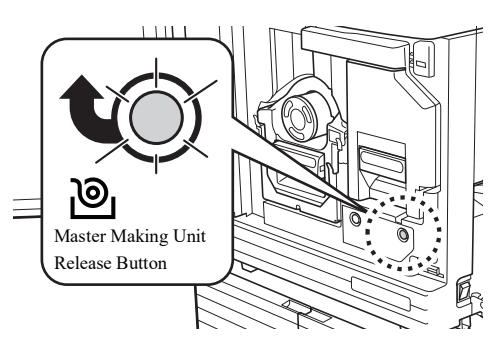

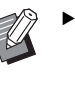

B當印刷滾筒已被拉出時,無法拉出製 版機組。請將印刷滾筒歸位,然後按 [ 製版機組釋放鍵 ]。

## **3** 拉出製版機組。

1 握住製版機組把手並向前拉。

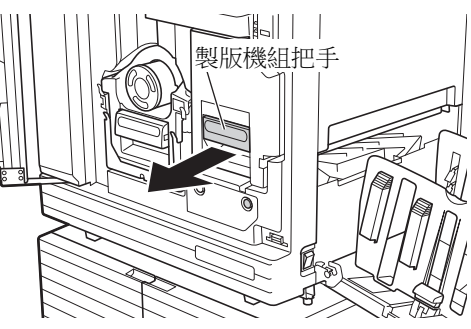

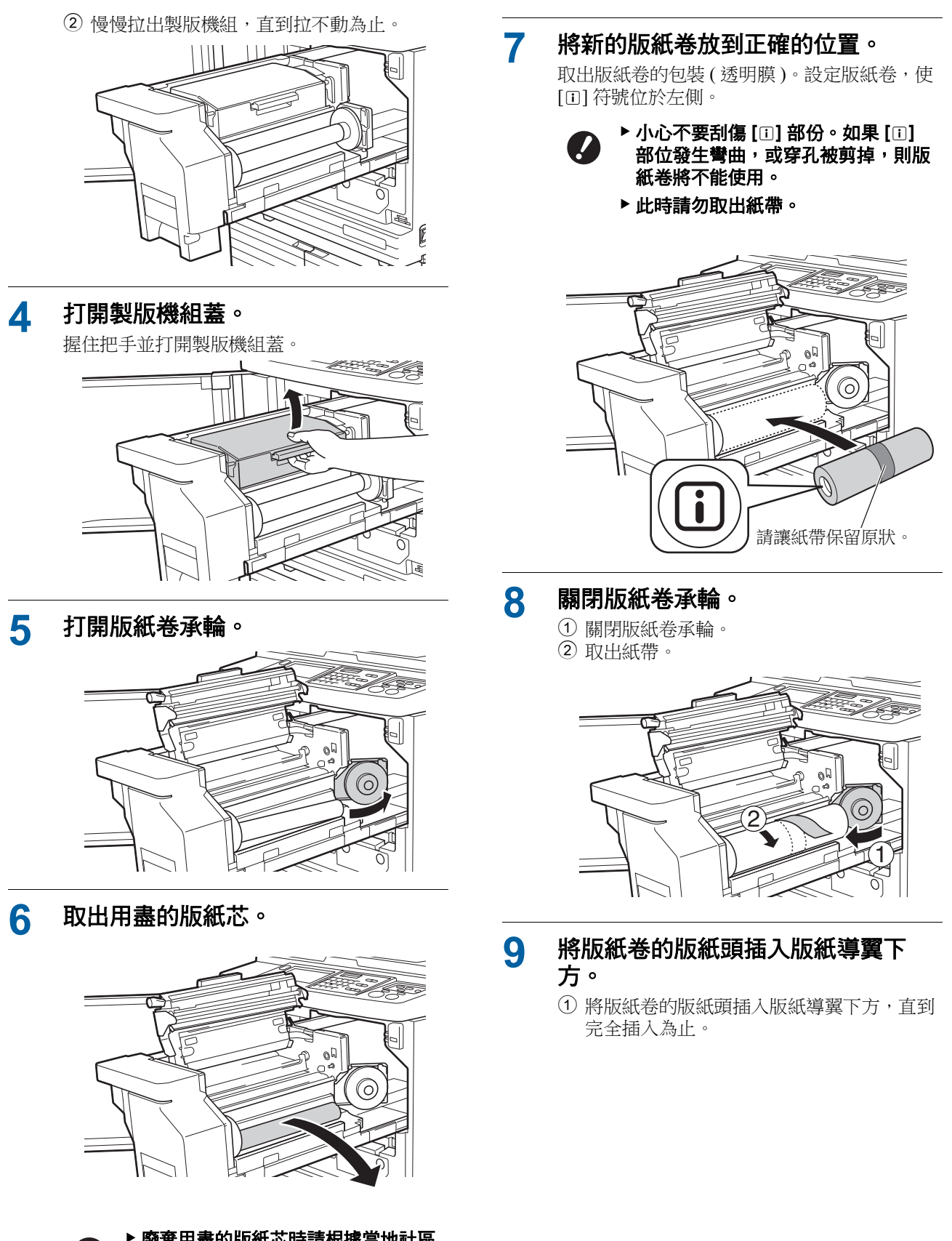

廢棄用盡的版紙芯時請根據當地社區 的處置規定辦理。 **(**A 145 **"** [回收與廢棄用盡的耗材](#page-146-0) **")**

▶清潔熱敏印刷頭。 **(**A 148 **"** [維修保養](#page-149-0) **")** 2 如果版紙卷鬆動,請向後旋轉右側凸緣進行 收緊。

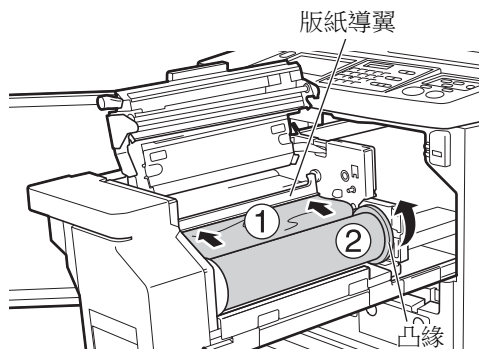

1 將版紙導翼邊緣的調整輪向後轉,抬起版紙

2 將版紙卷的版紙頭對齊箭頭所指的刻度線。

3)

▶ 關閉製版機組蓋時,用手從上往下按 壓蓋,且不要握住桿。確保關閉蓋,

使其在鬆手時不會打開。

■ 如果無法插入版紙卷 採用以下步驟插入版紙卷。

導翼。

**10** 關閉製版機組蓋。

3 將版紙 三元六十

- 
- **11** 將製版機組歸位。

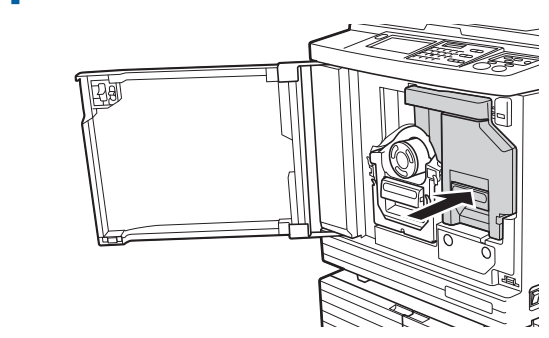

**12** 關閉前機門。

**9**

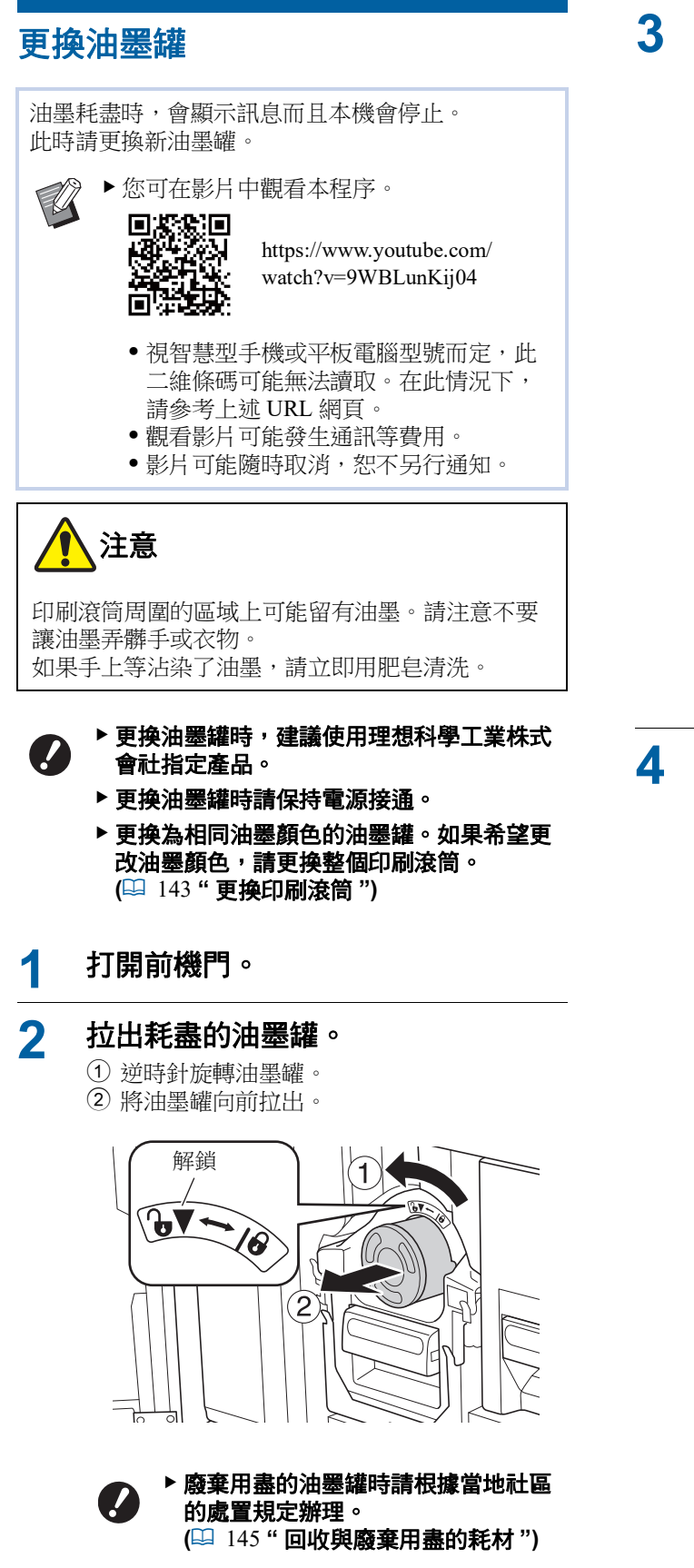

**3** 取下新油墨罐的蓋子。

轉動油墨罐蓋子以便將其取下。

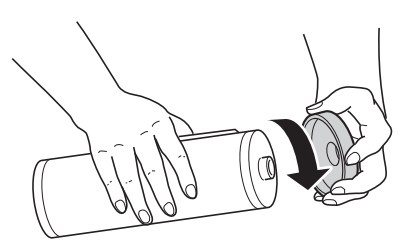

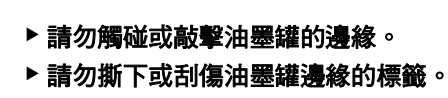

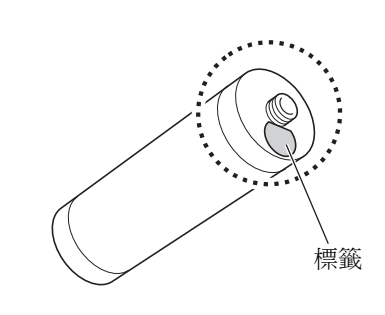

**4** 將新的油墨罐放到正確的位置。

將油墨罐上的箭頭對齊印刷滾筒上的 [▼] 標誌, 然後插入油墨罐,直到完全插入為止。 ( 將油墨罐的突出物朝右放置。)

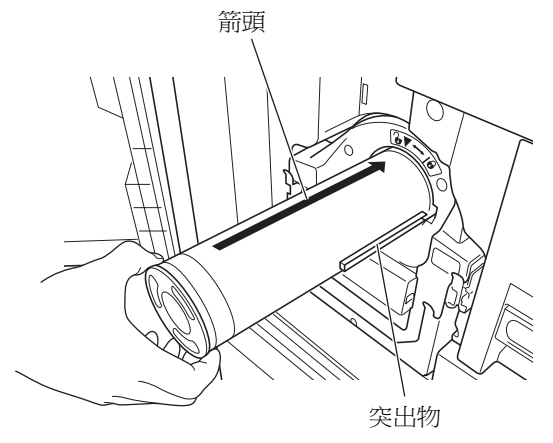

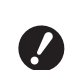

▶ 放置油墨罐時,請仔細檢查方向。用 力按壓可能導致損壞。

# **5** 鎖定油墨罐。

順時針旋轉油墨罐將其鎖定。

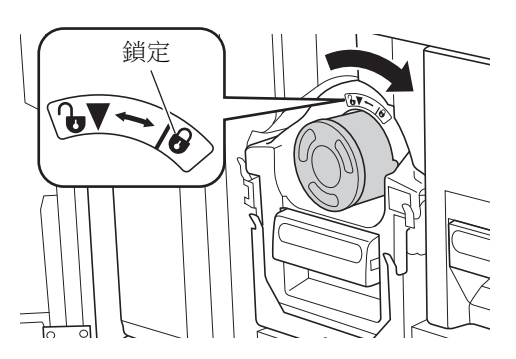

# **6** 關閉前機門。

## 清空卸版盒

鎖定 用過的版紙會傳送到卸版盒。卸版盒塞滿時,會顯 示訊息而且本機會停止。 廢棄用過的版紙。

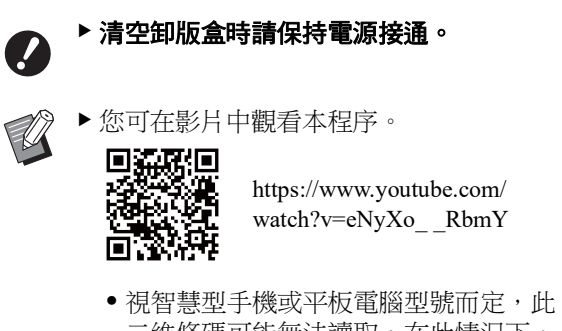

- 二維條碼可能無法讀取。在此情況下, 請參考上述 URL 網頁。
- •觀看影片可能發生通訊等費用。
- **•** 影片可能隨時取消, 恕不另行通知。

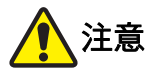

如果手上等沾染了油墨,請立即用肥皂清洗。

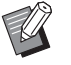

- ▶ [ 保護 ] (1 [128\)](#page-129-1) 設定為開啟時, 您只能在 顯示以下訊息時取出卸版盒。
	- [ 卸版盒已裝滿廢版紙 ]
	- C[ 版紙卡在退版組內 ]

## **1** 解鎖卸版盒。

如果卸版盒鎖定,請將鎖定桿向右滑動將其解 鎖。

( 如果沒有安裝鎖定把手,則不需進行此操作。)

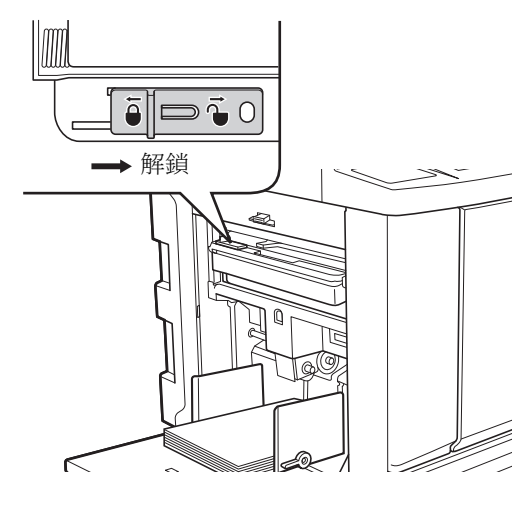

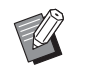

B如果卸版盒已安裝掛鎖,請聯絡管理 人解鎖。

# **2** 取出卸版盒。

握住卸版盒把手並水平拉出卸版盒。

卸版盒把手

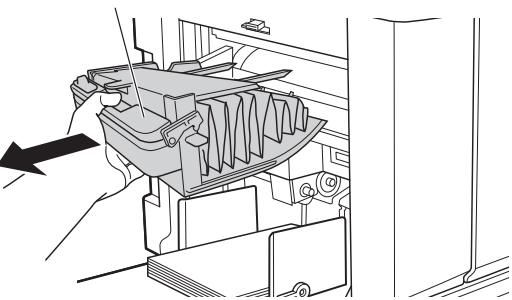

# **3** 廢棄用過的版紙。

將卸版盒在垃圾桶上方向前傾。 握住推出把手並倒出用過的版紙。

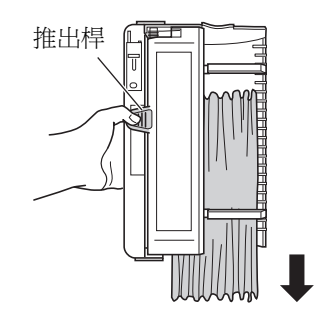

#### **4** 請放妥卸版盒。

插入卸版盒,直到完全插入為止。

 $( \ \ 128 )$ 

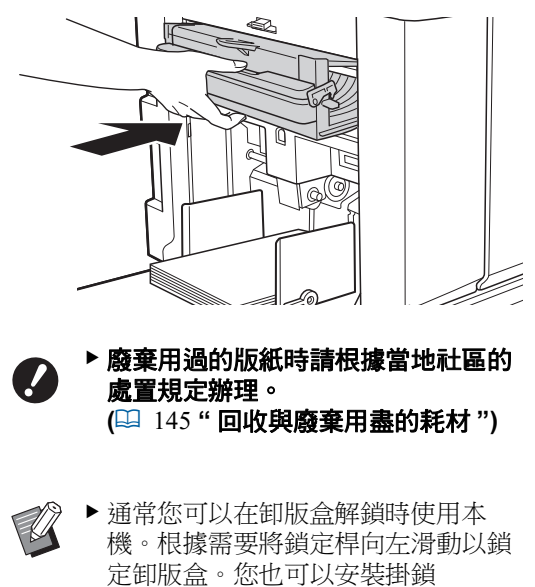

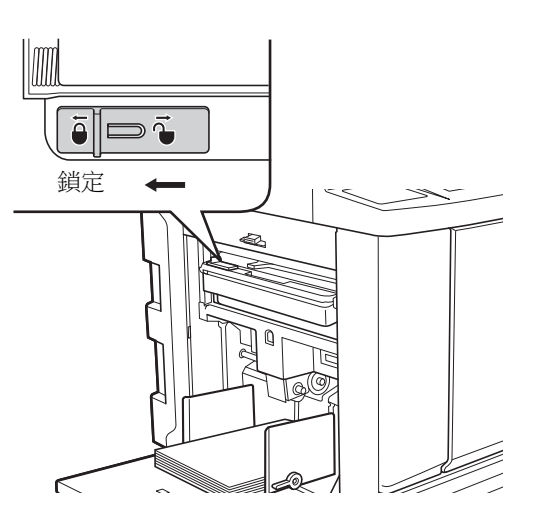
### <span id="page-144-0"></span>更換印刷滾筒

如果希望以不同顏色印刷,請更換印刷滾筒。 當您想要取出本機內部的卡紙時,您也可以取出印 刷滾筒。

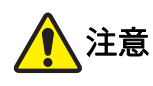

- 取下印刷滾筒後,印刷滾筒周圍或本機內部的區 域可能留有油墨。請注意不要讓油墨弄髒手或衣 物。如果手上等沾染了油墨,請立即用肥皂清 洗。
- 將手伸入主機時,注意不要觸碰突出物或金屬板 邊緣。否則可能導致人身傷害。
- 請勿豎立印刷滾筒。否則可能污染地板等。

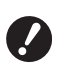

- ▶ 使用本機專用的印刷滾筒。 **(**A 172 **"** [選購附件](#page-173-0) **")**
- ▶ 取出或更换印刷滾筒時請保持電源接通。
- ▶ 將更換的印刷滾筒水平儲存在印刷滾筒盒 內。

### 取出印刷滾筒

#### **1** 打開前機門。

#### **2** 檢查 **[** 印刷滾筒釋放鍵 **]** 指示燈是否 亮起。

如果指示燈熄滅,按下 [ 印刷滾筒釋放鍵 ] 可使 其亮起。

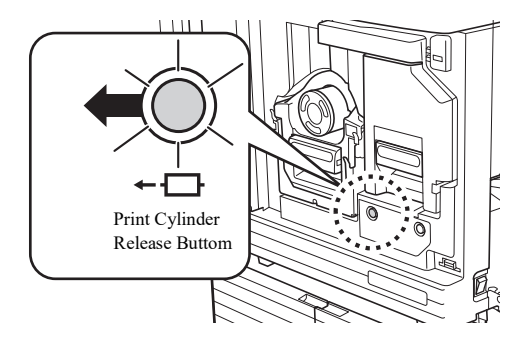

▶ 拉出製版機組時,不能拉出印刷滾 筒。請將製版機組歸位,然後按 [ 印刷滾筒釋放鍵 ]。

## **3** 拉出印刷滾筒。

握住印刷滾筒把手並慢慢拉出印刷滾筒,直到 拉不動為止。

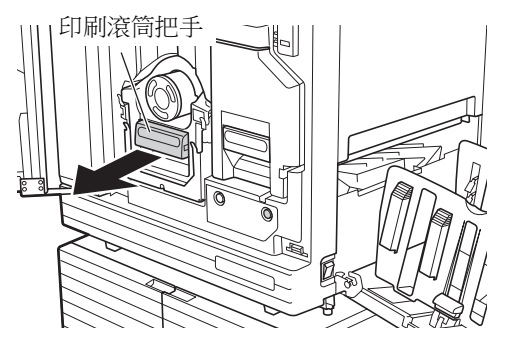

#### **4** 取出印刷滾筒。

使用雙手將印刷滾筒垂直拉起,以便將其從導 軌上取下。握緊藍色把手部份。

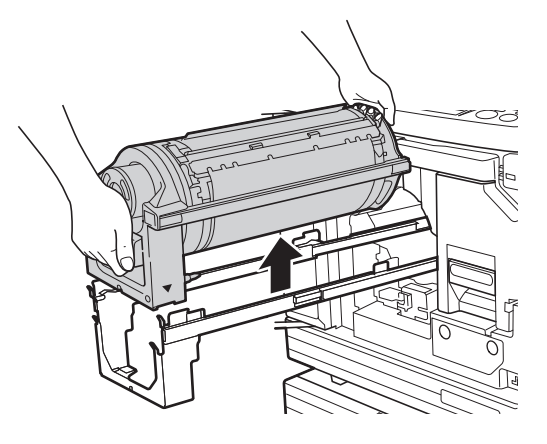

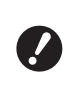

B請勿觸碰印刷滾筒上的接頭。無視這 點可能會因為靜電或其他因素而導致 印刷滾筒故障。

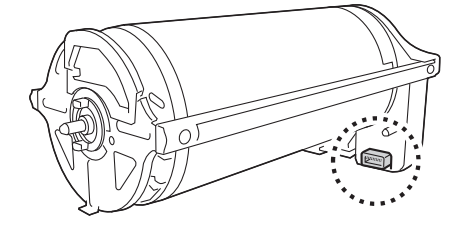

### 安裝印刷滾筒

### **1** 將印刷滾筒放在導軌上。

將印刷滾筒上的 ▼ 標誌與導板上的 ▲ 標誌對 準。將印刷滾筒水平放在導軌上。

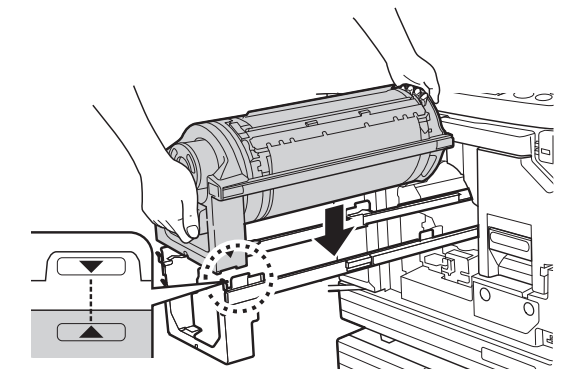

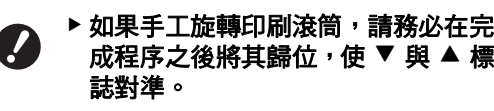

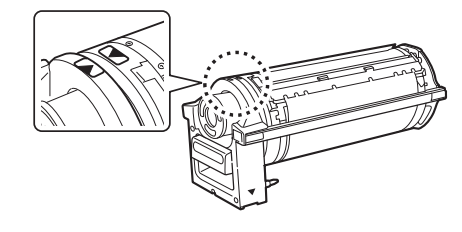

### **2** 將印刷滾筒放回本機。

慢慢推入印刷滾筒,直到完全推入為止。

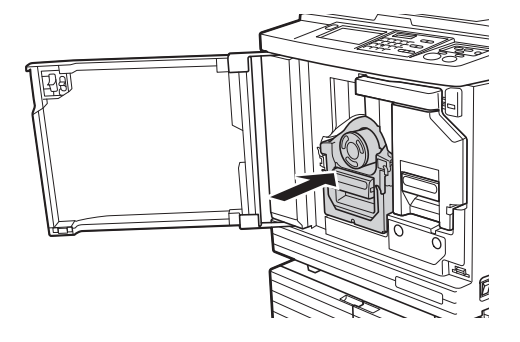

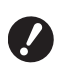

▶ 推入印刷滾筒時,請勿握住印刷滾筒 把手。

### **3** 關閉前機門。

#### ■ 已更改印刷滾筒型號時

在 Ledger/A3 和 A4/Letter 之間更改印刷滾筒型 號時,會顯示確認屏幕。透過以下程序確認印 刷滾筒型號。

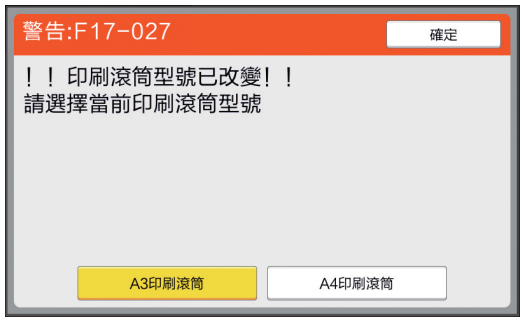

- 1 觸碰設定的印刷滾筒型號。
- 2 觸碰 [ 確定 ]。

### 回收與廢棄用盡的耗材

### 油墨罐

• 廢棄用盡的油墨罐時請根據當地社區的處置規定辦 理。如果需要,請參考下列操作過程分離特殊部件。

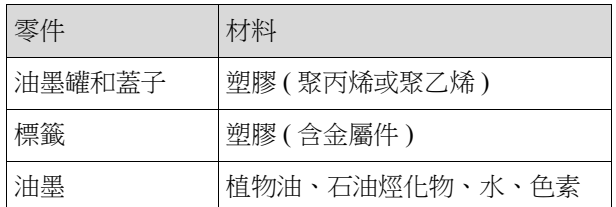

• 從下圖箭頭所指部份撕下油墨罐邊緣的標籤,然後分 別予以處置。

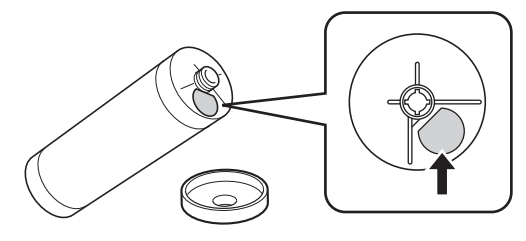

#### 注意 ۱

油墨罐邊緣周圍的區域上可能留有油墨。請注意不 要讓油墨弄髒手或衣物。如果手上等沾染了油墨, 請立即用肥皂清洗。

#### 版紙芯

• 廢棄用盡的版紙芯時請根據當地社區的處置規定辦 理。如果需要,請參考下列操作過程分離特殊部件。

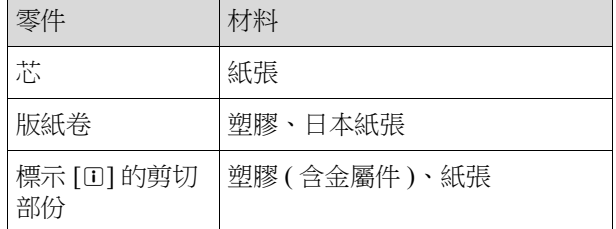

• 貼有 [I] 標誌的部份後側黏有含金屬件的標籤。請沿 穿孔處撕開並分別予以處置。

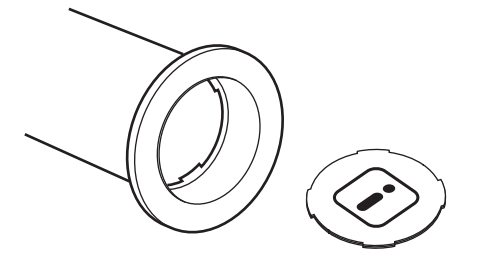

### 用過的版紙

• 廢棄用過的版紙時請根據當地社區的處置規定辦理。 如果需要,請參考下列操作過程分離特殊部件。

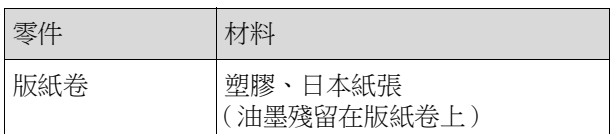

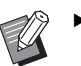

▶版紙由碳水化合物製成。如果完全燃燒,將 變成水及二氧化碳。

第 9 章 更換耗材

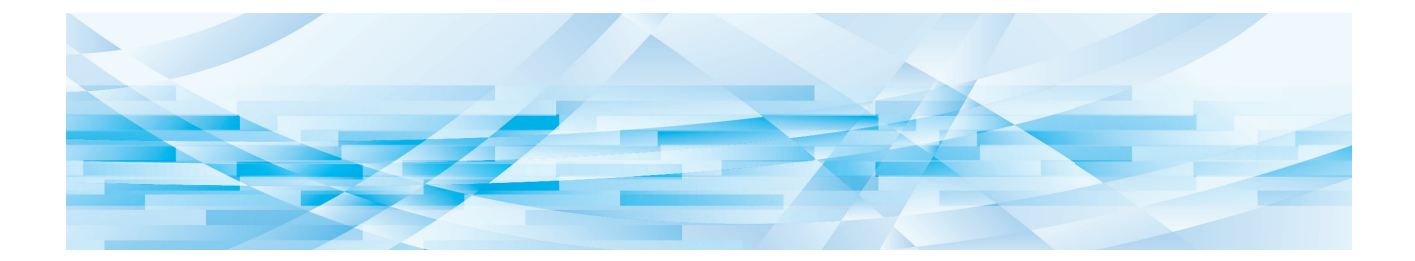

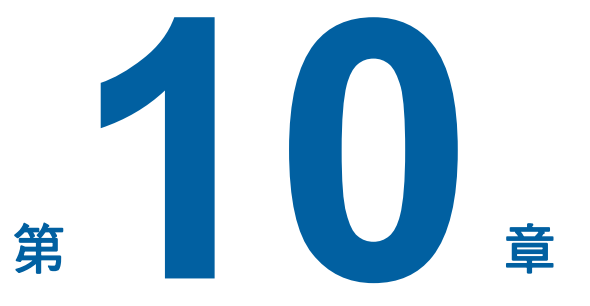

## 維修保養

如果製版機組的熱敏印刷頭、選購的自動送稿機組 的掃描台玻璃、白輥等零件有灰塵、污漬、白化等 污漬,則印刷品質可能受損。建議您定期進行維修 保養。

# 注意

請勿執行本手冊未描述的任何程序 ( 調整、修理等 )。 若您想要調整或修理,請聯絡經銷商或授權維修人 員。

## <span id="page-149-0"></span>維修保養 熱敏印刷頭

熱敏印刷頭是在製版期間發熱並在版紙上形成微孔的 。<br>部件。每次更換版紙卷時,請清潔熱敏印刷頭。 打開製版機組蓋,然後用軟布等輕輕擦拭機組背面的 熱敏印刷頭數次。

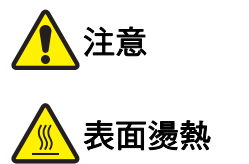

請勿直接用手指觸碰熱敏印刷頭。熱敏印刷頭可能 受熱,導致燙傷。

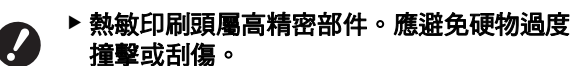

▶ 熱敏印刷頭易受靜電影響。在清潔之前,務 請消除身體中累積的靜電。

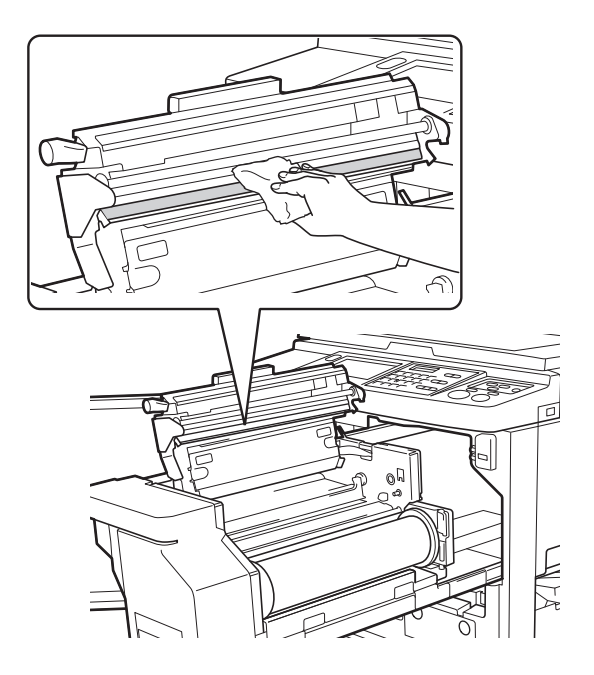

### 印表機外殼

定期使用軟布輕輕擦拭整個印表機外殼,防止印表機 外殼變髒。

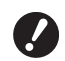

▶ 印表機外殼為塑膠件。清潔時切勿使用酒精 或溶劑。

通常用乾布輕輕擦拭觸控面板。如果觸控面板沾染油 墨,用少量清潔劑打濕布輕輕拭除。

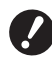

▶ 請勿直接向觸控面板塗上或噴灑清潔劑溶 ……………………<br>液。否則可能造成故障。

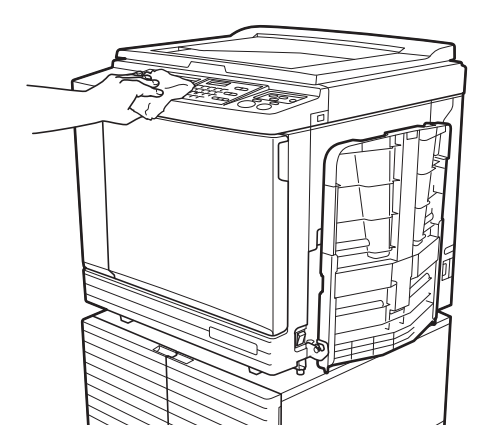

### <span id="page-150-0"></span>掃描台玻璃與掃描台蓋板

如果掃描台玻璃或掃描台蓋板有污漬,請用軟布或衛 生紙輕輕擦拭數次。

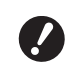

B掃描台玻璃屬高精密部件。應避免硬物過度 撞擊或刮傷。

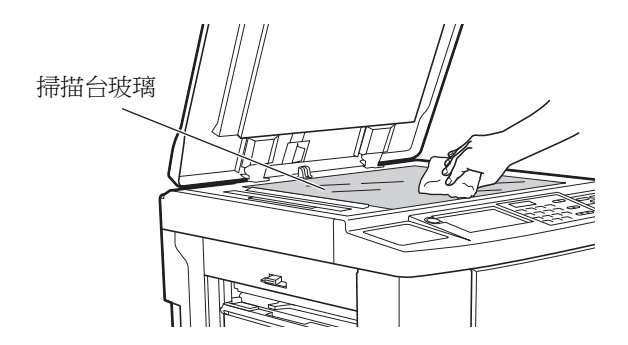

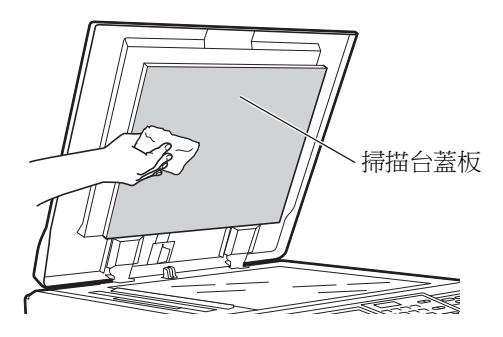

#### 選購的自動送稿機

用軟布或衛生紙輕輕擦拭移除掃描台玻璃與白輥上的 污漬。

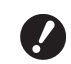

▶掃描台玻璃屬高精密部件。應避免硬物過度 撞擊或刮傷。

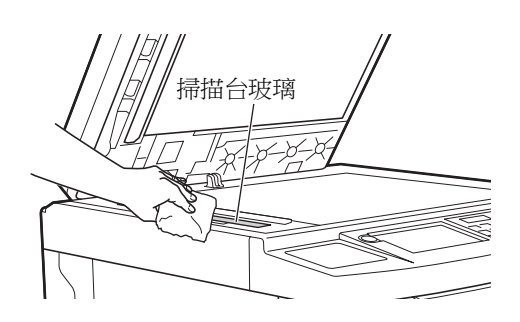

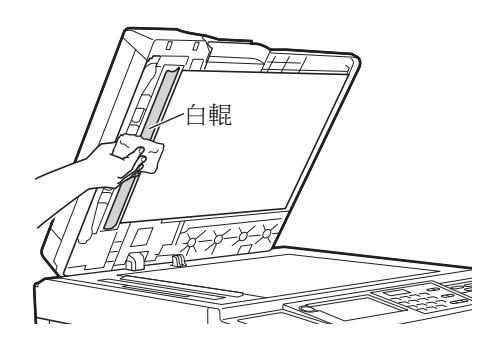

#### 壓輥

壓輥是使紙張貼緊印刷滾筒機組的部件。如果壓輥有 污漬,污跡可能會出現在紙張背面。 請用軟布或衛生紙輕輕擦拭壓輥數次。

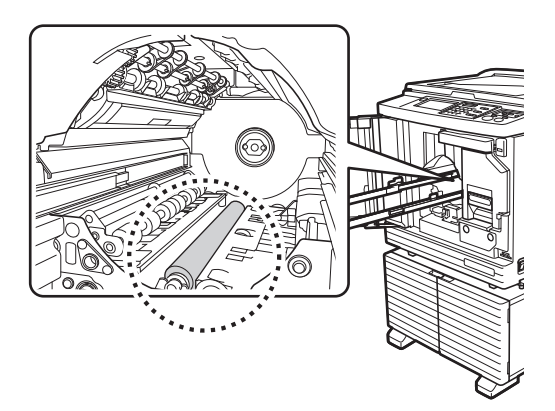

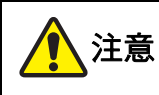

- 清潔壓輥時,務必關閉本機電源。
- 取下印刷滾筒後,本機內部可能留有油墨。請注 意不要讓油墨弄髒手或衣物。如果手上等沾染了 油墨,請立即用肥皂清洗。

M

• 將手伸入主機時,注意不要觸碰分紙鉤 或版紙移除鉤。分紙鉤和版紙移除鉤的 尖端可能會傷到您的手。

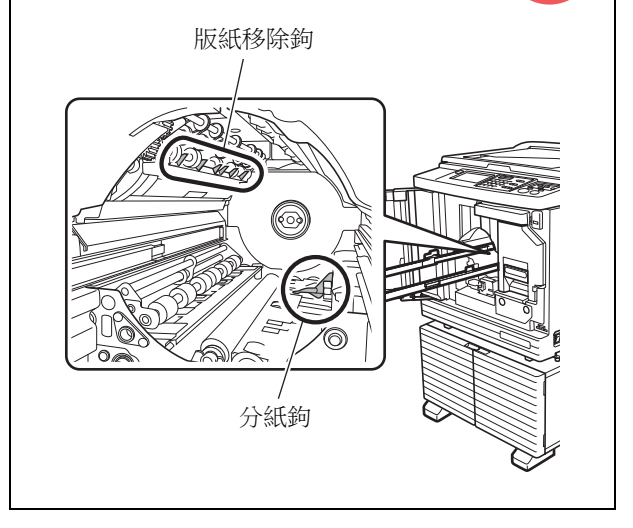

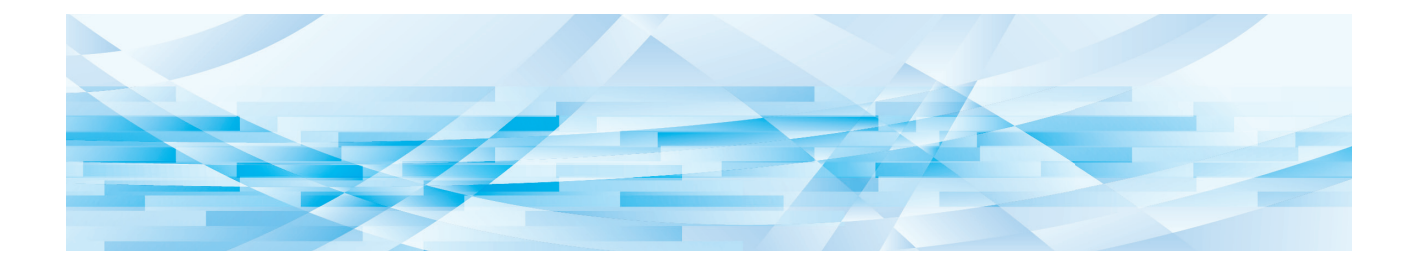

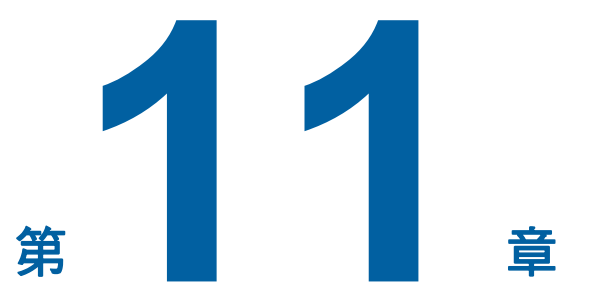

故障檢修

### 當顯示訊息

本節說明顯示錯誤訊息時的故障檢修程序。

# 注意

將手伸入主機時,注意不要觸碰突出物或金屬板邊緣。否則可能導致人身傷害。

### 如何檢視訊息

根據情況,將顯示故障檢修程序。

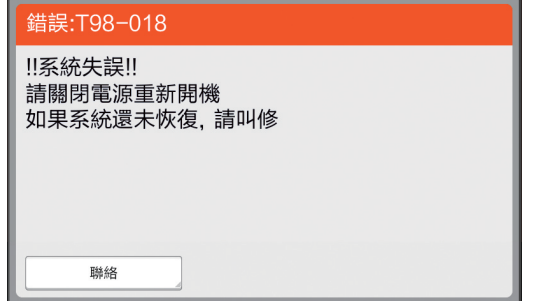

代碼: 顯示症狀的代碼。

訊息: 顯示狀況說明以及故障檢修程序。 也可能顯示說明圖。

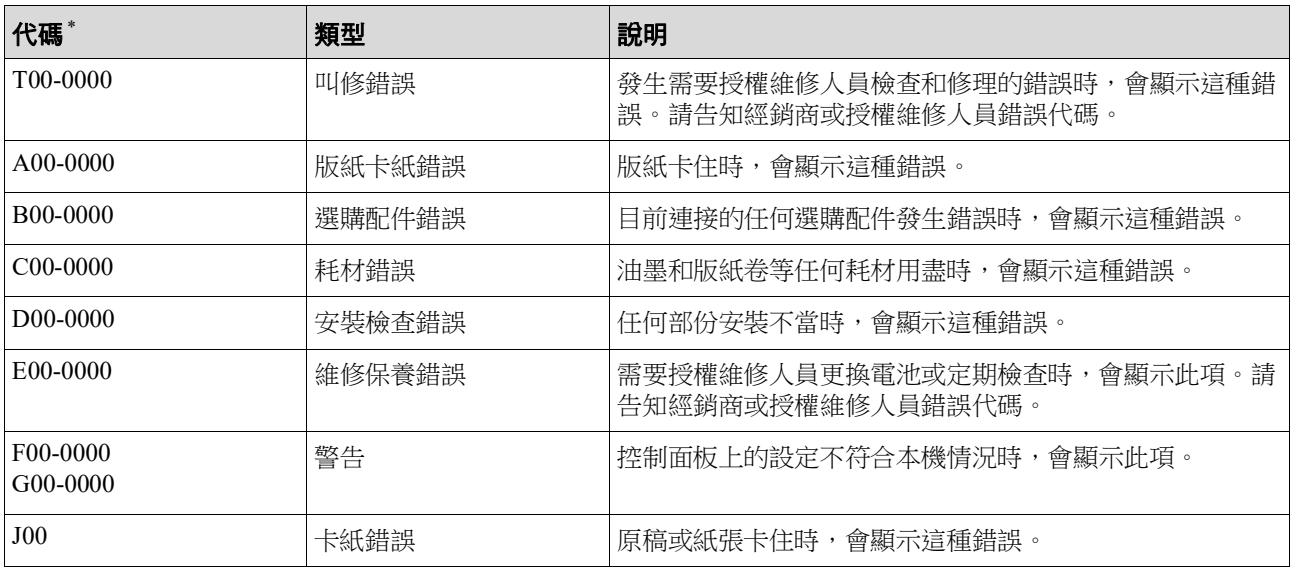

\* 上表中各代碼的 "0",會顯示專屬的編號。

### 訊息範例

以下提供訊息的典型範例。 。<br>"對於下表中未包括的任何項目,請根據顯示的訊息進行操作。

#### ■ T00-0000: 叫修錯誤

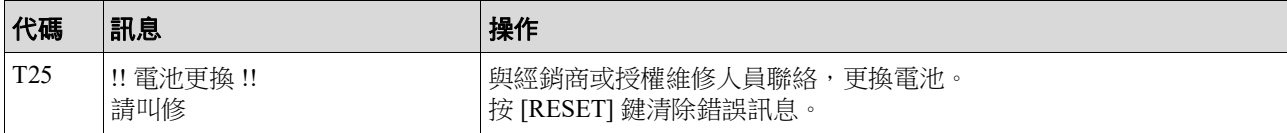

#### ■ A00-0000: 版紙卡紙錯誤

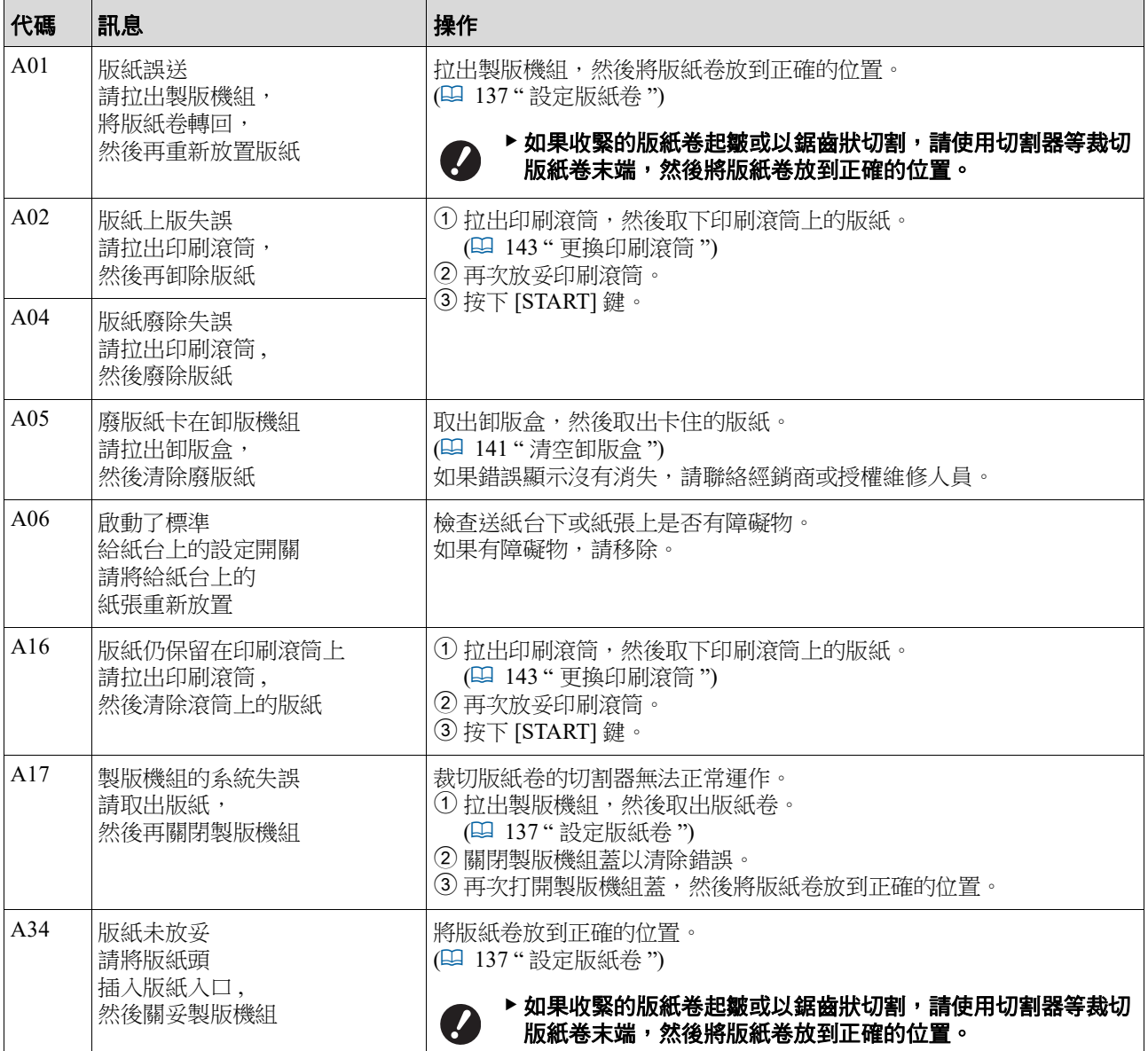

#### ■ B00-0000: 選購配件錯誤

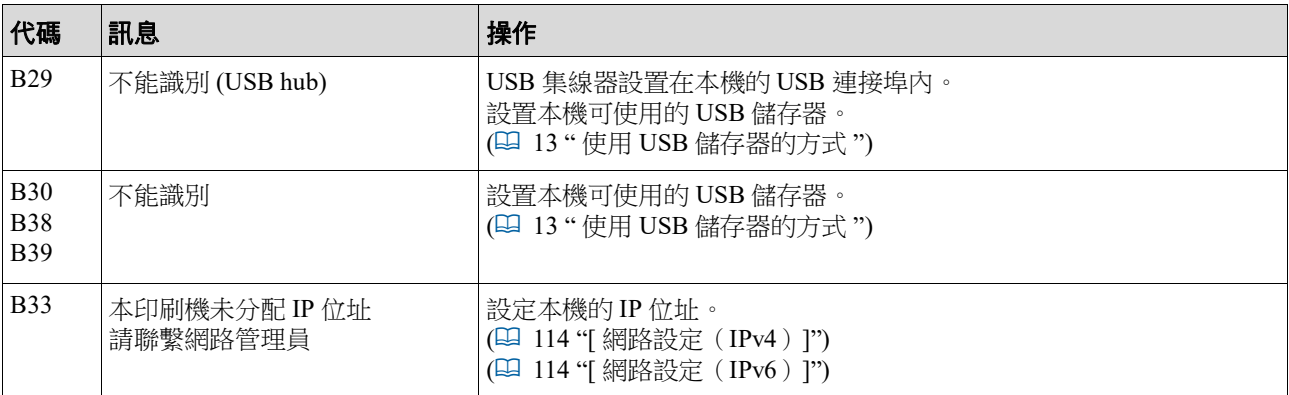

#### ■ C00-0000: 耗材錯誤

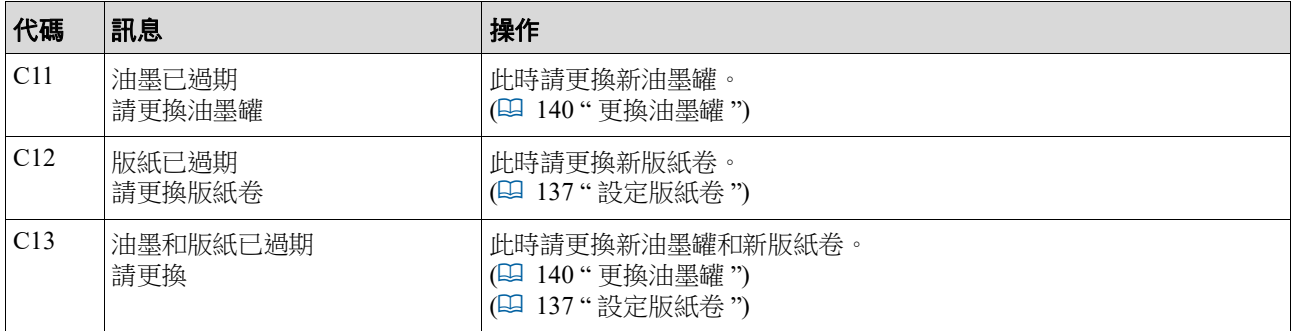

### ■ D00-0000: 安裝錯誤

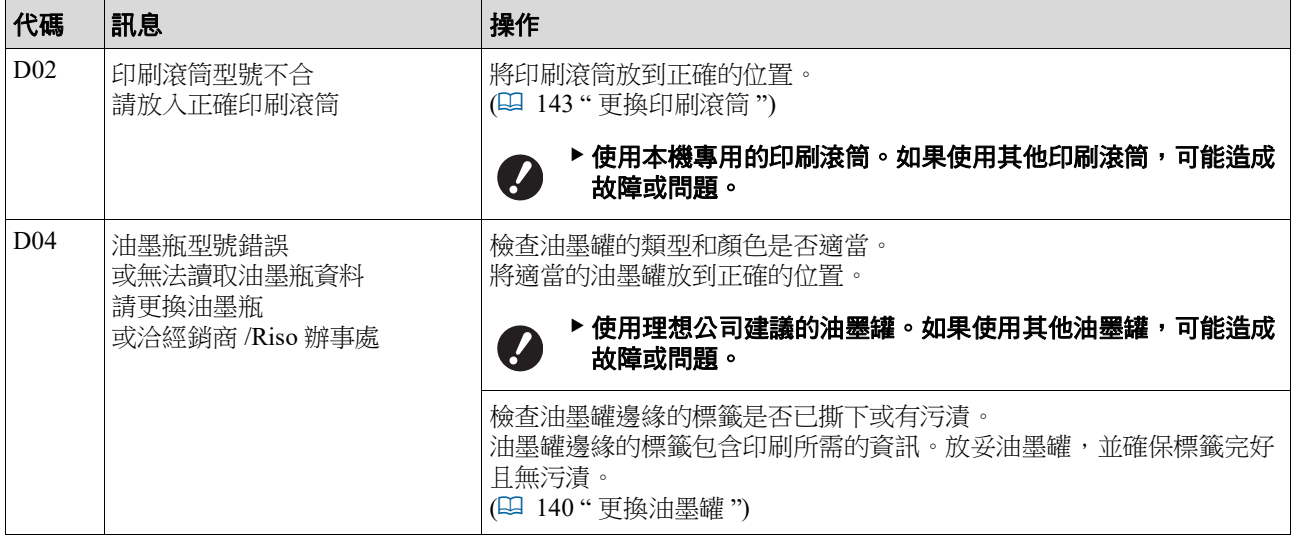

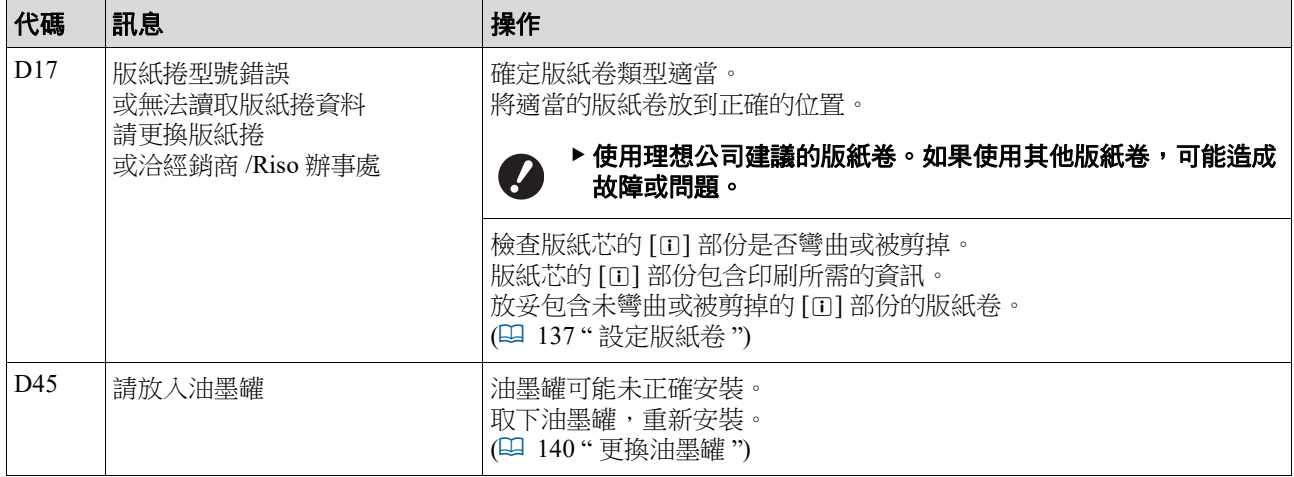

#### ■ E00-0000: 維修保養錯誤

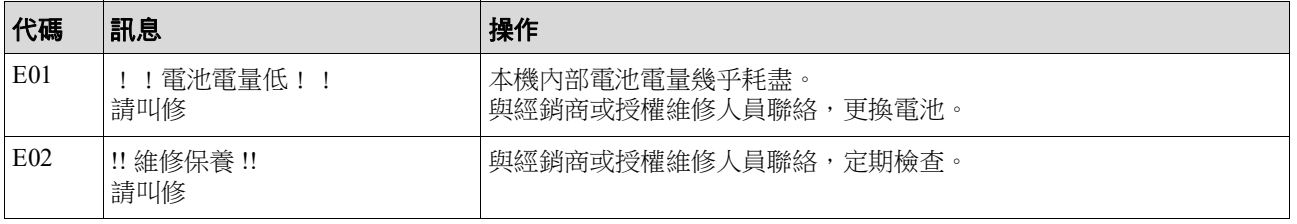

#### **F00-0000/G00-0000**:警告

 $\mathbb Z$ 

▶屏幕上可能會顯示 [ 取消 ] 或 [ 繼續 ]。

若要中斷操作,請觸碰 [ 取消 ]。觸碰 [ 繼續 ] 即可繼續操作。

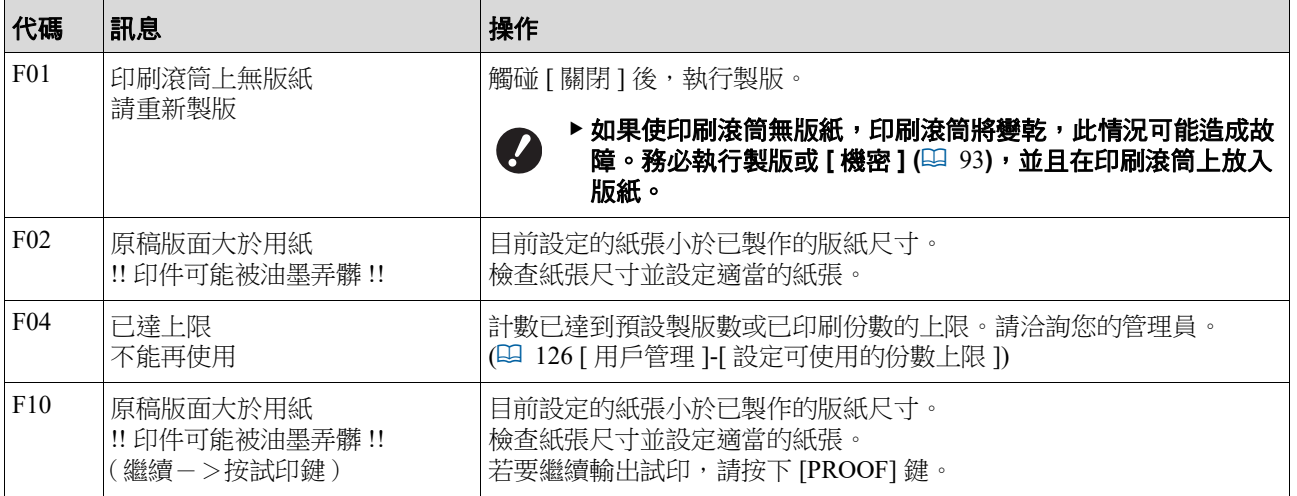

<span id="page-157-1"></span><span id="page-157-0"></span>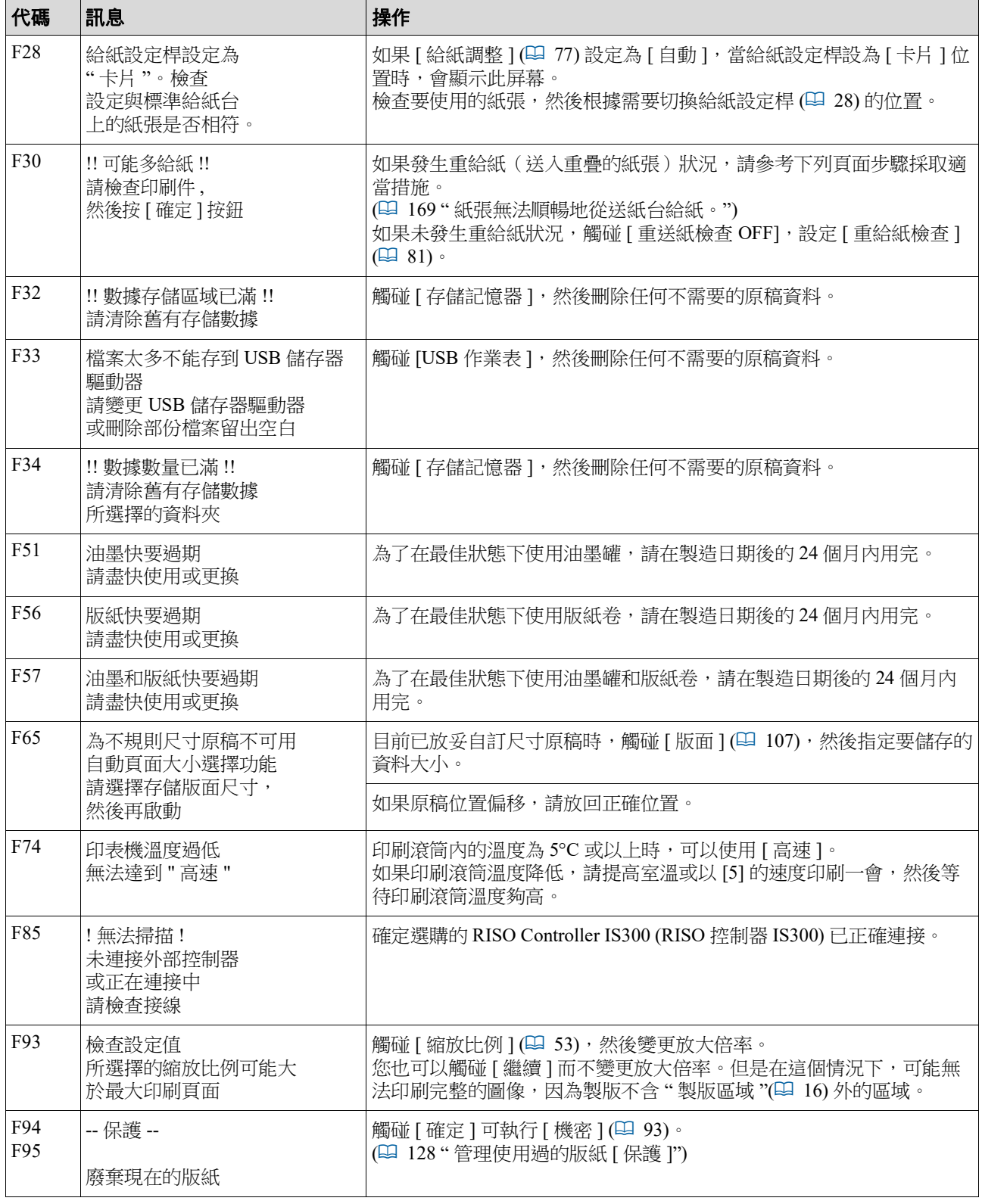

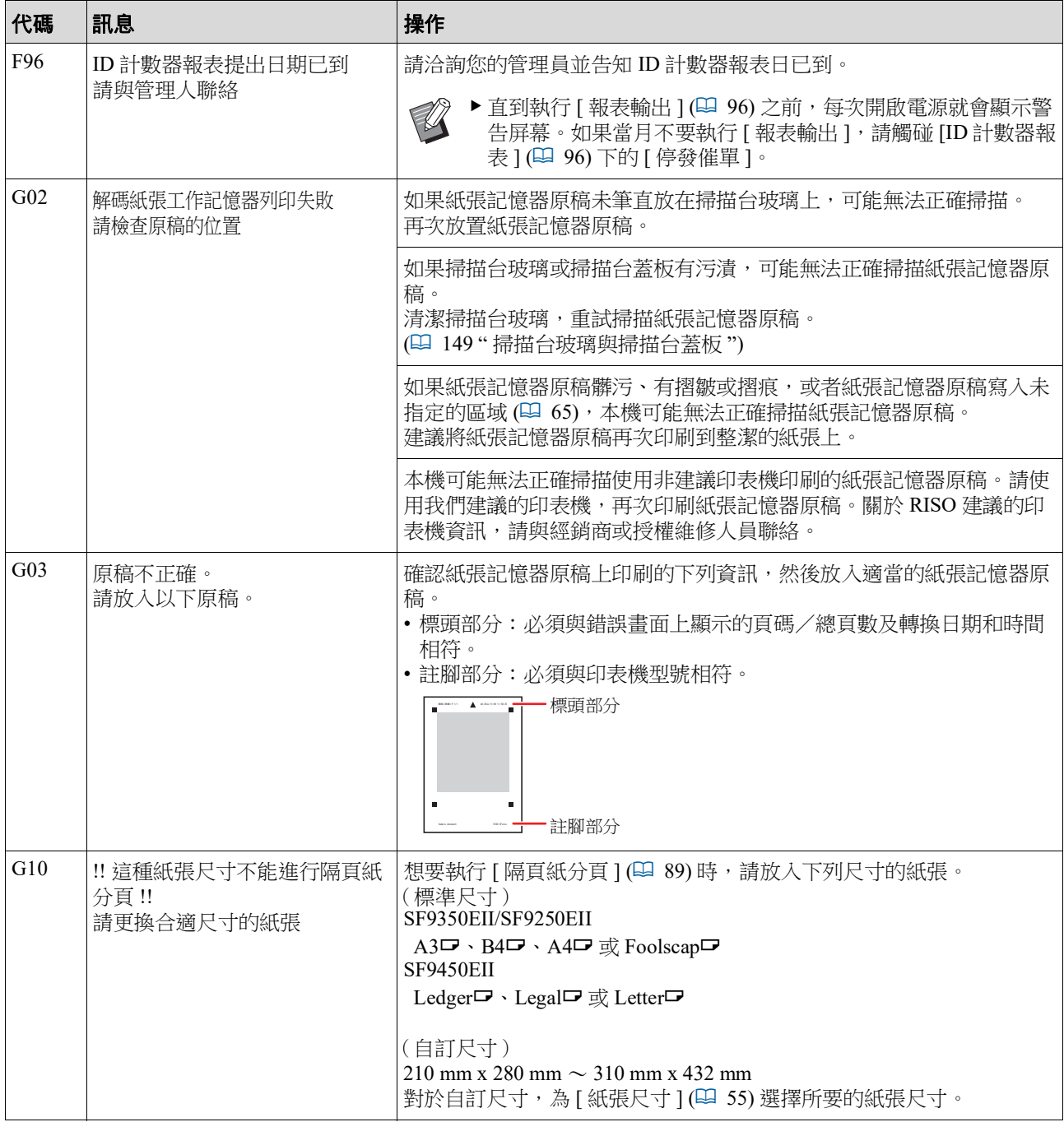

#### ■ J00: 卡紙錯誤

屏幕上會閃爍原稿或紙張卡住的位置。

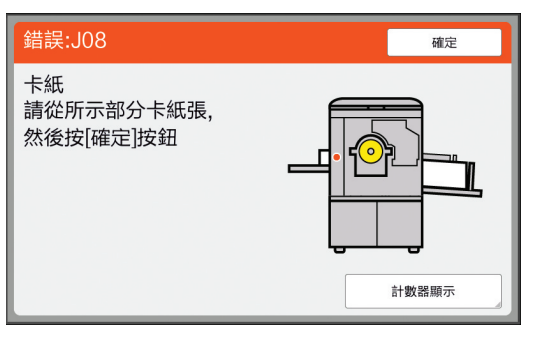

- $\mathscr{C}$ ▶為了防止卡紙,請使用合適的印刷紙張。 (14 ' [印刷紙張](#page-15-0) ")
	- ▶將原稿放在選購的自動送稿機上時,使用合適的原稿。 (四 14 "[原稿](#page-15-1)")

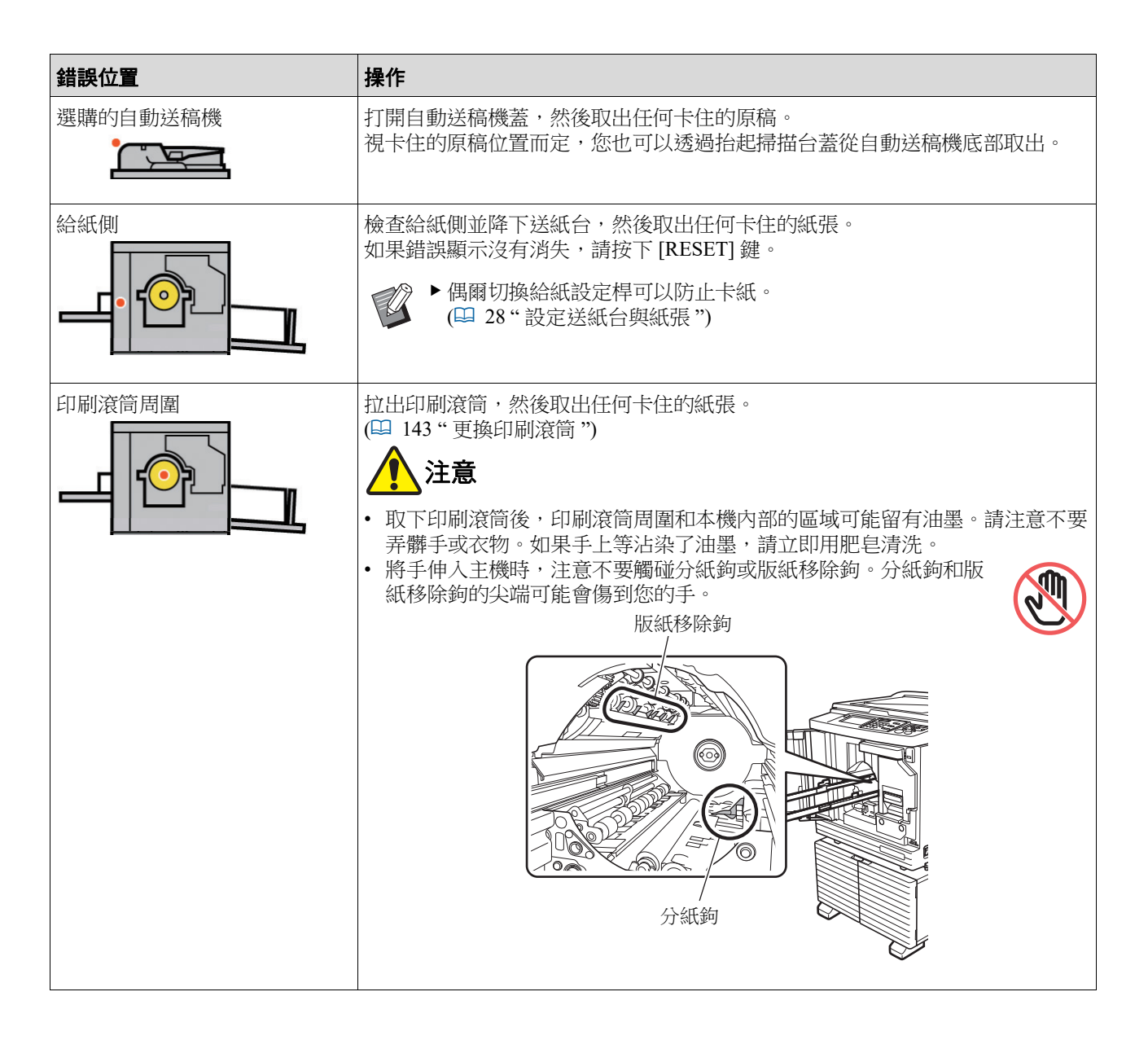

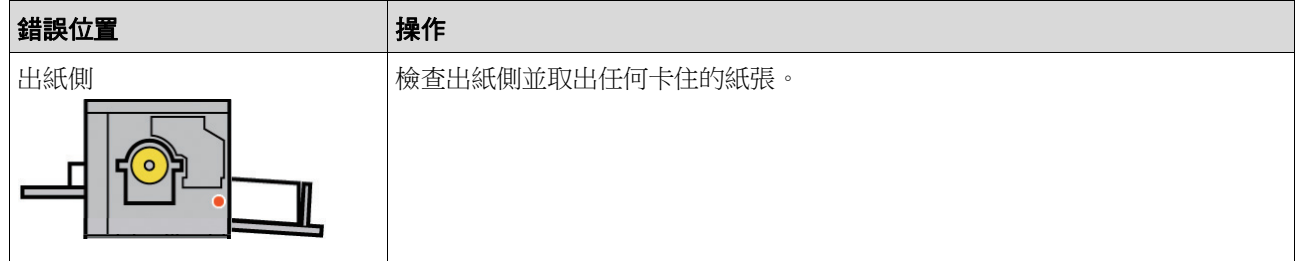

### <span id="page-160-1"></span>顯示 **[** 消耗品資料輸入精靈 **]** 屏幕時

為了保持最佳印刷條件,本機會從消耗品取得資訊。 如果無法取得資訊,會顯示 [ 消耗品資料輸入精靈 ] 屏幕。 輸入適當的數值。

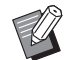

- ▶ 如果您使用非理想公司建議的消耗品,本公司不承擔任何責任。我們也無法提供適當的設定值。如果不 知道適當的設定值,建議您透過變更 [1] 等數值進行調整,同時檢查印刷結果。
- ▶ 如果執行以下操作, 輸入的數值會被清除。在此情況下, 必須重新輸入這些數值。
	- 電源開關關閉,然後再次開啟。
	- •當本機處於睡眠模式時按下 [WAKE-UP] 鍵。

#### <span id="page-160-0"></span>■ [油墨資料輸入]

① 觸碰以下屏幕上的 [ 確定 ]。

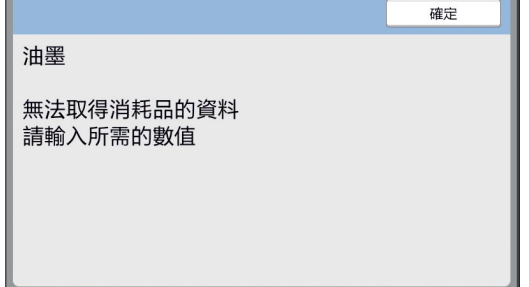

#### 160 第 11 章 故障檢修

2 根據下表設定項目。

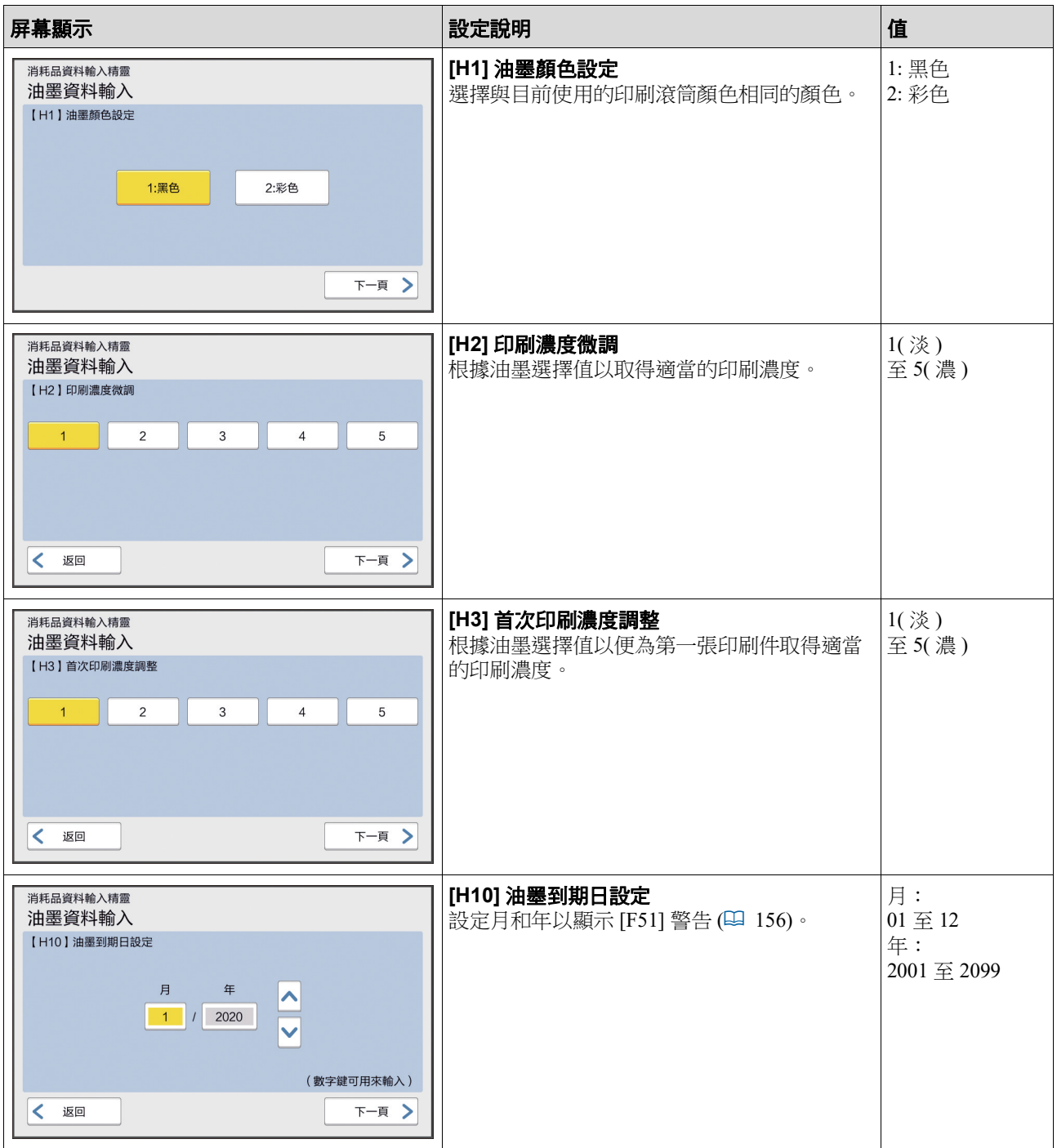

3 設定完成時,會顯示確認屏幕。

檢查值,然後按下 [START] 鍵。顯示基本屏幕。

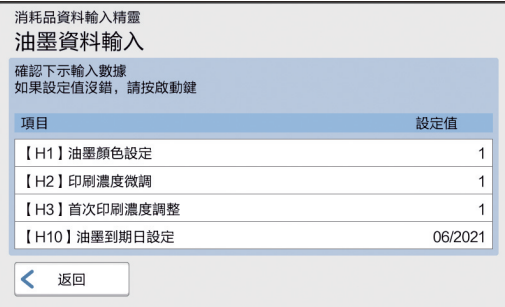

### <span id="page-162-0"></span>■ [版紙資料輸入]

1 觸碰以下屏幕上的 [ 確定 ]。

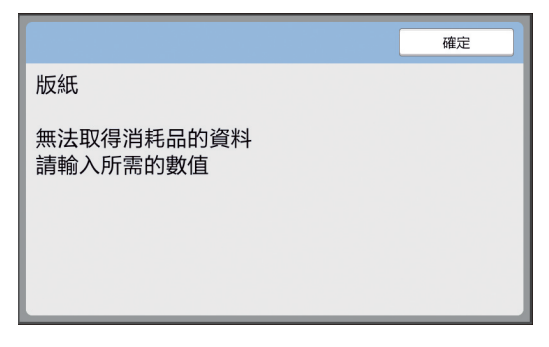

2 根據下表設定項目。

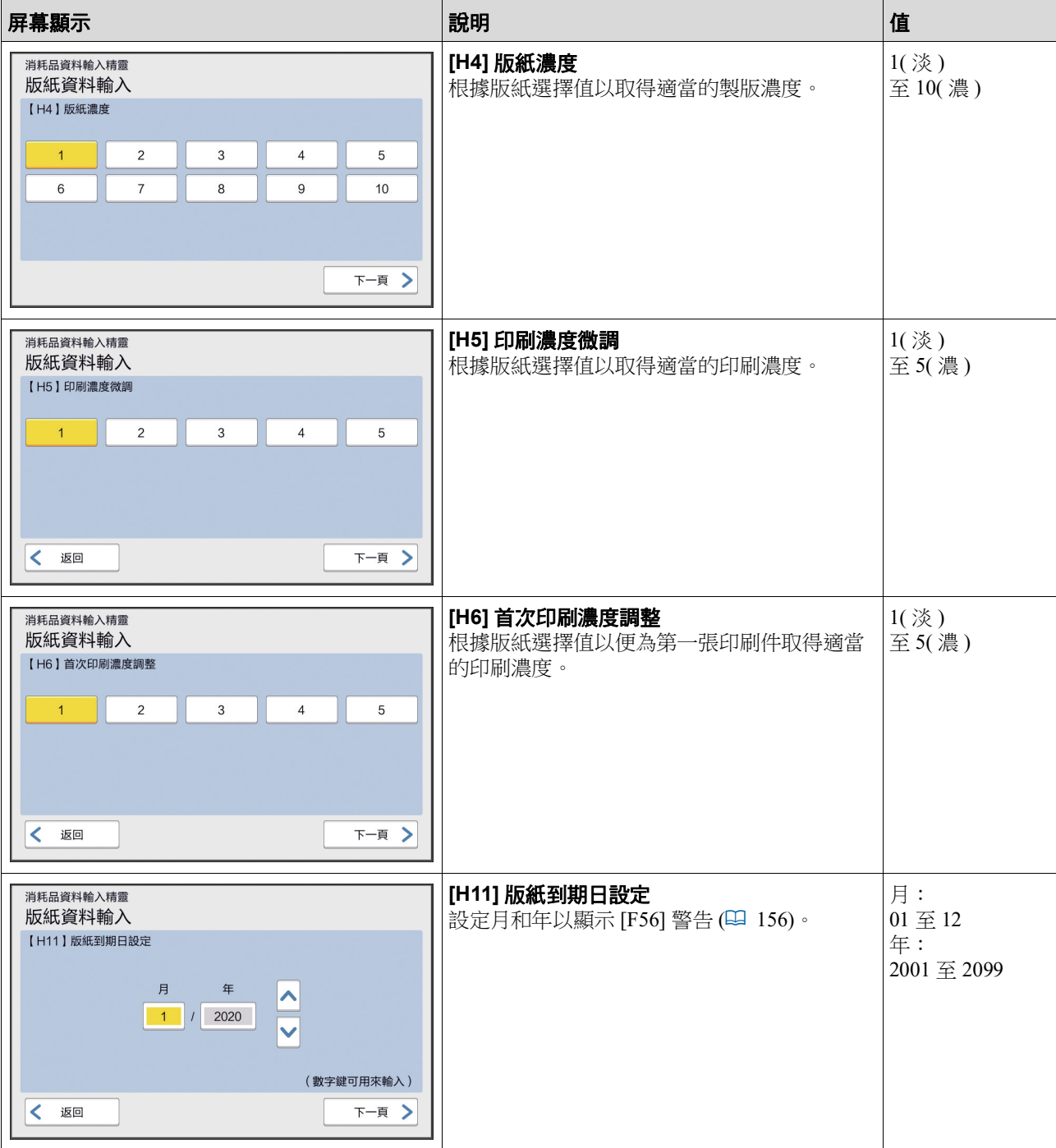

#### 第 11 章 故障檢修

 設定完成時,會顯示確認屏幕。 檢查值,然後按下 [START] 鍵。顯示基本屏幕。

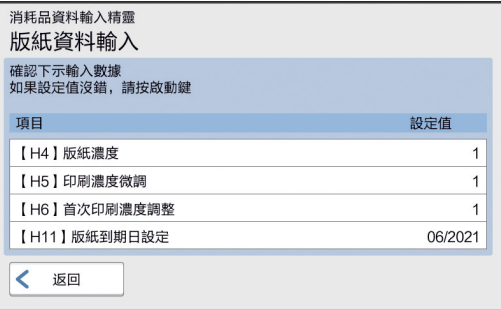

### 故障檢修

與經銷商或授權維修人員聯絡之前,請檢查下表並採取適當措施。

## 注意

請勿執行本手冊未描述的任何程序 ( 調整、修理等 )。若您想要調整或修理,請聯絡經銷商或授權維修人員。

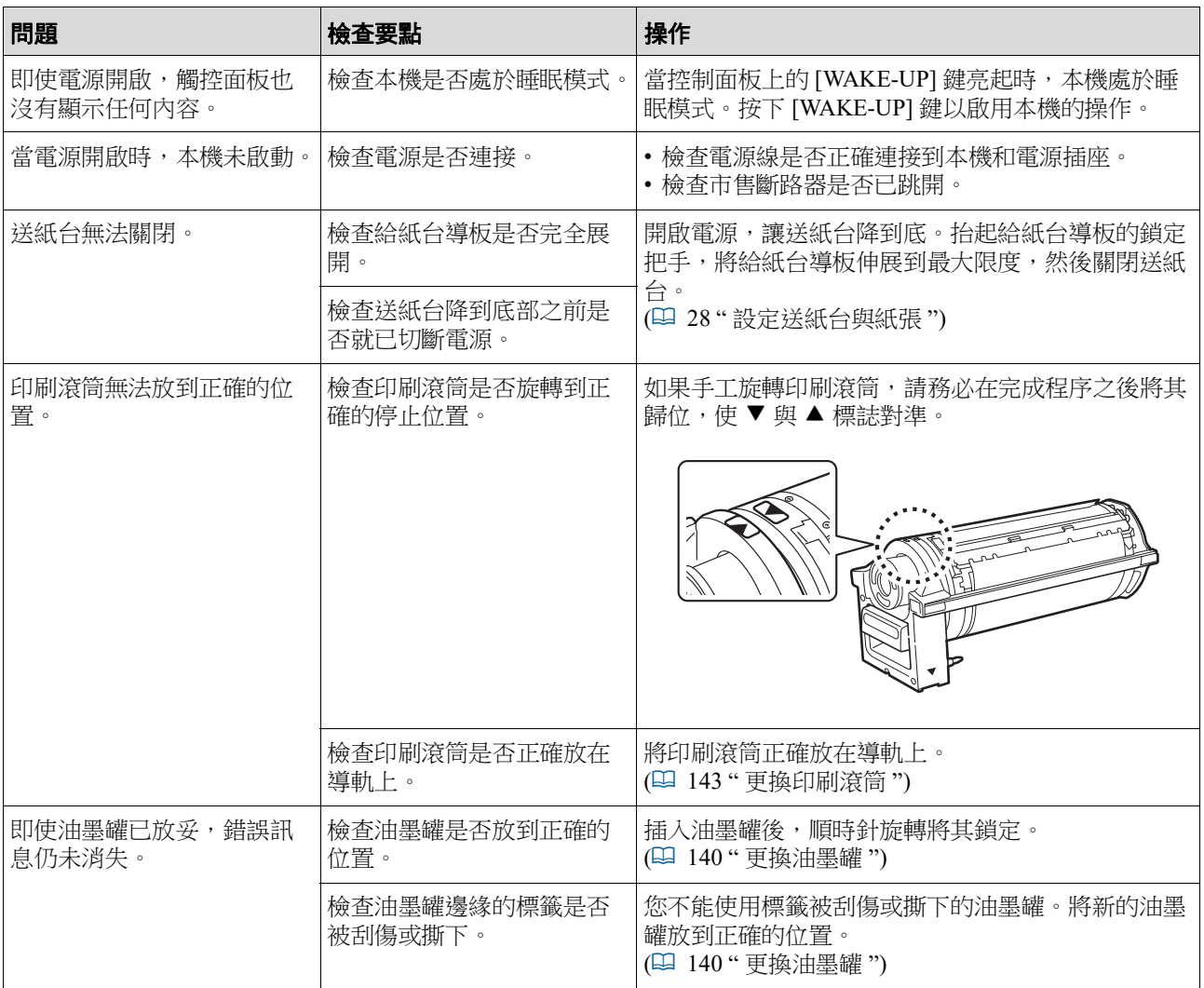

**11**

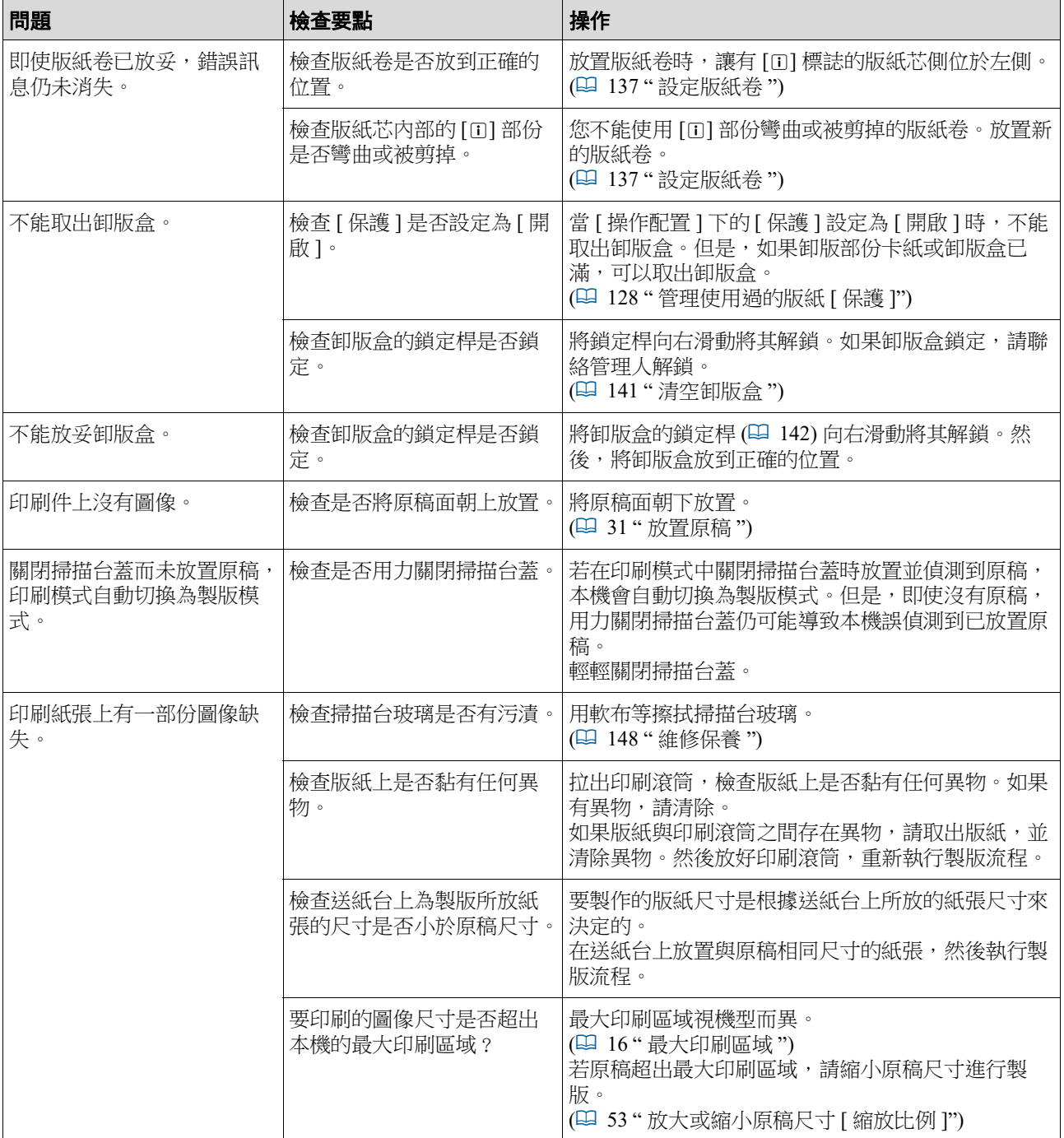

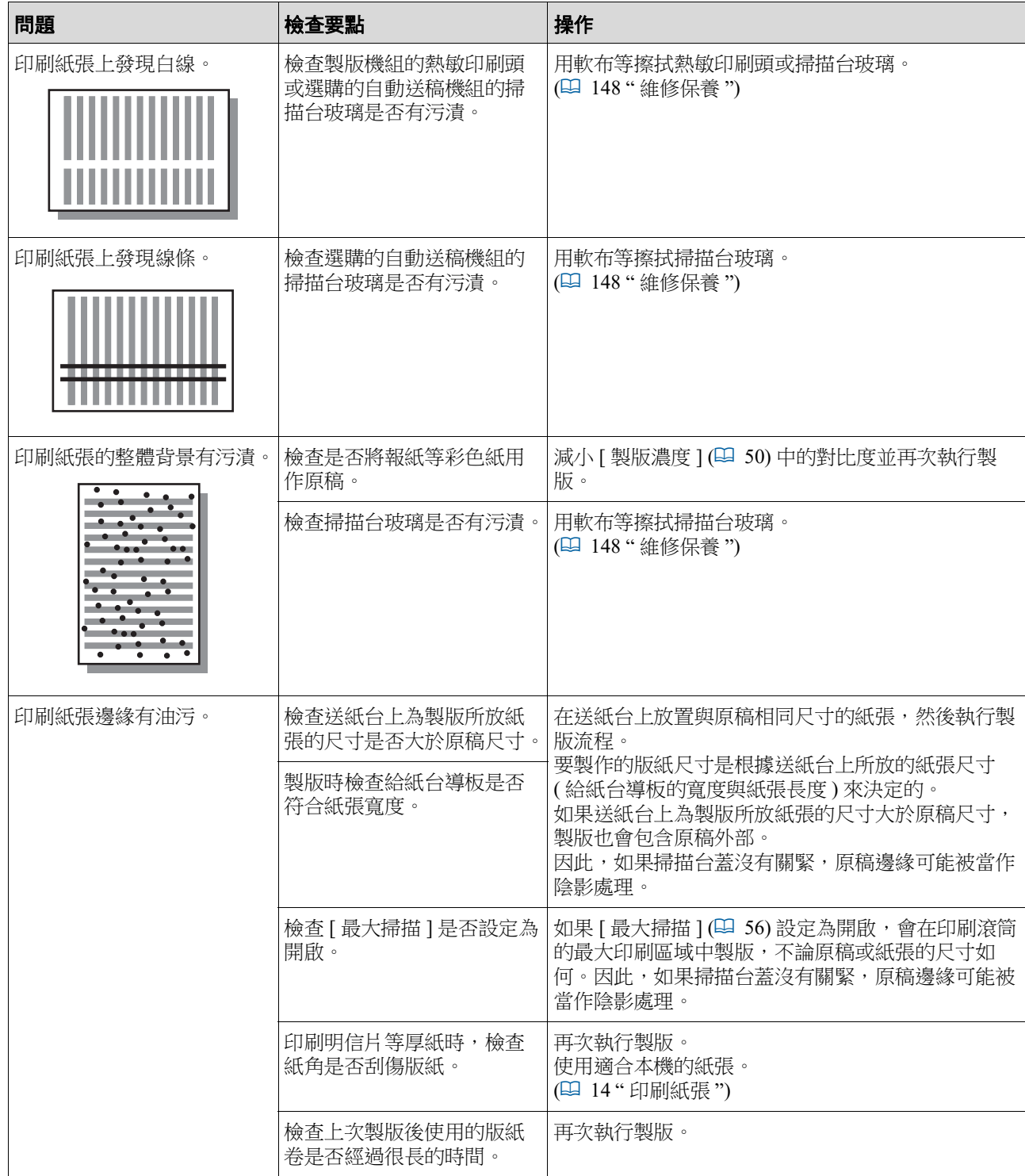

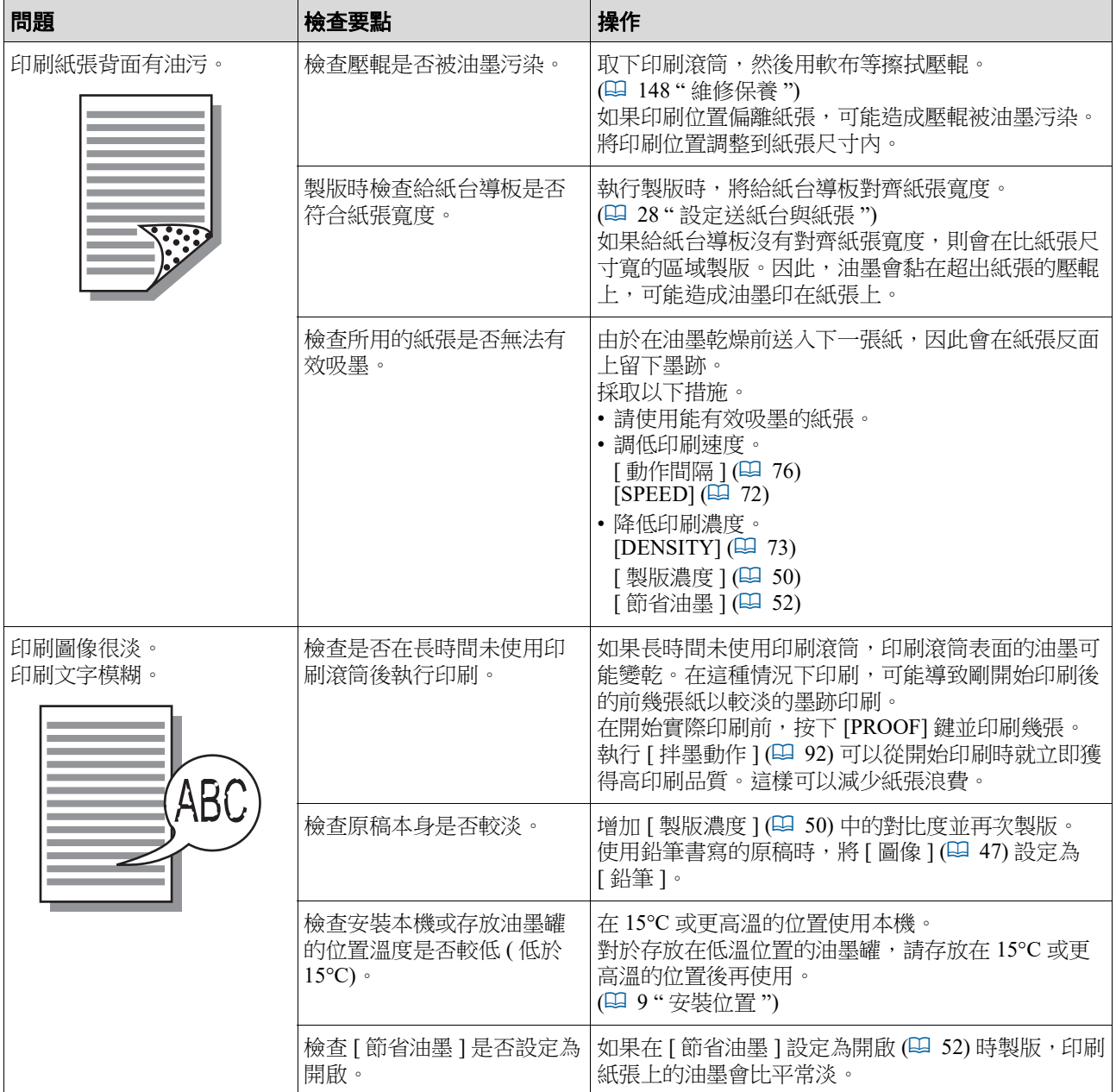

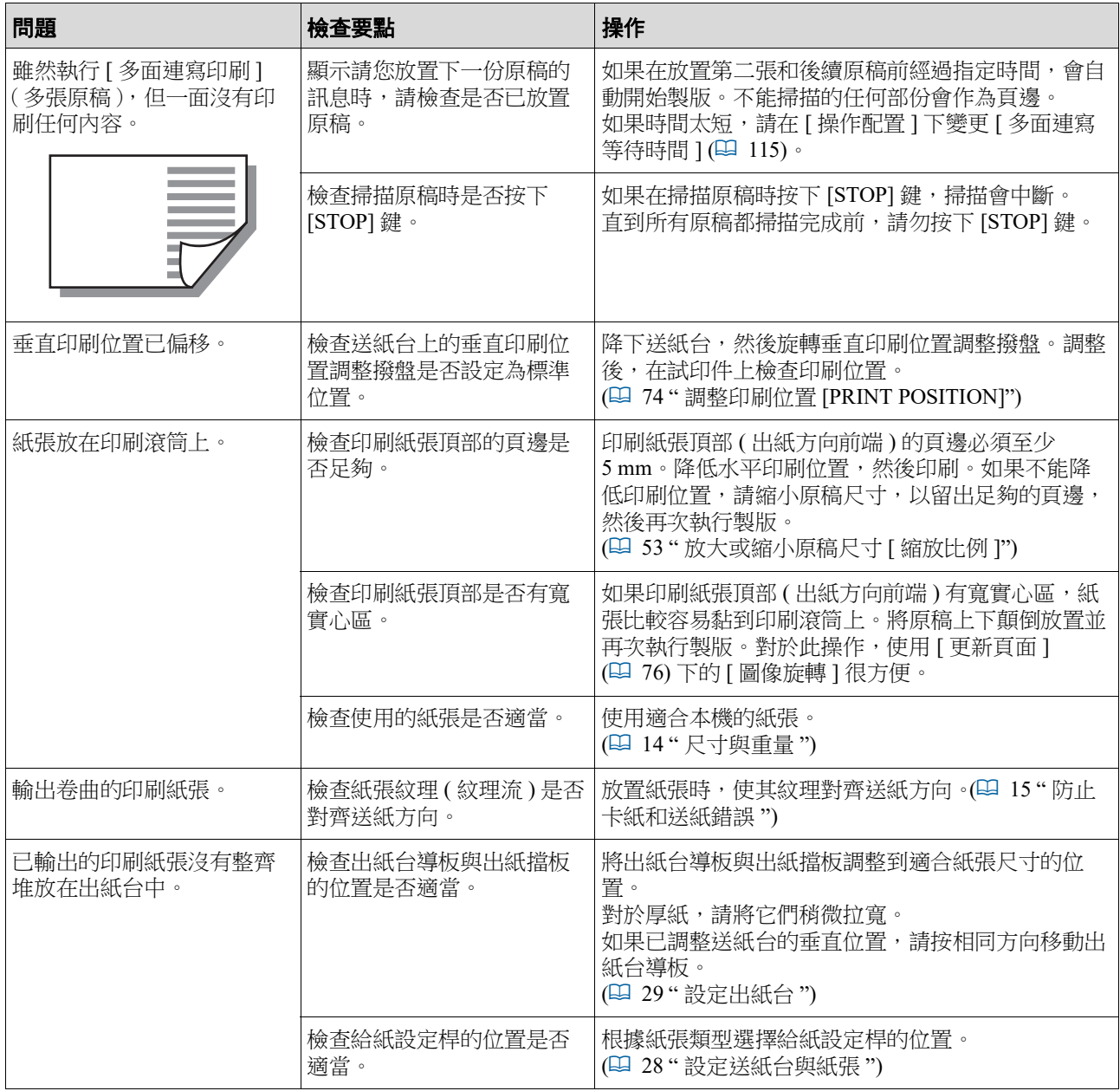

#### 168 第 11 章 故障檢修

 $\mathbf{r}$ 

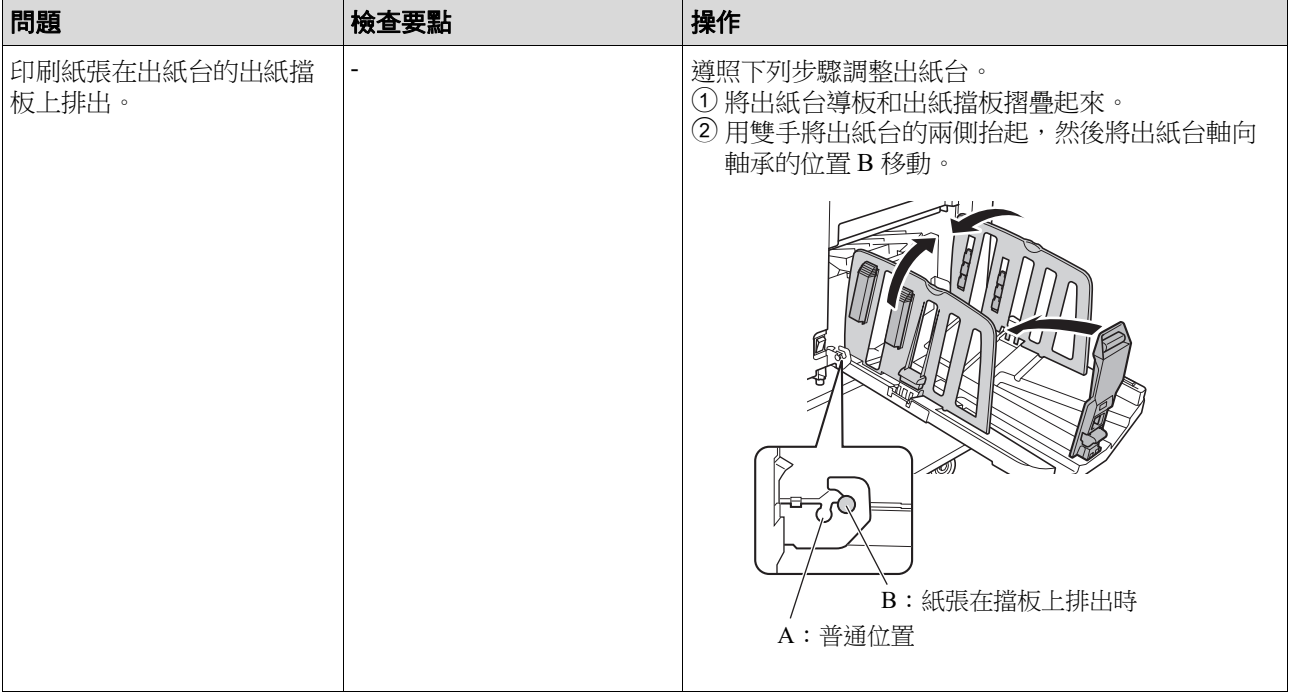

<span id="page-170-0"></span>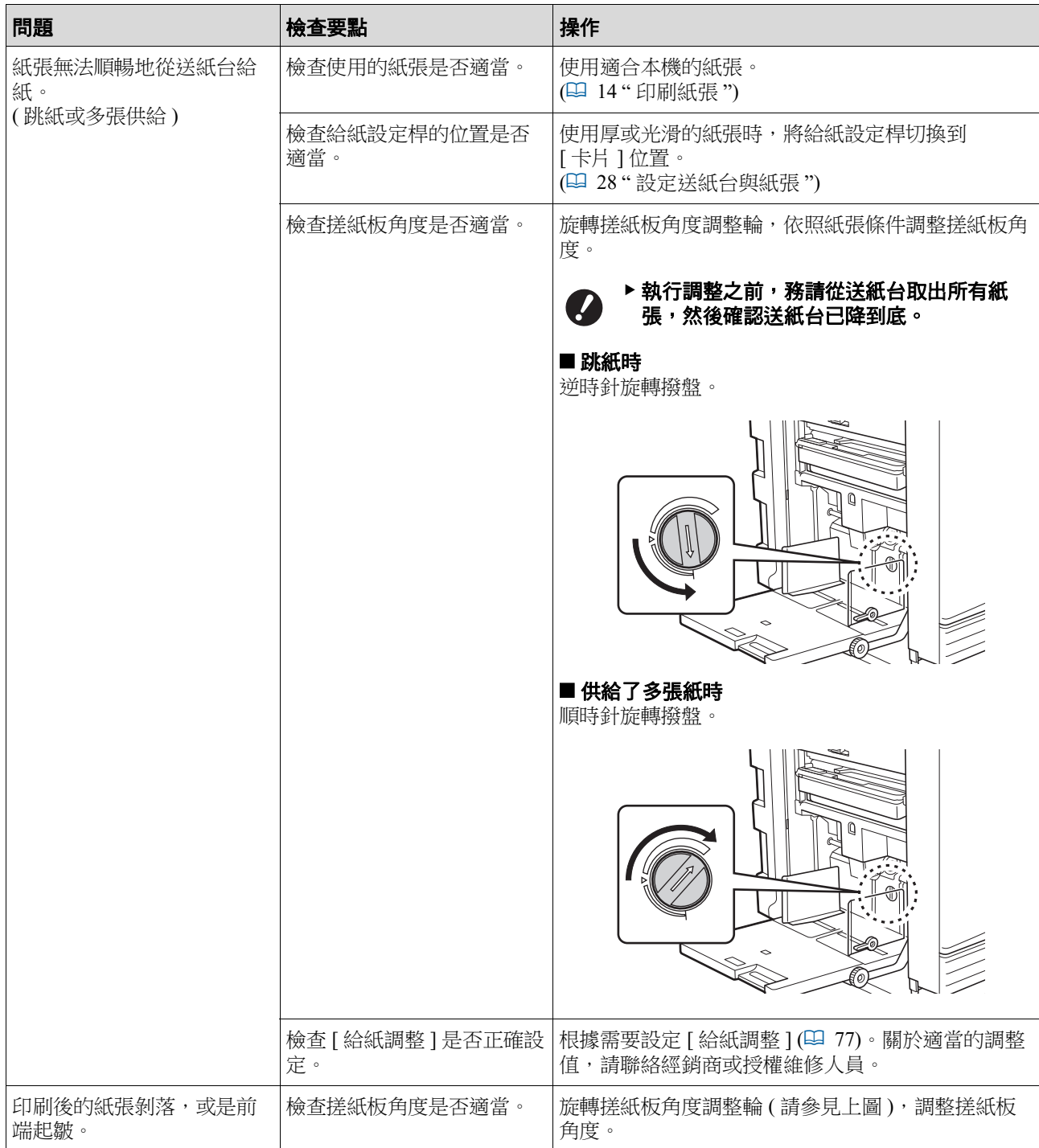

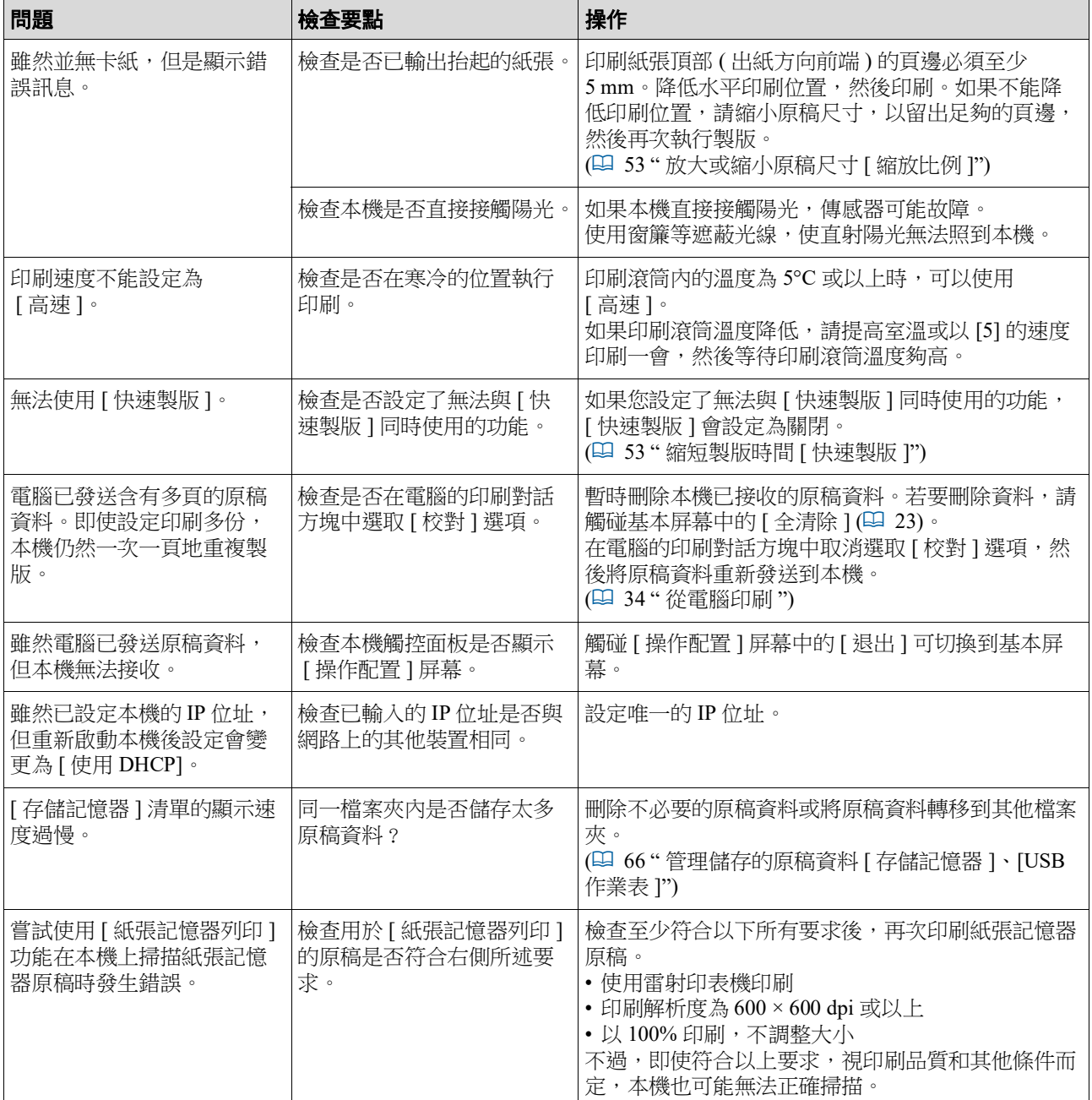

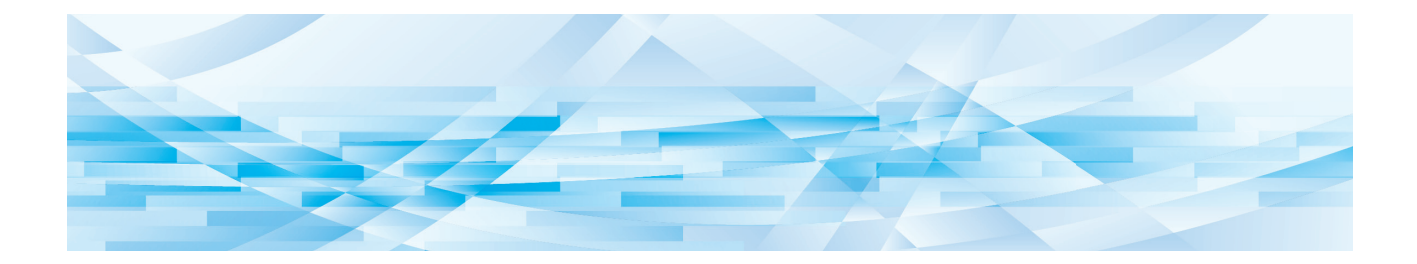

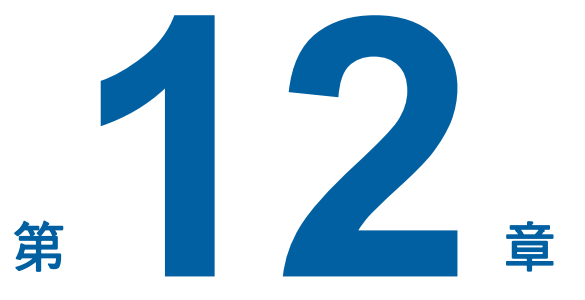

附錄

#### <span id="page-173-0"></span>選購附件

有各種各樣的選購附件可用於增強本機功能。 若要購買選購附件,請聯絡經銷商或授權維修人員。

#### **Auto Document Feeder AF-VII**

#### **(** 自動送稿機 **AF-VII)**

可自動供給多達 50 頁原稿。

#### ■ 彩色印刷流筒

只要更換印刷滾筒,就能輕鬆變更列印顏色。( 包括專 用盒 )

#### **Wide Stacking Tray (** 寬堆疊紙台 **)**

適用於紙張尺寸最大 310 mm × 555 mm 的出紙台。

#### **IC Card Reader Activation kit RG (IC** 卡讀卡機啟動套件 **RG)**

可透過使用 IC 卡進行個別用戶管理並加強安全性。 若要使用 IC 卡, 必須在 [ 操作配置 ] 中設定 [ 認證方 式 $]$ (44 [122\)](#page-123-0)。

#### **Job Separator IV;NIII**

#### **(** 紙帶分頁機 **IV;NIII)**

使用 [ 紙帶分頁 ] 功能 (1 [89\)](#page-90-1) 時, 只要插入紙帶, 就 能輕鬆分離印刷紙張。

#### **Card Feed Kit (** 卡片入紙套件 **)**

用於穩定送入下列重量範圍的紙張。  $100$ g/m<sup>2</sup> ~  $400$ g/m<sup>2</sup>

#### **Envelope Feed Kit (** 信封入紙套件 **)**

用於穩定送入信封。

#### **RISO Controller IS300 (RISO** 控制器 **IS300)**

可讓本機用作連接網路的 PostScript 3 印表機的專用控 制器。

#### **RISO Printer Driver for Macintosh (** 適用於 **Macintosh** 的 **RISO** 印表機驅動程 式 **)**

可在 Mac OS 使用本機的印表機驅動程式。

## 規格

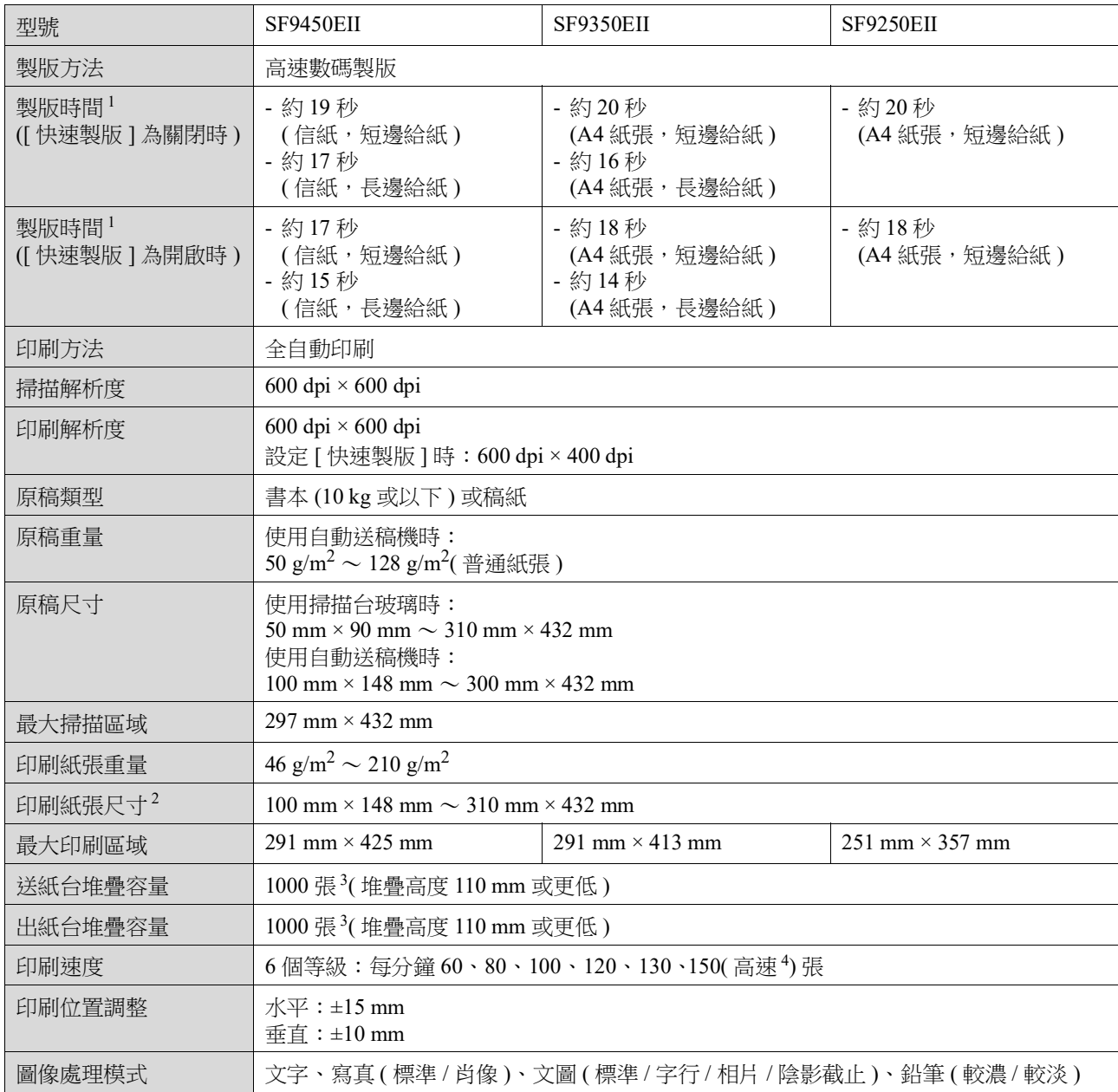

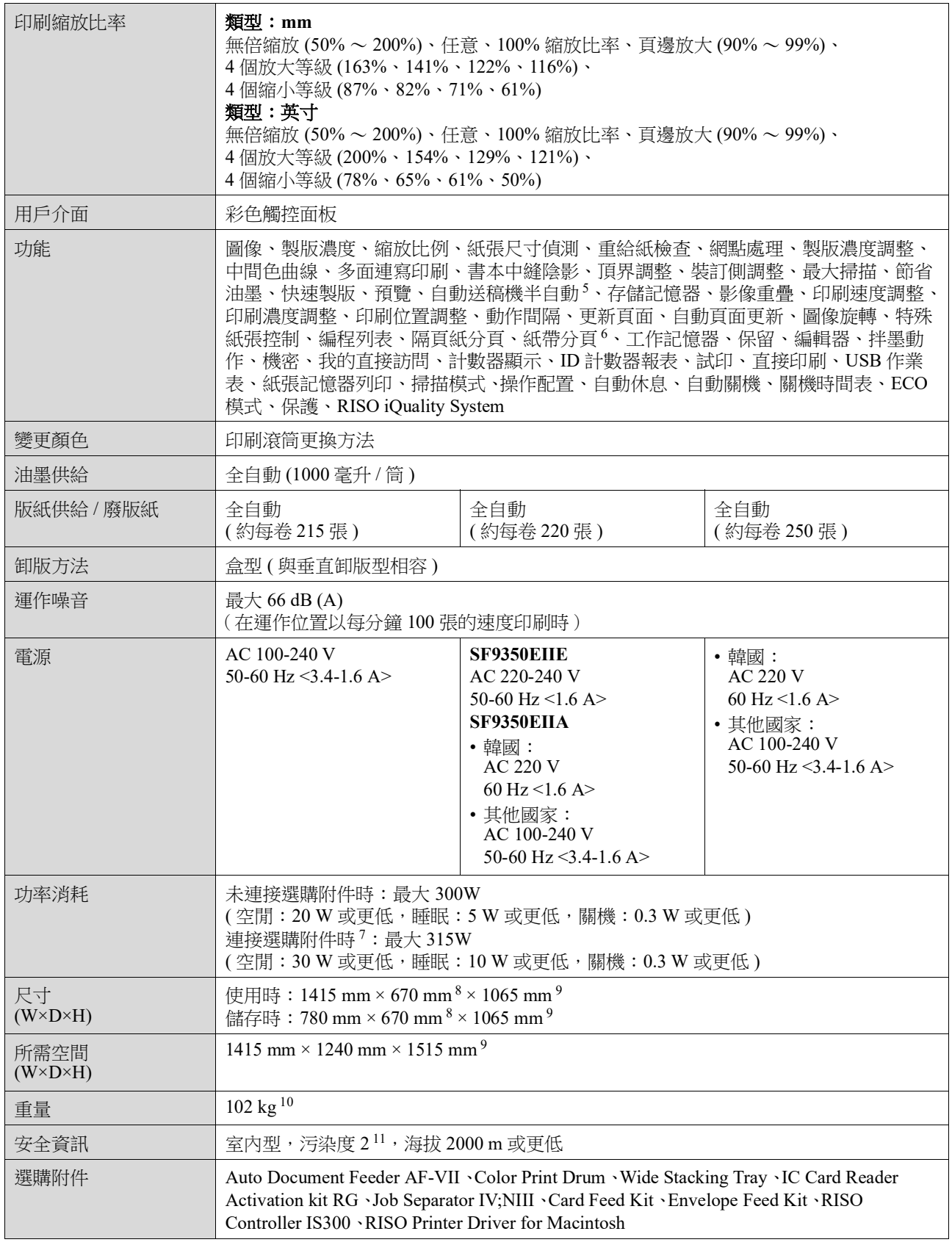

<sup>1</sup> 設定為 100% 縮放比率時的測量值。

 $^2$  已安裝選購的寬堆疊紙台時,您可以透過設定 [ 自訂紙張大小輸入 ] 使用最大 310 mm × 555 mm 的紙張。視紙張類型和紙張尺寸 而定,可能無法正確對齊紙張。

 $^3$  使用以下紙張重量時;64g/m $^2 \sim 80$ g/m $^2$ 

- $\frac{4}{3}$ 如果印刷滾筒內部溫度低於 5℃,則無法使用 [ 高速 ]。<br>5 已安裝選購的自動送稿機時可使用。
- 
- <sup>6</sup> 已安裝選購的紙帶分頁機時可使用。
- <sup>7</sup> 已安裝以下所有選購附件時。
	- 自動送稿機
	- 紙帶分頁機
	- IC 卡讀卡機
- <sup>8</sup> 深度不包括專用機架的撐腳。
- <sup>9</sup> 高度包括專用機架。
- 10 重量不包括油墨、版紙卷和機架。
- <sup>11</sup> 空氣中的灰塵造成使用環境的污染度。"2" 級相當於一般室內環境。

#### 註

- 產品規格和類型如有變更恕不另行通知。
- •請注意,由於對本機進行改進及更改,本手冊中某些圖像與說明可能不與您所購買的機器相對應。

### 索引

### 符號和數字

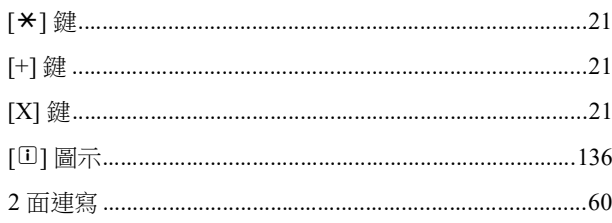

#### $\mathbf{A}$

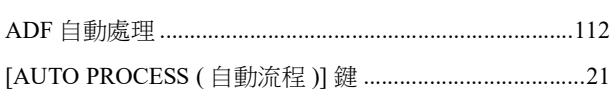

### $\mathbf c$

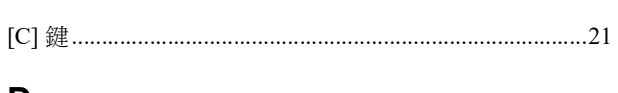

#### D

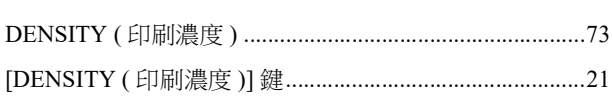

### E

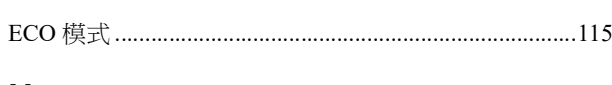

### $H$

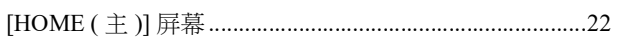

### $\mathbf{I}$

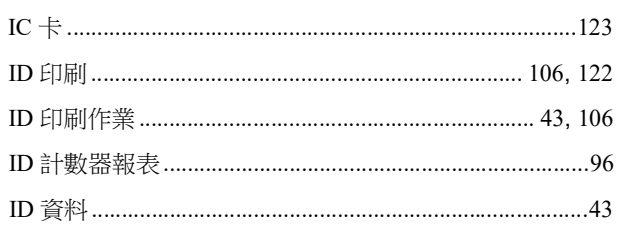

#### L

#### M

#### $\mathbf O$

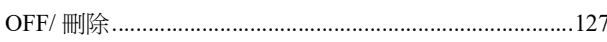

### P

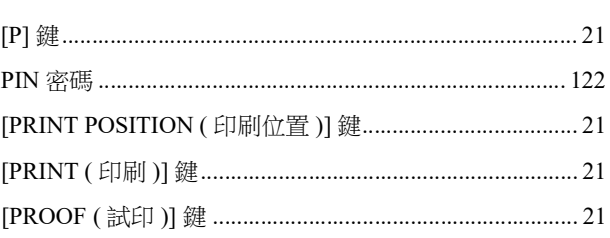

### $\mathsf{R}$

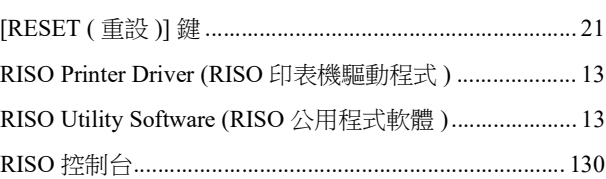

### $\mathbf S$

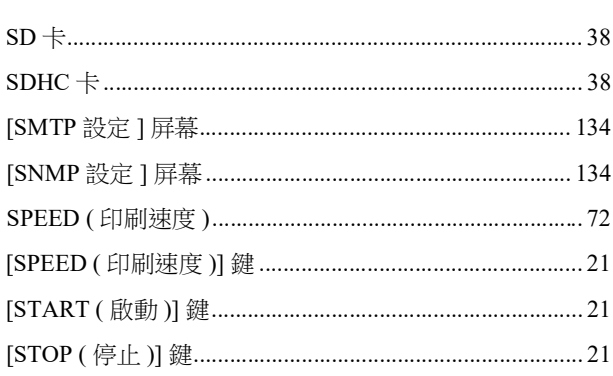

### $\bigcup$

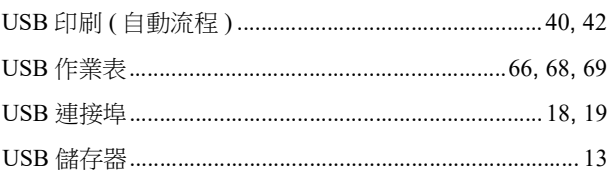

#### W

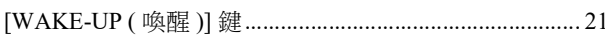

#### 書

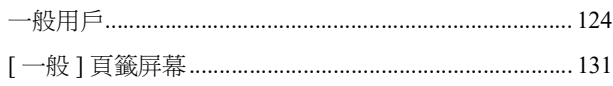

### 三畫

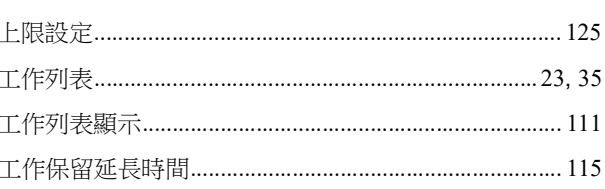

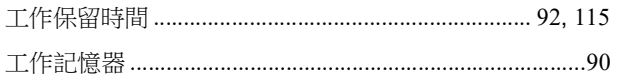

## 四畫

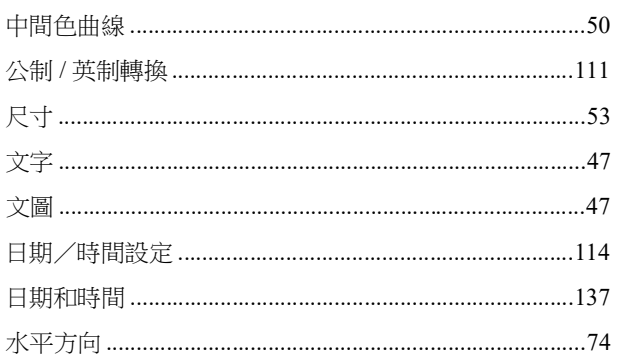

### 五畫

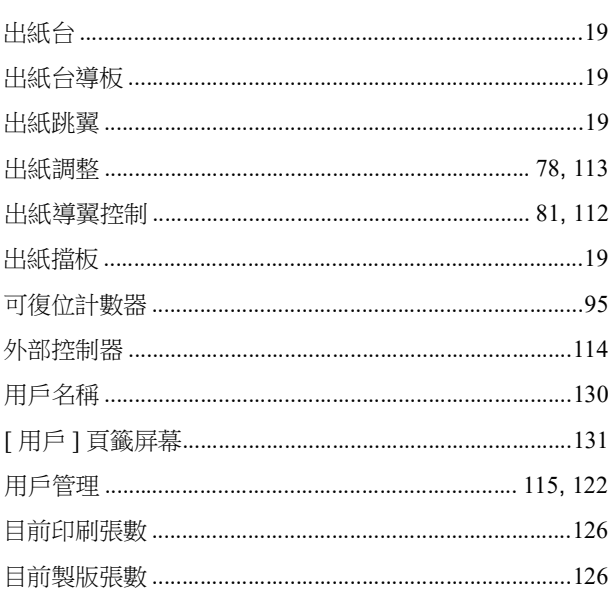

### 六畫

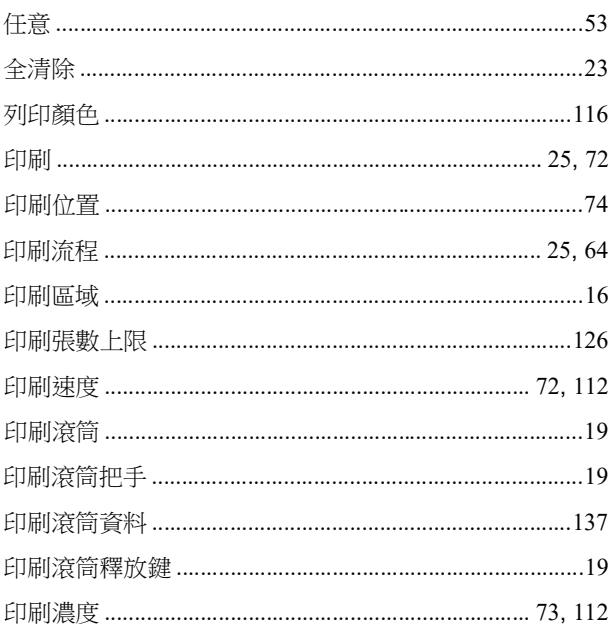

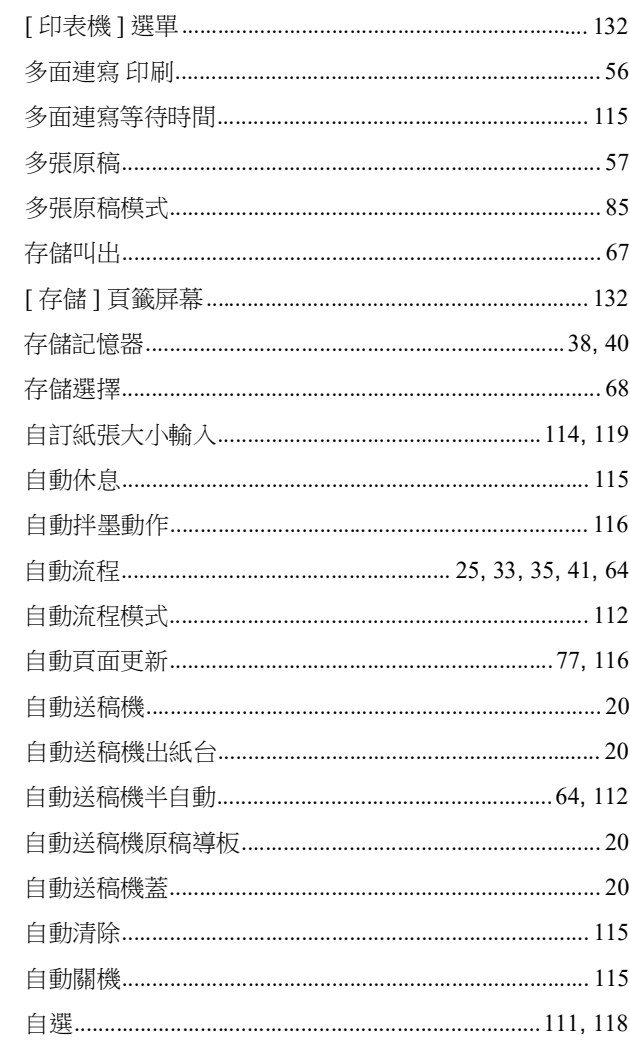

### <u>七畫</u>

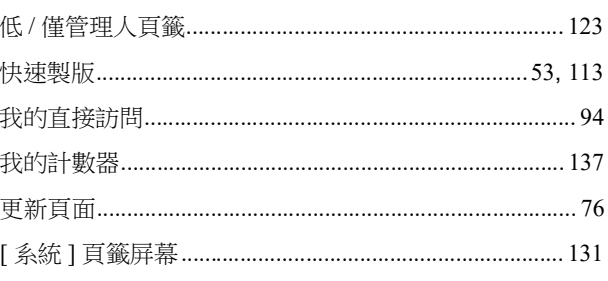

### 

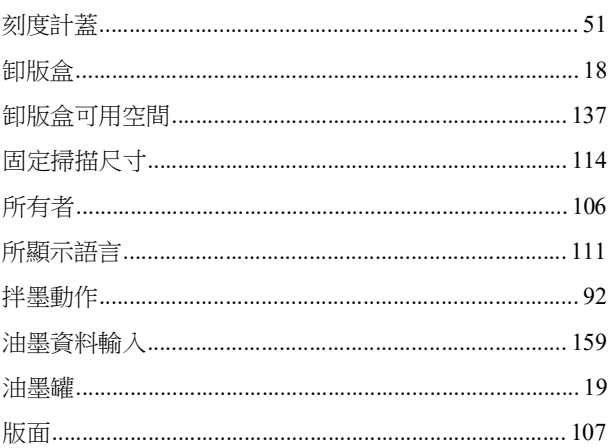

#### 178 第12章附錄

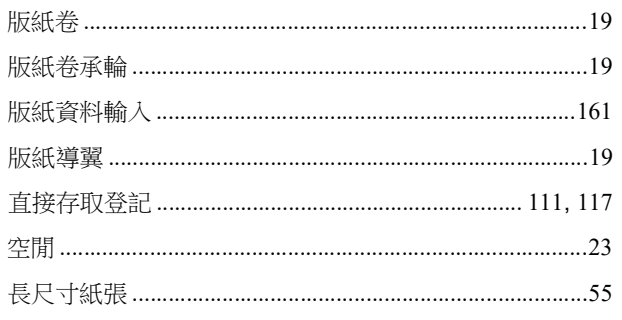

### 

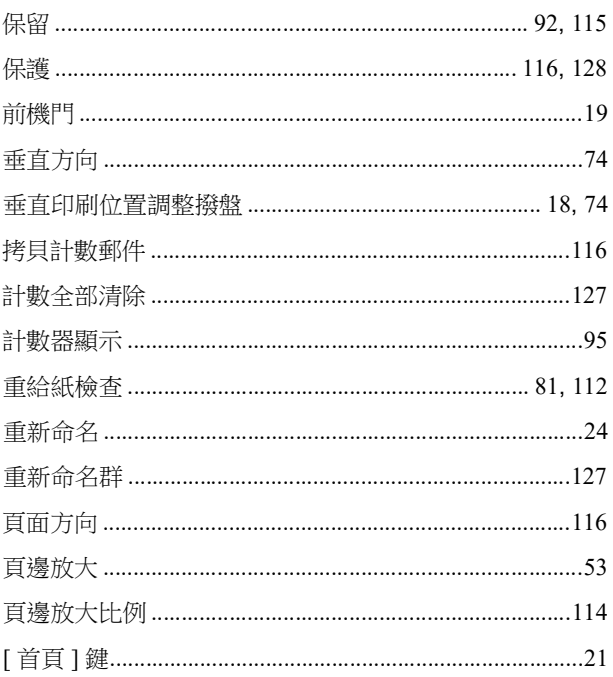

## <u>十畫</u>

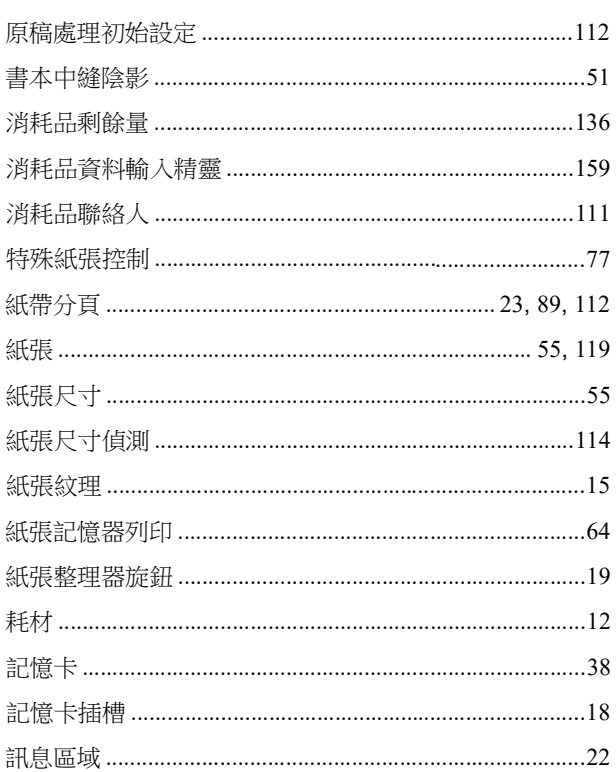

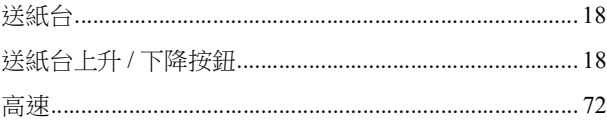

<u> 1980 - John Stein, amerikansk politiker (</u>

### 十一畫

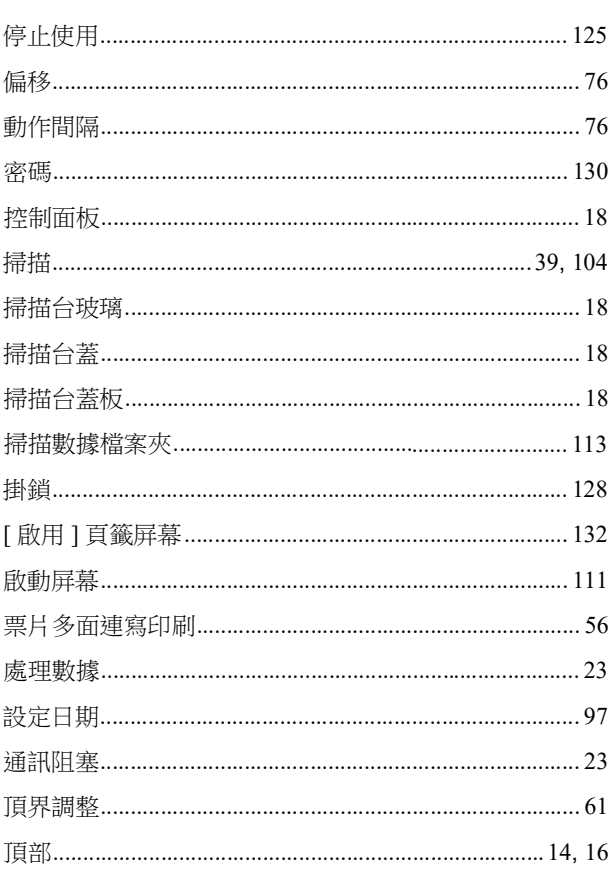

## 土二畫

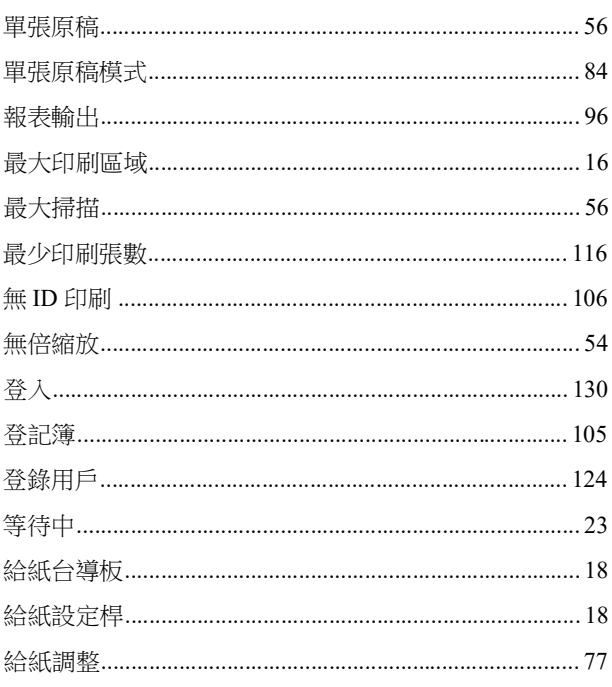
#### <u>十三畫 </u>

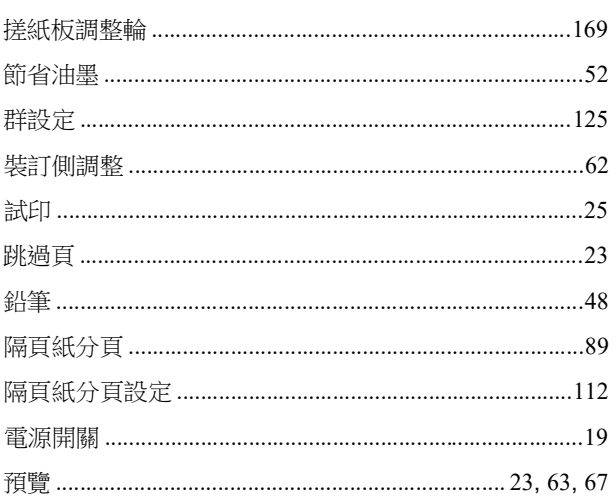

#### 十四畫

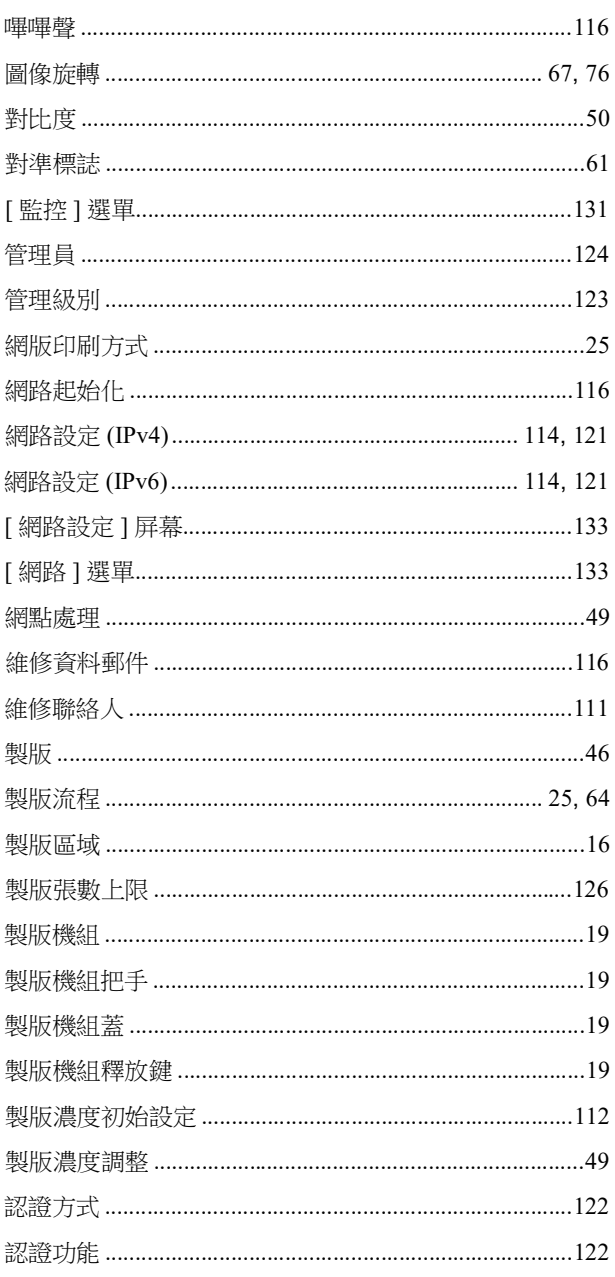

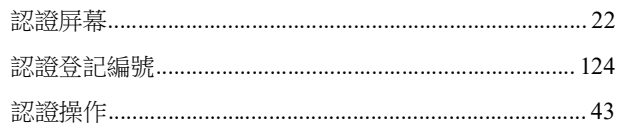

#### キンク トライン しんじょう しんしゃ しんしゃ しんしゃ しんしゅう しんしゅう しんしゅう しんしゅう しんしゅう しんしゅう しんしゅう しんしゅう しんしゅう

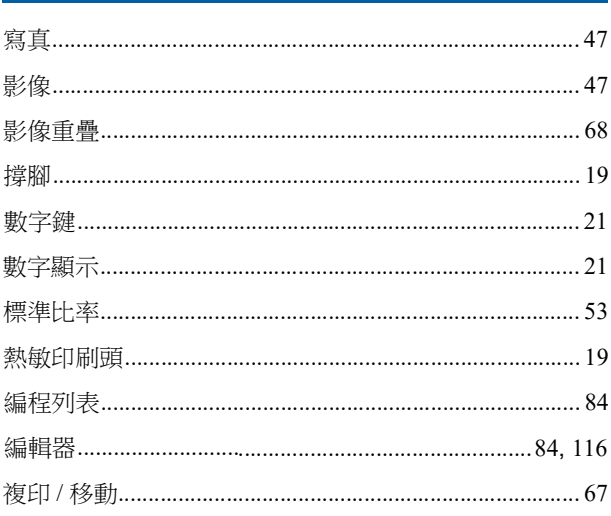

## 

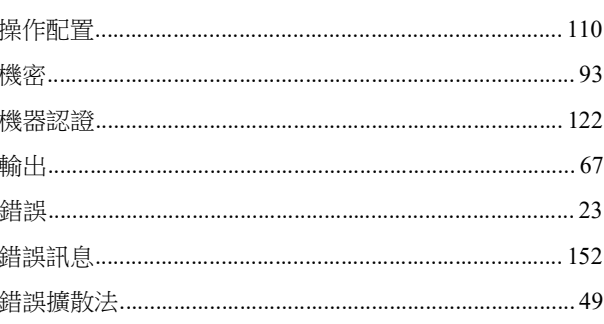

## <u>十七畫 \_\_\_\_\_\_\_\_\_\_\_\_\_\_\_\_\_\_\_\_\_\_\_\_</u>

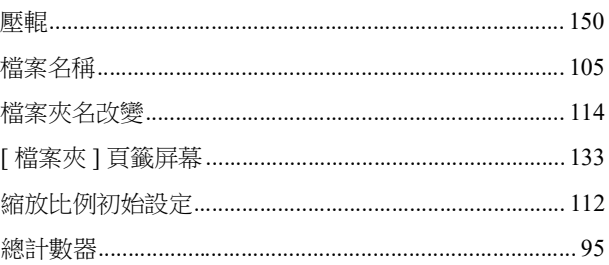

### 

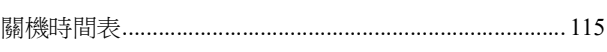

### 二十畫

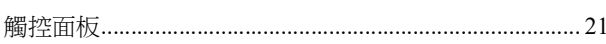

## <u>二十三畫</u>

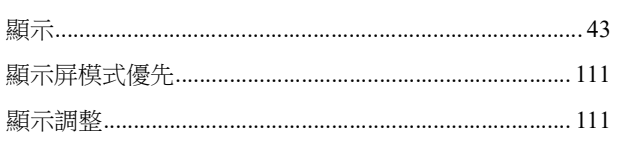

第 12 章 附錄

# 歐盟會員國的注意事項

## RISO、環境和廢電子電機設備指令「WEEE指令」

### 何謂WEEE指令?

WEEE指令的目的是減少廢棄物,確保在電子電機設備的可用壽命結束時回收。

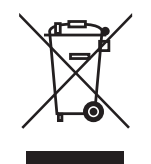

#### 回收筒符號的意義為何?

回收筒符號表示本產品必須與一般廢棄物分開處理。 關於丟棄的資訊,請與RISO服務代理商聯繫。

#### 實心條符號的意義為何?

回收筒下方的實心條表示本產品是在2005年8月13日以後上市。

### 如果需要關於WEEE指令的詳細資訊,應該與誰聯繫?

關於詳細資訊,請與RISO服務代理商聯繫。

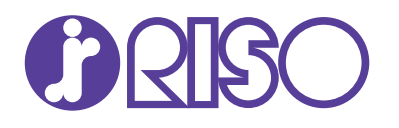

有關消耗品和維修服務,請與下面聯繫: